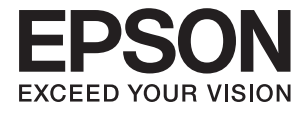

# **DS-770 II Упатство за корисникот**

**Функции на [производот](#page-13-0) Основи на [скенерот](#page-17-0) [Спефицикации](#page-28-0) на оригинали и поставување на [оригинали](#page-28-0) Основно [скенирање](#page-64-0) [Одржување](#page-150-0) [Решавање](#page-167-0) проблеми**

# <span id="page-1-0"></span>**Авторски права**

Ниеден дел од оваа публикација не смее да биде умножуван, зачуван во системот за пребарување, или пренесен во која било форма или на кој било начин, електронски, механички, со фотокопирање, снимање или друго, без претходна писмена согласност од корпорацијата Seiko Epson. Не се предвидени обврски за патентирање во однос на употребата на информациите содржани овде. Ниту пак е предвидена каква било обврска за штети кои произлегуваат од употребата на информациите дадени овде. Информациите што се содржани тука се дизајнирани за употреба со овој производ на Epson. Epson не одговара за употреба на која било од овие информации применети кон други производи.

Ниту корпорацијата Seiko Epson ниту нејзините подружници не одговараат кон купувачот на овој производ или трети лица за штети, загуби, трошоци, или трошоци предизвикани од набавувачот или трети лица како резултат на несреќа, неправилна употреба, или злоупотреба или неовластени промени на овој производ, поправки или измени кај овој производ, или (освен САД) непочитување на упатствата за ракување и одржување на корпорацијата Seiko Epson.

Корпорацијата Seiko Epson и нејзините подружници не одговараат за никакви штети или проблеми кои произлегуваат од употребата на кои било опции или кои било производи за широка потрошувачка различни од оние означени како Original Epson Products (оригинални производи на Epson) или Epson Approved Products (одобрени производи на Epson) од корпорацијата Seiko Epson.

Корпорацијата Seiko Epson не одговара за никаква штета предизвикана од електромагнетно попречување што се појавува поради употребата на кои било кабли за поврзување различни од оние означени како Epson Approved Products (одобрени производи на Epson) од корпорацијата Seiko Epson.

#### © 2020 Seiko Epson Corporation

Содржината на овој прирачник и спецификациите за овој производ се предмет на промена без известување.

# <span id="page-2-0"></span>**Трговски марки**

- ❏ EPSON, EPSON EXCEED YOUR VISION, EXCEED YOUR VISION и нивните логоа се регистрирани трговски марки или трговски марки на Seiko Epson.
- ❏ Microsoft®, Windows®, and Windows Vista® are registered trademarks of Microsoft Corporation.
- ❏ Apple, macOS, and OS X are registered trademarks of Apple, Inc.
- ❏ Adobe, Adobe Reader, and Acrobat are either registered trademarks or trademarks of Adobe Systems Incorporated in the United States and/or other countries.
- ❏ Intel® is a registered trademark of Intel Corporation.
- ❏ The SuperSpeed USB Trident Logo is a registered trademark of USB Implementers Forum, Inc.
- ❏ Општо известување: Останатите имиња на производи што се употребени овде се наменети само за идентификување и може да се трговски марки на нивните сопственици. Epson се одрекува од сите права на овие марки.

## **Содржина**

### **[Авторски](#page-1-0) права**

## **[Трговски](#page-2-0) марки**

### **За [прирачникот](#page-6-0)**

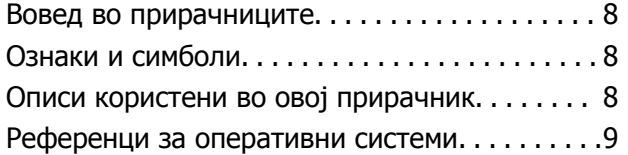

### **Важни [упатства](#page-9-0)**

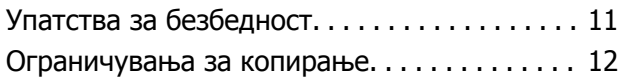

### **Функции на [производот](#page-13-0)**

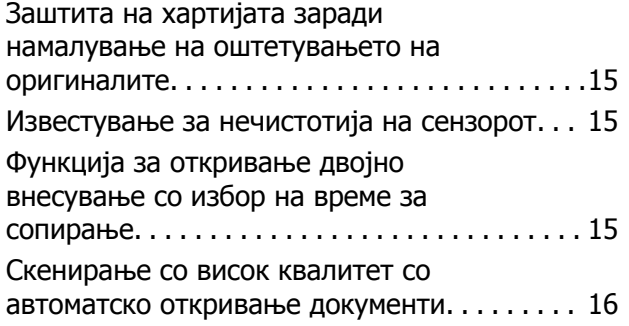

## **Основи на [скенерот](#page-17-0)**

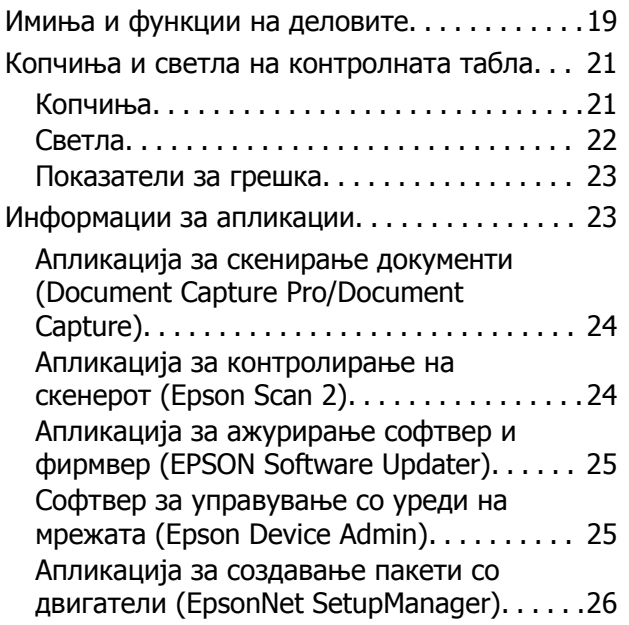

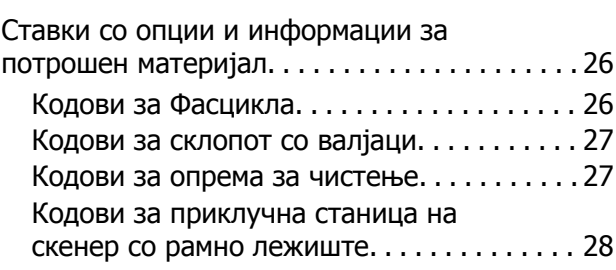

## **[Спефицикации](#page-28-0) на оригинали и [поставување](#page-28-0) на оригинали**

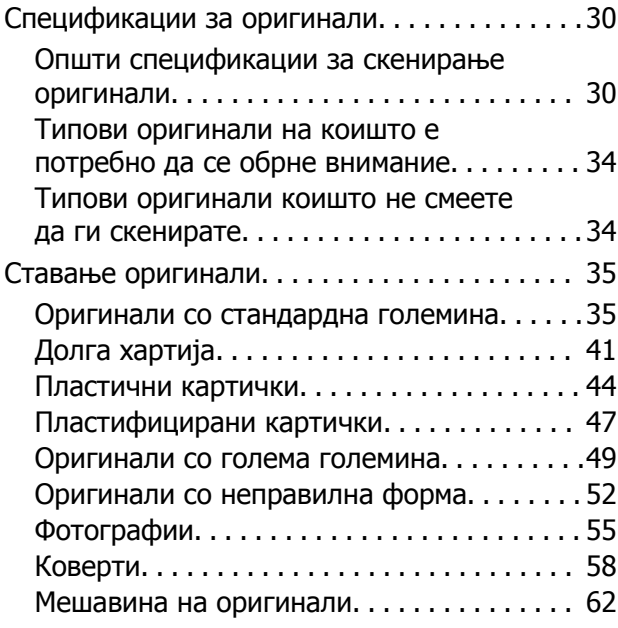

## **Основно [скенирање](#page-64-0)**

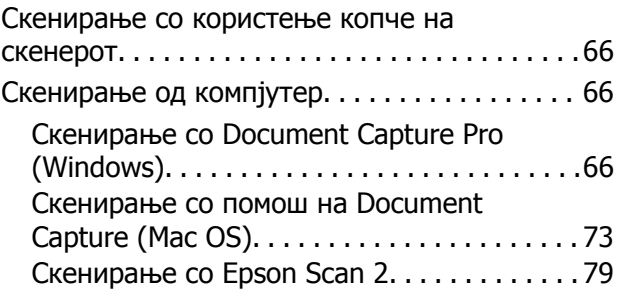

## **[Напредно](#page-84-0) скенирање**

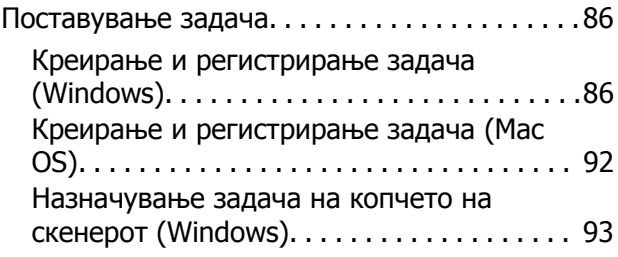

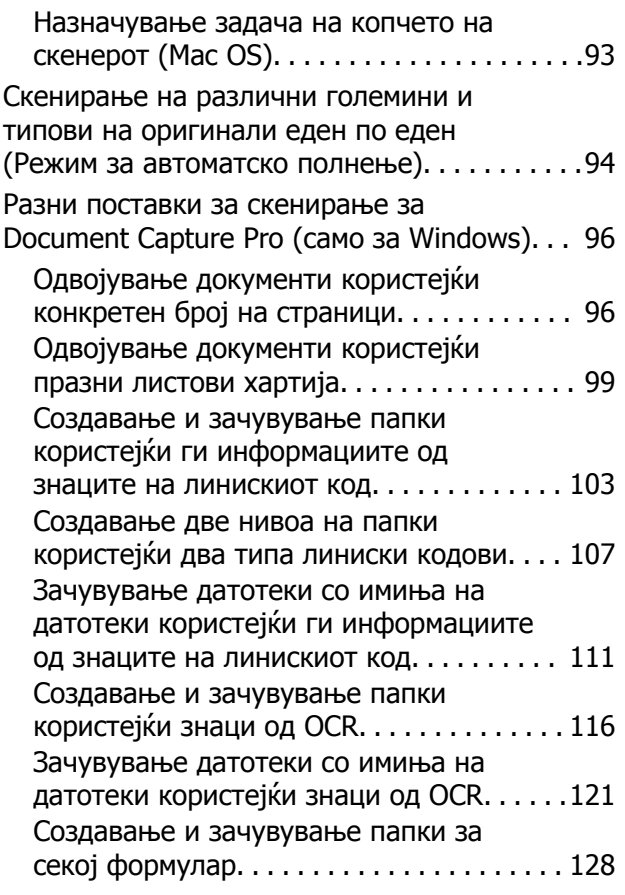

## **Корисни [функции](#page-133-0)**

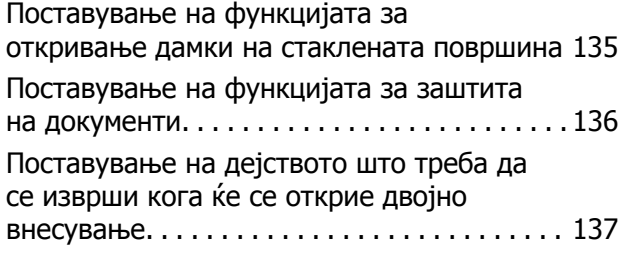

## **[Користење](#page-138-0) на рамната подлога за [скенирање](#page-138-0)**

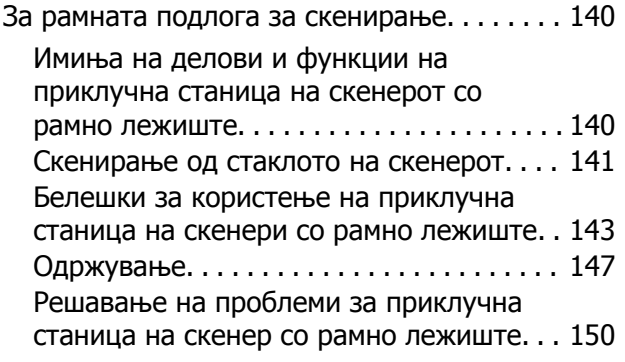

## **[Одржување](#page-150-0)**

Чистење на [надворешноста](#page-151-0) на скенерот. . .152

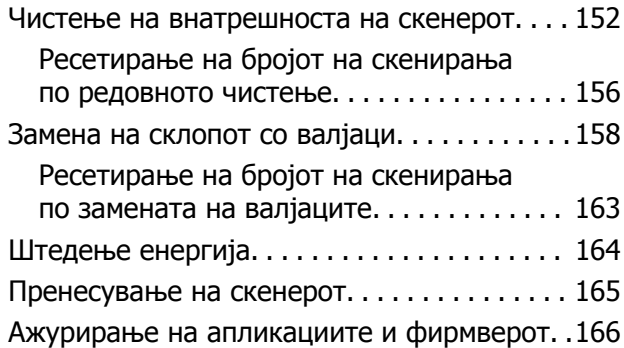

## **Решавање [проблеми](#page-167-0)**

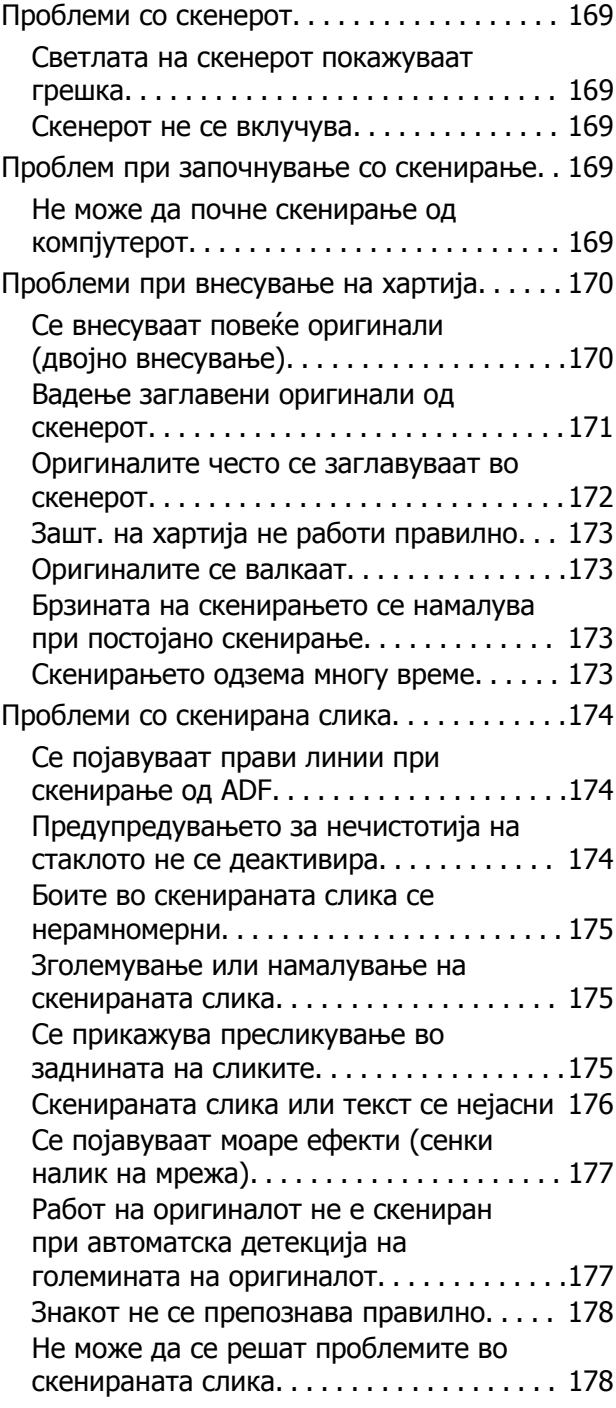

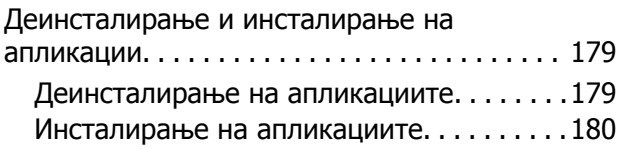

## **Технички [спецификации](#page-181-0)**

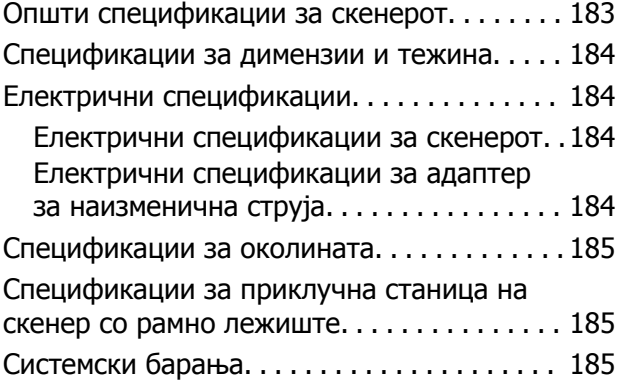

## **Стандарди <sup>и</sup> [одобренија](#page-186-0)**

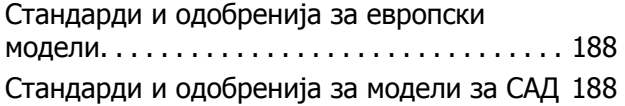

## **Каде да се [обратите](#page-188-0) за помош**

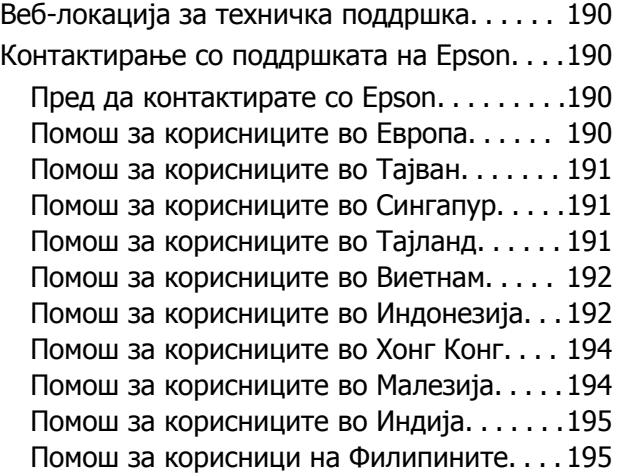

# <span id="page-6-0"></span>**За прирачникот**

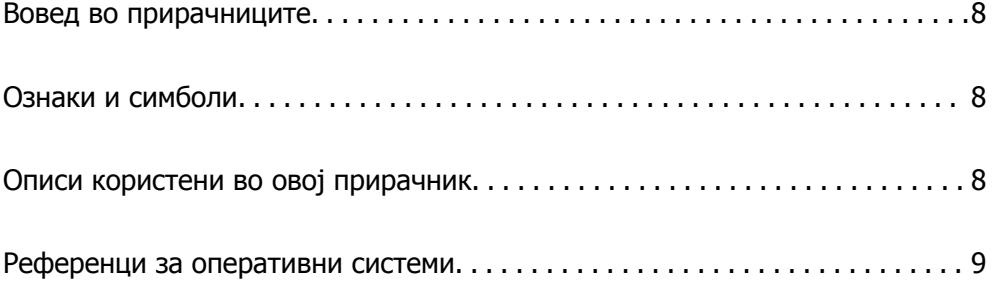

# <span id="page-7-0"></span>**Вовед во прирачниците**

Последните верзии од следниве прирачници се достапни на веб-локацијата за поддршка на Epson.

<http://www.epson.eu/support>(Европа)

<http://support.epson.net/>(надвор од Европа)

❏ Почнете оттука (хартиен прирачник)

Обезбедува информации за поставување на производот и инсталирање на апликацијата.

❏ Упатство за корисникот (дигитален прирачник)

Обезбедува инструкции за користење и одржување на производот и за решавање проблеми.

Освен горенаведените прирачници, погледнете ја документацијата за помош вклучена во разните апликации на Epson.

# **Ознаки и симболи**

## !**Внимание:**

Мора внимателно да ги следите упатствата за да не дојде до телесна повреда.

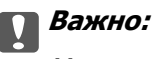

Мора да ги следите упатствата за да не дојде до оштетување на опремата.

#### **Белешка:**

Дадени се дополнителни <sup>и</sup> референтни информации.

#### **Поврзани информации**

& Води кон поврзани делови.

## **Описи користени во овој прирачник**

- ❏ Сликите од екран за апликациите се од Windows 10 или macOS High Sierra. Содржината прикажана на екраните се разликува во зависност од моделот и ситуацијата.
- ❏ Илустрациите користени во овој прирачник служат само за упатување. Иако илустрациите може да се делумно различни од конкретниот производ, начините на работа се исти.

# <span id="page-8-0"></span>**Референци за оперативни системи**

#### **Windows**

Во овој прирачник, термините како што се "Windows 10", "Windows 8.1", "Windows 8", и "Windows 7" се однесуваат на следниве оперативни системи. Дополнително, "Windows" се однесува на сите верзии.

- ❏ Оперативен систем Microsoft® Windows® 10
- ❏ Оперативен систем Microsoft® Windows® 8.1
- ❏ Оперативен систем Microsoft® Windows® 8
- ❏ Оперативен систем Microsoft® Windows® 7

#### **Mac OS**

Во овој прирачник, "Mac OS" се однесува на macOS Catalina, macOS Mojave, macOS High Sierra, macOS Sierra, OS X El Capitan, и OS X Yosemite.

# <span id="page-9-0"></span>**Важни упатства**

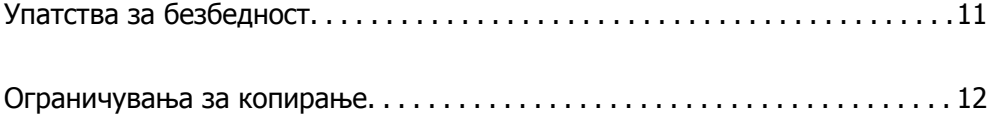

# <span id="page-10-0"></span>**Упатства за безбедност**

Прочитајте ги следниве упатства за безбедно да го користите производот и опциите. Чувајте го овој прирачник за идна референција. Следете ги и сите предупредувања и упатства означени на производот и опциите.

❏ Некои симболи употребени на производот и опциите се за безбедност и правилна употреба на производот. Посетете ја следнава интернет страница за да го дознаете значењето на симболите.

<http://support.epson.net/symbols>

- ❏ Поставете го производот и опциите на рамна, стабилна површина што е поширока од основата на производот и опциите во сите насоки. Ако го поставувате производот и опциите покрај ѕид, оставете повеќе од 10 см растојание меѓу задниот дел на производот и опциите и ѕидот.
- ❏ Поставете го производот и опциите доволно блиску до компјутерот за лесно да го поврзете преку кабелот за поврзување. Не поставувајте ги и не чувајте ги надвор производот и опциите или адаптерот за струја, во близина на прекумерна нечистотија или прашина, вода, извори на топлина или на локации подложни на потреси, вибрации, високи температури или влажност, директна сончева светлина, силни извори на светлина или брзи промени на температурата или влажноста.
- ❏ Да не се ракува со влажни раце.
- ❏ Поставете го производот и опциите во близина на електричен приклучок од каде што адаптерот ќе може лесно да се извади.
- ❏ Кабелот од AC адаптерот треба да биде поставен така да се избегнат триења, прекинувања, абење и свиткување. Не ставајте предмети врз кабелот и не дозволувајте AC адаптерот или кабелот да бидат нагазени или прегазени. Внимавајте кабелот за напојување да не биде свиткан на крајот.
- ❏ Користете го само струјниот кабел испорачан со производот и не користете го кабелот со која било друга опрема. Доколку користите други кабли со овој производ или го користите испорачаниот кабел со друга опрема може да дојде до струен удар.
- ❏ Користете го само адаптерот за струја што е испорачан со производот. Користењето на било кој друг адаптер може да предизвика пожар, електричен удар или повреда.
- ❏ Адаптерот за струја е наменет за користење со производот со кој бил испорачан. Не обидувајте се да го користите со други електрични апарати доколку не е наведено.
- ❏ Користете го единствено оној вид на извор на напојување назначен на налепницата од AC адаптерот и секогаш користете извор за напојување со електрична енергија директно од стандарден куќен електричен приклучок со AC адаптер кој ги задоволува соодветните локални стандарди за безбедност.
- ❏ При поврзување на овој производ и опциите на компјутер или на друг уред со кабел, внимавајте на правилната ориентација на приклучоците. Секој приклучок има само една правилна ориентација. Ставањето на приклучокот со погрешна ориентација може да предизвика оштетување на двата уреди поврзани со кабелот.
- ❏ Избегнувајте во истото струјно коло да користите приклучоци за фотокопири или клима уреди кои често се вклучуваат и исклучуваат.
- ❏ Доколку користите продолжен кабел со производот, внимавајте вкупната номинална ампеража на уредите приклучени на продолжениот кабел да не ја надмине номиналната ампеража на кабелот. Исто така, внимавајте вкупната номинална ампеража на сите уреди приклучени на ѕидниот приклучок да не ја надмине номиналната ампеража на ѕидниот приклучок.
- <span id="page-11-0"></span>❏ Никогаш сами не расклопувајте ги, не модифицирајте ги и не обидувајте се да ги поправате адаптерот за струја, производот или опциите на производот, освен како што е конкретно објаснето во прирачниците за производот.
- ❏ Не ставајте предмети во било кој отвор затоа што можат да допрат опасни места кои се под напон или да предизвикаат краток спој на деловите. Внимавајте на опасностите од електричен удар.
- ❏ Доколку е оштетен електричниот приклучок, заменете го комплетниот кабел или консултирајте се со квалификуван електричар. Доколку во приклучникот има осигурувачи, заменете ги со осигурувачи со соодветна јачина и моќ.
- ❏ Исклучете го производот, опциите и струјниот адаптер и однесете го на сервисирање од страна на квалификуван персонал за сервисирање во следниве случаи: Адаптерот за струја или електричниот приклучок се оштетени; во производот или во адаптерот за струја навлегла течност; производот, опциите или адаптерот за струја паднале или куќиштето е оштетено; производот, опциите или адаптерот за струја не работат нормално или покажуваат забележлива промена во работењето. (Не приспособувајте контроли што не се опфатени во упатствата за ракување.)
- ❏ Исклучете ги производот и адаптерот за струја пред да ги чистите. Чистете само со влажна крпа. Не користете течност или средства за чистење со аеросоли освен како што е детално објаснето во прирачникот за производот.
- ❏ Ако не планирате да го користите производот подолго време, задолжително извадете го адаптерот за струја од електричниот приклучок.
- ❏ Откако ќе ги замените потрошните делови, фрлете ги прописно, следејќи ги правилата на вашите локални власти. Не расклопувајте ги.

## **Ограничувања за копирање**

Придржувајте се до следниве ограничувања за да обезбедите одговорно и легално користење на производот.

Копирањето на следните ставки е забрането со закон:

- ❏ Банкарски сметки, ковани пари, пазарни хартии од вредности издадени од државата, државни обврзници и локални хартии од вредност
- ❏ Неискористени поштенски марки, разгледници без марка и други официјални поштенски документи со важечки поштенски знак
- ❏ Државни таксени марки и хартии од вредност кои се издаваат во согласност со законската постапка

Внимавајте при копирање на следниве работи:

- ❏ Пазарни хартии од вредности од приватни фирми (сертификати за акции, преносливи хартии од вредност, чекови итн.), месечни пропусници, карти за концесија итн.
- ❏ Пасоши, возачки дозволи, гаранции за состојба, сметки за патарина, бонови за храна, билети, итн.

#### **Белешка:**

Копирањето на овие ставки може исто така да биде забрането со закон.

Одговорна употреба на материјалите заштитени со авторски права:

Производите може да се користат неправилно со несоодветно копирање материјали заштитени со авторски права. Освен во случај на препорака од признат надлежен орган, однесувајте се

одговорно и со почит кон дозволата за копирање од страна на носителот на авторско право пред да го копирате публикуваниот материјал.

# <span id="page-13-0"></span>**Функции на производот**

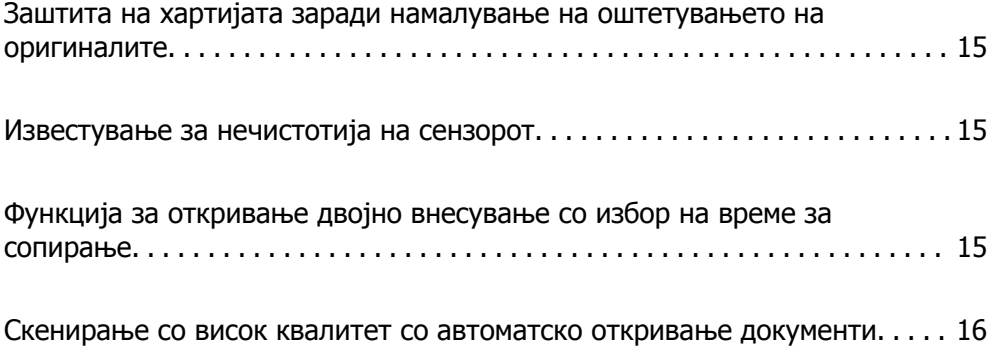

# <span id="page-14-0"></span>**Заштита на хартијата заради намалување на оштетувањето на оригиналите**

Скенерот има функција за заштита на хартијата. Оваа функција го намалува оштетувањето на оригиналите сопирајќи го скенирањето кога ќе открие грешка при внесувањето, на пр. кога по грешка скенирате хефтани документи.

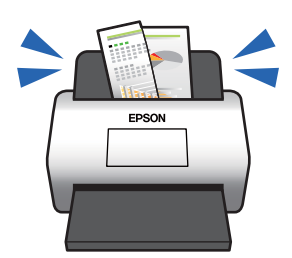

#### **Поврзани информации**

 $\rightarrow$  "[Поставување](#page-135-0) на функцијата за заштита на документи" на страница 136

## **Известување за нечистотија на сензорот**

Овој скенер може да открие нечистотија на сензорот за скенирање и ве известува дека треба да го исчистите сензорот пред нечистотијата да предизвика линии во скенираните слики.

Може лесно да го чистите сензорот и да избегнете намалување на квалитетот на сликата.

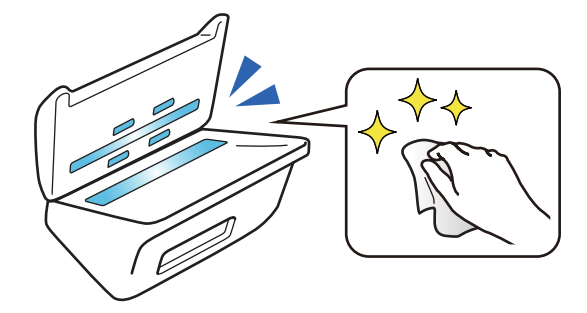

#### **Поврзани информации**

 $\rightarrow$  "[Поставување](#page-134-0) на функцијата за откривање дамки на стаклената површина" на страница 135

# **Функција за откривање двојно внесување со избор на време за сопирање**

Кога се внесуваат повеќе документи при скенирањето, функцијата за откривање двојно внесување ќе го сопре скенирањето. Кога ќе се открие двојно внесување, може да изберете скенирањето да сопре веднаш или да сопре по исфрлањето на документот.

<span id="page-15-0"></span>На пример, кога скенирате потврди прикачени на листови хартија, ако изберете **По исфрлањето** се открива двојно внесување и се сопира скенирањето по исфрлањето на хартијата, но ви дозволува да продолжите со скенирањето.

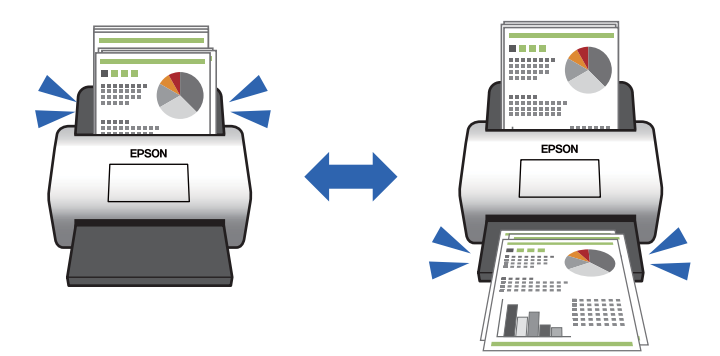

#### **Поврзани информации**

& "[Поставување](#page-136-0) на дејството што треба да се изврши кога ќе се открие двојно внесување" на [страница](#page-136-0) 137

## **Скенирање со висок квалитет со автоматско откривање документи**

Може да поставите автоматско откривање на Боја/Црно-бело како и автоматско откривање на Боја/Сива нијанса според документот и апликацијата што се користи.

Кога е поставено автоматско откривање на Боја/Сива нијанса, може да добиете висококвалитетни слики со скенирање монохроматски документи што вклучуваат илустрации и табели во сива скала.

Боја/Црно-бело

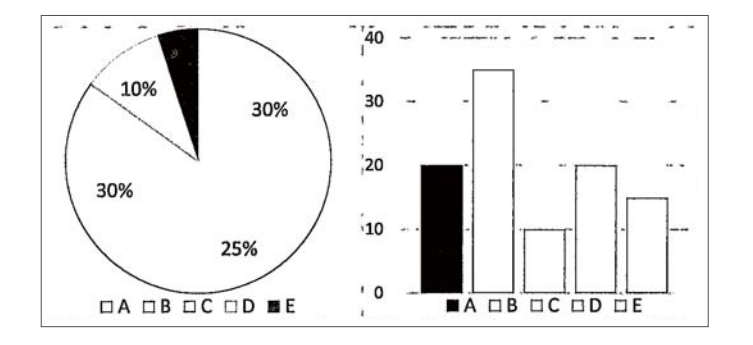

#### Боја/Сива нијанса

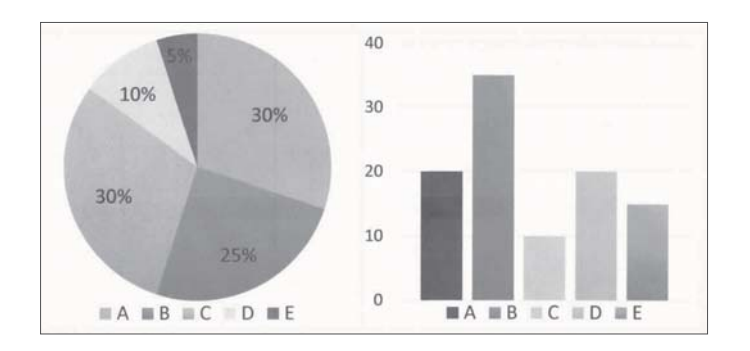

#### **Поврзани информации**

 $\rightarrow$  "Апликација за контролирање на скенерот [\(Epson Scan 2\)"](#page-23-0) на страница 24

# <span id="page-17-0"></span>**Основи на скенерот**

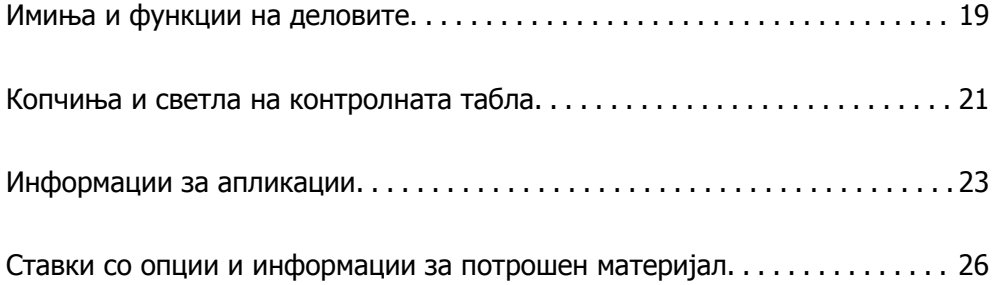

# <span id="page-18-0"></span>**Имиња и функции на деловите**

#### **Преден дел**

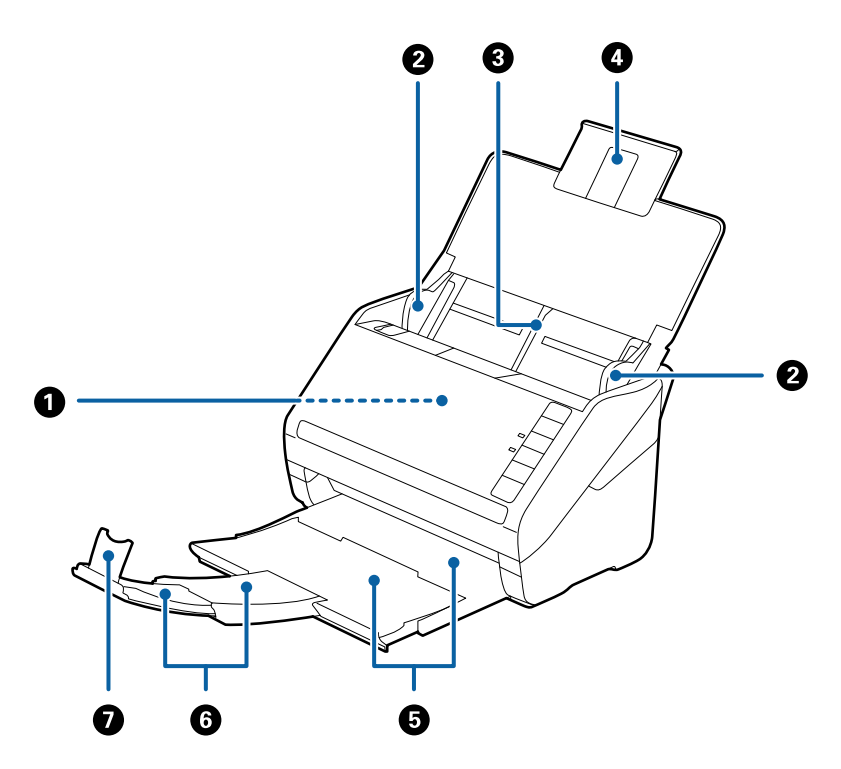

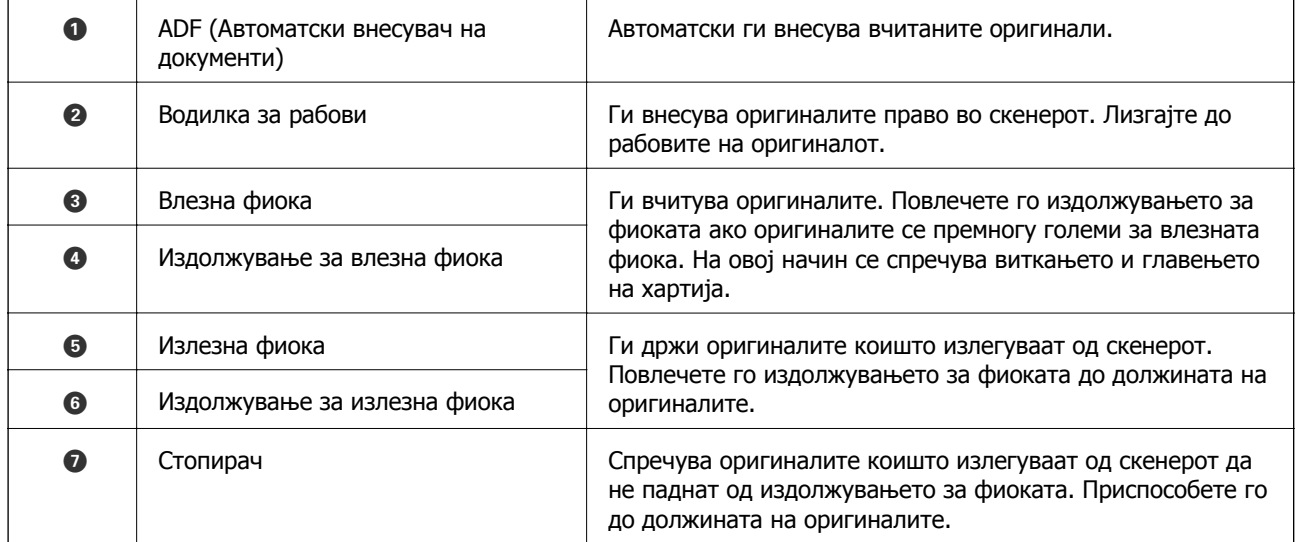

#### **Задна страна**

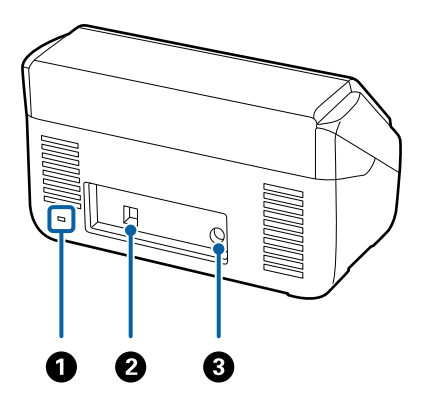

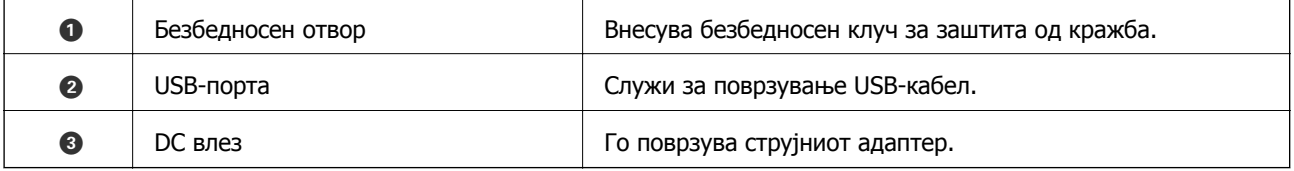

#### **Внатрешност**

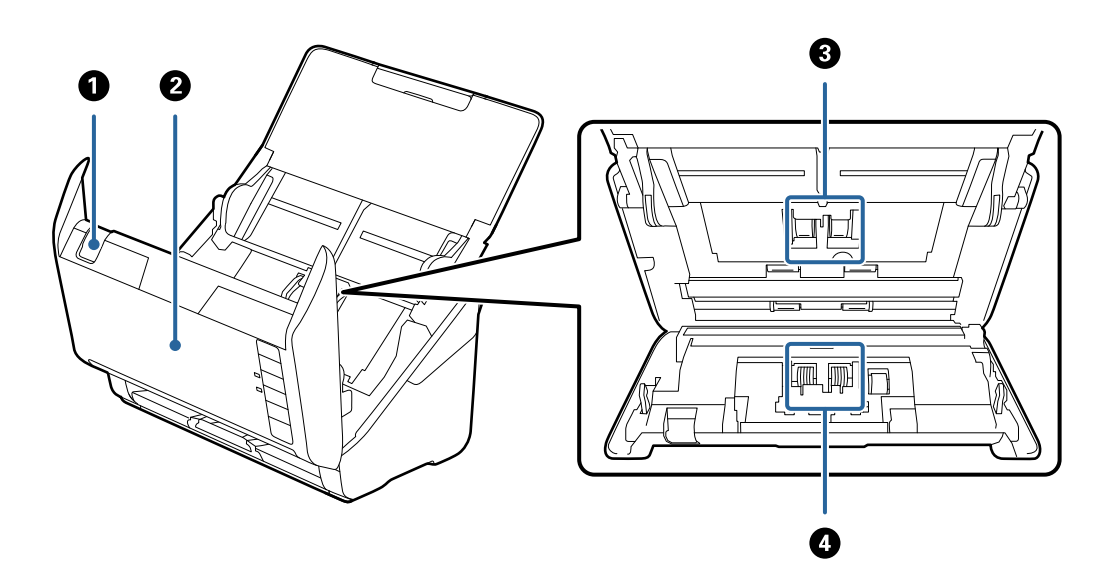

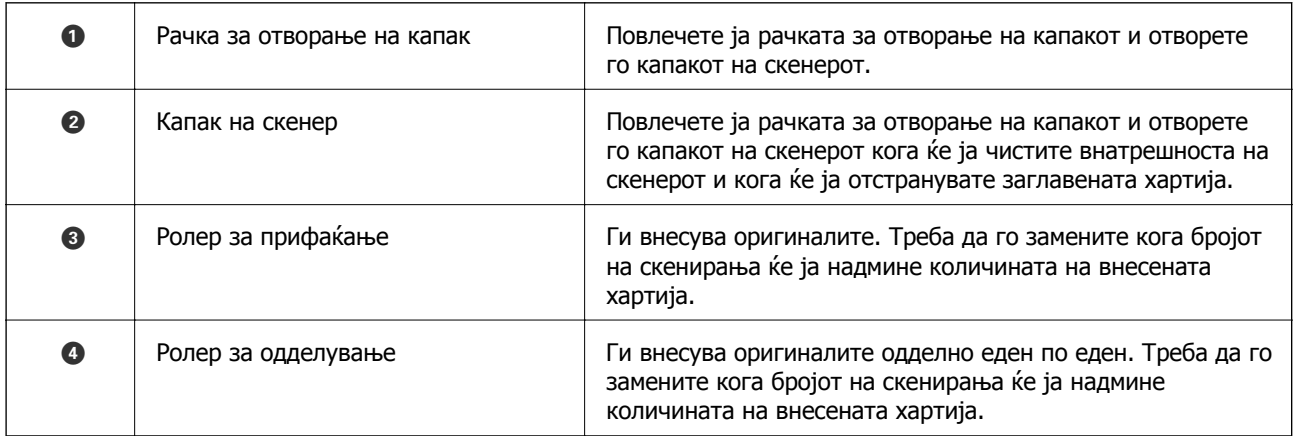

- <span id="page-20-0"></span>& "Чистење на [внатрешноста](#page-151-0) на скенерот" на страница 152
- $\rightarrow$  "Замена на склопот со валјаци" на [страница](#page-157-0) 158

# **Копчиња и светла на контролната табла**

## **Копчиња**

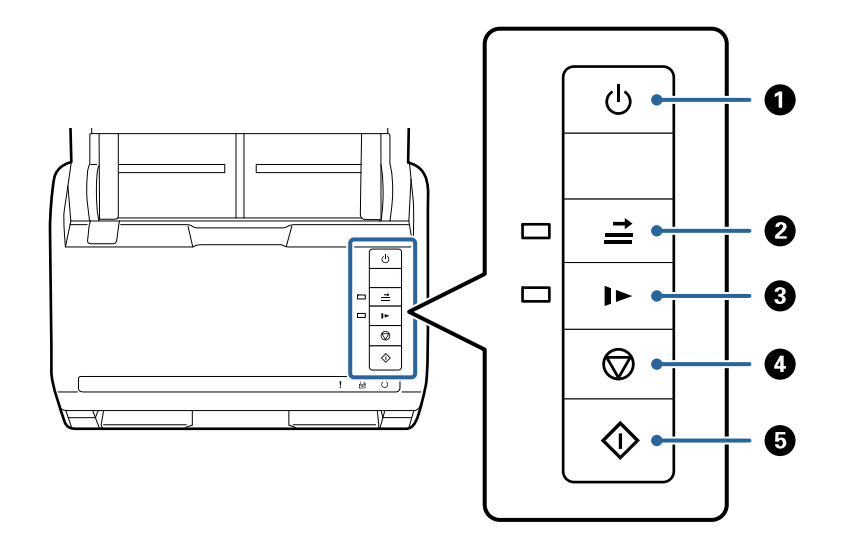

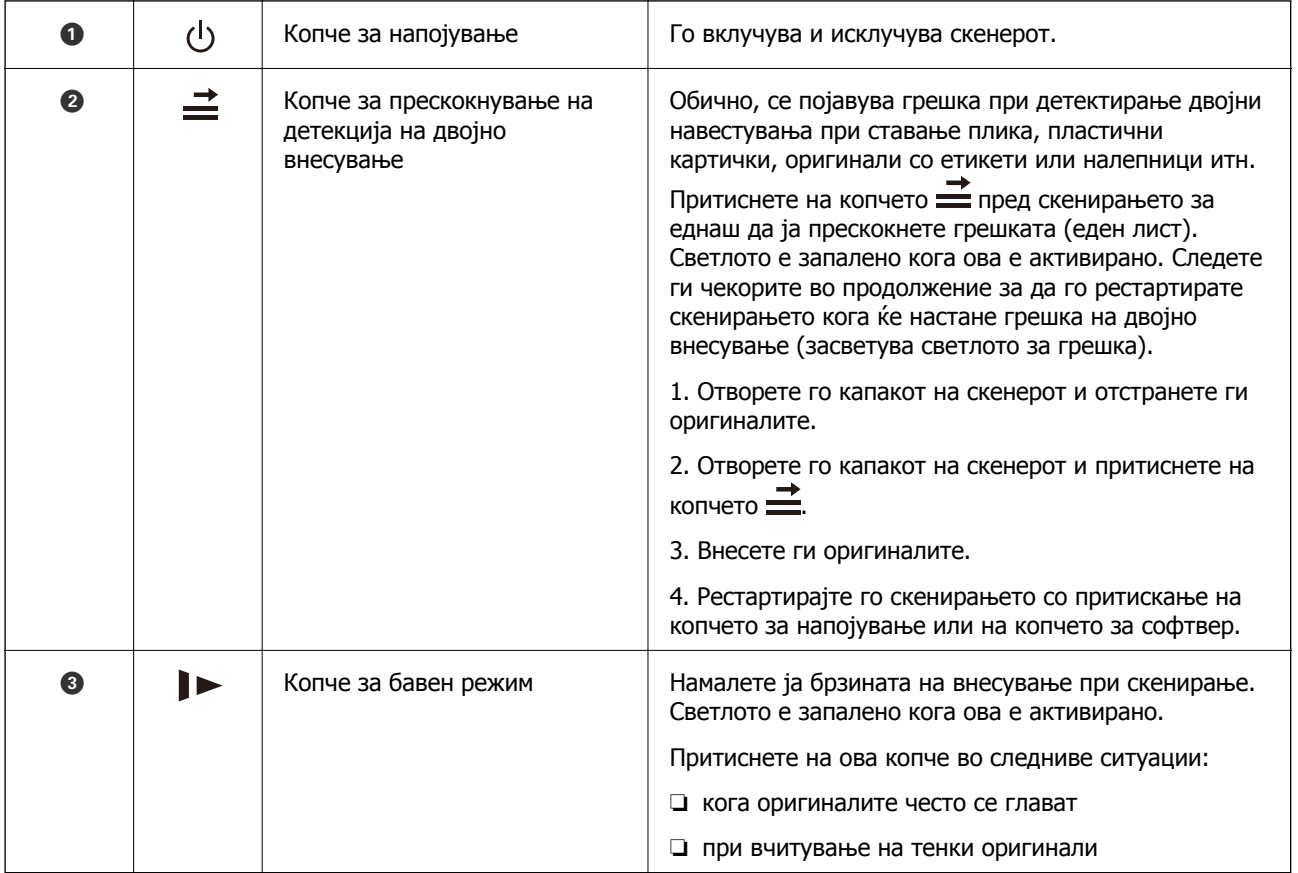

<span id="page-21-0"></span>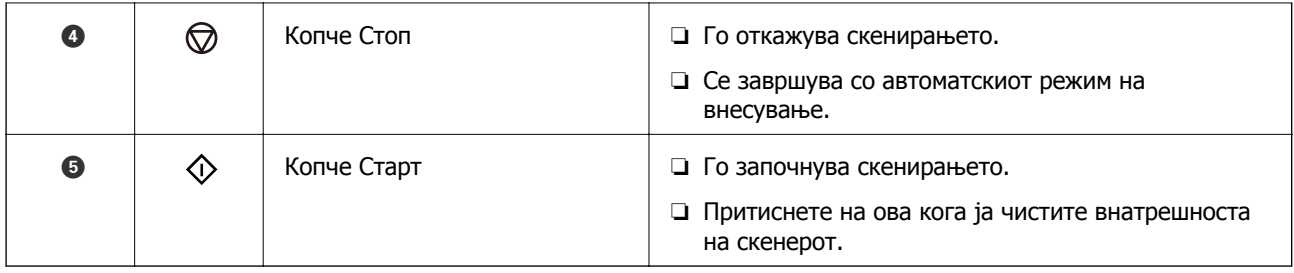

- & "Ставање [пластични](#page-43-0) картички" на страница 44
- & "Ставање [пластифицирани](#page-46-0) картички" на страница 47
- & "Ставање пликови" на [страница](#page-58-0) 59
- $\rightarrow$  "Чистење на [внатрешноста](#page-151-0) на скенерот" на страница 152

## **Светла**

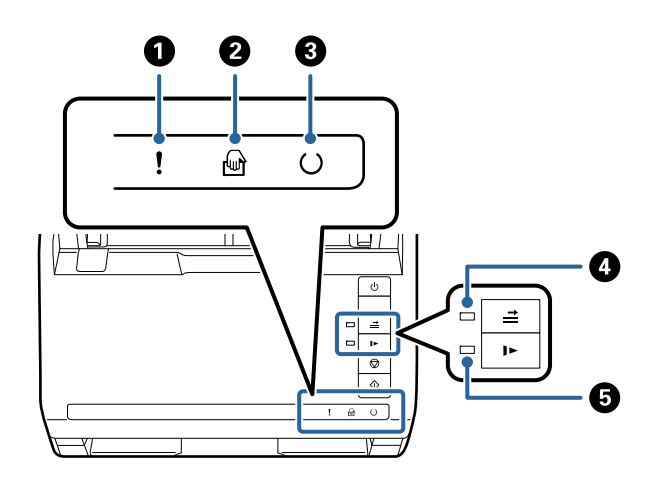

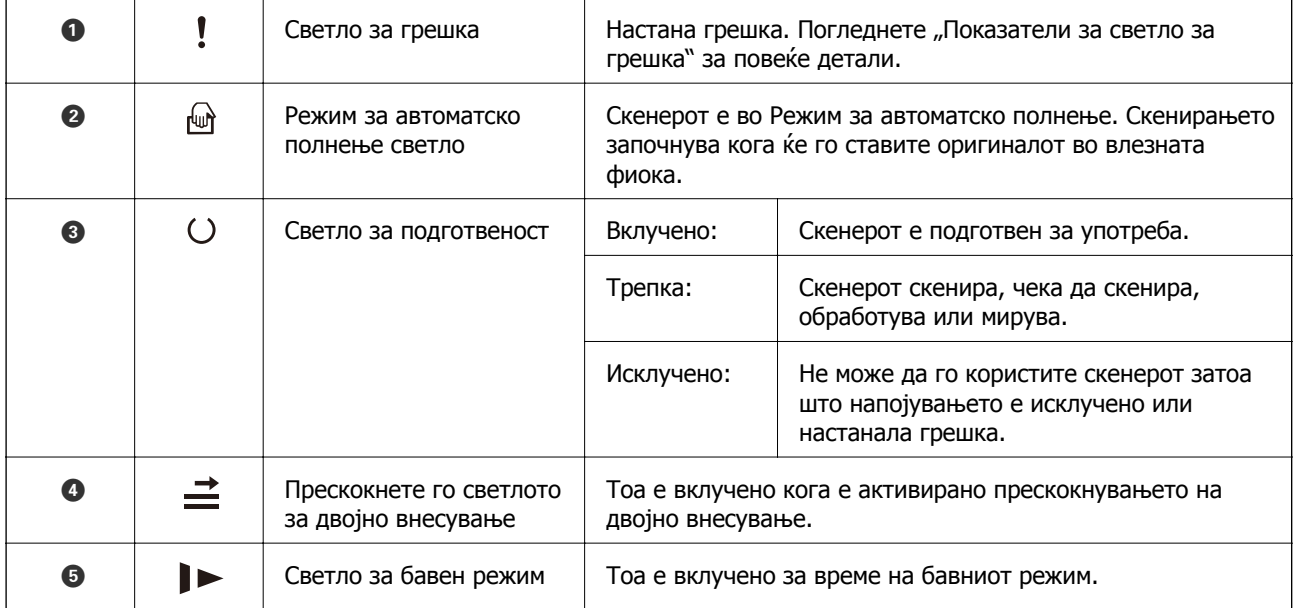

- <span id="page-22-0"></span>& "Показатели за грешка" на страница 23
- $\rightarrow$  "[Поставување](#page-61-0) на мешавина од оригинали со различни големини" на страница 62

## **Показатели за грешка**

#### **Грешки на скенер**

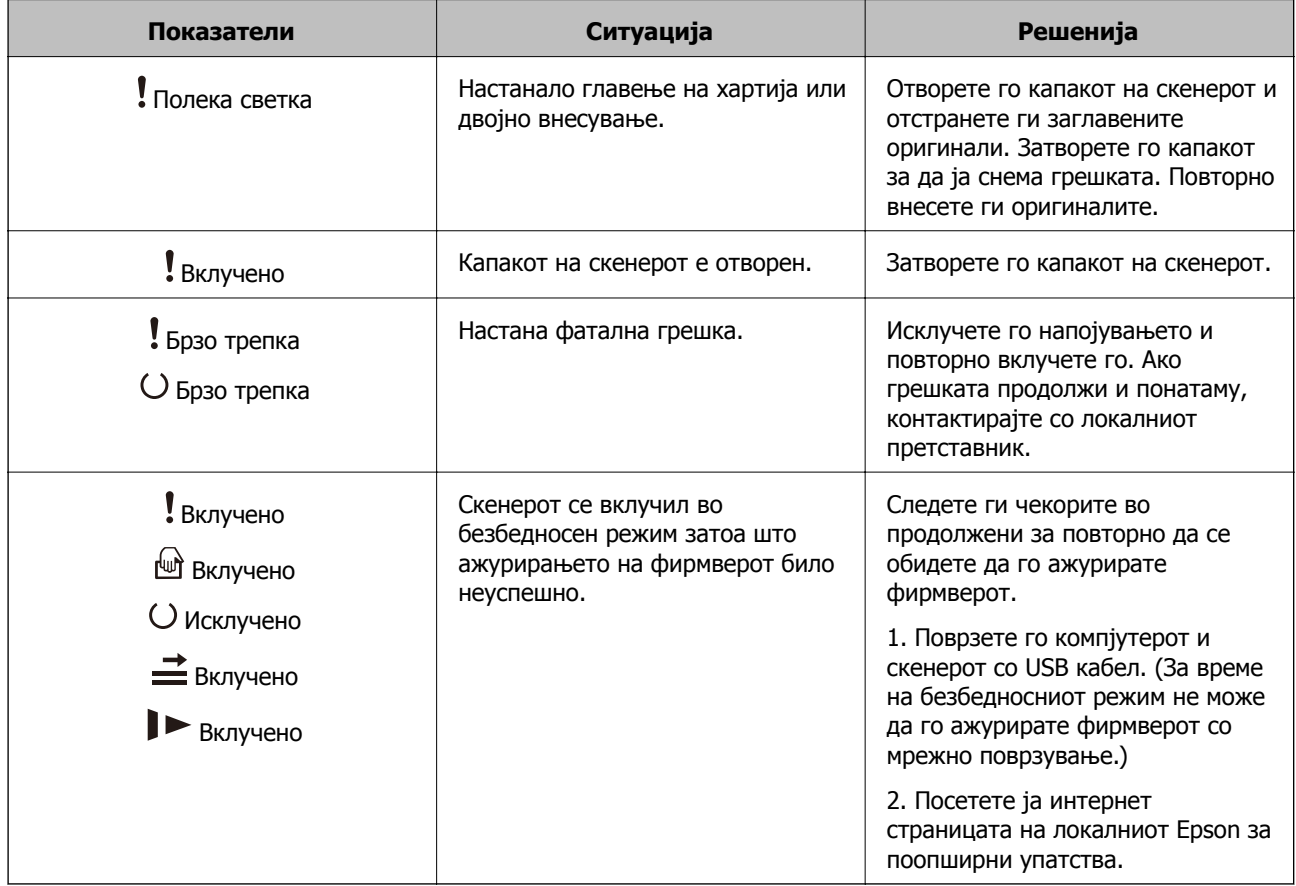

#### **Поврзани информации**

 $\rightarrow$  "Вадење заглавени [оригинали](#page-170-0) од скенерот" на страница 171

# **Информации за апликации**

Во овој дел се претставени апликациите достапни за вашиот скенер. Најновата апликација може да ја инсталирате од веб-локацијата на Epson.

## <span id="page-23-0"></span>**Апликација за скенирање документи (Document Capture Pro/Document Capture)**

Document Capture Pro\* е апликација што ви овозможува ефикасно да скенирате оригинали, како на пр. документи.

Може да регистрирате повеќе дејства, како што се Scan — Save — Send, во една "задача". Ако регистрирате повеќе дејства однапред како задача, сите дејства може да се извршат со едноставно избирање на задачата. Со назначување задача на копчето на контролната табла на скенерот, може да стартувате задача со притискање на копчето.

Погледнете ја помошта на Document Capture Pro (Windows) или Document Capture (Mac OS) за детали околу користењето на апликацијата.

\* Името е за Windows. За Mac OS, името е Document Capture.

#### **Стартување во Windows**

❏ Windows 10

Кликнете го копчето Старт, а потоа изберете **Epson Software** > **Document Capture Pro**.

❏ Windows 8.1/Windows 8

Внесете го името на апликацијата во полето за пребарување, а потоа изберете ја прикажаната икона.

❏ Windows 7

Кликнете го копчето Старт, а потоа изберете **Сите програми** > **Epson Software** > **Document Capture Pro**.

#### **Стартување во Mac OS**

Изберете **Оди** > **Апликации** > **Epson Software** > **Document Capture**.

## **Апликација за контролирање на скенерот (Epson Scan 2)**

Epson Scan 2 е двигател за скенерот што ви овозможува да го контролирате скенерот. Можете да ја приспособите големината, резолуцијата, осветленоста, контрастот и квалитетот на скенираната слика. Оваа апликација може да ја стартувате и од апликација за скенирање сообразна со TWAIN.

За повеќе информации околу користењето на апликацијата, видете ја секцијата за помош за Epson Scan 2.

#### **Стартување во Windows**

❏ Windows 10

Кликнете го копчето Старт, а потоа изберете **EPSON** > **Epson Scan 2**.

❏ Windows 8.1/Windows 8

Внесете го името на апликацијата во полето за пребарување, а потоа изберете ја прикажаната икона.

❏ Windows 7

Кликнете го копчето Старт, а потоа изберете **Сите апликации** > **EPSON** > **Epson Scan 2**.

#### <span id="page-24-0"></span>**Стартување во Mac OS**

Изберете **Оди** > **Апликации** > **Epson Software** > **Epson Scan 2**.

## **Апликација за ажурирање софтвер и фирмвер (EPSON Software Updater)**

EPSON Software Updater е апликација што инсталира нов софтвер и ажурира фирмвер и прирачници преку интернет. Ако сакате редовно да ги проверувате информациите за ажурирања, може да го поставите интервалот за проверка за ажурирања во поставките за автоматско ажурирање на EPSON Software Updater.

#### **Стартување во Windows**

❏ Windows 10

Кликнете го копчето Старт, а потоа изберете **Epson Software** > **EPSON Software Updater**.

❏ Windows 8.1/Windows 8

Внесете го името на апликацијата во полето за пребарување, а потоа изберете ја прикажаната икона.

❏ Windows 7

Кликнете го копчето Старт, а потоа изберете **Сите програми** > **Epson Software** > **EPSON Software Updater**.

#### **Стартување во Mac OS**

Изберете **Оди** > **Апликации** > **Epson Software** > **EPSON Software Updater**.

## **Софтвер за управување со уреди на мрежата (Epson Device Admin)**

Epson Device Admin е повеќефункциски апликациски софтвер што управува со уредот на мрежата.

Достапни се следниве функции.

- ❏ Набљудувајте или управувајте со најмногу 2.000 печатачи или скенери во сегментот
- ❏ Подгответе детален извештај, на пример за потрошните материјали или за статусот на производот
- ❏ Ажурирајте го фирмверот на производот
- ❏ Воведете го уредот на мрежата
- ❏ Применете ги унифицираните поставки за повеќе уреди.

Софтверот Epson Device Admin може да го преземете од веб-локацијата за поддршка на Epson. За повеќе информации, погледнете во документацијата или помошта за Epson Device Admin.

## <span id="page-25-0"></span>**Апликација за создавање пакети со двигатели (EpsonNet SetupManager)**

EpsonNet SetupManager е софтвер за создавање пакет за едноставно инсталирање на скенерот, односно инсталирање на двигателот за скенерот. Овој софтвер му овозможува на администраторот да создава уникатни софтверски пакети и да ги дистрибуира до групите.

За повеќе информации, посетете ја веб-локацијата на Epson за вашиот регион.

[http://www.epson.com](http://www.epson.com/)

# **Ставки со опции и информации за потрошен материјал**

## **Кодови за Фасцикла**

Со Фасцикла може да скенирате оригинали со неправилна форма или фотографии што може лесно да се изгребат. Може да скенирате оригинали поголеми од големина A4 со фасцикла ако ги превиткатe на средина.

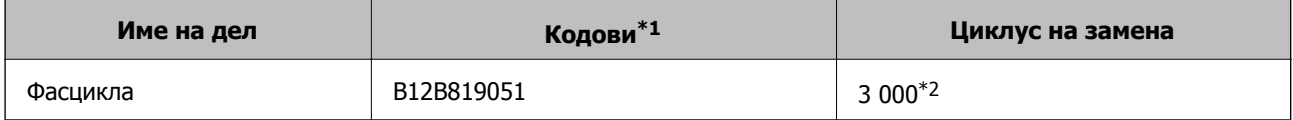

- \*1 Може да ја користите само фасциклата со кодот.
- \*2 Овој број е водич за циклусот на замена. Не користете изгребана Фасцикла.

#### **Поврзани информации**

- & "Општи [спецификации](#page-29-0) за скенирање оригинали" на страница 30
- $\rightarrow$  "[Поставување](#page-49-0) на оригинали со голема големина" на страница 50
- $\rightarrow$  "[Поставување](#page-52-0) на оригинали со неправилна форма" на страница 53
- & "[Поставување](#page-55-0) на фотографии" на страница 56

## <span id="page-26-0"></span>**Кодови за склопот со валјаци**

Кога бројот на скенирања ќе го надмине сервисниот број, треба да ги замените деловите (валјакот за земање хартија и валјакот за одвојување хартија). Може да го проверите последниот број на скенирања во Epson Scan 2 Utility.

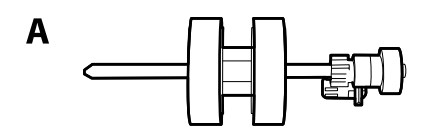

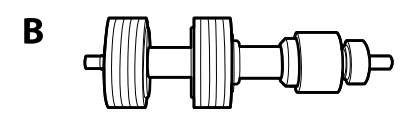

A: валјак за земање хартија, B: валјак за одвојување хартија

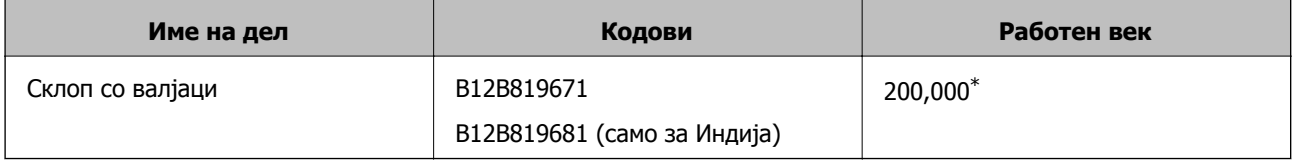

Овој број е добиен со консекутивно скенирање со користење на оригиналните хартии Epson за тестирање и претставува водич за циклусот на замена. Циклусот за замена може да варира во зависност од различните типови хартија, на пр. хартија што генерира многу прашина или хартија со груба површина што може да го скрати работниот век.

#### **Поврзани информации**

- $\rightarrow$  ... Замена на склопот со валјаци" на [страница](#page-157-0) 158
- $\rightarrow$  "[Ресетирање](#page-162-0) на бројот на скенирања по замената на валјаците" на страница 163

## **Кодови за опрема за чистење**

Користете го ова кога ја чистите внатрешноста на скенерот. Опремата се состои од течност за чистење и крпа за чистење.

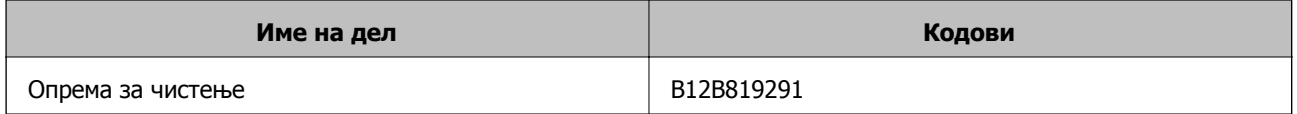

#### **Поврзани информации**

& "Чистење на [внатрешноста](#page-151-0) на скенерот" на страница 152

## <span id="page-27-0"></span>**Кодови за приклучна станица на скенер со рамно лежиште**

Приклучната станица го комбинира производот (скенер со внесување на хартија) и скенер со рамно лежиште може да го користите како еден скенер. Ова ви овозможува да скенирате картон, брошури итн. коишто не може да ги скенирате со внесување со користење на ADF.

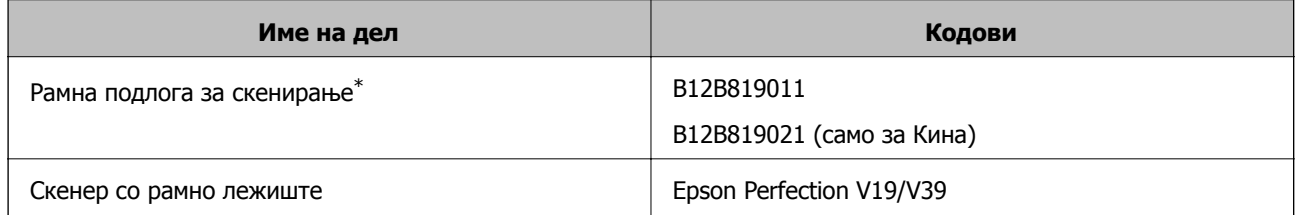

\* Само за Windows

# <span id="page-28-0"></span>**Спефицикации на оригинали и поставување на оригинали**

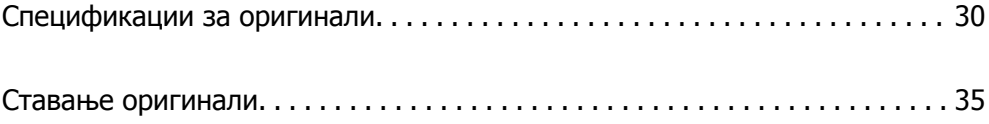

## <span id="page-29-0"></span>**Спецификации за оригинали**

Во овој дел се дава објаснување за спецификациите и условите на оригинали коишто може да ги вчитате во ADF.

## **Општи спецификации за скенирање оригинали**

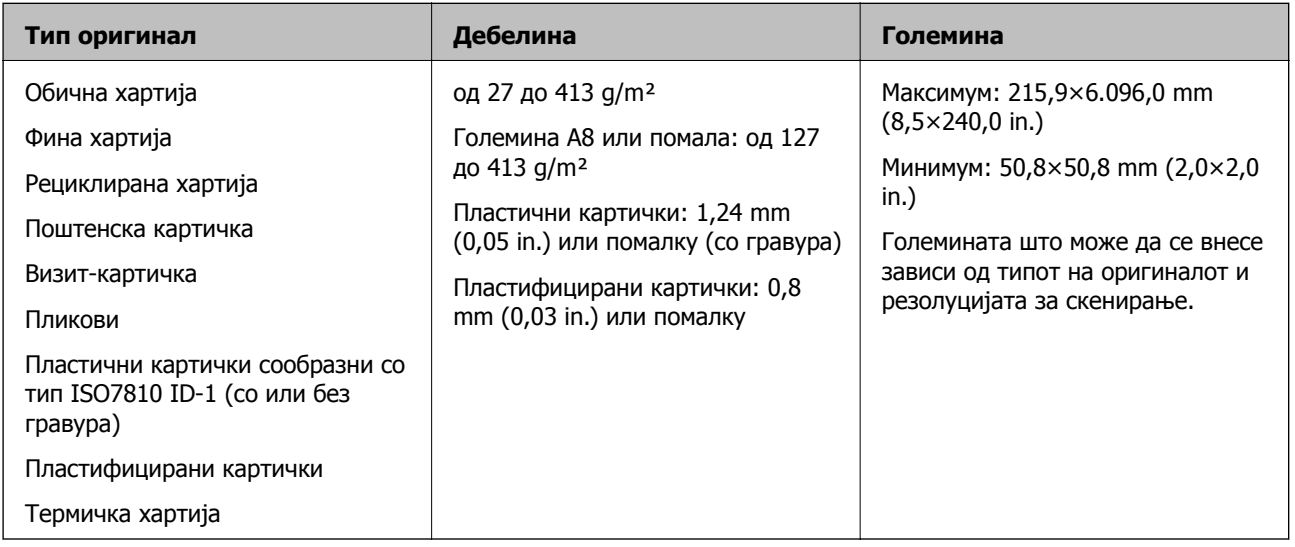

#### **Белешка:**

- ❏ Сите оригинали мора да бидат рамни на воведниот раб.
- ❏ Погрижете се свиткувањата на предните рабови на оригиналите да бидат во следниов опсег.
	- $\bullet$  мора да биде 3 mm или помалку.

 $\Omega$  мора да биде 1 mm или помалку додека  $\Omega$  е еднакво или помало од  $\Omega$ . Кога  $\Omega$  е еднакво на или повеќе од 10 пати од големината на B, B може да биде повеќе од 1 mm.

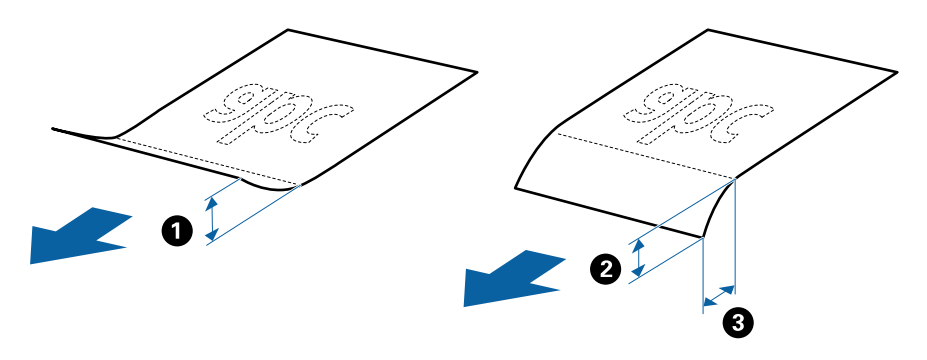

❏ Дури <sup>и</sup> кога оригиналот ги исполнува спецификациите за оригиналите што може да бидат ставени во ADF, може да не се внесе од ADF или квалитетот на скенирањето може да се намали во зависност од својствата на хартијата или квалитетот.

#### **Спецификации за оригинали со стандардна големина**

Листата на оригинали со стандардна големина којашто може да ги вчитате на скенерот.

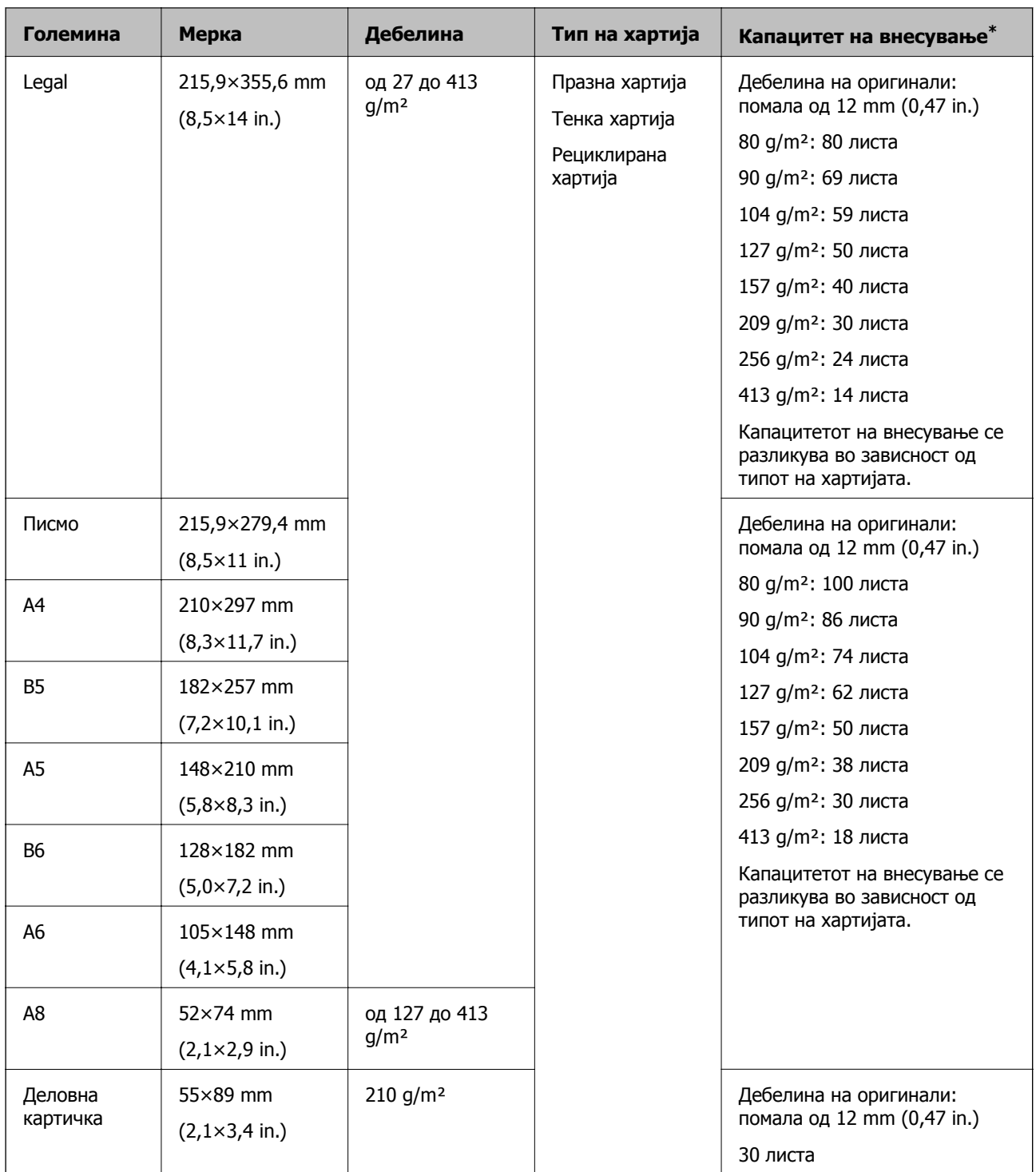

\* Може да ги наполните оригиналите до максимален капацитет за време на скенирањето.

### **Спецификации за долга хартија**

Спефицикација за долга хартија којашто може да ја внесете во скенерот.

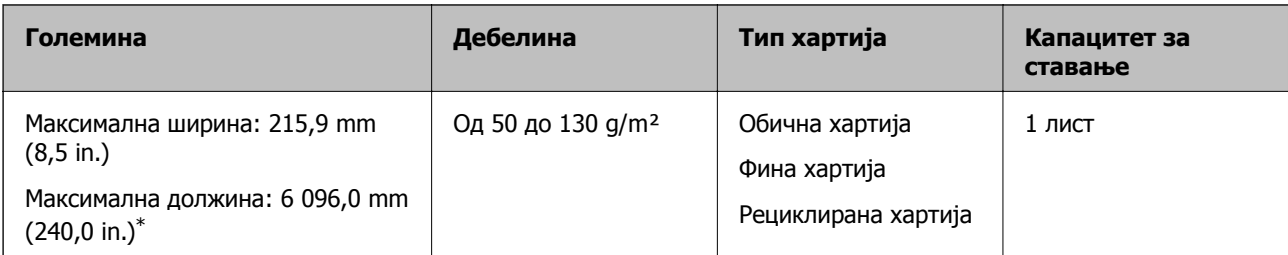

\* Следново ги прикажува максималните должини според резолуцијата за скенирање.

- ❏ 50 до 200 dpi: 6 096,0 mm (240,0 in.)
- ❏ 201 до 300 dpi: 5 461,0 mm (215,0 in.)
- ❏ 301 до 600 dpi: 1 346,0 mm (53,0 in.)

#### **Спецификации за пластични картички**

Спецификација за пластична картичка што може да ја внесете во скенерот.

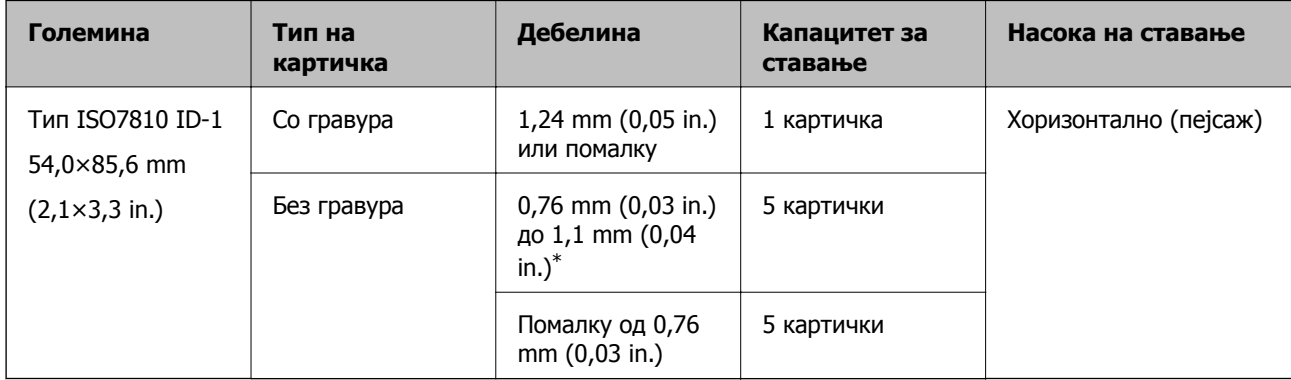

\*Овие картички може да ги скенирате само кога резолуцијата е 300 dpi или помалку и кога е оневозможен режимот **Бавно**.

#### **Спецификации за пластифицирани картички**

Спефицикација за пластифицирани картички коишто може да ги внесете во скенерот.

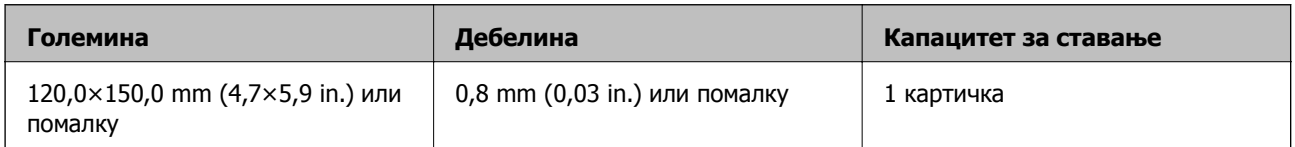

#### **Спецификации за оригинали со користење на Фасцикла**

Опционалната Фасцикла е наменета за пренесување на оригиналите низ скенерот. Може да скенирате оригинали коишто се поголеми од A4/Letter, важни документи или фотографии коишто не сакате да ги оштетите, тенка хартија, оригинали со неправилна форма итн.

Во следнава табела се дадени условите за користење на Фасцикла.

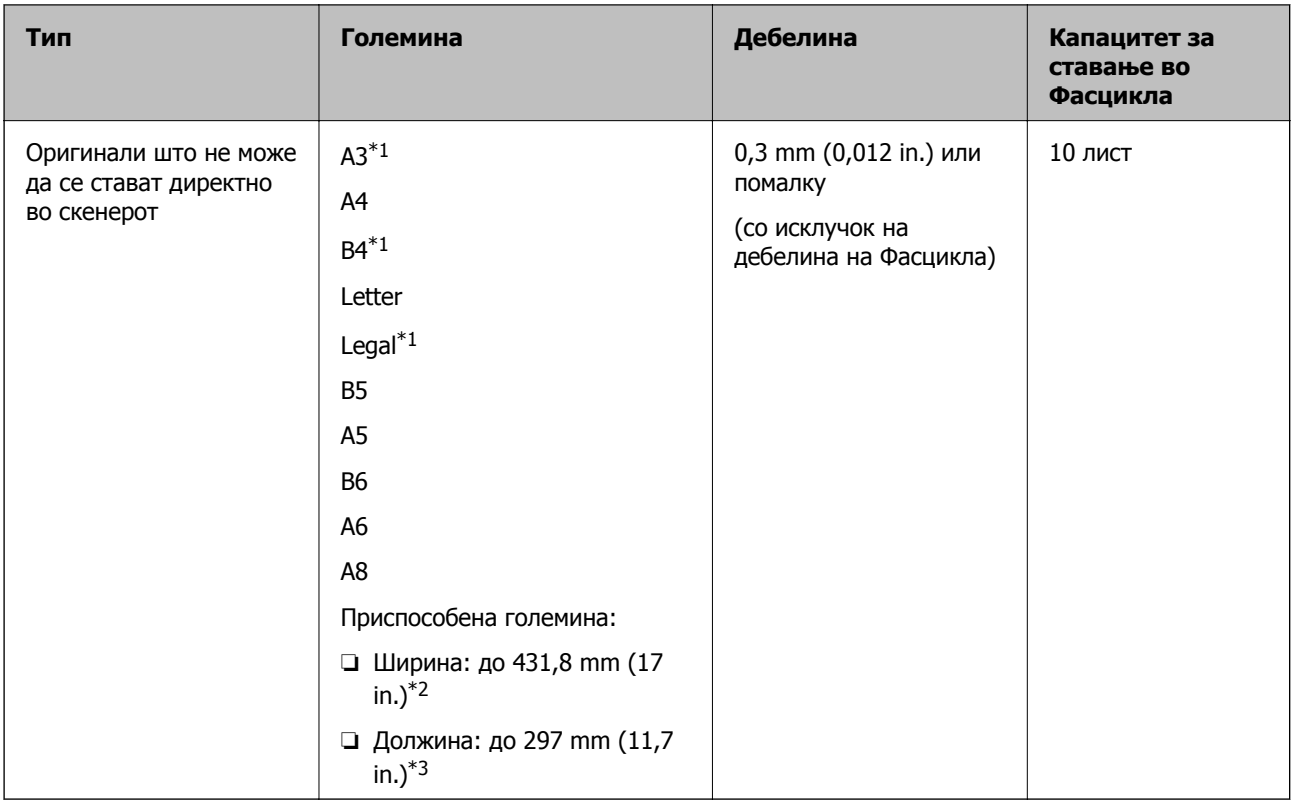

- \*1 Пресвиткајте на средина за да поставите.
- \*2 Оригинали коишто се поголеми од 215,9 mm (8,5 in.) треба да се свиткаат на половина.
- $*3$  Предниот раб на оригиналот мора да се стави во споениот дел на Фасцикла кога скенирате оригинал со приближна должина од 297 mm (11,7 in.). Во спротивно, должината на скенираната слика може да биде поголема од планираното, бидејќи скенерот скенира до крајот на Фасцикла кога ќе изберете **Автоматско откривање** како поставка за **Големина на документ** во апликацијата.

& "Кодови за [Фасцикла](#page-25-0)" на страница 26

#### **Спецификации за коверти**

Спефицикација за коверти коишто може да ги внесете во скенерот.

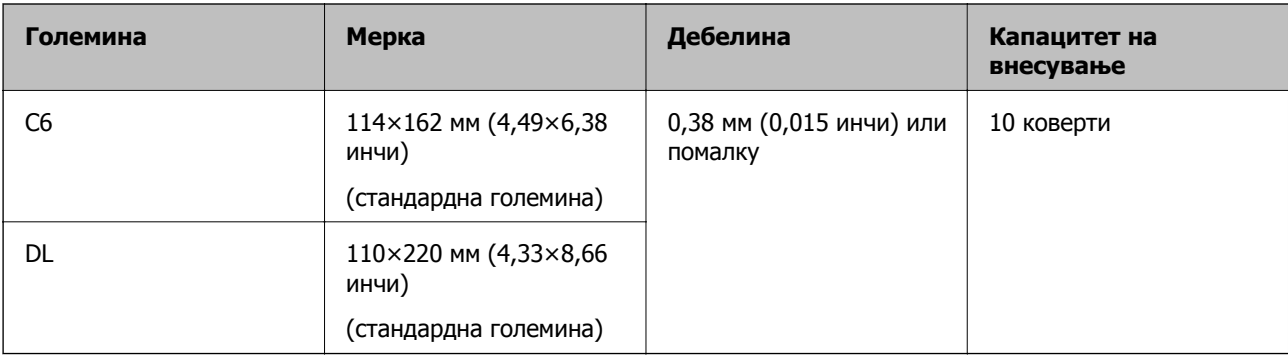

## <span id="page-33-0"></span>**Типови оригинали на коишто е потребно да се обрне внимание**

Можно е следниве типови на оригинали да не бидат успешно скенирани.

- ❏ Оригинали со нерамна површина како на пример хартија за писма
- ❏ Оригинали со набори или линии од превиткување
- ❏ Перфорирани оригинали
- ❏ Оригинали со ознаки и стикери
- ❏ Безјаглеродна хартија
- ❏ Свиткани оригинали
- ❏ Премачкана хартија

#### **Белешка:**

- ❏ Од причина што безјаглеродната хартија содржи хемиски супстанции коишто може да им наштети на ролерите, ако главењето на хартија <sup>е</sup> често, исчистете ги ролерот за прифаќање <sup>и</sup> ролерот за одделување.
- ❏ Стутканите оригинали може подобро да се скенираат ако ја намалите брзината на внесувањето при скенирањето или ако ги измазните наборите пред да ги ставите оригиналите.
- ❏ За да скенирате деликатни оригинали или оригинали коишто лесно се туткаат, користете Фасцикла (се продава одделно).
- ❏ За да скенирате оригинали што неправилно се откриваат како двојно внесени, притиснете го копчето (Прескокни откривање на двојно внесување) пред да скенирате или изберете **Исклучено** во **Откриј двојно полнење** во картичката **Главни поставки** во прозорецот Epson Scan 2.

Кога користите Document Capture Pro, може да го отворите прозорецот Epson Scan 2 со притискање на копчето **Detailed Settings** на екранот **Scan Settings**.

- ❏ Ознаките или налепниците мора да бидат добро залепени за оригиналите, без да се гледа лепило.
- ❏ Обидете се да ги израмните свитканите оригинали пред скенирањето.

#### **Поврзани информации**

- & "Основи на скенерот" на [страница](#page-17-0) 18
- & "[Одржување](#page-150-0)" на страница 151

### **Типови оригинали коишто не смеете да ги скенирате**

Не смеете да ги скенирате следниве типови оригинали.

- ❏ Фотографии
- ❏ Книшки
- ❏ Банковни книшки
- ❏ Пасоши
- ❏ Оригинали коишто не се составени од хартија (на пр. проѕирни папки, текстил или метална фолија)
- ❏ Оригинали со иглички или спојници
- <span id="page-34-0"></span>❏ Оригинали со лепило
- ❏ Искинати оригинали
- ❏ Многу стуткани или свиткани оригинали
- ❏ Проѕирни оригинали, како на пример OHP-филм
- ❏ Оригинали со јаглеродна хартија на задната страна
- ❏ Оригинали со свежо мастило
- ❏ Оригинали со лепливи белешки

#### **Белешка:**

- ❏ Не внесувајте директно во скенерот фотографии, вредни оригинални уметнички дела или важни документи коишто не сакате да ги оштетите. Ако го ставите оригиналот неправилно, може да се стутка или да се оштети. Кога скенирате вавки оригинали, погрижете се да користите Фасцикла (посебно се продава).
- ❏ Може да скенирате разбранети, згужвани или свтикани оригинали ако користите Фасцикла (посебно се продава).

#### **Поврзани информации**

& "[Фотографии](#page-54-0)" на страница 55

## **Ставање оригинали**

## **Оригинали со стандардна големина**

#### **Спецификации за оригинали со стандардна големина**

Листата на оригинали со стандардна големина којашто може да ги вчитате на скенерот.

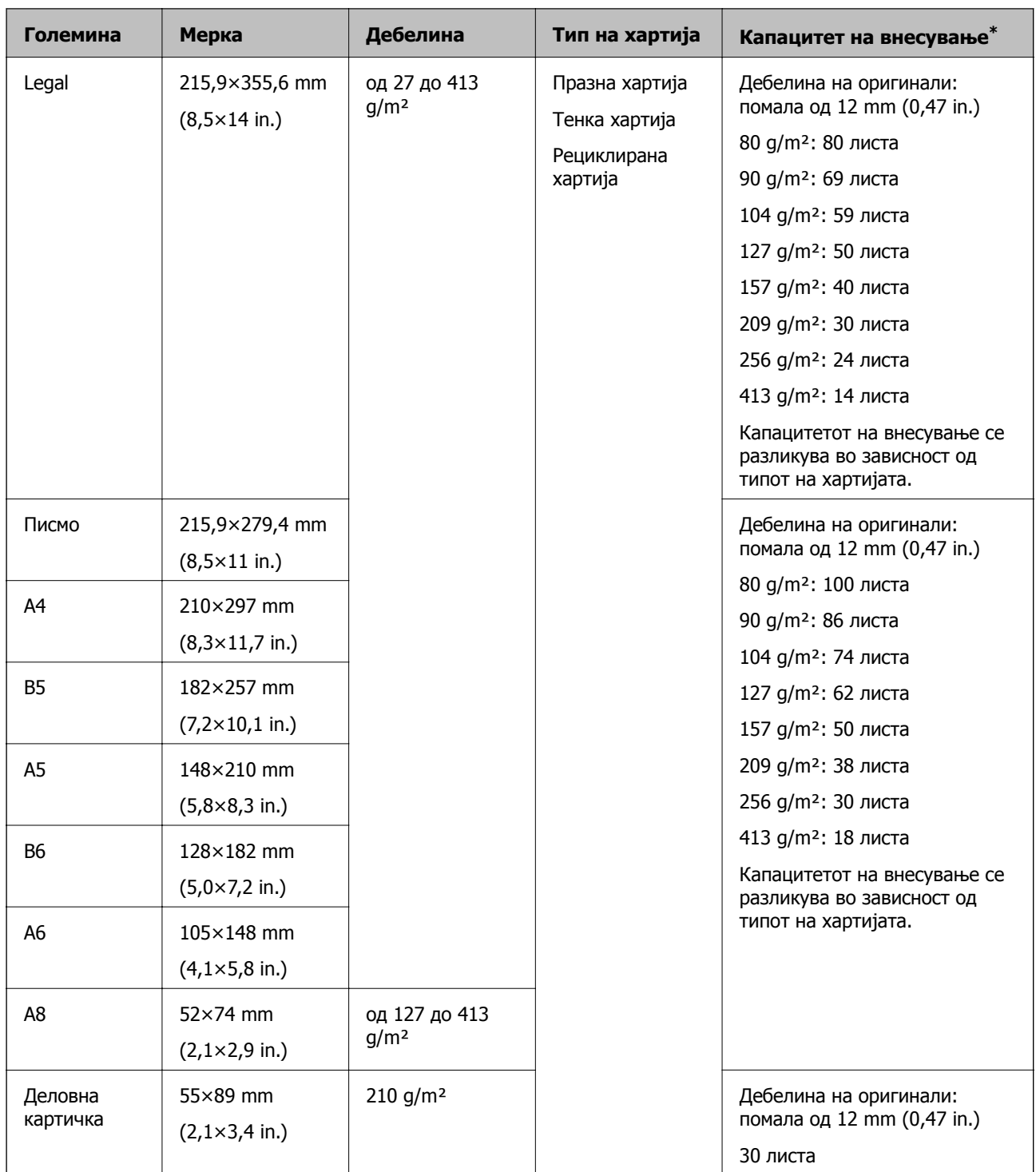

\* Може да ги наполните оригиналите до максимален капацитет за време на скенирањето.
# **Поставување на оригинали со стандардна големина**

1. Отворете ја влезната фиока и извлечете го продолжувањето на влезната фиока. Лизнете ја излезната фиока, извлечете го продолжувањето за излезната фиока и потоа подигнете го стопирачот.

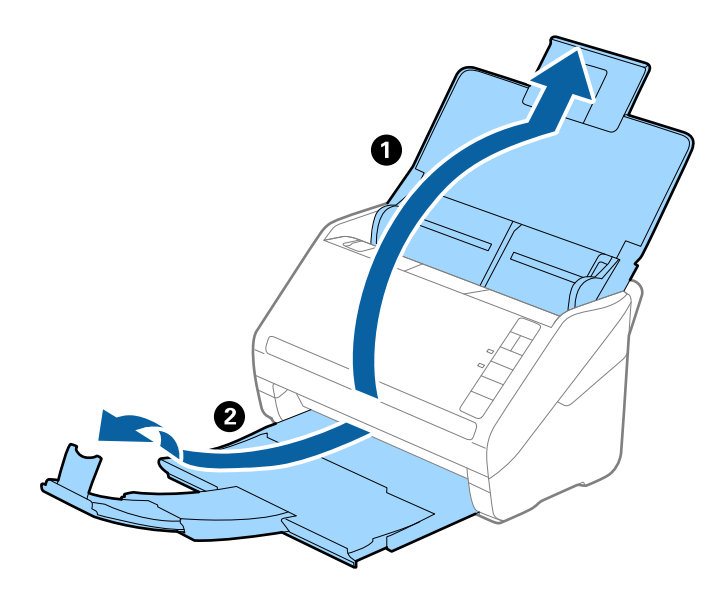

#### **Белешка:**

- ❏ За оригинали со <sup>А</sup>4 големина или поголема, водејќи сметка да го повлечете <sup>и</sup> извлечете издолжувањето на влезна фиока.
- ❏ Погрижете се да ги извлечете <sup>и</sup> да ги продолжите издолжувањата за излезната фиока така што ќе бидат поголеми од оригиналот <sup>и</sup> подигнете го стопирачот за да може да убаво да ги наредите исфрлените оригинали на излезната фиока.
- ❏ Може да го поместувате стопирачот напред <sup>и</sup> назад на продолжувањето на излезната фиока за да лесно може да ја приспособите положбата на стопирачот за најдобро да го позиционирате за скенирање на оригиналите.
- ❏ Ако дебелите оригинали се натрупаат во излезната фиока <sup>и</sup> испаднат од неа, складирајте ја излезната фиока <sup>и</sup> не користете ја за редење на исфрлените оригинали.
- ❏ Ако скенираните слики ги удараат исфрлените оригинали на површината под скенерот, ви препорачуваме да го поставите скенерот на работ на масата каде што исфрлените оригинали може слободно да паѓаат <sup>и</sup> може да ги фатите.
- 2. Целосно лизнете ги водилките за рабови на излезната фиока.

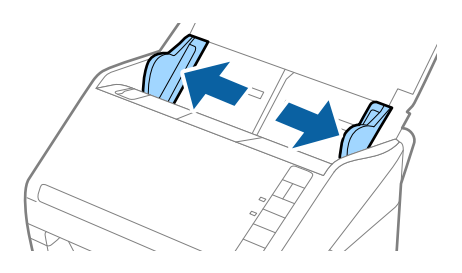

3. Проветрете ги оригиналите.

Држете ги двата краја на оригиналите и проветрете ги неколку пати.

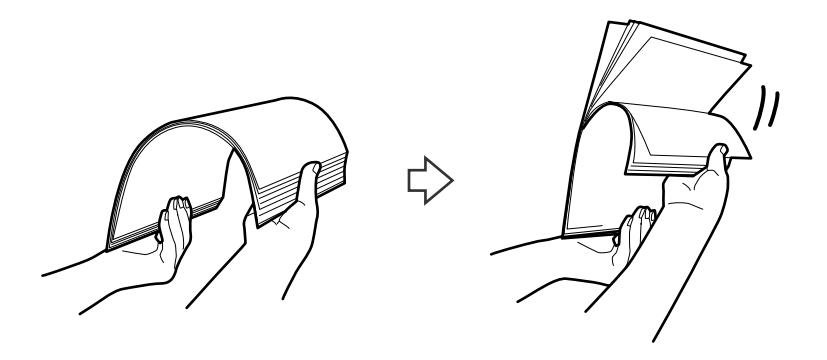

4. Порамнете ги рабовите на оригиналите со отпечатената страна свртена надолу и лизнете ги водечките рабови во форма на клин.

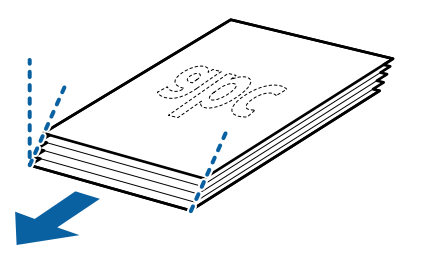

5. Внесете ги оригиналите во влезната фиока со горниот раб свртен надолу во ADF. Лизнете ги оригиналите во ADF додека не нидете на отпор.

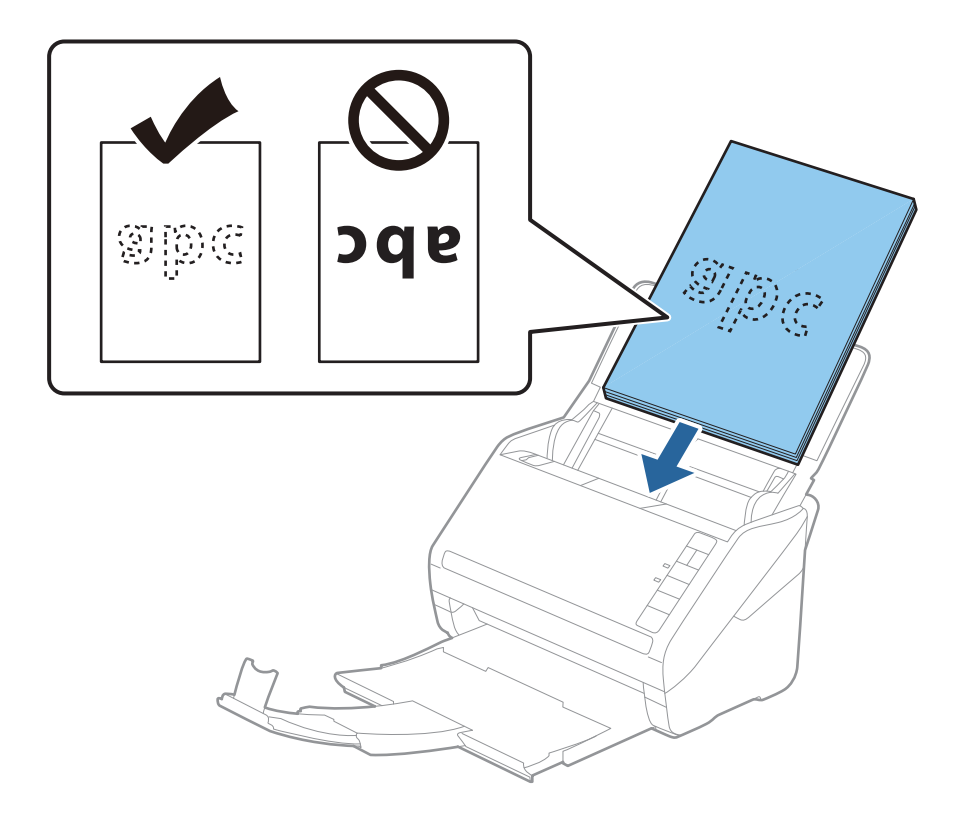

6. Лизнете ги водилките за рабови да одговараат на рабовите на оригиналите водејќи сметка да нема празнини помеѓу оригиналите и водилките за рабови. Во спротивно, оригиналите може накривено да бидат внесени.

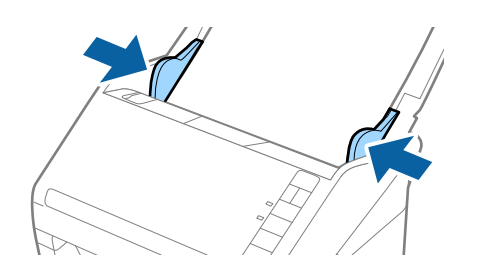

#### **Белешка:**

❏ Кога скенирате оригинали со дупки како на пример лабав лист хартија, внесете ги оригиналите со дупките свртени странично или надолу. Не смее да има дупки во рамки од линија од 30 мм (1,2 инчи) во центарот на оригиналите. Меѓутоа, може да има дупки во рамки на 30 мм (1,2 инчи) од воведниот раб на оригиналите. Погрижете се дека рабовите на дупките немаат нерамнини или свтикувања.

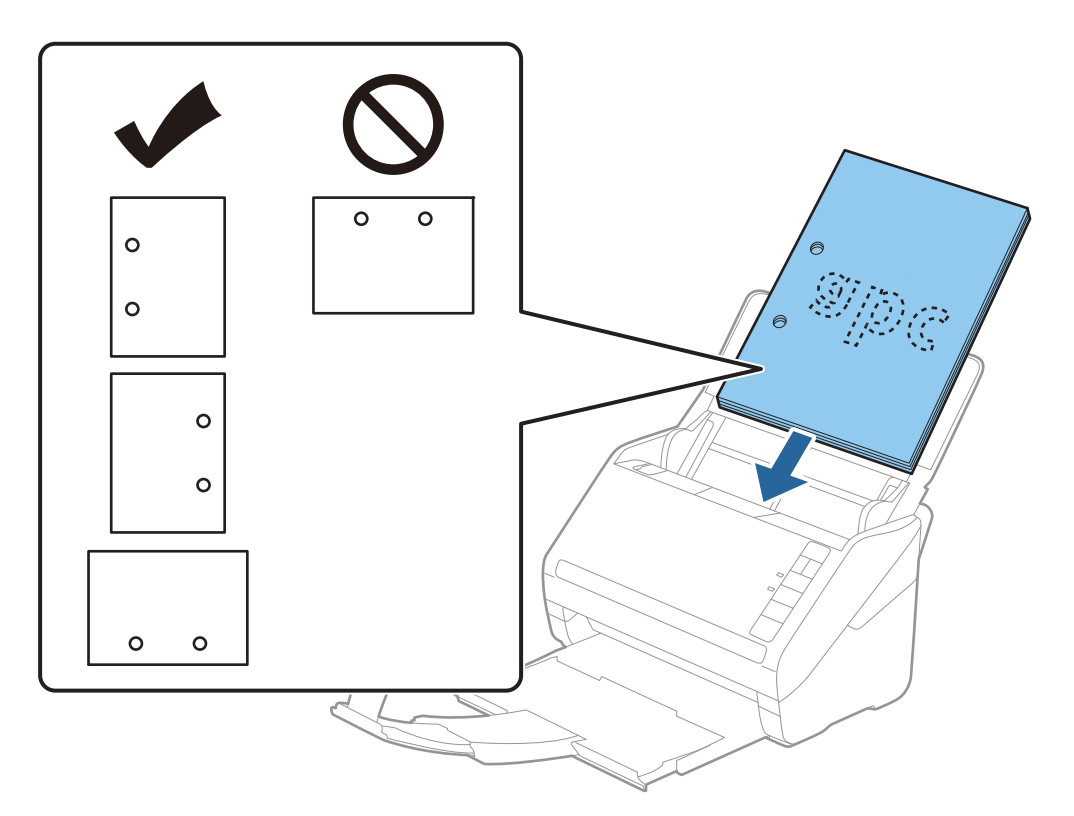

❏ Кога скенирате тенка хартија со набори коишто предизвикуваат главење на хартија или двојно внесување, можно <sup>е</sup> да ја подобрите ситуацијата со притискање на копчето (Бавен режим) за да ја намалите брзината на внесувањето. Со притискање на копчето ( $\blacktriangleright$  (Бавен режим) еднаш, брзината на внесување на хартија се намалува; притиснете го повторно за да се вратите на нормална брзина.

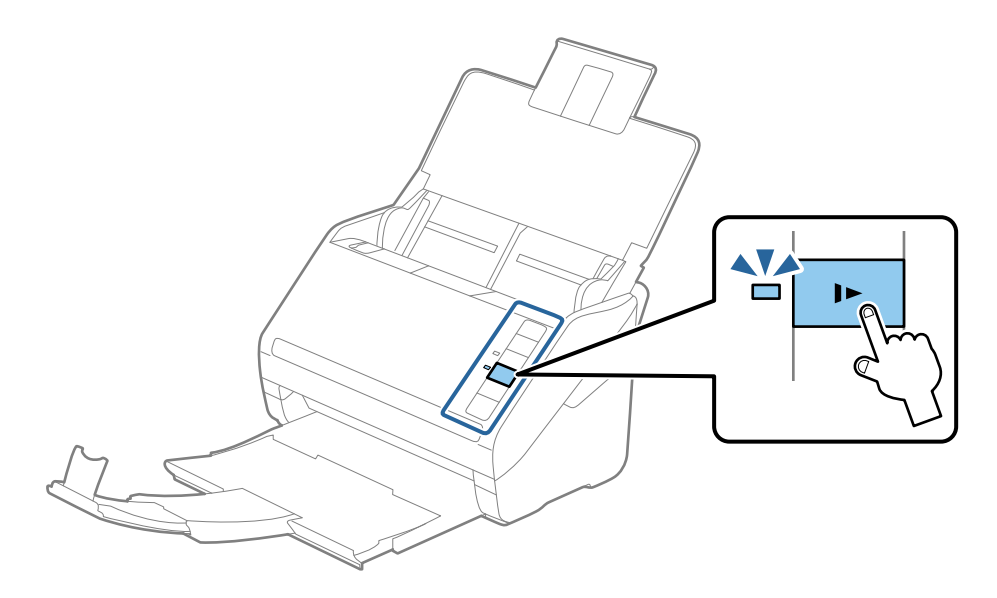

# **Долга хартија**

# **Спецификации за долга хартија**

Спефицикација за долга хартија којашто може да ја внесете во скенерот.

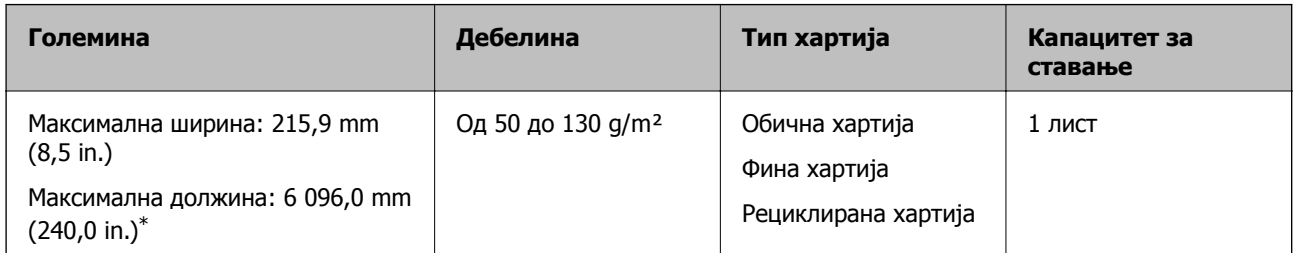

\* Следново ги прикажува максималните должини според резолуцијата за скенирање.

❏ 50 до 200 dpi: 6 096,0 mm (240,0 in.)

- ❏ 201 до 300 dpi: 5 461,0 mm (215,0 in.)
- ❏ 301 до 600 dpi: 1 346,0 mm (53,0 in.)

# **Ставање долга хартија**

1. Отворете ја влезната фиока, а потоа лизнете ја надвор излезната фиока.

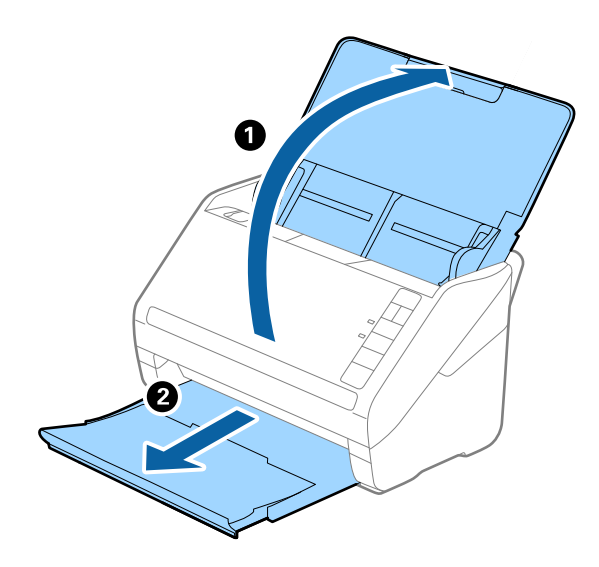

## **Белешка:**

Не извлекувајте ги продолжетоците на влезната <sup>и</sup> излезната фиока <sup>и</sup> не подигнувајте го сoпирачот.

2. Целосно извлечете ги граничниците на влезната фиока.

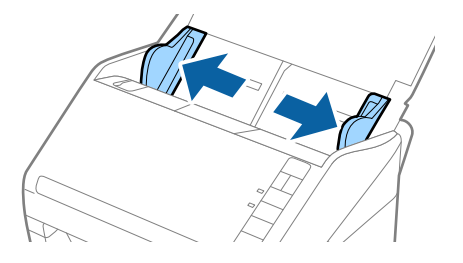

3. Внесете го оригиналот право во влезната фиока со горниот раб свртен надолу во ADF. Лизнете го оригиналот во ADF додека не наидете на отпор.

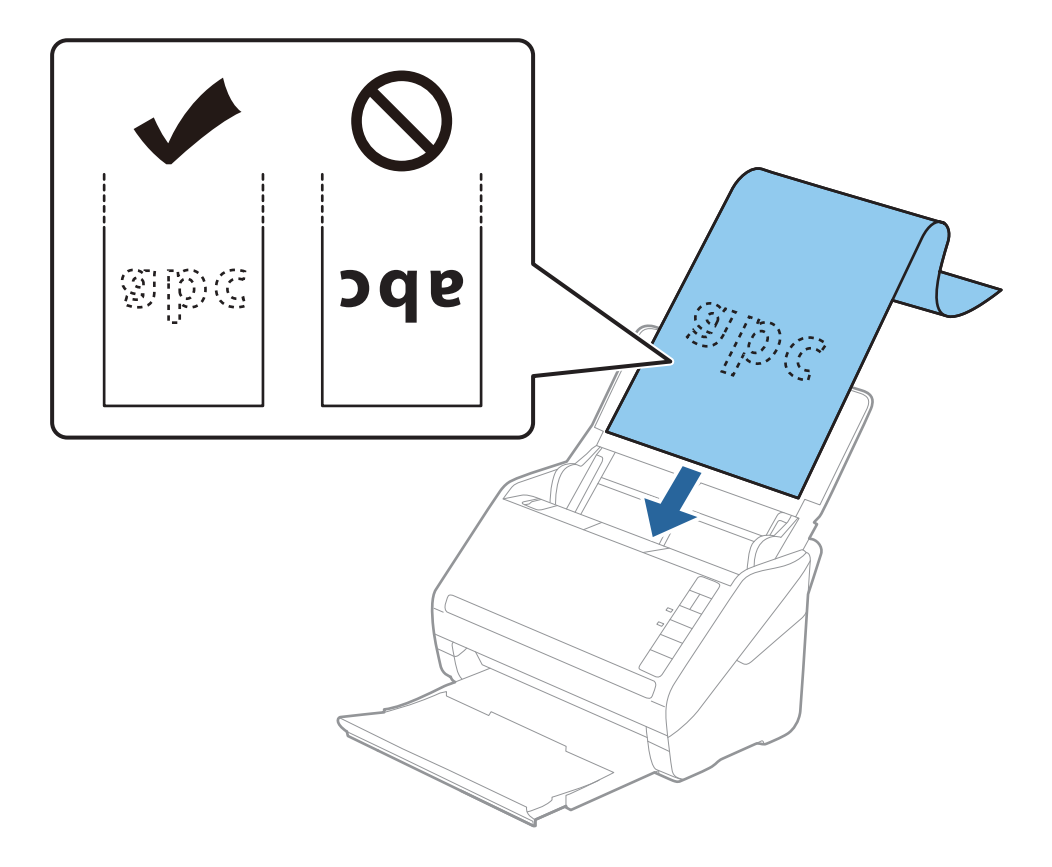

4. Приспособете ги водилките за рабови на долгата хартија водејќи сметка да нема празнини помеѓу хартијата и водилките за рабови. Во спротивно, оригиналите може да се внесат накриво.

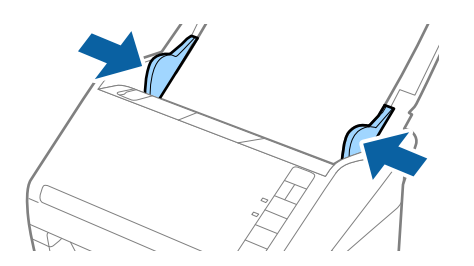

## **Белешка:**

- ❏ Следново ги прикажува максималните должини според резолуцијата за скенирање.
	- · 50 до 200 dpi: 6 096,0 mm (240,0 in.)
	- · 201 до 300 dpi: 5 461,0 mm (215,0 in.)
	- · 301 до 600 dpi: 1 346,0 mm (53,0 in.)
- ❏ Треба да ја наведете големината на хартија во прозорецот Epson Scan 2.

Кога користите Document Capture Pro, може да го отворите прозорецот Epson Scan 2 со притискање на копчето **Detailed Settings** на екранот **Scan Settings**.

Постојат три начини да ја наведете големината на хартија во Epson Scan 2, ако должината на хартија <sup>е</sup> 3 048 mm (120 in.) или помалку, може да изберете **Авт.откр.(Долга хартија)** за автоматска детекција на големината.

Ако должината на хартијата <sup>е</sup> поголема од 3 048 mm (120 in.), треба да изберете **Приспособи** <sup>и</sup> да ја внесете големината на хартијата. Ако должината на хартијата <sup>е</sup> 5 461 mm (215 in.) или помалку, може да употребите **Откриј должина на хартија** наместо да ја внесувате висината на хартијата. Ако хартијата <sup>е</sup> подолга од 5 461 mm (215 in.), треба да ги внесете <sup>и</sup> ширината <sup>и</sup> висината на хартијата.

- ❏ За да се гарантира квалитет на скенирањето, брзината на скенирање за долга хартија автоматски се намалува.
- ❏ Поддржете ја долгата хартија на страната на влезната фиока за да не падне од ADF <sup>и</sup> од страната на излезна фиока за да исфрлената хартија не падне од излезната фиока.

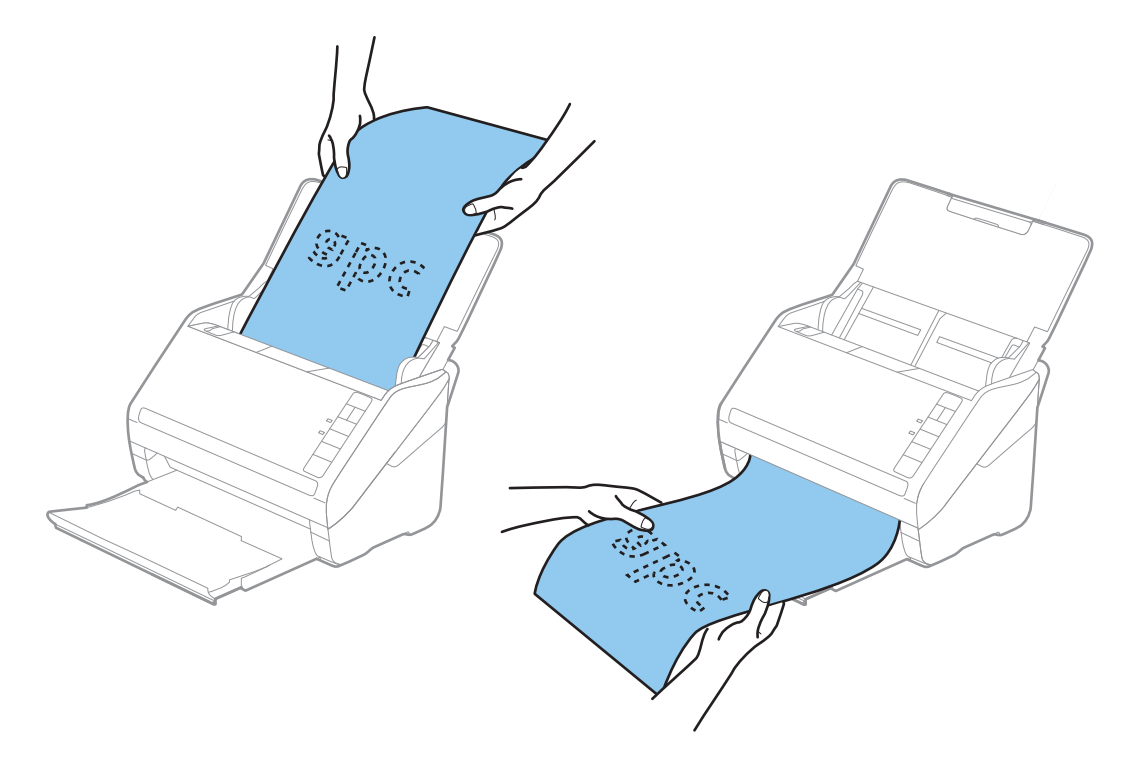

## **Поврзани информации**

 $\rightarrow$  , Задолжителни поставки за специјални оригинали во прозорецот [Epson Scan 2"](#page-82-0) на [страница](#page-82-0) 83

# **Пластични картички**

# **Спецификации за пластични картички**

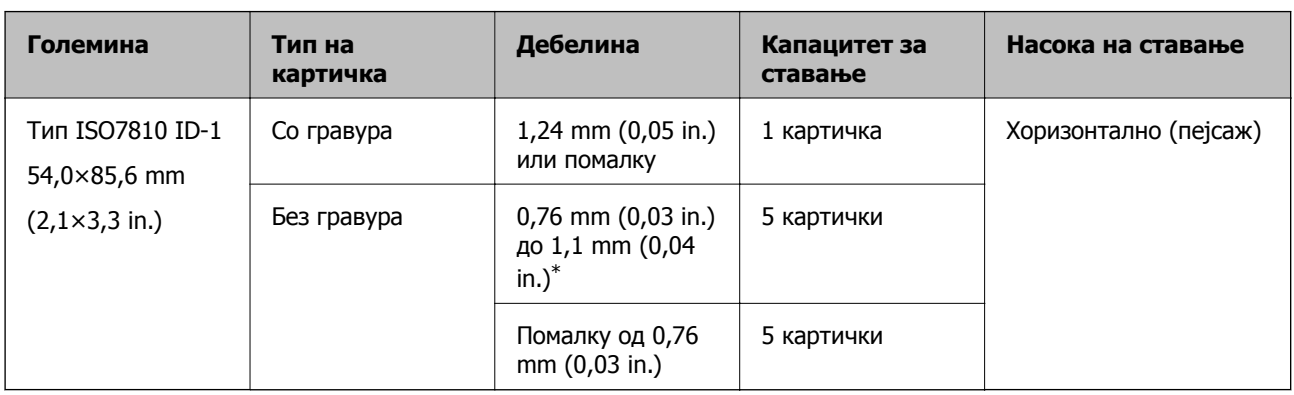

Спецификација за пластична картичка што може да ја внесете во скенерот.

\*Овие картички може да ги скенирате само кога резолуцијата е 300 dpi или помалку и кога е оневозможен режимот **Бавно**.

# **Ставање пластични картички**

1. Отворете ја влезната фиока, а потоа извлечете ја излезната фиока и подигнете го сопирачот.

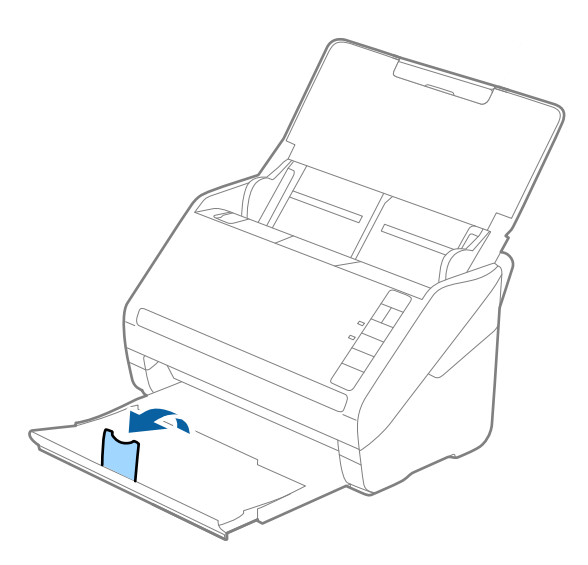

2. Целосно извлечете ги граничниците на влезната фиока.

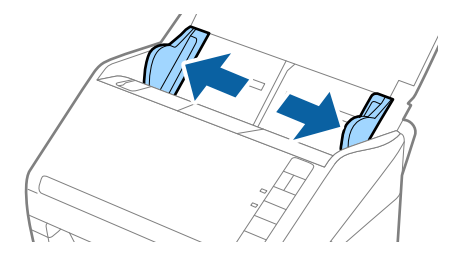

3. Ставете ги пластичните картички во влезната фиока со лицето надолу и горниот раб свртен кон ADF.

Вметнувајте ги пластичните картички во ADF додека да наидете на отпор.

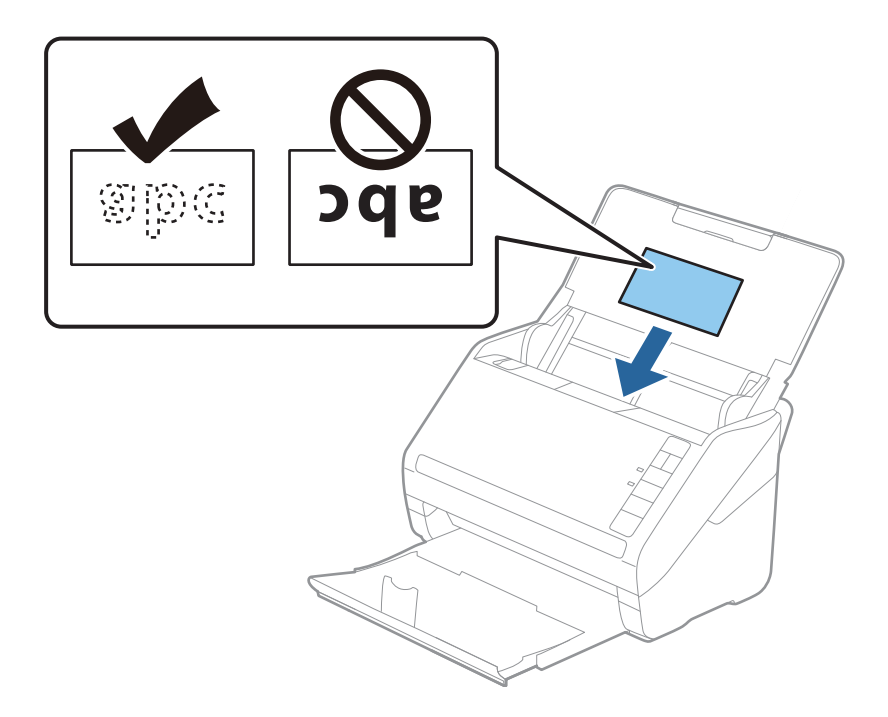

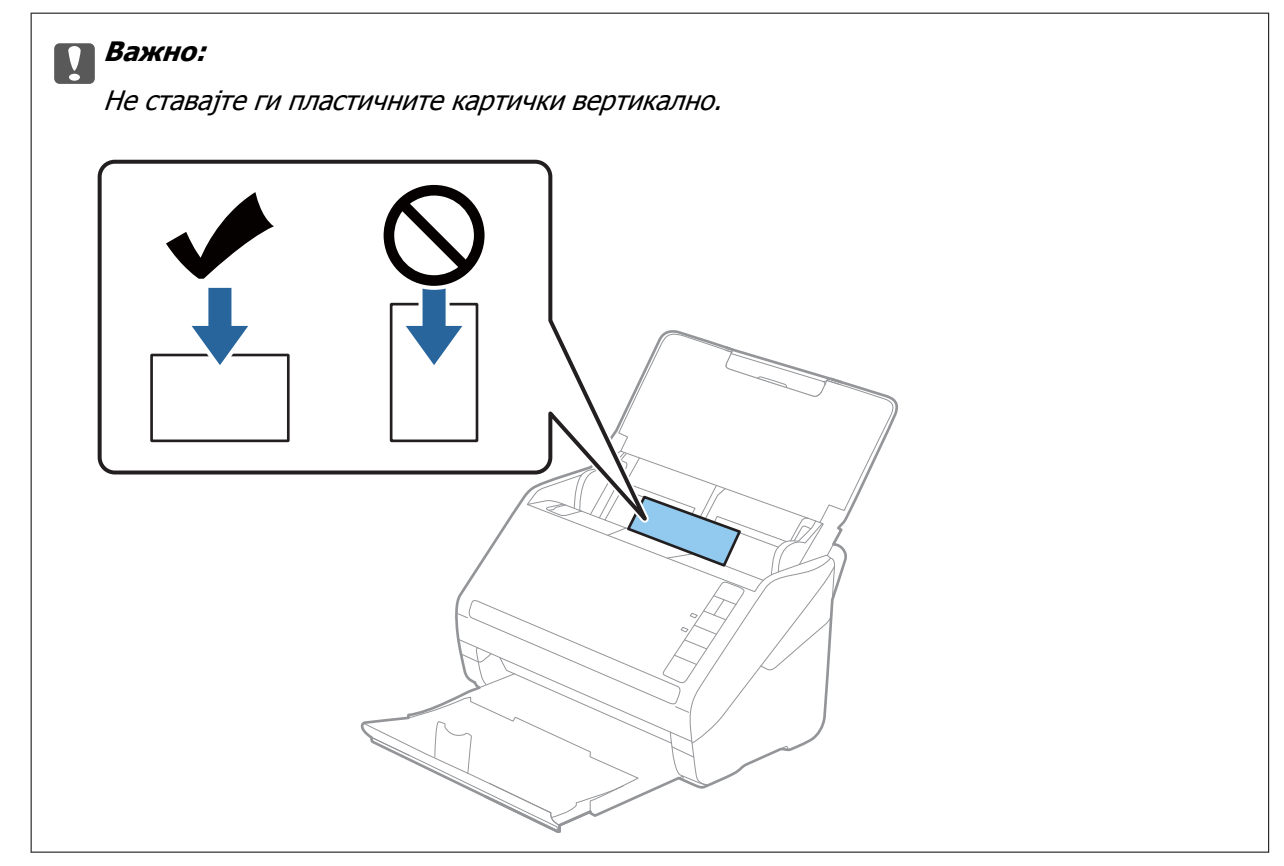

4. Повлечете ги граничниците до рабовите на пластичните картички.

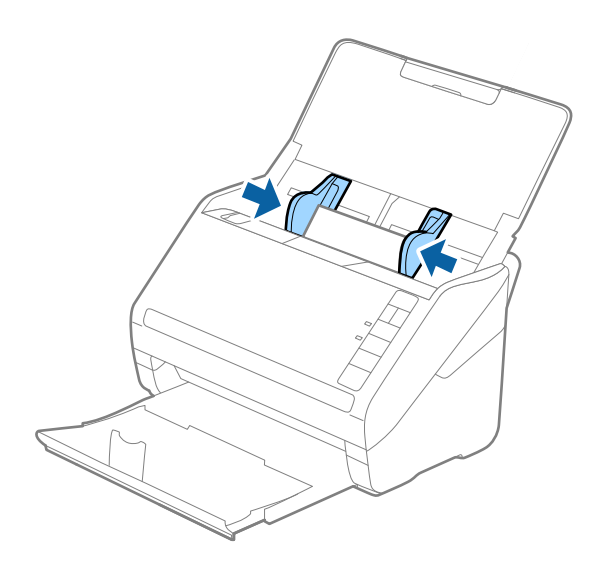

#### **Белешка:**

За скенирање пластични картички, одредете ја соодветната поставка во прозорецот Epson Scan 2. Кога користите Document Capture Pro, може да го отворите прозорецот Epson Scan 2 со притискање на копчето **Detailed Settings** во екранот **Scan Settings**.

Изберете **Пластична картичка** во **Големина на документ** или изберете **Исклучено** во **Откриј двојно полнење** во картичката **Главни поставки** во Epson Scan 2. За детали, погледнете во помошта за Epson Scan 2.

Ако заборавите да оневозможите **Откриј двојно полнење** во Epson Scan 2 <sup>и</sup> настане грешка поради двојно внесување, извадете ја картичката од ADF <sup>и</sup> повторно ставете ја, притиснете го копчето <del>≧</del> (Прескокни откривање на двојно внесување) на скенерот како што е прикажано подолу за да оневозможите **Откриј двојно полнење** за следното скенирање, <sup>а</sup> потоа скенирајте одново. Копчето (Прескокни откривање на двојно внесување) оневозможува **Откриј двојно полнење** само за еден лист.

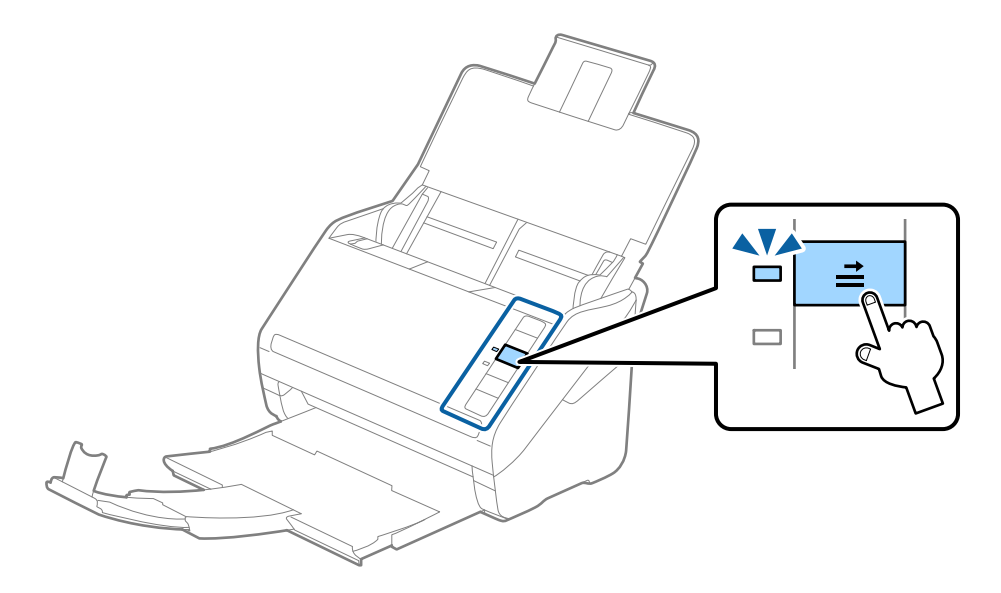

## **Поврзани информации**

 $\rightarrow$  "Задолжителни поставки за специјални оригинали во прозорецот [Epson Scan 2"](#page-82-0) на [страница](#page-82-0) 83

# **Пластифицирани картички**

# **Спецификации за пластифицирани картички**

Спефицикација за пластифицирани картички коишто може да ги внесете во скенерот.

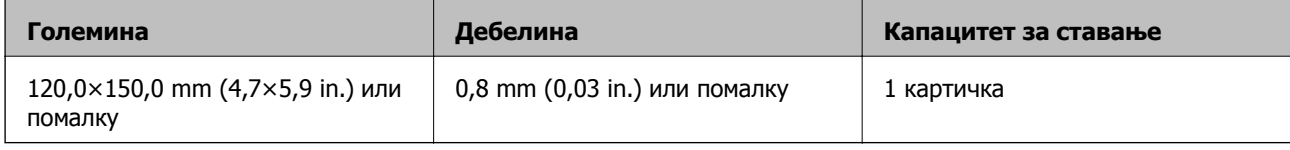

# **Ставање пластифицирани картички**

1. Отворете ја влезната фиока, а потоа извлечете ја излезната фиока и подигнете го сопирачот.

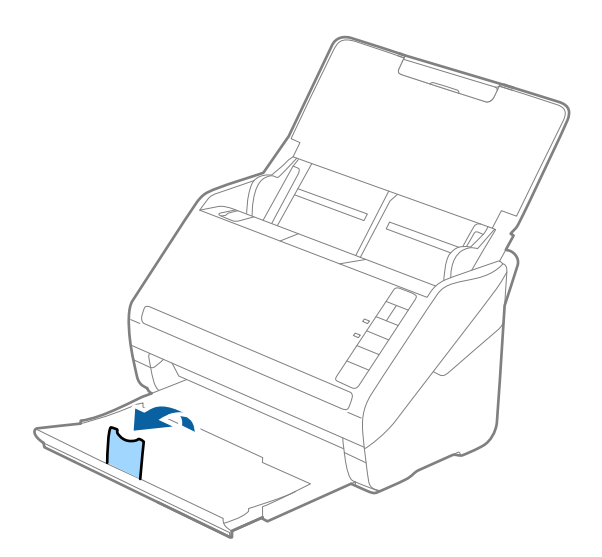

2. Целосно извлечете ги граничниците на влезната фиока.

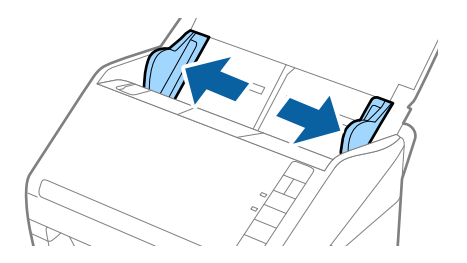

3. Ставете ги пластифицираните картички во влезната фиока со лицето надолу и горниот раб свртен кон ADF.

Вметнувајте ги пластифицираните картички во ADF додека да наидете на отпор.

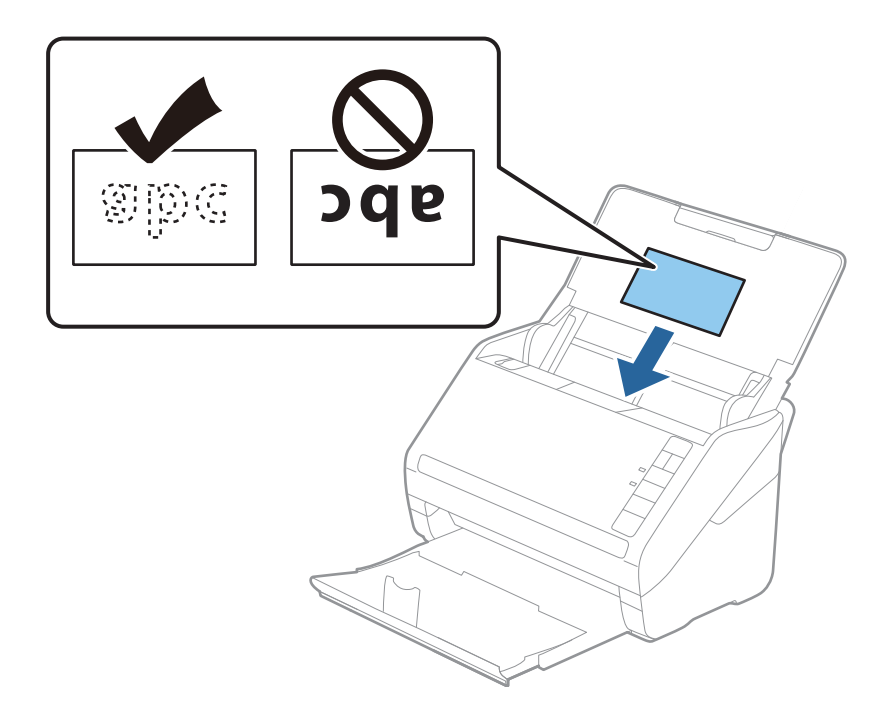

4. Повлечете ги граничниците до рабовите на пластифицираните картички.

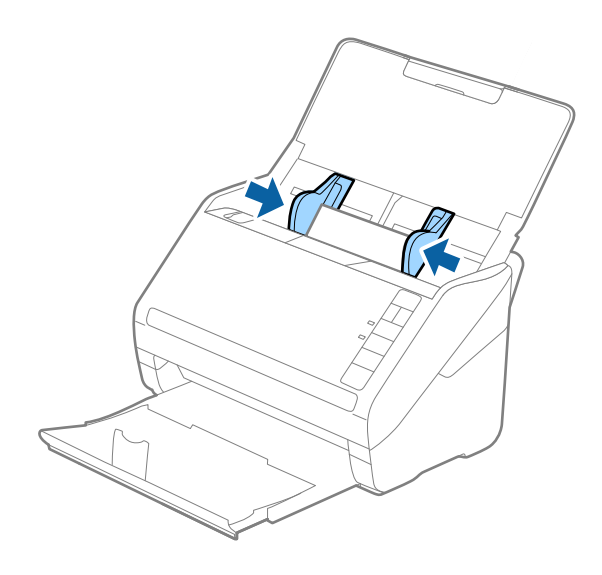

#### **Белешка:**

За скенирање пластифицирани картички, одредете ја соодветната поставка во прозорецот Epson Scan 2.

Кога користите Document Capture Pro, може да го отворите прозорецот Epson Scan 2 со притискање на копчето **Detailed Settings** во екранот **Scan Settings**.

- ❏ За да ја зголемите прецизноста на автоматското откривање на големината, изберете **Скен. ламин. картичка** во прозорецот **Поставки** во картичката **Главни поставки** во Epson Scan 2. За детали, погледнете во помошта за Epson Scan 2.
- ❏ Изберете **Исклучено** во **Откриј двојно полнење** во картичката **Главни поставки** во Epson Scan 2. За детали, погледнете во помошта за Epson Scan 2.

Ако заборавите да оневозможите **Откриј двојно полнење** во Epson Scan 2 <sup>и</sup> настане грешка поради двојно внесување, извадете ја картичката од ADF <sup>и</sup> повторно ставете ја, притиснете го копчето (Прескокни откривање на двојно внесување) на скенерот како што <sup>е</sup> прикажано подолу за да оневозможите **Откриј двојно полнење** за следното скенирање, <sup>а</sup> потоа скенирајте одново. Копчето  $\equiv$  (Прескокни откривање на двојно внесување) оневозможува **Откриј двојно полнење** само за еден лист.

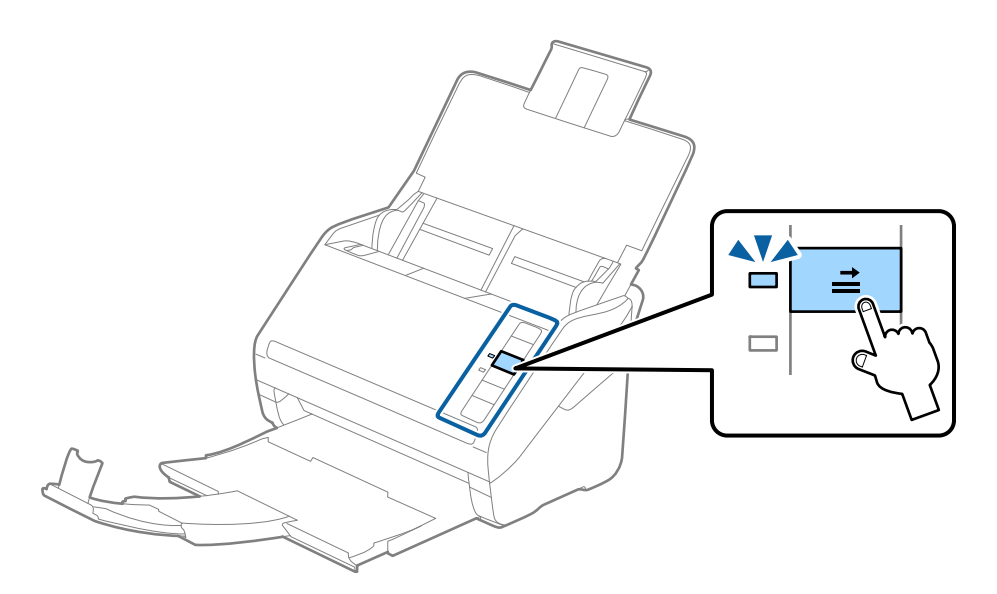

## **Поврзани информации**

 $\rightarrow$  "Задолжителни поставки за специјални оригинали во прозорецот [Epson Scan 2"](#page-82-0) на [страница](#page-82-0) 83

# **Оригинали со голема големина**

## **Спецификации за оригинали со голема големина**

Со користење на Фасцикла којшто се продава посебно и со свиткување на оригиналите на средина, може да скенирате оригинали поголеми од A4 големина, како на пример A3 или B4 големини.

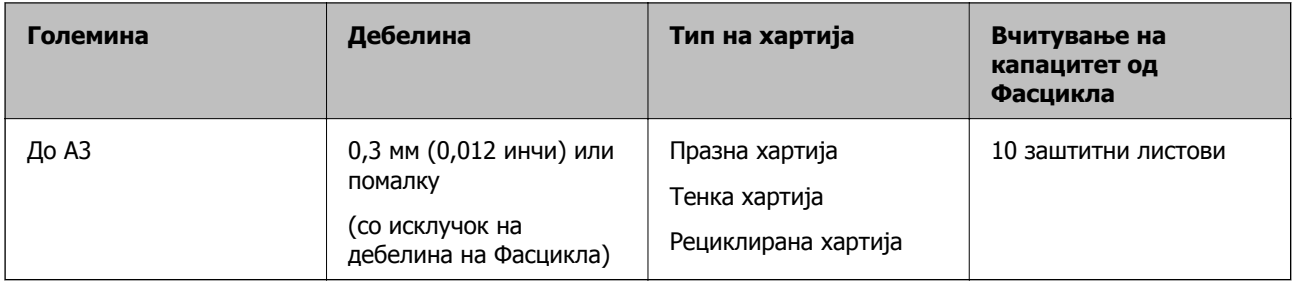

# **Поставување на оригинали со голема големина**

1. Отворете ја влезната фиока и извлечете го продолжувањето на влезната фиока. Лизнете ја излезната фиока, извлечете го продолжувањето за излезната фиока и потоа подигнете го стопирачот.

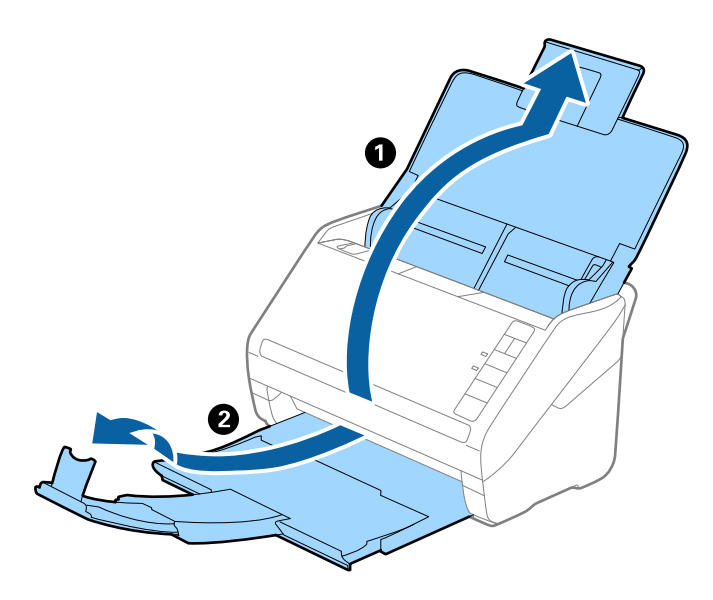

2. Целосно лизнете ги водилките за рабови на излезната фиока.

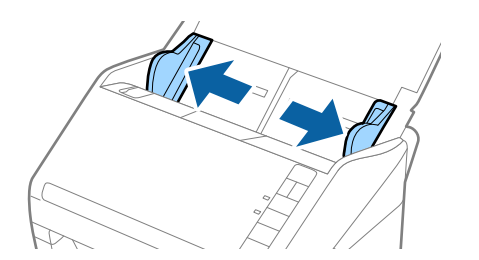

3. Поставете го Фасцикла со сликата на предниот раб свртен нагоре и поставете го оригиналот во носечкиот лист така што ќе го пресвиете на средина за да страната којашто ја скенирате е свртена нанадвор со десната страна напред.

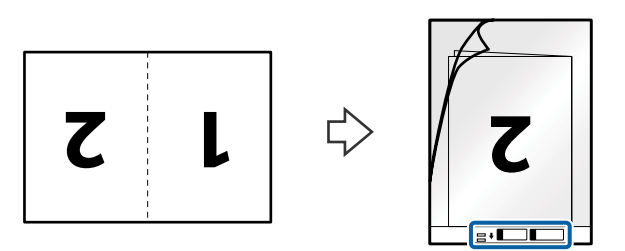

4. Внесете го Фасцикла во влезната фиока со горниот раб свртен во ADF. Лизнете го Фасцикла во ADF додека не наидете на отпор.

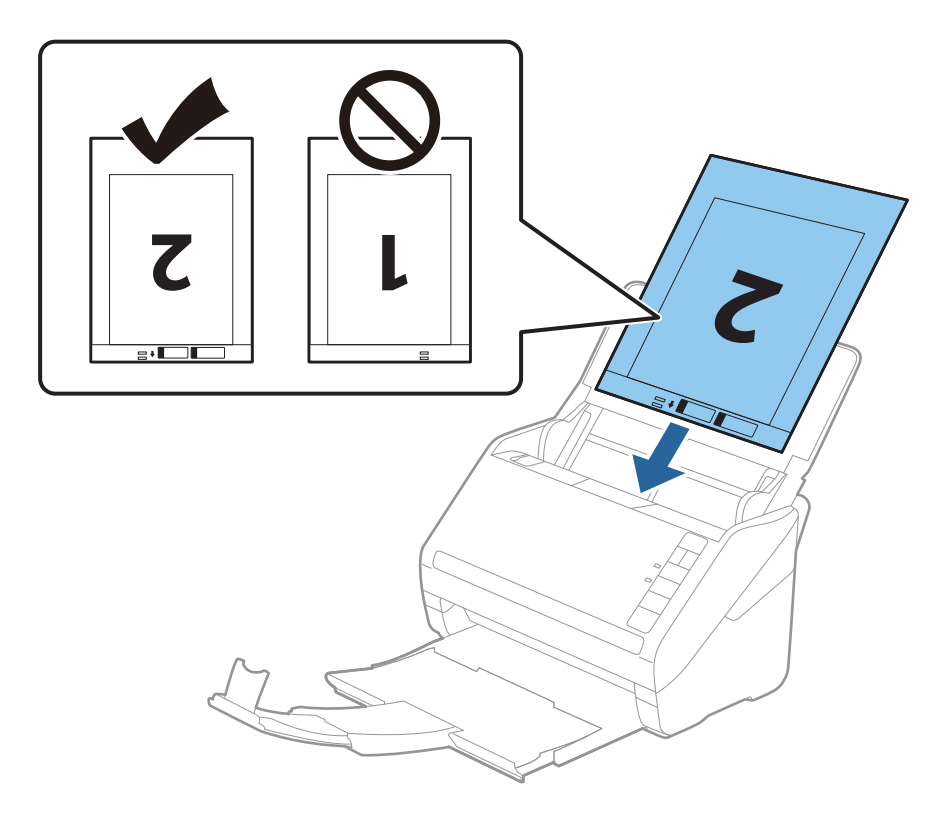

5. Лизнете ги водилките за рабови за да одговараат на рабовите на Фасцикла водејќи сметка да нема празнини помеѓу Фасцикла и водилките на рабовите. Во спротивно, листот може накриво да биде внесен.

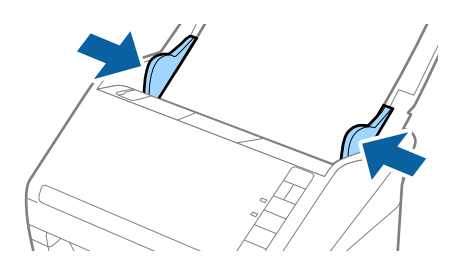

#### **Белешка:**

- ❏ Можно <sup>е</sup> да <sup>е</sup> потребно да запрете со користење на Фасцикла којшто <sup>е</sup> изгребан или скениран повеќе од 3000 пати.
- ❏ За да ги скенирате двете големини <sup>и</sup> да ги споите заедно, изберете **Двострано** од **Страна за скенирање** <sup>и</sup> изберете **Лево <sup>и</sup> десно** од **Спои слики** во Epson Scan 2. Погледнете ја помошта на Epson Scan 2 за детали.
- ❏ Кога скенирате Фасцикла со избирање на **Автоматско откривање** како **Големина на документ** поставката, сликата автоматски се скенира со применување на **Искривеност на хартија** во **Корекц. на искривеност на докум.** поставката.
- ❏ Мора да го поставите воведниот раб на оригиналот на сврзувачкиот дел од Фасцикла при скенирање на оригиналот со должина околу 297 мм. Во спротивно, должината на скенираната слика може да биде подолга од предвиденото затоа што скенерот скенира до крајот на Фасцикла кога ќе изберете **Автоматско откривање** како **Големина на документ** поставка во Epson Scan 2.
- ❏ Користете само Фасцикла наменет за вашиот скенер. Фасцикла скенерот автоматски ја препознава со детекција на две мали правоаголни дупки на предниот раб. Одржувајте ги дупките чисти и непокриени.

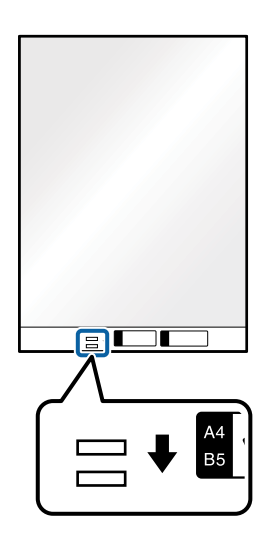

## **Поврзани информации**

- & "Кодови за [Фасцикла](#page-25-0)" на страница 26
- $\rightarrow$  "Задолжителни поставки за специјални оригинали во прозорецот [Epson Scan 2"](#page-82-0) на [страница](#page-82-0) 83

# **Оригинали со неправилна форма**

# **Спецификации за оригинали со неправилна форма**

Со користење на Фасцикла којшто се продава посебно, може да скенирате оригинали коишто се згужвани, свиткани, многу тенки или со неправилна форма.

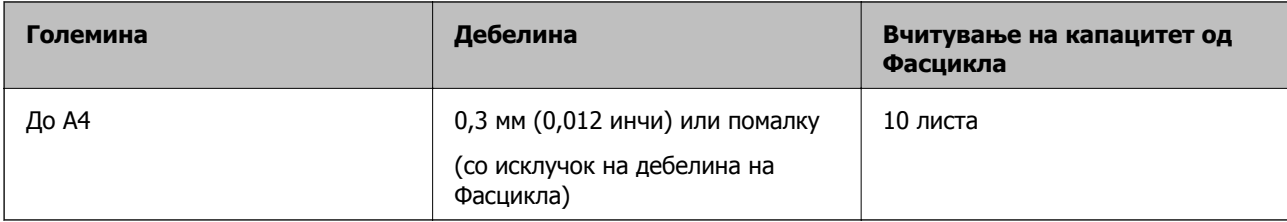

# **Поставување на оригинали со неправилна форма**

1. Отворете ја влезната фиока и извлечете го продолжувањето на влезната фиока. Лизнете ја излезната фиока, извлечете го продолжувањето за излезната фиока и потоа подигнете го стопирачот.

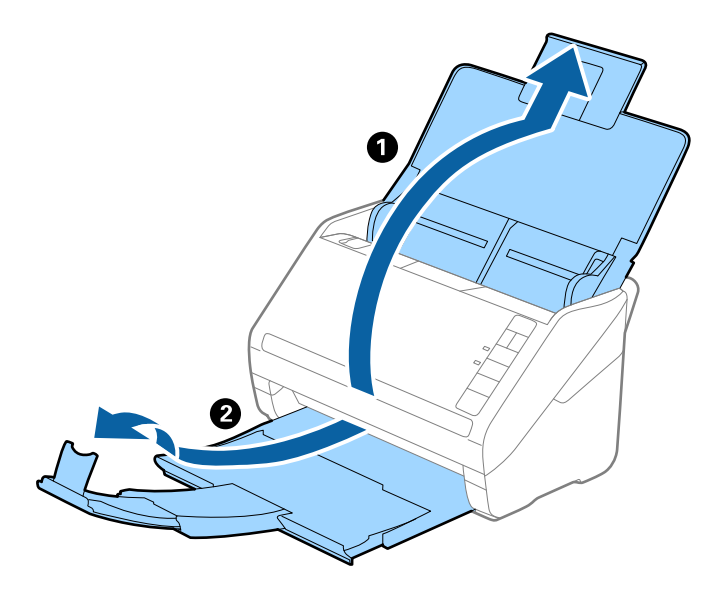

2. Целосно лизнете ги водилките за рабови на излезната фиока.

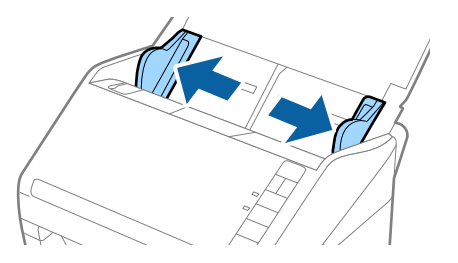

3. Поставете го Фасцикла со слика со предната страна нагоре и поставете го оригиналот во центарот на Фасцикла со страната којшто се скенира свртена надолу.

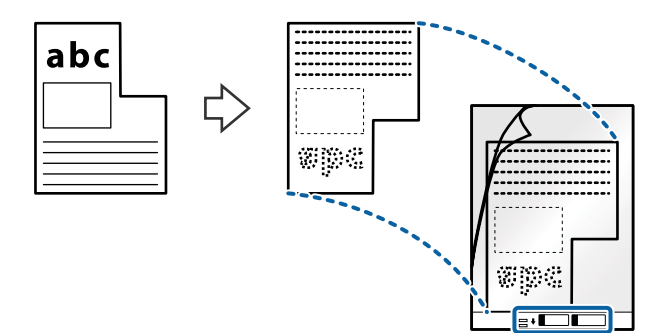

4. Внесете го Фасцикла во влезната фиока со горниот раб свртен во ADF. Лизнете го Фасцикла во ADF додека не наидете на отпор.

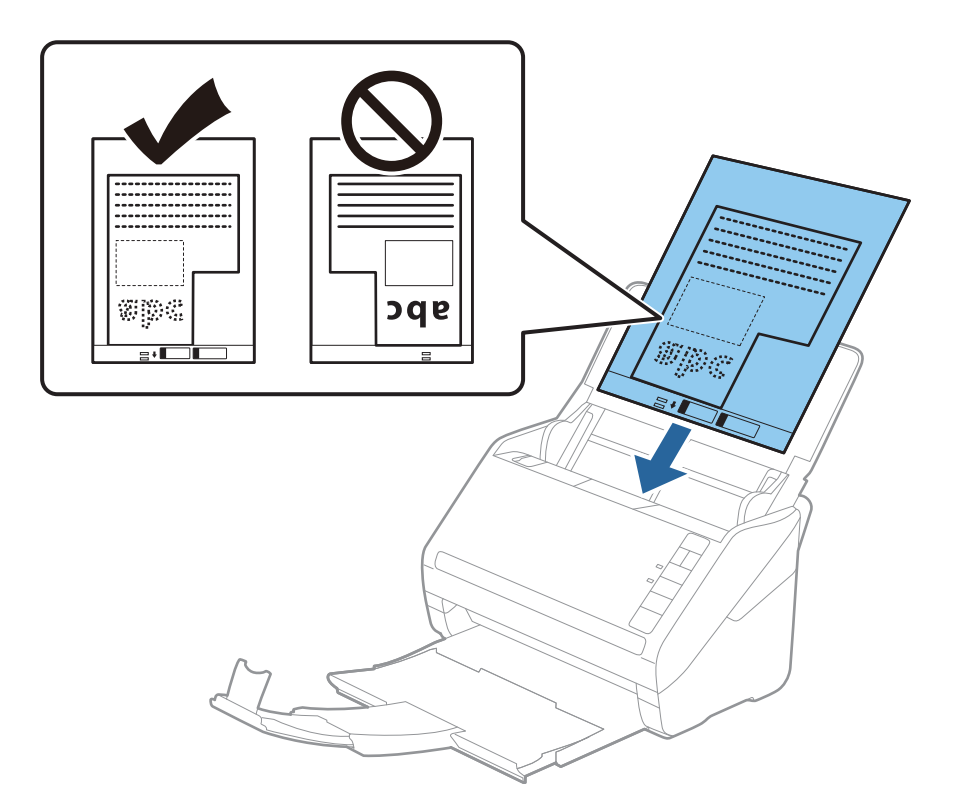

5. Лизнете ги водилките за рабови за да одговараат на рабовите на Фасцикла водејќи сметка да нема празнини помеѓу Фасцикла и водилките на рабовите. Во спротивно, листот може накриво да биде внесен.

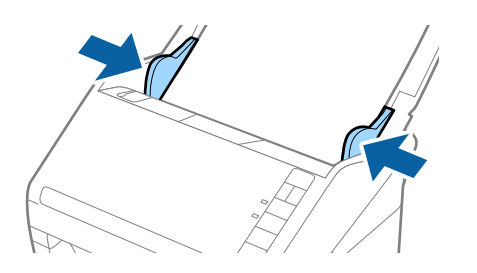

#### **Белешка:**

- ❏ Можно <sup>е</sup> да <sup>е</sup> потребно да запрете со користење на Фасцикла којшто <sup>е</sup> изгребан или скениран повеќе од 3000 пати.
- ❏ Ако не може да ја најдете соодветната големина на оригиналот којшто сакате да го скенирате во листата **Големина на документ** во Epson Scan 2, изберете **Автоматско откривање** или изберете **Приспособи** за да креирате приспособена големина на документ.

Кога скенирате Фасцикла со избирање на **Автоматско откривање** како **Големина на документ** поставката, сликата автоматски се скенира со применување на **Искривеност на хартија** во **Корекц. на искривеност на докум.** поставката.

❏ Користете само Фасцикла наменет за вашиот скенер. Фасцикла скенерот автоматски ја препознава со детекција на две мали правоаголни дупки на предниот раб. Одржувајте ги дупките чисти и непокриени.

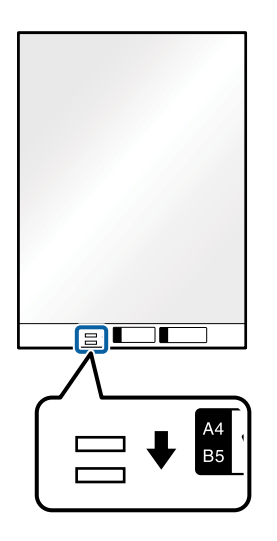

## **Поврзани информации**

& "Кодови за [Фасцикла](#page-25-0)" на страница 26

 $\rightarrow$  "Задолжителни поставки за специјални оригинали во прозорецот [Epson Scan 2"](#page-82-0) на [страница](#page-82-0) 83

# **Фотографии**

# **Спецификации за фотографии**

Со користење на Фасцикла којшто се продава посебно, може да скенирате фотографии без да се грижите дали ќе се оштетат.

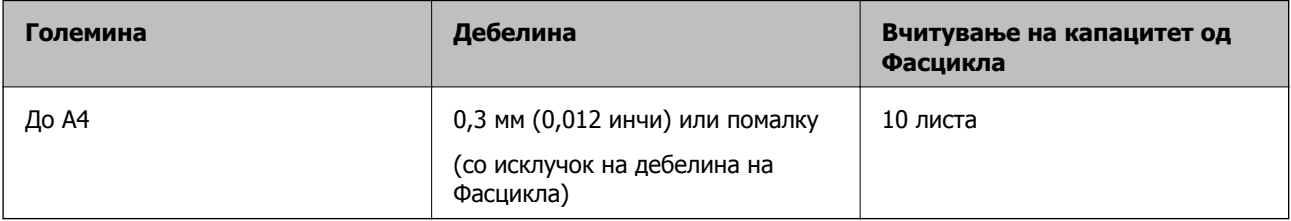

# **Поставување на фотографии**

1. Отворете ја влезната фиока и извлечете го продолжувањето на влезната фиока. Лизнете ја излезната фиока, извлечете го продолжувањето за излезната фиока и потоа подигнете го стопирачот.

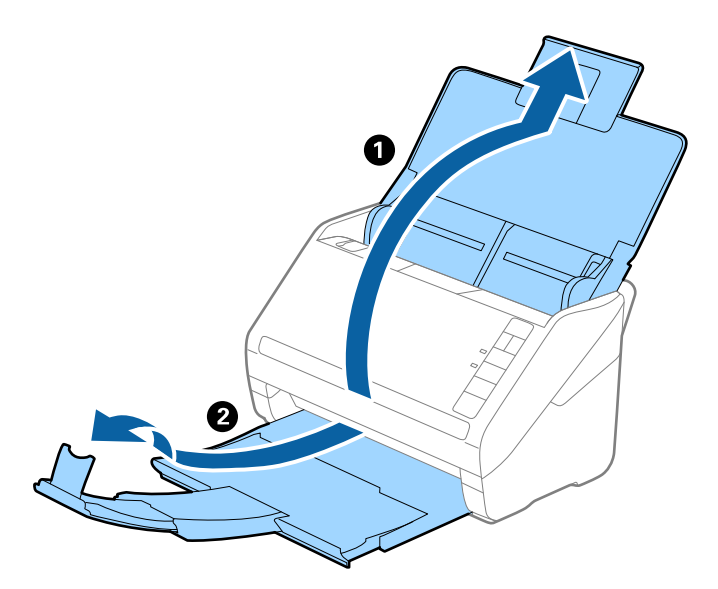

2. Целосно лизнете ги водилките за рабови на излезната фиока.

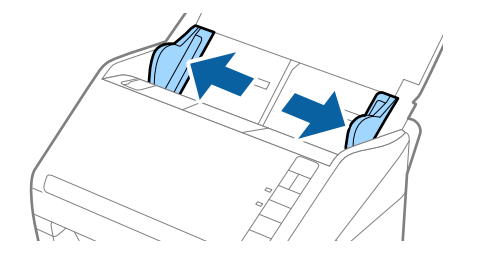

3. Поставете го Фасцикла со слика со предната страна нагоре и поставете ја фотографијата во центарот на Фасцикла со страната којшто се скенира свретна надолу.

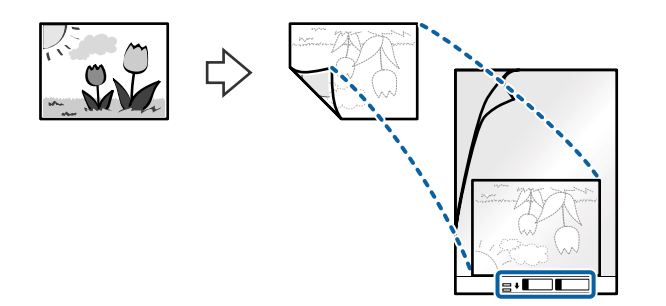

4. Внесете го Фасцикла во влезната фиока со горниот раб свртен во ADF. Лизнете го Фасцикла во ADF додека не наидете на отпор.

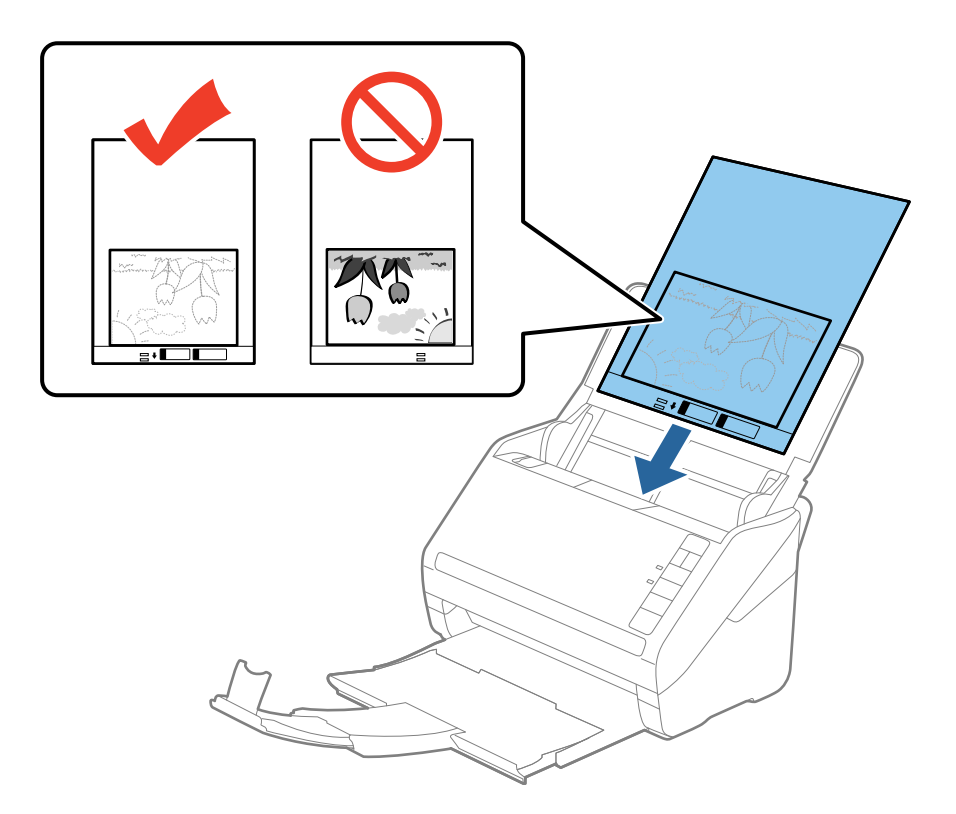

5. Лизнете ги водилките за рабови за да одговараат на рабовите на Фасцикла водејќи сметка да нема празнини помеѓу Фасцикла и водилките на рабовите. Во спротивно, листот може накриво да биде внесен.

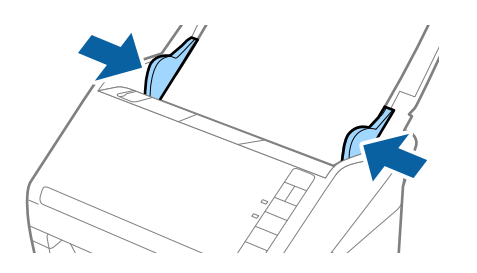

#### **Белешка:**

- ❏ Можно <sup>е</sup> да <sup>е</sup> потребно да запрете со користење на Фасцикла којшто <sup>е</sup> изгребан или скениран повеќе од 3000 пати.
- ❏ Ако не може да ја најдете соодветната големина на оригиналот којшто сакате да го скенирате во листата **Големина на документ** во Epson Scan 2, изберете **Автоматско откривање** или изберете **Приспособи** за да креирате приспособена големина на документ.

Кога скенирате Фасцикла со избирање на **Автоматско откривање** како **Големина на документ** поставката, сликата автоматски се скенира со применување на **Искривеност на хартија** во **Корекц. на искривеност на докум.** поставката.

- ❏ Не оставајте ги фотографиите во Фасцикла долго време.
- ❏ Користете само Фасцикла наменет за вашиот скенер. Фасцикла скенерот автоматски ја препознава со детекција на две мали правоаголни дупки на предниот раб. Одржувајте ги дупките чисти и непокриени.

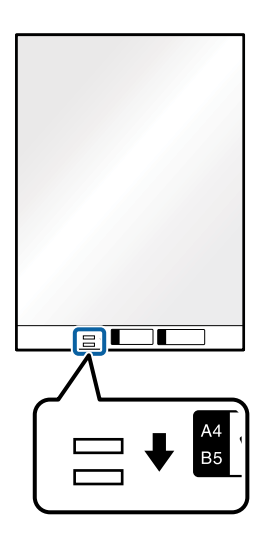

## **Поврзани информации**

& "Кодови за [Фасцикла](#page-25-0)" на страница 26

& "Задолжителни поставки за специјални оригинали во прозорецот [Epson Scan 2"](#page-82-0) на [страница](#page-82-0) 83

# **Коверти**

## **Спецификации за коверти**

Спефицикација за коверти коишто може да ги внесете во скенерот.

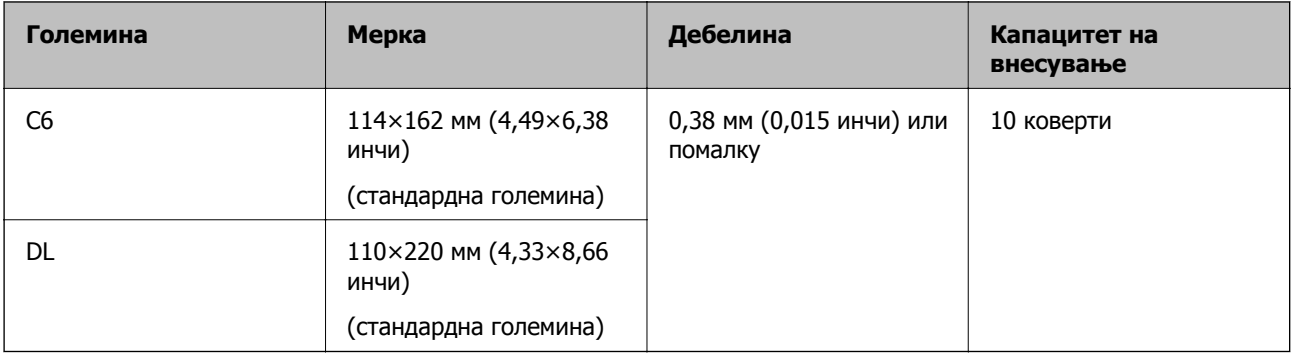

# **Ставање пликови**

1. Отворете ја влезната фиока и извлечете го продолжетокот на влезната фиока. Извлечете ја излезната фиока, извлечете го продолжетокот на излезната фиока, а потоа подигнете го сопирачот.

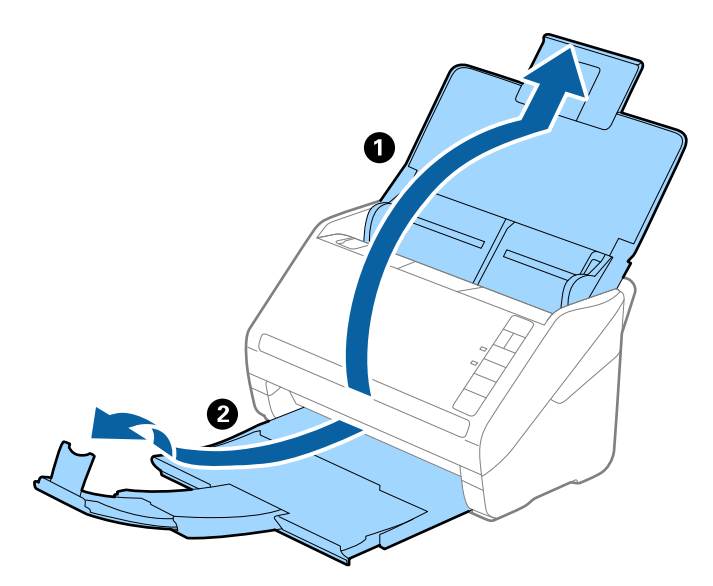

2. Целосно извлечете ги граничниците на влезната фиока.

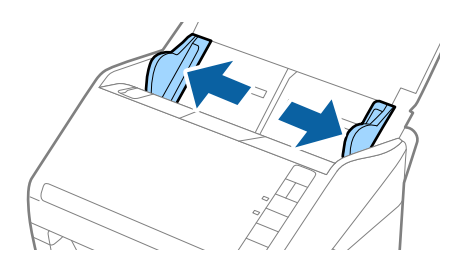

3. Вчитајте ги ковертите во влезната фиока со предната страна надолу водејќи сметка отворениот раб (свитканата страна) на ковертот да биде странично свртен. За коверти со отворен раб (свиткана страна) од пократката страна, може да ги вчитате ковертите со отворен раб (свиткана страна) со предната страна надолу.

Лизнете ги ковертите во ADF додека не нидете на отпор.

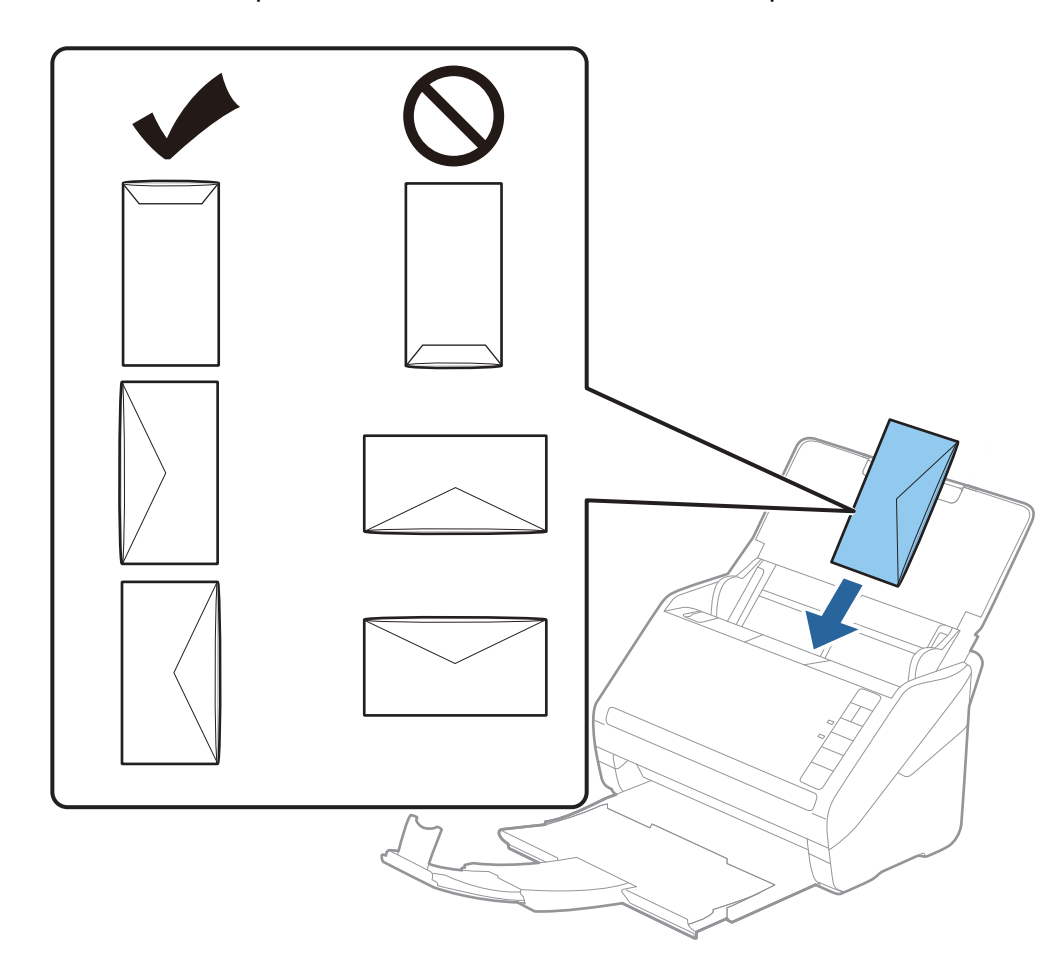

## c**Важно:**

Не ставајте пликови со лепило на нив.

## **Белешка:**

- ❏ Ковертите коишто не се отворени со остро сечење на свитканата страна може да не бидат скенирани правилно.
- ❏ Пликовите што не се запечатени може да се ставаат со отворена перка, свртени нагоре.

4. Лизнете ги водилките за рабови на ковертите водејќи сметка да нема празнини помеѓу ковертите и водилките за рабови. Во спротивно, ковертите може накривено да бидат внесени.

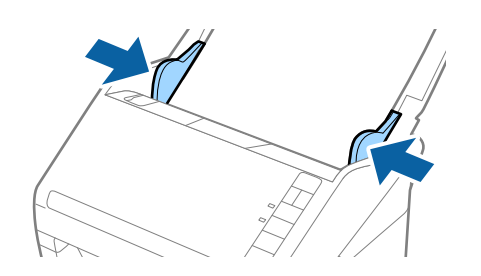

## **Белешка:**

- ❏ За да скенирате пликови, препорачуваме да го изберете соодветниот агол на ротација или **Автоматски** во **Ротирај** во картичката **Главни поставки** во прозорецот Epson Scan 2 пред да скенирате. За детали, погледнете во помошта за Epson Scan 2.
- ❏ За да скенирате пликови, одредете ја соодветната поставка во прозорецот Epson Scan 2.

Кога користите Document Capture Pro, може да го отворите прозорецот Epson Scan 2 со притискање на копчето **Detailed Settings** во екранот **Scan Settings**.

Изберете **Исклучено** во **Откриј двојно полнење** на јазичето **Главни поставки**. За детали, погледнете во помошта за Epson Scan 2.

Ако заборавите да оневозможите **Откриј двојно полнење** во Epson Scan 2 <sup>и</sup> настане грешка поради двојно внесување, извадете го пликот од ADF <sup>и</sup> повторно ставете го, притиснете го копчето (Прескокни откривање на двојно внесување) на скенерот како што <sup>е</sup> прикажано подолу за да оневозможите **Откриј двојно полнење** за следното скенирање, <sup>а</sup> потоа скенирајте одново. Копчето  $\Rightarrow$  (Прескокни откривање на двојно внесување) оневозможува **Откриј двојно полнење** само за еден лист.

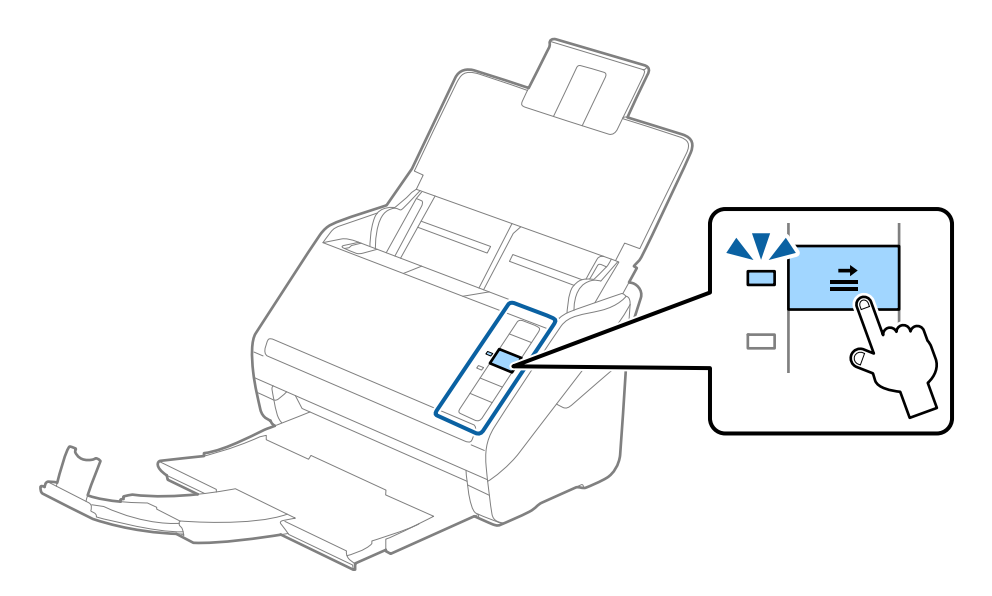

## **Поврзани информации**

 $\rightarrow$  "Задолжителни поставки за специјални оригинали во прозорецот [Epson Scan 2"](#page-82-0) на [страница](#page-82-0) 83

# **Мешавина на оригинали**

# **Спецификации за оригинали коишто се мешавина од различни големини**

Може да внесете мешавина од оригинали од 50,8×50,8 mm (2,0×2,0 in.) до големина А4 (или писмо). Може да внесете и мешавина од типови или дебелина на хартија.

## c**Важно:**

- ❏ Кога ставате или скенирате оригинали што се мешавина од различни големини, оригиналите може да се внесуваат накриво бидејќи не сите оригинали ги собира во граничниците.
- ❏ Оригиналите може да се заглавуваат или да се внесуваат накриво ако сте ставиле различни типови или драстично различни големини на оригинали, како во следниве случаи.
	- · Тенка хартија <sup>и</sup> дебела хартија
	- · Хартија со големина A4 <sup>и</sup> хартија со големина на картичка

Ако оригиналите се внесуваат накриво, проверете дали има скенирана слика.

#### **Белешка:**

- ❏ Ако оригиналите се заглавуваат или не се внесуваат правилно, внесувањето може да се подобри ако го овозможите режимот **Бавно**.
- ❏ Алтернативно, може да скенирате оригинали со различна големина <sup>и</sup> типови на хартија ако ги внесете еден по еден со користење на **Режим за автоматско полнење**.

# **Поставување на мешавина од оригинали со различни големини**

1. Отворете ја влезната фиока и извлечете го продолжувањето на влезната фиока. Лизнете ја излезната фиока, извлечете го продолжувањето за излезната фиока и потоа подигнете го стопирачот.

#### **Белешка:**

Ако има дебели оригинали помеѓу оригиналите, за да спречите дебелите оригинали да се натрупуваат во излезната фиока <sup>и</sup> да испаѓаат, складирајте ја излезната фиока <sup>и</sup> не користете ја за редење на исфрлените оригинали.

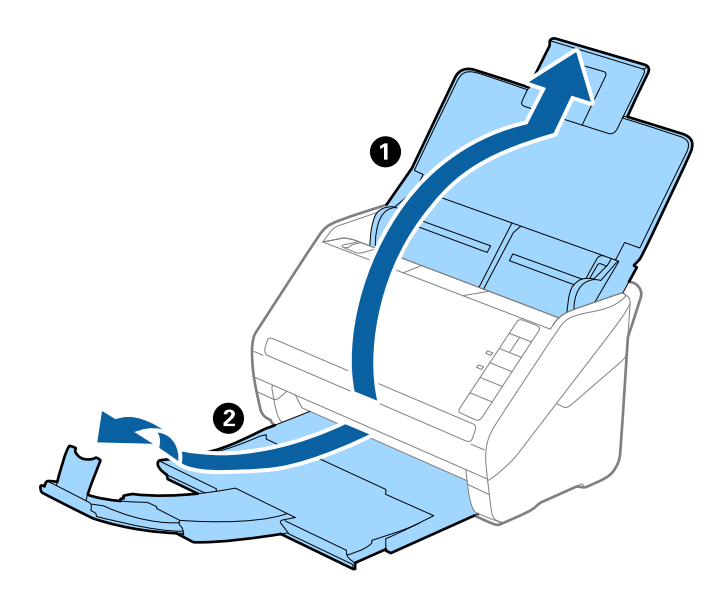

2. Целосно извлечете ги граничниците на влезната фиока.

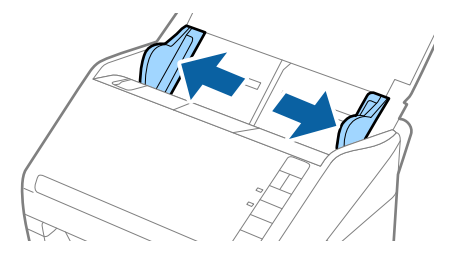

3. Внесете ги оригиналите во центарот на влезната фиока во опаѓачки редослед на големина на хартија со најдебела назад и најтенка најнапред.

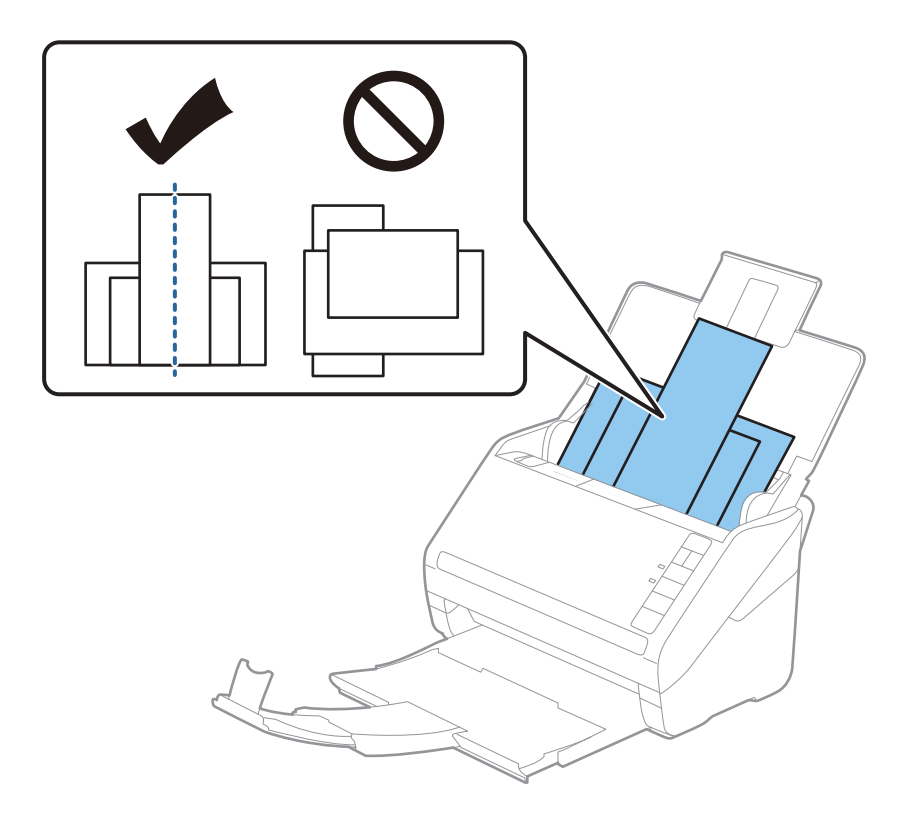

#### **Белешка:**

- ❏ Внесете ги оригиналите во влезната фиока свртена надолу <sup>и</sup> малку поместете ги горните врвоти под агол свртен кон ADF.
- ❏ Лизнете ги оригиналите во ADF додека не нидете на отпор.
- $\Box$  Може да ги редите оригиналите на куп до 8 mm (0,31 in.).
- 4. Лизнете ги водилките на рабовите за да одговараат на најдебелиот оригинал.

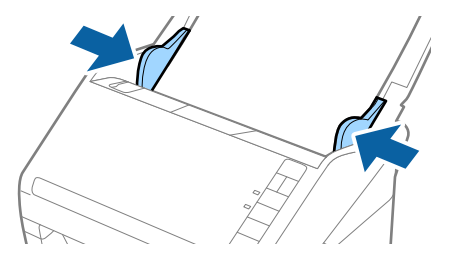

## **Поврзани информации**

**→ "Скенирање на различни големини и типови на оригинали еден по еден (Режим за [автоматско](#page-93-0)** полнење)" на [страница](#page-93-0) 94

# <span id="page-64-0"></span>**Основно скенирање**

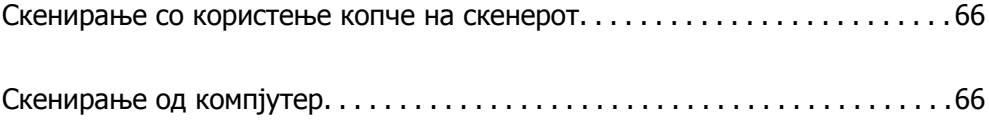

# <span id="page-65-0"></span>**Скенирање со користење копче на скенерот**

Може да скенирате користејќи го копчето на скенерот.

#### **Белешка:**

- ❏ Проверете дали Epson Scan 2 <sup>е</sup> инсталиран на вашиот компјутер <sup>и</sup> дали скенерот <sup>е</sup> правилно поврзан со вашиот компјутер.
- ❏ Кога Document Capture Pro (Windows) или Document Capture (Mac OS X) <sup>е</sup> инсталирана на компјутерот, задачата може да ја назначите на копче на скенерот <sup>и</sup> да го притиснете копчето за да ја стартувате.
- 1. Ставете го оригиналот.
- 2. Притиснете го копчето  $\hat{\mathcal{D}}$ .

## **Белешка:**

Погледнете во помошта за Document Capture Pro (Windows) или Document Capture (Mac OS) за детали околу назначувањето задачи на копчињата.

## **Поврзани информации**

- & "Копчиња" на [страница](#page-20-0) 21
- $\rightarrow$  "Апликација за скенирање документи [\(Document Capture Pro/Document Capture\)"](#page-23-0) на [страница](#page-23-0) 24
- & "Ставање [оригинали](#page-34-0)" на страница 35
- & "[Поставување](#page-85-0) задача" на страница 86

# **Скенирање од компјутер**

# **Скенирање со Document Capture Pro (Windows)**

Document Capture Pro ви овозможува лесно и ефикасно дигитализирање на оригиналите и формуларите за да одговараат на вашите потреби.

Следниве функции се достапни со Document Capture Pro.

- ❏ Може да управувате со дејствата и да извршувате повеќе дејства (на пр. скенирање и зачувување) како една "задача".
- ❏ Може да конфигурирате "задача" за да ги зачувувате скенираните слики во различни формати (PDF/BMP/JPEG/JPEG2000/TIFF/Multi-TIFF/PNG/DOCX/XLSX/PPTX).
- ❏ Може да ги подредувате задачите автоматски со вметнување хартија за одвојување меѓу оригиналите или со користење на информациите за линиски кодови на оригиналите.
- ❏ Може да зачувате информации за скенирањето или ставки што се потребни за скенираните содржини како податоци за индексирање.
- ❏ Може да одредите повеќе дестинации.
- ❏ Може да скенирате користејќи едноставни дејства без да треба да создадете задача.

Користејќи ги овие функции, може поефикасно да ги дигитализирате хартиените документи, на пр. да скенирате голем број документи или да ги користите преку мрежа.

#### **Белешка:**

❏ Повеќе информации за тоа како да ја користите Document Capture Pro се достапни на следнава URL-адреса:

<https://support.epson.net/dcp/>

❏ Document Capture Pro не поддржува Windows Server.

## **Поврзани информации**

 $\rightarrow$  "Апликација за скенирање документи [\(Document Capture Pro/Document Capture\)"](#page-23-0) на [страница](#page-23-0) 24

- & "Ставање [оригинали](#page-34-0)" на страница 35
- & "[Поставување](#page-83-0) резолуција што одговара на целта на скенирањето" на страница 84

# **Што е "Задача за скенирање"?**

Ако регистрирате повеќе често користени дејства како задача, тие дејства може да се извршат со едноставно избирање на задачата.

Ако назначите задача на копчето на скенерот, може да ја стартувате задачата и од контролната табла.

# **Извршување "Задача за скенирање"**

Во овој дел се објаснува работниот тек на скенирањето користејќи постојна задача.

1. Изберете го скенерот што сакате да го користите од горниот дел на прозорецот Document Capture Pro. Кога ќе го стартувате софтверот, автоматски се поврзува со последниот скенер што сте го користеле.

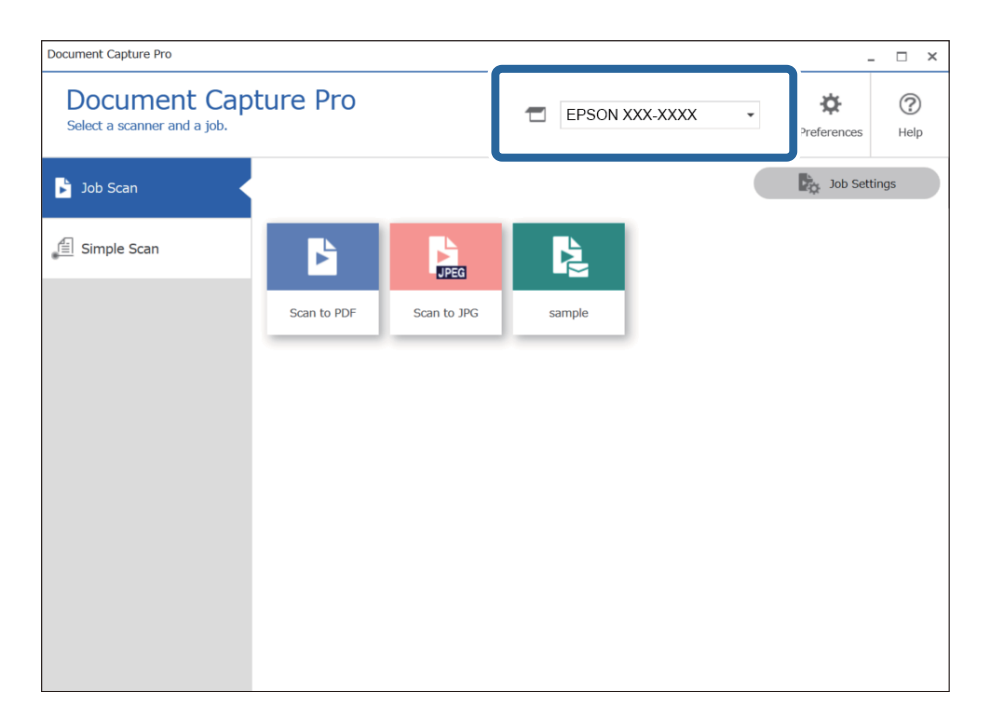

2. Кликнете на картичката **Job Scan**, а потоа кликнете на иконата за задачата што сакате да се изврши.

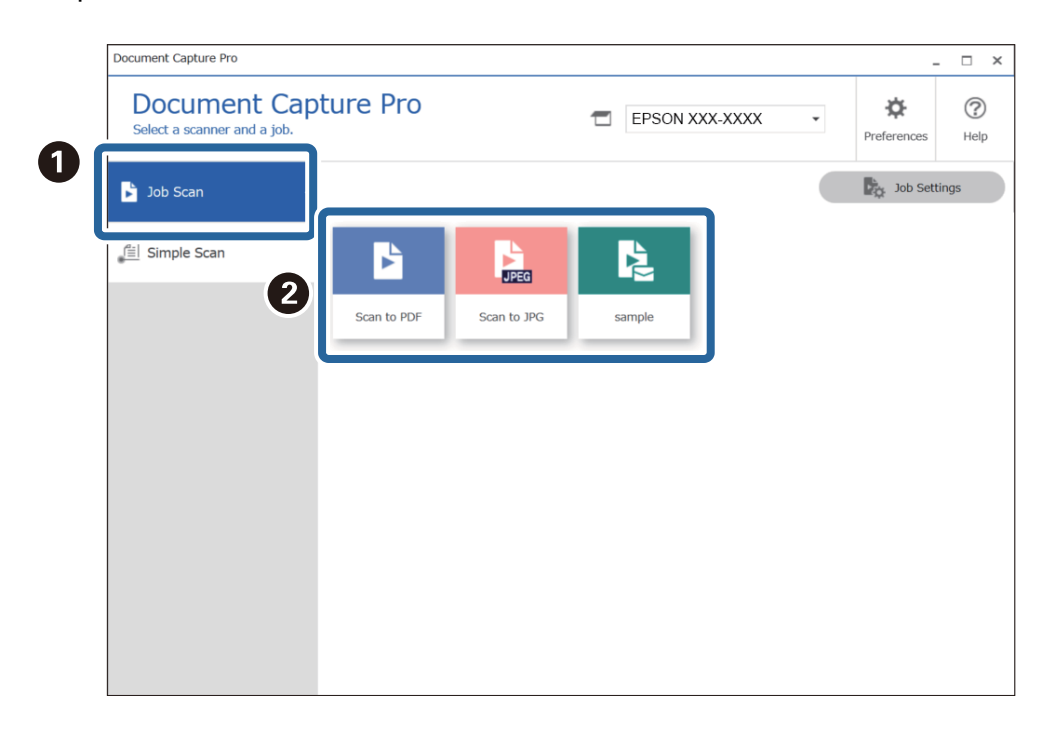

Избраната задача се извршува.

Кога извршувате задача за којашто е избрано **Show the preview while scanning** во "Поставки за скенирање", се прикажува екран со преглед додека се скенира.

3. Ако извршите задача што ги содржи следниве елементи во "Поставки за име на датотека" или "Поставки за одвојување" во "Поставки за зачувување", а елементите се откриени во скенираната страница, областа за откривање се прикажува како рамка на сликата. По потреба, рачно коригирајте ги резултатите од откривањето или изменете ја областа за откривање и извршете го откривањето повторно.

❏ OCR

❏ Линиски код

## ❏ Формулар

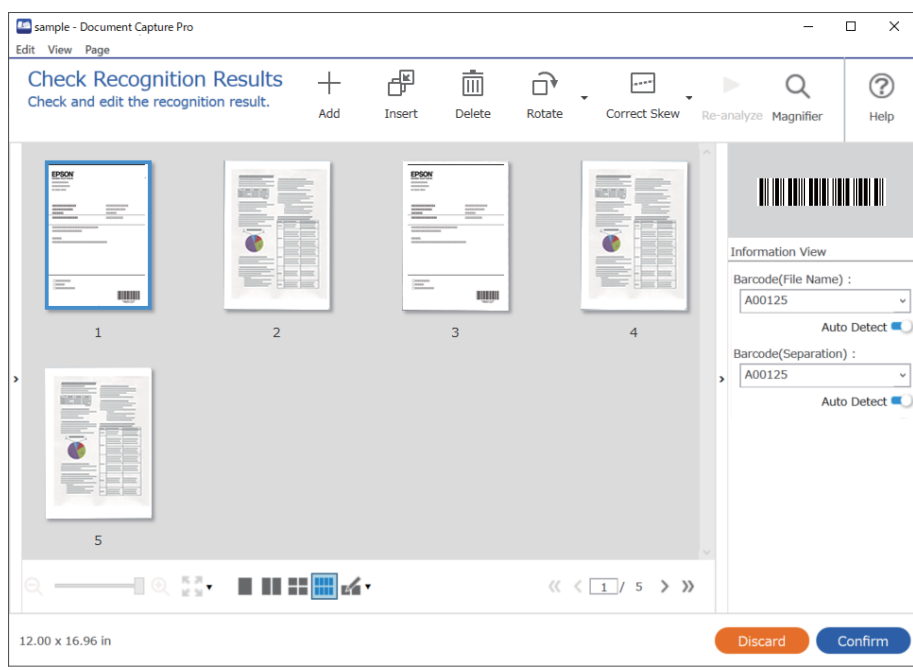

4. Кај задачи за кои е избрано Show Edit Page dialog before saving во "Поставки за скенирање", проверете ги резултатите од скенирањето на екранот **Edit Scanned Results** по скенирањето, па извршете измени по потреба.

Следново може да го проверувате и изменувате во екранот **Edit Scanned Results**.

- ❏ Резултати од одвојување
- ❏ Скенирани слики
- ❏ Податоци за индексирање

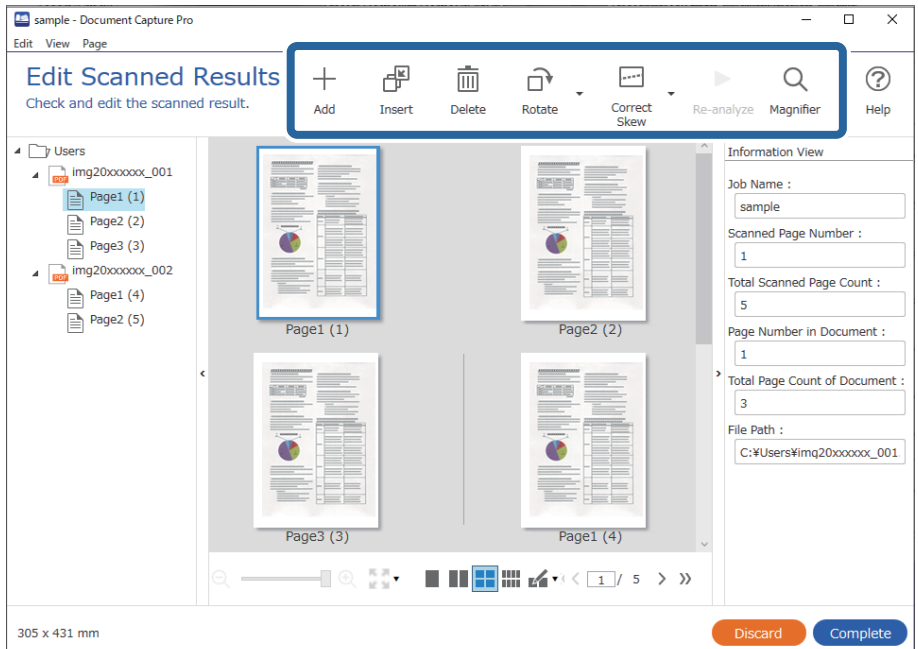

5. Кликнете **Complete** за да ја завршите "Задачата за скенирање".

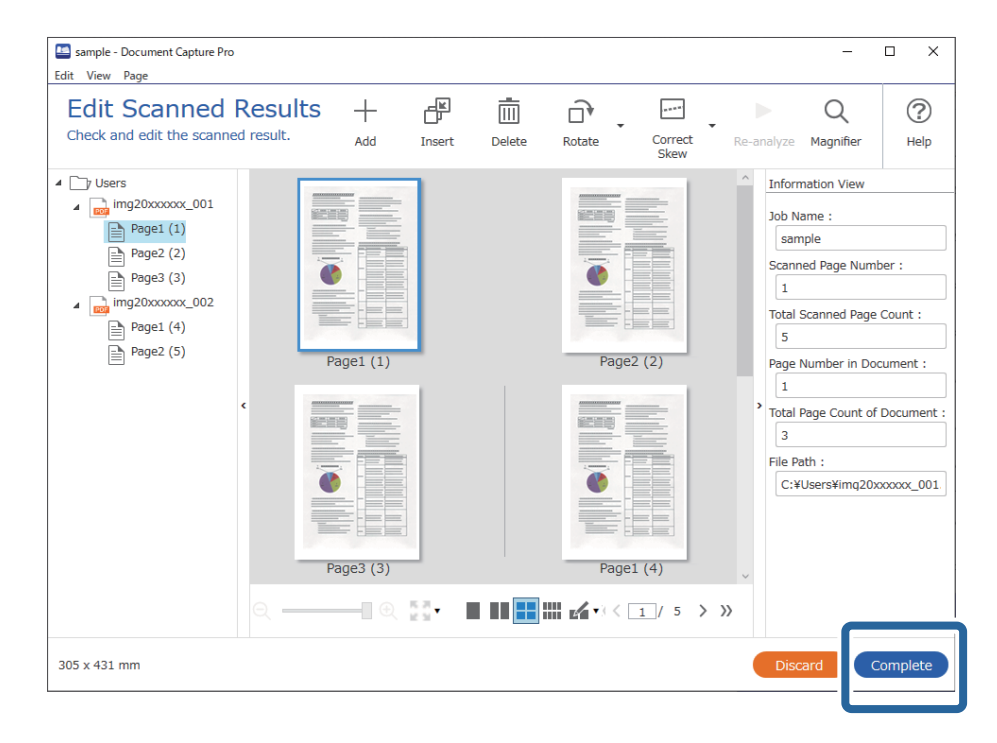

# **Што е "Едноставно скенирање"?**

Може да скенирате документи без да создадете задача. Проверете ги резултатите по скенирањето, а потоа зачувајте или одредете ја дестинацијата.

Ако назначите "Поставки за едноставно скенирање" на копчето на скенерот, може да извршите "Едноставно скенирање" и од контролната табла.

# **Извршување "Едноставно скенирање"**

Во овој дел се објаснува работниот тек на скенирањето без да се користи задача.

1. Изберете го скенерот што сакате да го користите од горниот дел на прозорецот Document Capture Pro. Кога ќе го стартувате софтверот, автоматски се поврзува со последниот скенер што сте го користеле.

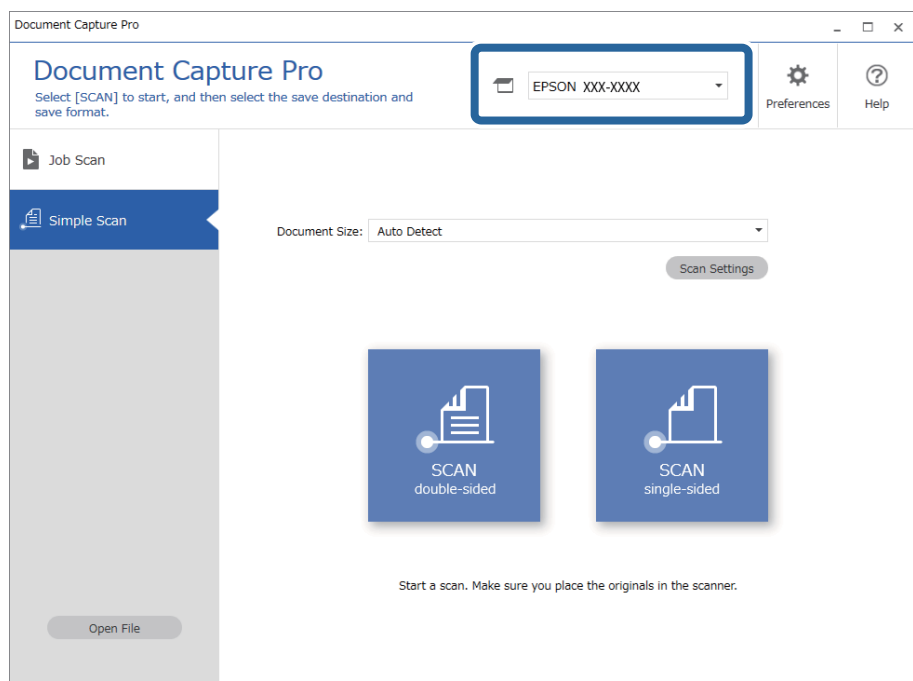

2. Кликнете на картичката **Simple Scan**, изберете **Document Size**, а потоа кликнете на иконата **SCANdouble-sided** или **SCANsingle-sided**.

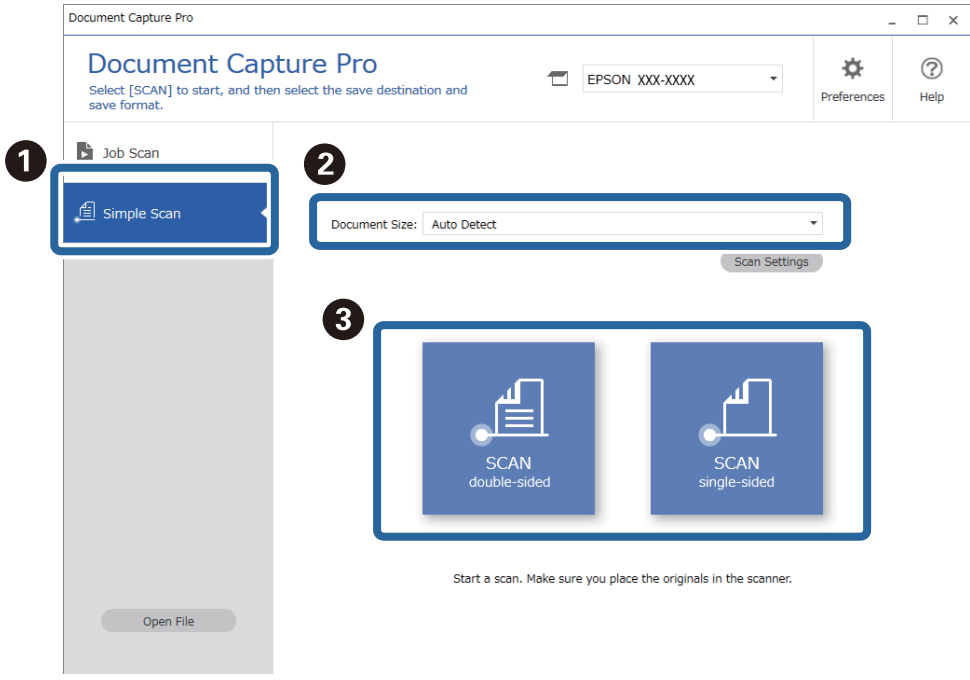

#### **Белешка:**

Кликнете **Scan Settings** за да ја поставите резолуцијата. Може да одредите подетални поставки во Epson Scan 2.

Се прикажува сликата што се скенира.

3. Проверете ги резултатите од скенирањето во екранот **Edit Scanned Results**, извршете измени според потребите, а потоа кликнете **Next**.

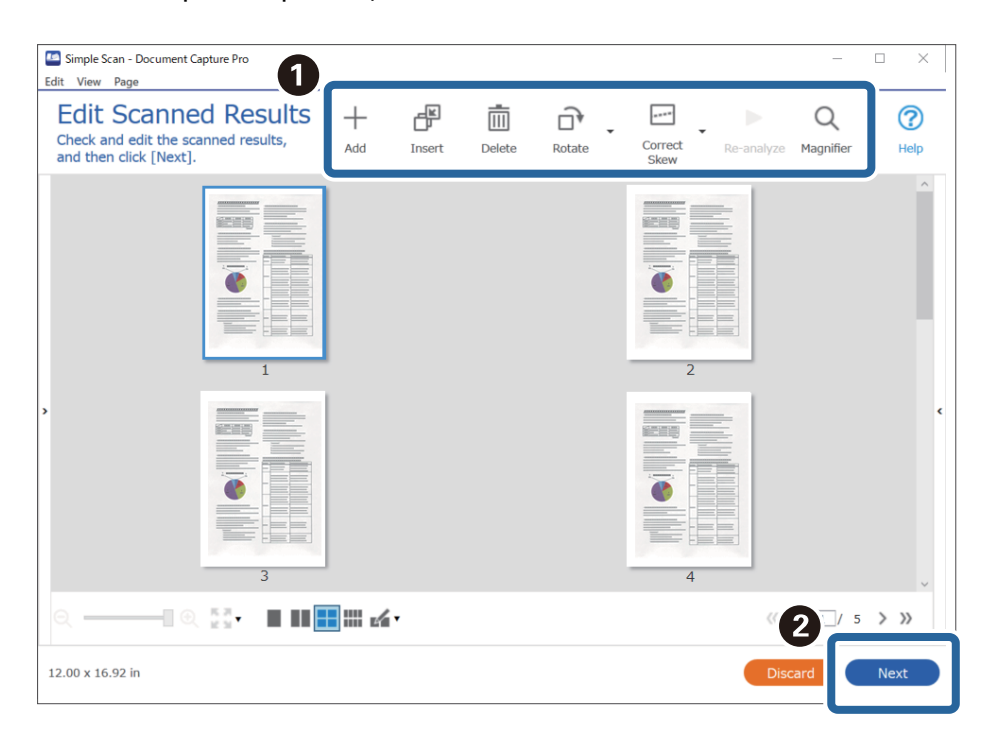

4. Изберете ја дестинацијата за скенираните податоци во екранот **Select Destination**.

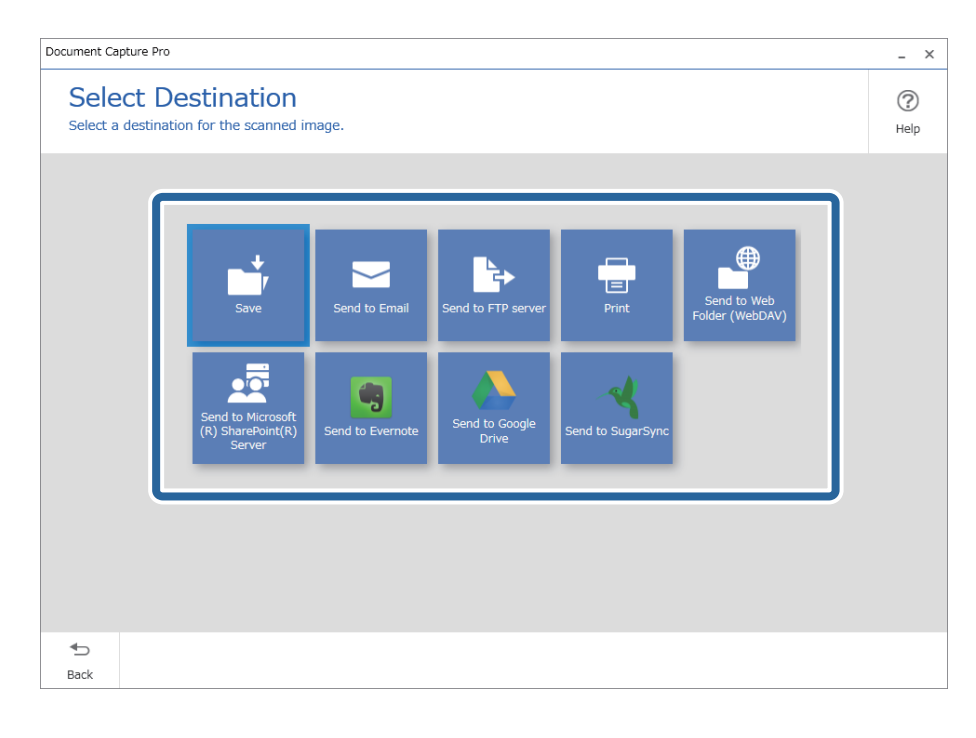
<span id="page-72-0"></span>5. Одредете ја датотеката што сакате да ја зачувате и форматот за зачувување во екранот **Destination Settings**. Може да одредите и подетални поставки според дестинацијата.

Прикажаните ставки зависат од дестинацијата. Следниов екран се прикажува кога е избрано **Save**.

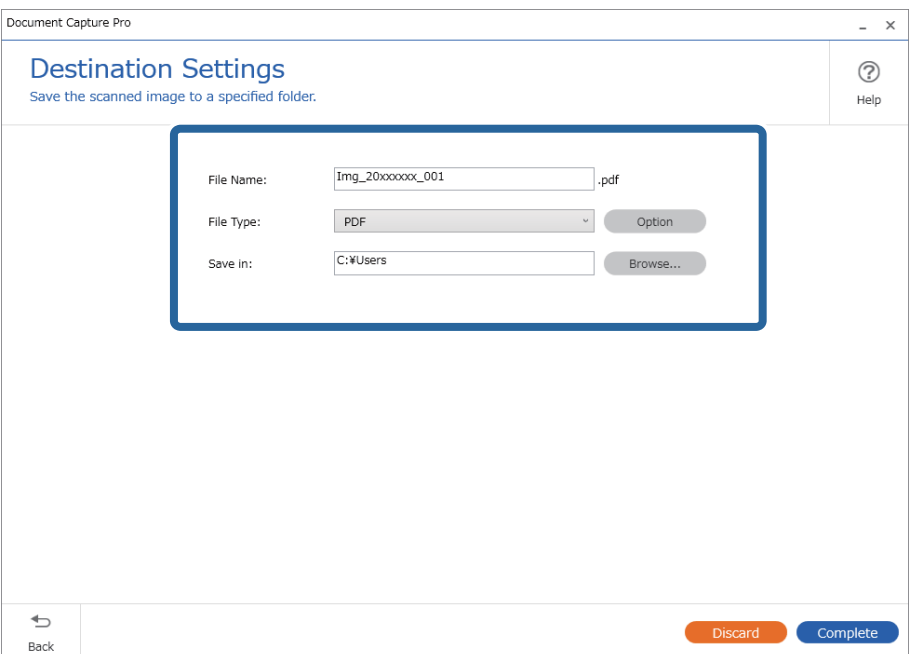

6. Кликнете **Complete** за да го завршите "Едноставното скенирање".

### **Скенирање со помош на Document Capture (Mac OS)**

Оваа апликација ви овозможува да вршите разни задачи, како што се зачувување на сликата на компјутерот, испраќање на сликата преку е-пошта, печатење или поставување на сликата на сервер или услуга на интернет. Може да изберете и поставки за скенирање за поедноставување на процесот на скенирање.

Погледнете ја помошта за Document Capture за детали во врска со функциите.

#### **Белешка:**

Не користете ја функцијата за брзо префрлање корисници додека го користите скенерот.

1. Стартувајте ја Document Capture.

Изберете **Finder** > **Оди** > **Апликации** > **Epson Software** > **Document Capture**.

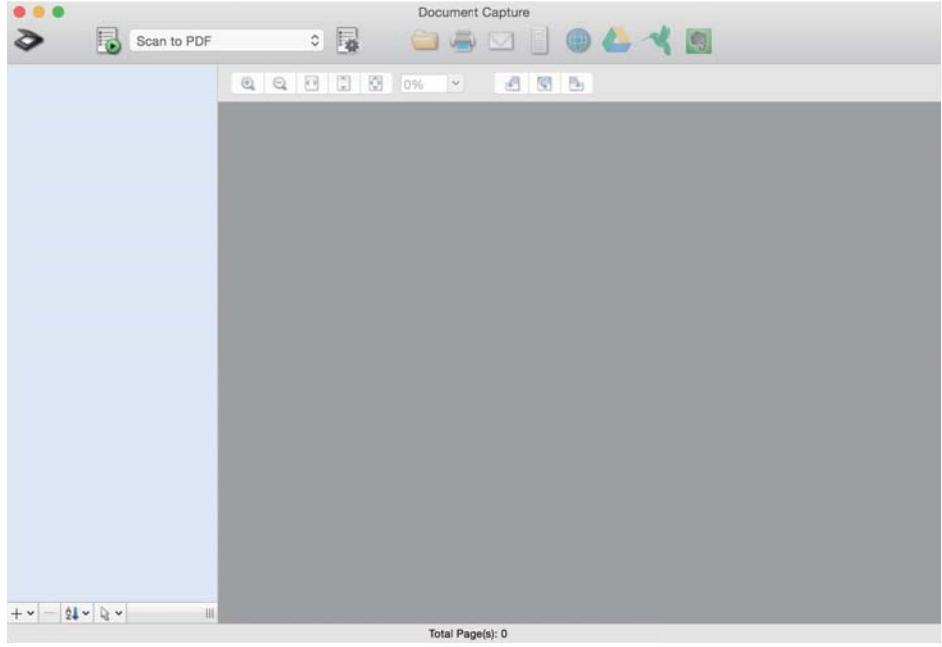

#### **Белешка:**

Можно <sup>е</sup> да треба да го изберете скенерот што сакате да го користите од списокот со скенери.

2. Кликнете  $\overline{\mathbb{B}}$ .

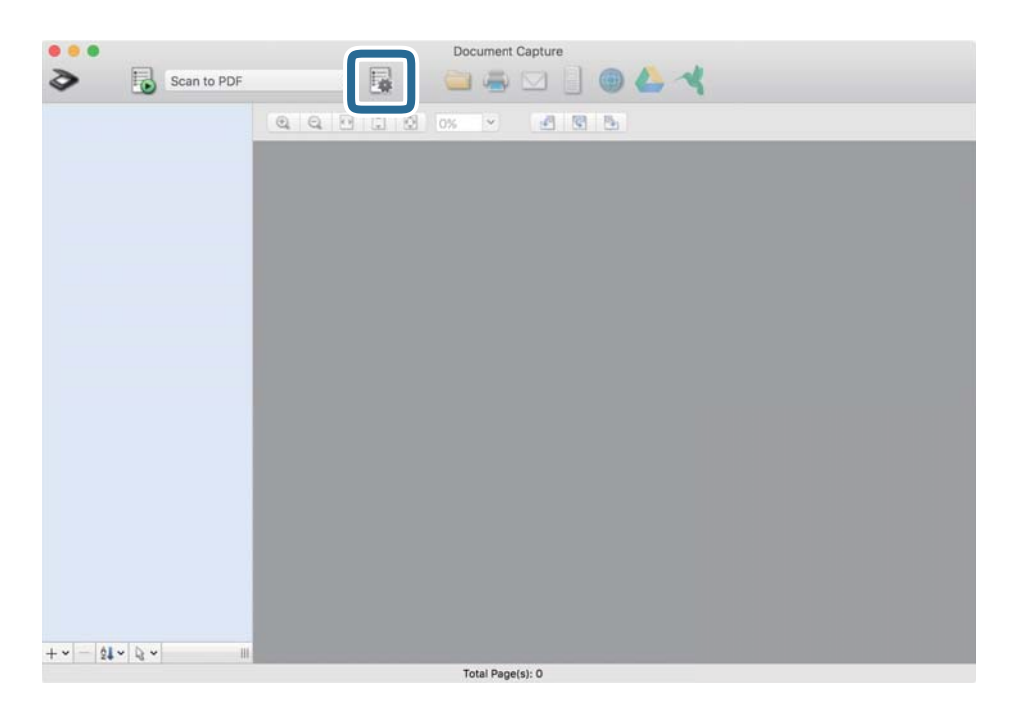

Се прикажува екранот **Job List**.

#### **Белешка:**

Достапна <sup>е</sup> претходно поставена задача што ви овозможува да ги зачувате скенираните слики како PDF. При користење на оваа задача, прескокнете ја оваа постапка <sup>и</sup> одете на постапката 10. 3. Кликнете на иконата +.

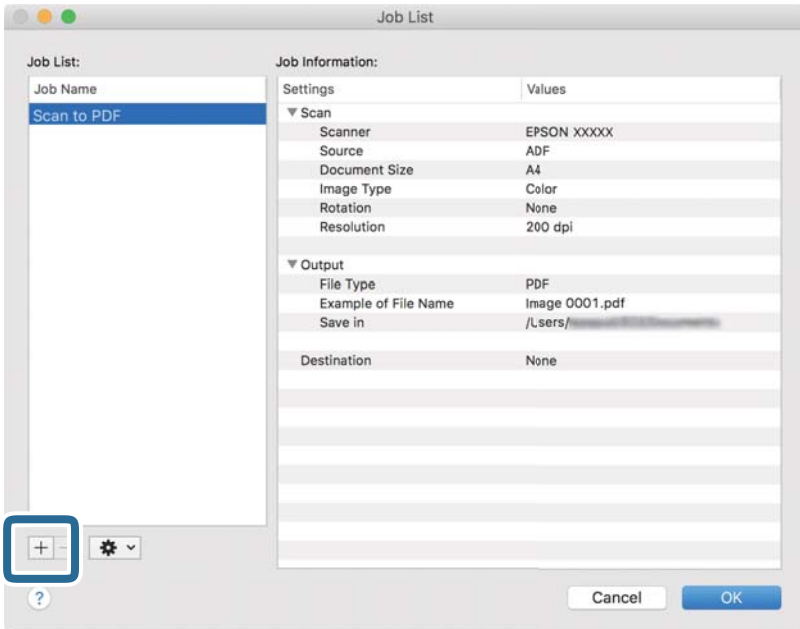

Прикажан е екранот со поставки за задачи.

4. Поставете го **Job Name**.

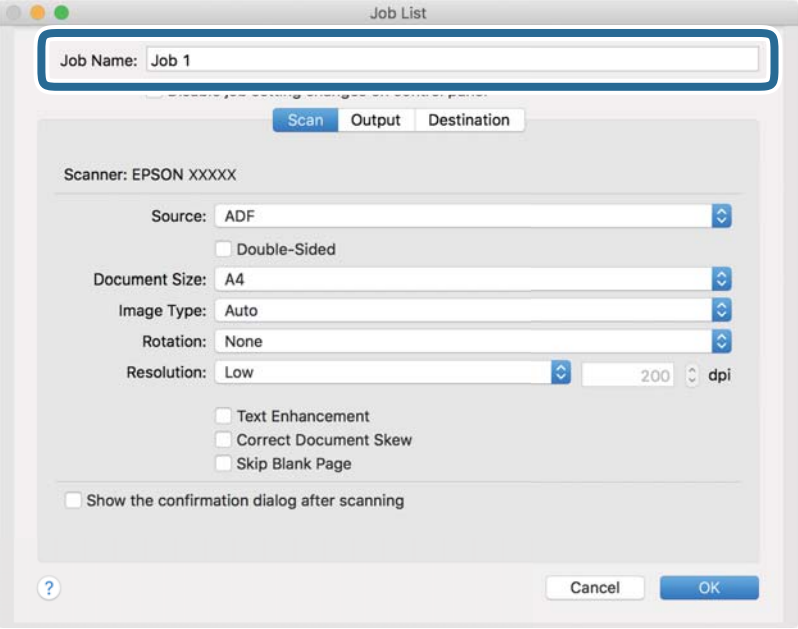

5. Одредете ги поставките за скенирање од јазичето **Scan**.

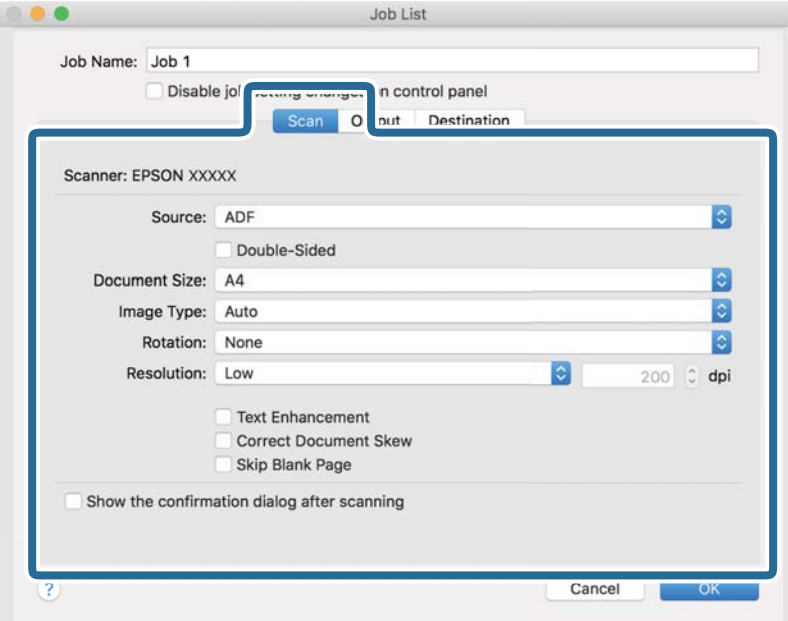

- ❏ **Source**: Изберете го изворот каде што е ставен оригиналот. Изберете двострано за да ги скенирате двете страни на оригиналите.
- ❏ **Document Size**: Изберете ја големината на ставениот оригинал.
- ❏ **Image Type**: Изберете ја бојата што сакате да ја користите за да ја зачувате скенираната слика.
- ❏ **Rotation**: Изберете го аголот на ротација во зависност од оригиналот што сакате да го скенирате.
- ❏ **Resolution**: Изберете ја резолуцијата.

#### **Белешка:**

Може да ја приспособите <sup>и</sup> сликата со користење на следниве работи.

- ❏ **Text Enhancement**: Изберете за да ги разјасните <sup>и</sup> изострите заматените букви во оригиналот.
- ❏ **Correct Document Skew**: Изберете за да ја коригирате искривеноста на оригиналот.
- ❏ **Skip Blank Page**: Изберете за да се прескокнуваат празни страници ако ги има во оригиналите.

6. Кликнете на **Output** и направете ги поставките за излезот.

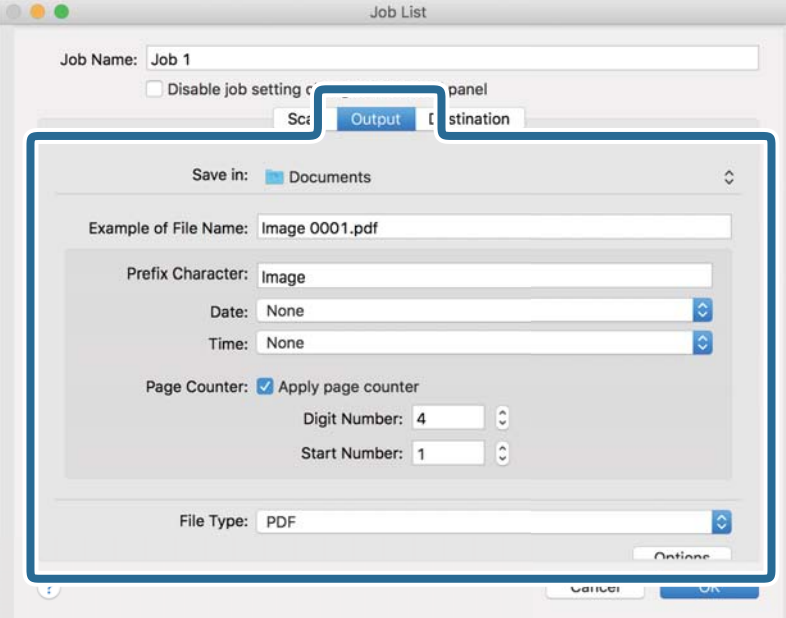

- ❏ **Save in**: Изберете ја папката за зачувување на скенираната слика.
- ❏ **Example of File Name**: Пример за името на датотека за тековните поставки.
- ❏ **Prefix Character**: Поставете префикс за името на датотеката.
- ❏ **Date**: Додајте го датумот во името на датотеката.
- ❏ **Time**: Додајте го времето во името на датотеката.
- ❏ **Page Counter**: Додајте го бројачот на страници во името на датотеката.
- ❏ **File Type**: Изберете го форматот за зачувување од списокот. Кликнете **Options** за да одредите детални поставки за датотеката.

7. Кликнете на **Destination**, a потоа изберете **Destination**.

Ставките од поставувањето на дестинацијата се прикажани според дестинацијата што ја имате избрано. Направете детални поставки ако е потребно. Кликнете на иконата ? (Help) за детали во врска со секоја ставка.

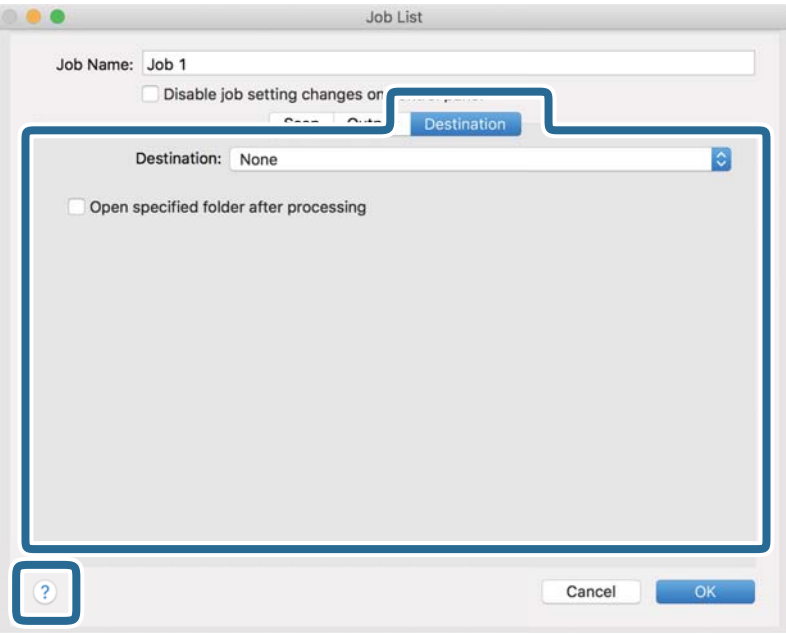

#### **Белешка:**

- ❏ Ако сакате да поставувате содржини во склад на интернет, претходно треба да регистрирате сопствена сметка за складот на интернет.
- ❏ Ако сакате да ја користите Evernote како дестинација, преземете ја апликацијата Evernote од веб-локацијата на Evernote Corporation <sup>и</sup> инсталирајте ја пред да ја користите оваа функција.
- 8. Кликнете на **OK** за да го затворите екранот со поставки за задачите.
- 9. Кликнете на **OK** за да го затворите екранот **Job List**.
- 10. Поставете го оригиналот.

<span id="page-78-0"></span>11. Изберете ја задачата од паѓачката листа, а потоа кликнете на иконата  $\overline{\mathbb{B}}$ .

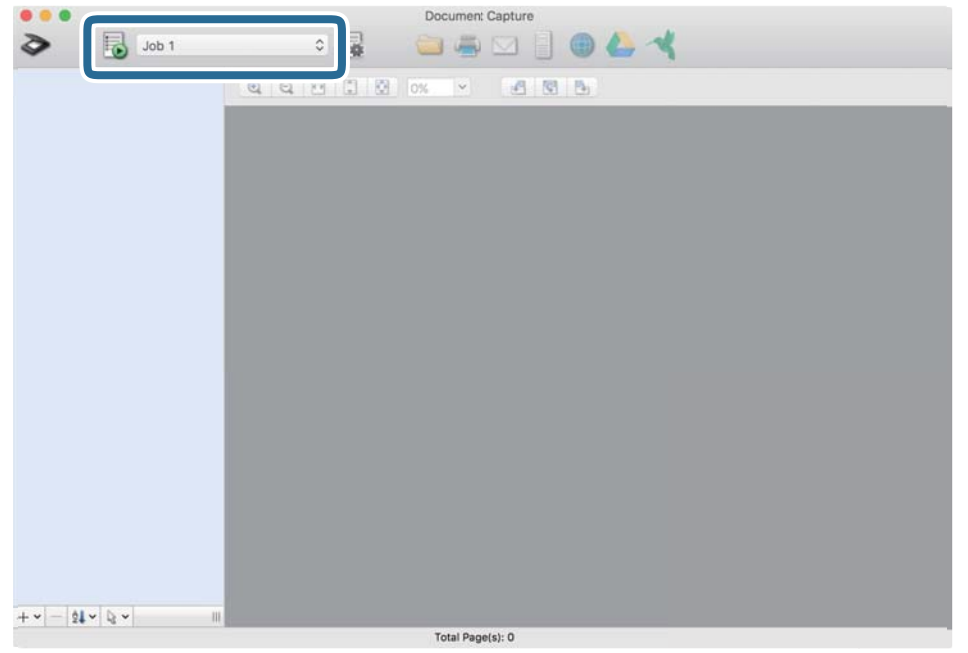

Извршена е избраната задача.

12. Следете ги упатствата на екранот.

Скенираната слика е зачувана со користење на поставките што ги направивте за задачата.

#### **Белешка:**

Може да ги скенирате оригиналите <sup>и</sup> да ја испратите скенираната слика без користење на задачата. Кликнете на  $\geqslant u$  изберете ги поставките за скенирање, а потоа кликнете на **Preview Scan**. Потоа, кликнете на дестинацијата на којшто сакате да ја испратите скенираната слика.

#### **Поврзани информации**

& "Апликација за скенирање документи [\(Document Capture Pro/Document Capture\)"](#page-23-0) на [страница](#page-23-0) 24

- & "Ставање [оригинали](#page-34-0)" на страница 35
- $\rightarrow$  "[Поставување](#page-83-0) резолуција што одговара на целта на скенирањето" на страница 84

### **Скенирање со Epson Scan 2**

Може да ги скенирате оригиналите со користење на детални поставки коишто се погодни за документи за текст.

- 1. Ставете го оригиналот.
- 2. Стартувајте ја Epson Scan 2.
	- ❏ Windows 10

Кликнете го копчето Старт, а потоа изберете **EPSON** > **Epson Scan 2**.

❏ Windows 8.1/Windows 8

Внесете го името на апликацијата во полето за пребарување, а потоа изберете ја прикажаната икона.

❏ Windows 7/Windows Vista/Windows XP

Кликнете го копчето Старт, а потоа изберете **Сите програми** или **Програми** > **EPSON** > **Epson Scan 2** > **Epson Scan 2**.

❏ Mac OS

Изберете **Оди** > **Апликации** > **Epson Software** > **Epson Scan 2**.

3. Одредете ги следниве поставки во картичката **Главни поставки**.

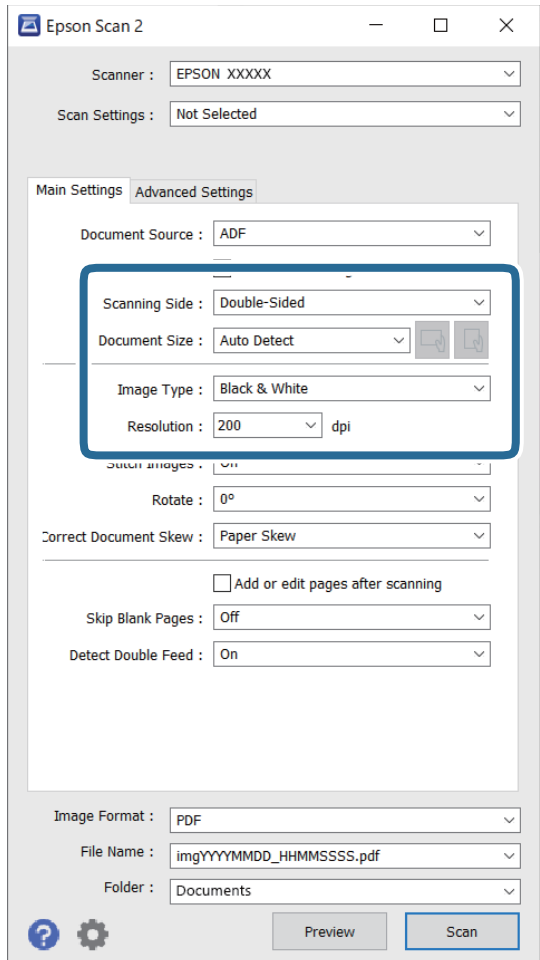

- ❏ **Страна за скенирање**: изберете ја страната на оригиналот што сакате да го скенирате. Изберете **Двострано** за да ги скенирате двете страни на оригиналите.
- ❏ **Големина на документ**: изберете ја големината на ставениот оригинал.
- $\Box$   $\Box$ )  $\Box$ ) Копчиња за првична ориентација: изберете ја поставената ориентација на ставениот оригинал. Во зависност од големината на оригиналот, оваа ставка може да биде поставена автоматски и не може да се менува.
- ❏ **Тип слика**: изберете ја бојата за зачувување на скенираната слика.
- ❏ **Резолуција**: изберете ја резолуцијата.

#### **Белешка:**

- ❏ **АФД** <sup>е</sup> автоматски поставено како **Извор на документ**.
- ❏ На јазичето **Главни поставки**, исто така може да ги направите следниве поставки.
	- ❏ **Спои слики**: изберете за да ги споите сликите од предната и задната страна кога ги скенирате двете страни од оригиналот.
	- ❏ **Ротирај**: изберете за да го ротирате оригиналот надесно и да го скенирате.
	- ❏ **Корекц. на искривеност на докум.**: изберете за да го коригирате аголот на оригиналот.
	- ❏ **Додај или уреди стр. по скен**: изберете за да додадете различни оригинали или да ги уредувате (ротирање, движење и бришење) скенираните страници по скенирањето.
	- ❏ **Прескокни празни страници**: изберете за да прескокнете празни страници ако ги има во оригиналите.
	- ❏ **Откриј двојно полнење**: изберете за да се прикаже предупредување кога ќе се стават повеќе оригинали истовремено.
- 4. Ако е потребно, направете други поставки за скенирање.
	- ❏ Може да ја прегледате скенираната слика од првата страна на првата страница на оригиналите. Внесете ја само првата страница од оригиналите во влезната фиока и кликнете на **Преглед**. Се отвора прозорецот за преглед, се прикажува сликата за прегледување, а страницата се исфрла од скенерот.

Заменете ја исфрлената страница заедно со останатите оригинали.

- ❏ На јазичето **Напредни поставки**, може да направите приспособувања на слика со користење на детални поставки коишто се погодни за документи за текст, како на пример следниве.
	- ❏ **Отстрани позадина**: изберете за да ја отстраните заднината од оригиналите.
	- ❏ **Подобрување текст**: изберете го за да ги разјасните и за да ги изоштрите матните букви.
	- ❏ **Автом. сегментација на област**: изберете за да ги избистрите буквите и за да ги измазните сликите при правење на скенирање во црно и бело за документи коишто содржат слики.
	- ❏ **Отстранување**: изберете за да ја отстраните бојата назначена од скенираната слика и да ја зачувате во сива скала или во црно и бело. На пример, може да ги избришете ознаките или белешките коишто сте ги запишале во маргините со пенкало во боја при скенирање.
	- ❏ **Подобрување боја**: изберете за да ја подобрите бојата назначена за скенираната слика и да ја зачувате во сива скала или во црно и бело. На пример, може да ги подобрите буквите или линиите што се со светли бои.

#### **Белешка:**

Некои ставки може да не бидат достапни во зависност од други поставки коишто сте ги направиле.

5. Направете ги поставките за зачувување на датотеки.

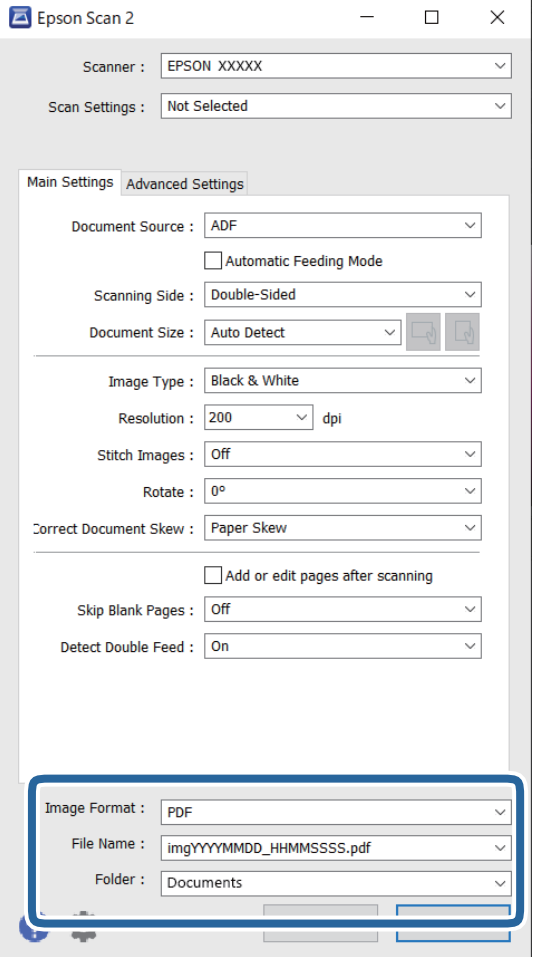

❏ **Формат на слика**: изберете за да го зачувате форматот од листата.

Може да направите детални поставки за секој формат за зачувување освен BITMAP и PNG. Откако ќе го изберете форматот на зачувување, изберете **Опции** од листата.

❏ **Име на датотека**: проверете го прикажаното име на датотеката за зачувување.

Може да ги променувате поставките за името на датотеката со избирање на **Поставки** од листата.

❏ **Папка**: изберете да ја зачувате папката за скенираната слика од листата. Може да изберете друга папка или да креирате нова папка со избирање на **Избери** од листата.

#### 6. Кликнете **Скенирај**.

#### **Белешка:**

 $□$  Може да започнете да скенирате и со притискање на копчето  $\lozenge$  на скенерот.

❏ За да скенирате оригинали што постои веројатност да се заглават, на пр. тенка хартија, овозможете го режимот **Бавно** со притискање на копчето за да ја намалите брзината на внесувањето.

Со притискање на копчето (Бавен режим) еднаш, брзината на внесување на хартија се намалува; притиснете го повторно за да се вратите на нормална брзина.

Скенираната слика се зачувува во назначената папка.

#### **Поврзани информации**

- $\rightarrow$  "Апликација за контролирање на скенерот [\(Epson Scan 2\)"](#page-23-0) на страница 24
- & "Ставање [оригинали](#page-34-0)" на страница 35
- & "[Поставување](#page-83-0) резолуција што одговара на целта на скенирањето" на страница 84
- $\rightarrow$  "[Поставување](#page-135-0) на функцијата за заштита на документи" на страница 136
- $\rightarrow$  "[Поставување](#page-134-0) на функцијата за откривање дамки на стаклената површина" на страница 135

 $\rightarrow$  "[Поставување](#page-136-0) на дејството што треба да се изврши кога ќе се открие двојно внесување" на [страница](#page-136-0) 137

### **Задолжителни поставки за специјални оригинали во прозорецот Epson Scan 2**

Кога скенирате специјални оригинали, треба да поставите одредени ставки во картичката **Главни поставки** во прозорецот Epson Scan 2.

Кога користите Document Capture Pro, може да го отворите прозорецот со притискање на копчето **Detailed Settings** на екранот **Scan Settings**.

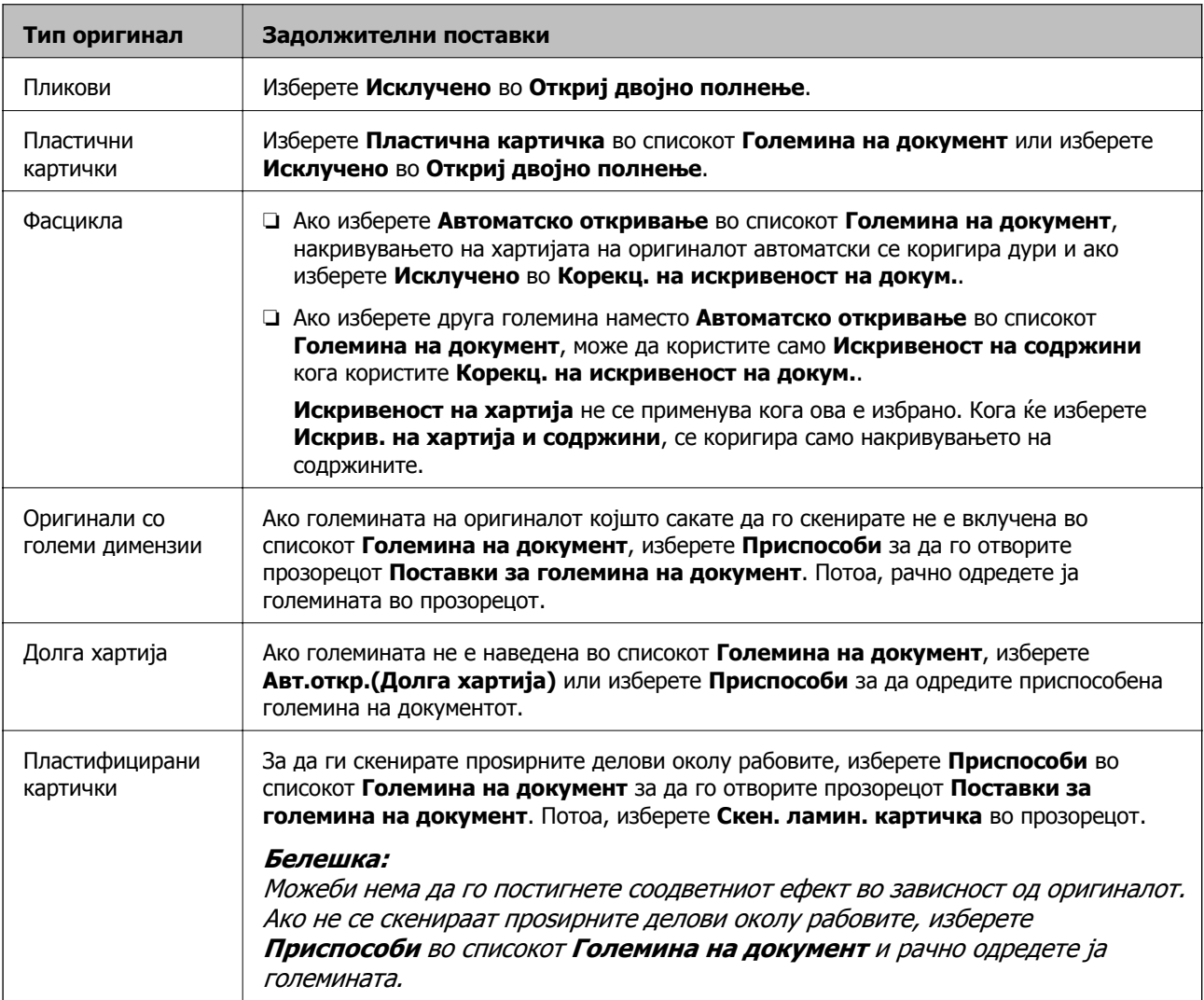

#### <span id="page-83-0"></span>**Поврзани информации**

& "Ставање [оригинали](#page-34-0)" на страница 35

### **Поставување резолуција што одговара на целта на скенирањето**

#### **Предности <sup>и</sup> недостатоци при зголемување на резолуцијата**

Резолуцијата го покажува бројот на пиксели (најмало подрачје од слика) за секој инч (25,4 мм) и се мери во dpi (точки по инч). Предноста од зголемувањето на резолуцијата е тоа што деталите во сликата стануваат фини. Недостаток е што големината на датотеката се зголемува.

❏ Големината на датотеката се зголемува

(Кога двојно ќе ја зголемите резолуцијата, големината на датотеката се зголемува за околу четири пати).

- ❏ Скенирањето, зачувувањето и читањето на сликата трае долго
- ❏ Испраќањето и примањето е-пошта или факсови трае долго
- ❏ Сликата станува преголема за да се вклопи на екранот или да се отпечати на хартија

#### **Листа на препорачани резолуции коишто одговараат на вашите потреби**

Погледнете ја табелата и одберете ја соодветната резолуција за скенираната слика.

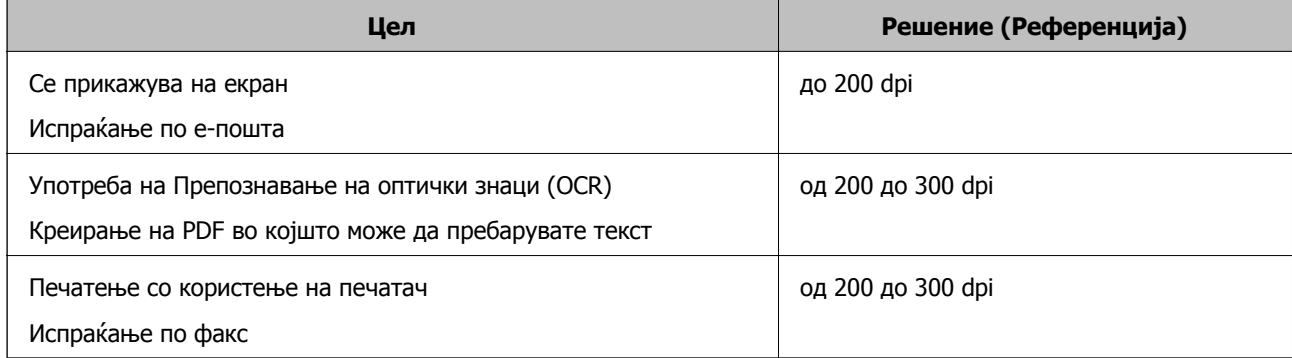

# <span id="page-84-0"></span>**Напредно скенирање**

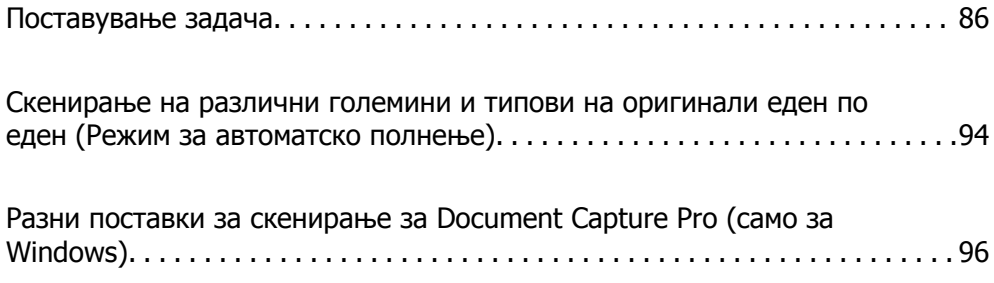

## <span id="page-85-0"></span>**Поставување задача**

Може да регистрирате повеќе дејства, како што се Scan — Save — Send, во една "задача".

Регистрирајќи серија операции однапред како задача користејќи Document Capture Pro (Windows), Document Capture (Mac OS), може да ги извршите сите операции со едноставно избирање на задачата.

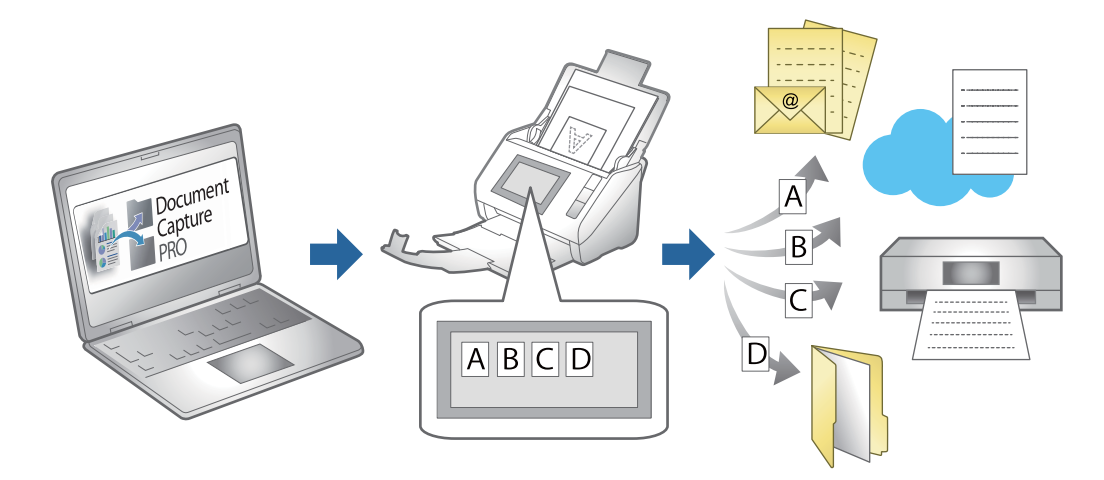

### **Креирање и регистрирање задача (Windows)**

Објаснува како да се постави задача во Document Capture Pro. Погледнете ја помошта на Document Capture Pro за детали во врска со функциите.

<https://support.epson.net/dcp/>

- 1. Стартувајте ја Document Capture Pro.
- 2. Кликнете **Job Settings** на екранот **Job Scan**.

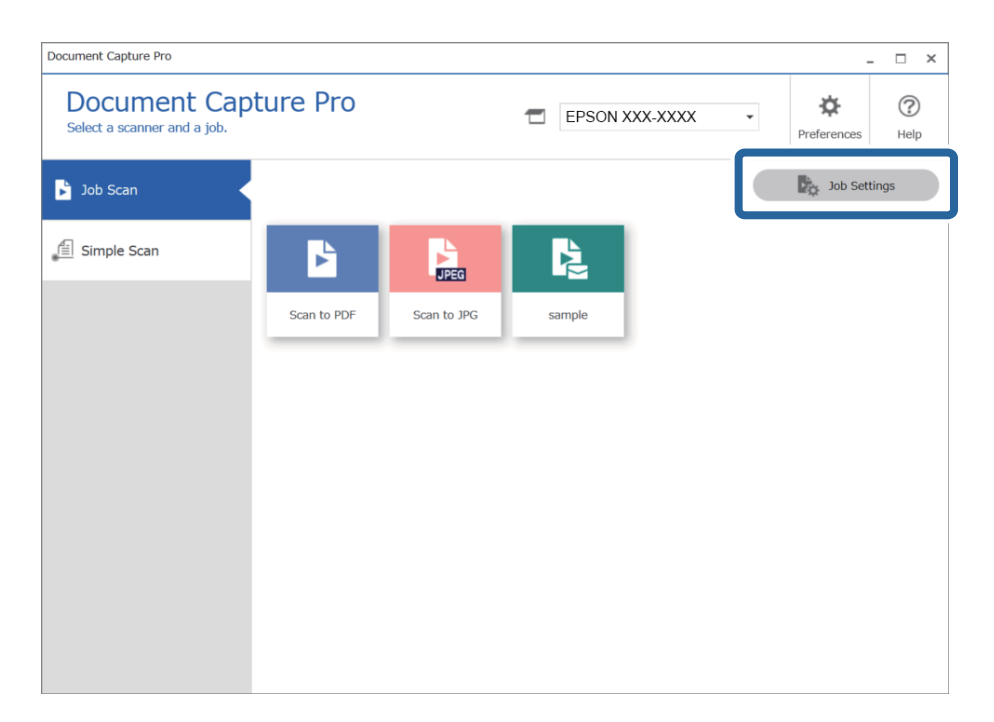

#### 3. Кликнете **New Job**.

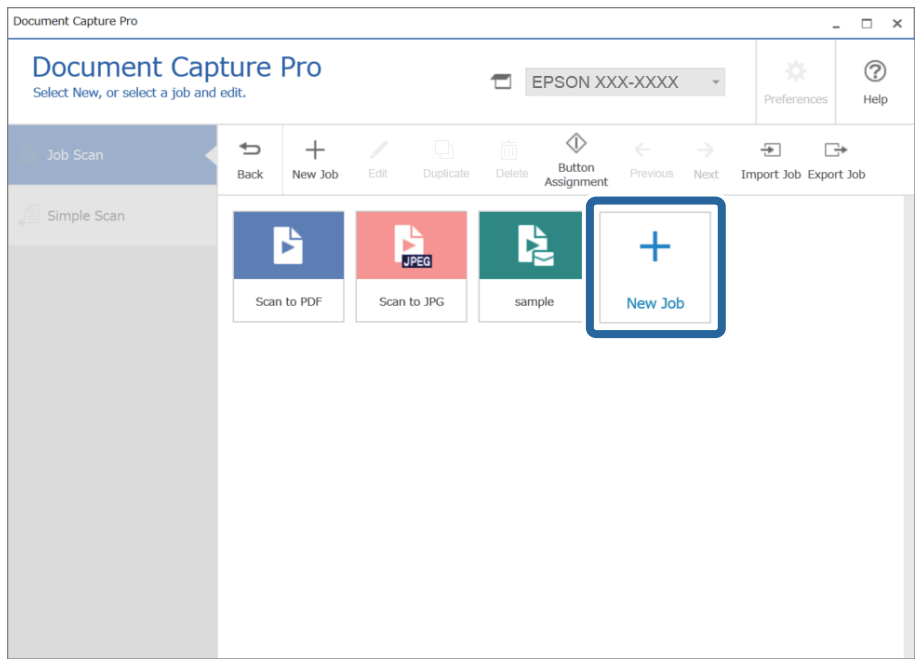

#### **Белешка:**

За да создадете нова задача заснована врз друга задача, кликнете на задачата што сакате да ја користите како основа, <sup>а</sup> потоа кликнете **Duplicate**.

Се прикажува прозорецот **Job Settings**.

#### 4. Внесете **Job Name**.

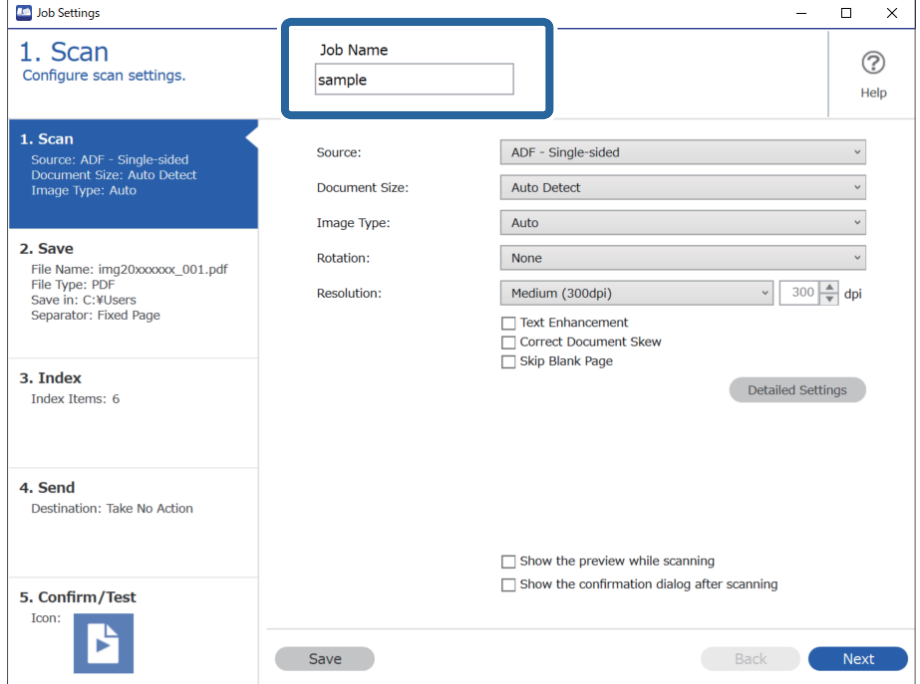

5. Во картичката **1. Scan**, поставете ги дејствата за задачата за скенирање што сакате да ја создадете.

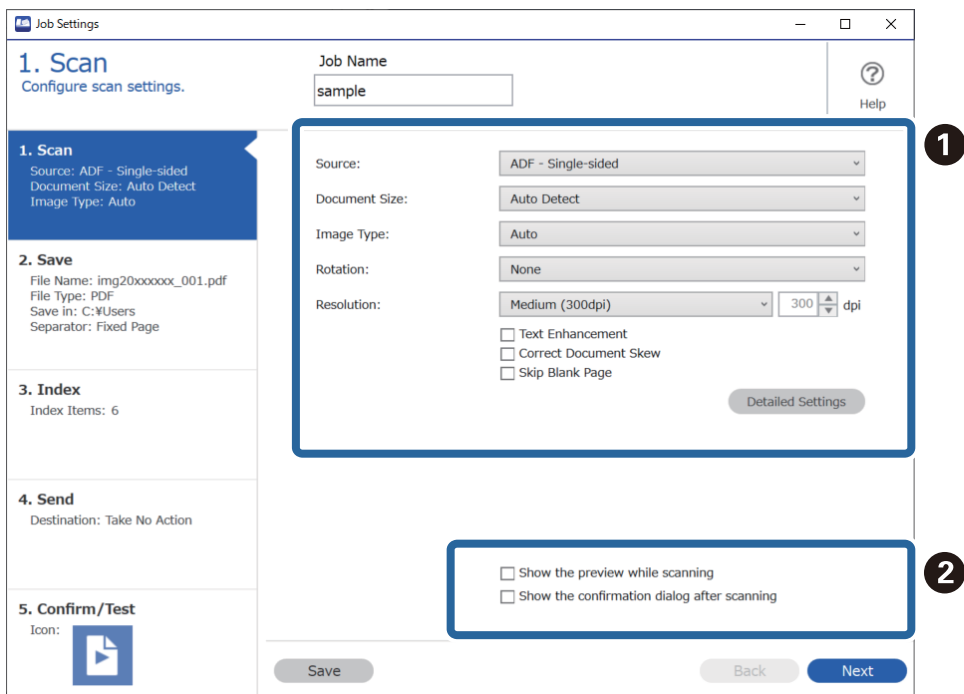

❏ A Одредете ги основните поставки за скенирање.

За да одредите понапредни поставки, кликнете **Detailed Settings** за да го отворите екранот со поставки. Променете ја операцијата за скенирање и кликнете **Save** за да се вратите во екранот Document Capture Pro.

❏ B Променете ги поставките по потреба.

Изберете **Show the preview while scanning** за да се прикажуваат слики додека скенирате.

Изберете **Show the confirmation dialog after scanning** за да се прикажува порака за потврда што ве прашува дали сакате да продолжите да скенирате откако скенирањето ќе заврши.

Кога ќе завршите со одредување на поставките за скенирање, кликнете **Next** или кликнете на картичката **2. Save**.

6. Во картичката **2. Save**, може да одредувате поставки за зачувување на резултатите од скенирањето.

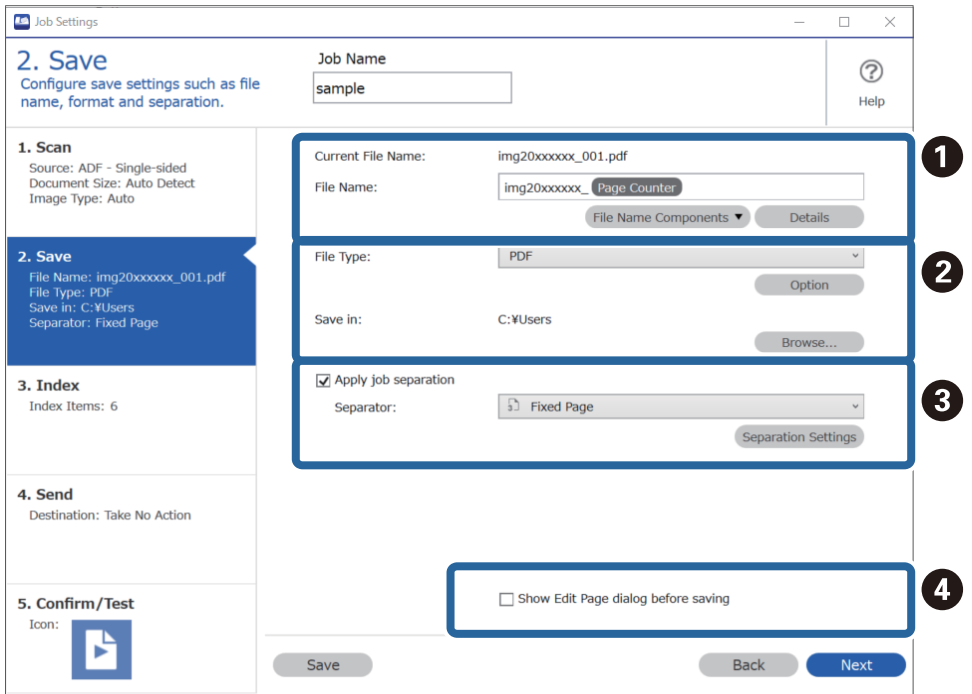

❏ A Поставете го името на датотеката.

Кога од **File Name Components** ќе изберете компонента што сакате да ја користите за името на датотеката, таа компонента се додава во името на датотеката. Може и директно да внесете име во **File Name**.

Ако сакате да додадете линиски кодови, OCR и формулари, треба да ги одредите поставките однапред. Кликнете **Detailed Settings**.

Може и да го промените форматот на временскиот печат и на бројачот на страници преку **Detailed Settings**.

❏ B Одредете ги форматот и локацијата за зачувување на датотеката.

Во зависност од типот на датотеката, **Option** може да биде овозможено; кликнете за да одредите детални поставки.

- ❏ C Кога сакате да одвоите задачи, изберете го ова за да изберете начин на одвојување, а потоа изберете **Separation Settings** за да одредите детални поставки.
- ❏ D Променете ги поставките по потреба.

Кога ќе изберете **Show Edit Page dialog before saving**, може да вршите измени на екранот **Edit Scanned Results** откако ќе заврши скенирањето.

Кога ќе завршите со одредувањето на поставките за зачувување, кликнете **Next** или кликнете на картичката **3. Index**.

7. Поставките за датотеката за индексирање може да ги одредите во картичката **3. Index**.

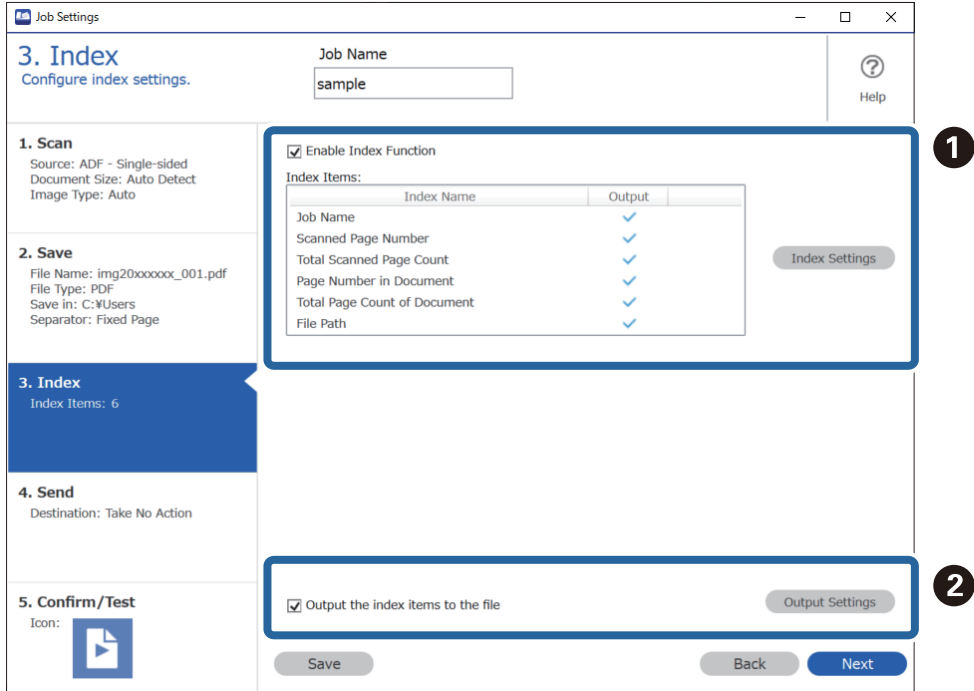

❏ A Кога создавате датотека за индексирање, изберете **Enable Index Function**.

Кликнете **Index Settings** и изберете ги ставките што сакате да ги користите за индексирањето.

❏ B Изберете **Output the index items to the file**, а потоа кликнете **Output Settings** за да ги одредите ставките за зачувување и името на датотеката што ќе се користат при зачувувањето во датотека.

Кога ќе завршите со одредувањето на поставките за индексирање, кликнете **Next** или кликнете на картичката **4. Send**.

8. Одредете ги поставките за дестинација во картичката **4. Send**.

Кога е избрана **Destination**, поставките се прикажуваат според дестинацијата за испраќање.

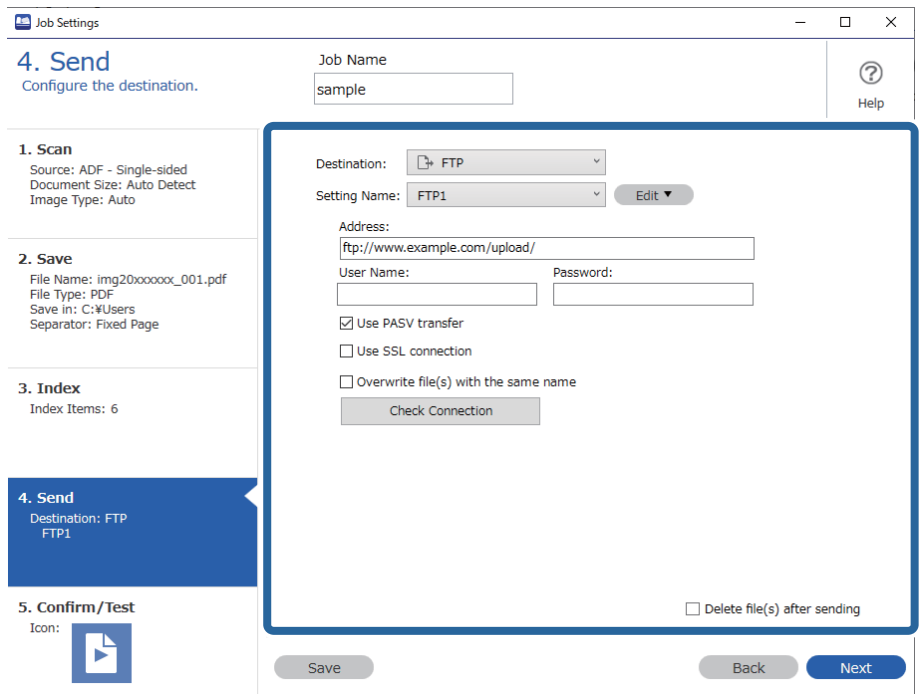

Кога ќе завршите со одредувањето на поставките за пренос, кликнете **Next** или кликнете на картичката **5. Confirm/Test**.

9. Проверете ги поставките во картичката **5. Confirm/Test**, а потоа извршете пробно скенирање.

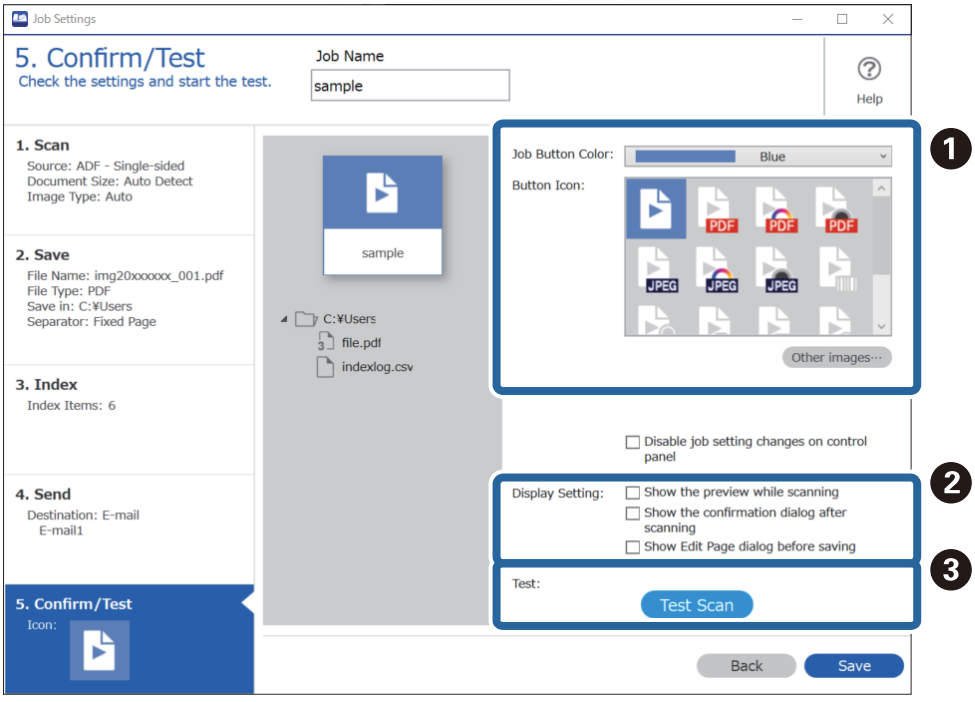

❏ A Променете ја бојата или иконата на копчето за задача.

- ❏ B Променете ги поставките за приказот што се користи по и за време на скенирањето.
- ❏ C Извршете пробно скенирање со тековно поставената задача.
- 10. Кликнете **Save** за да го довршите создавањето на задачата.

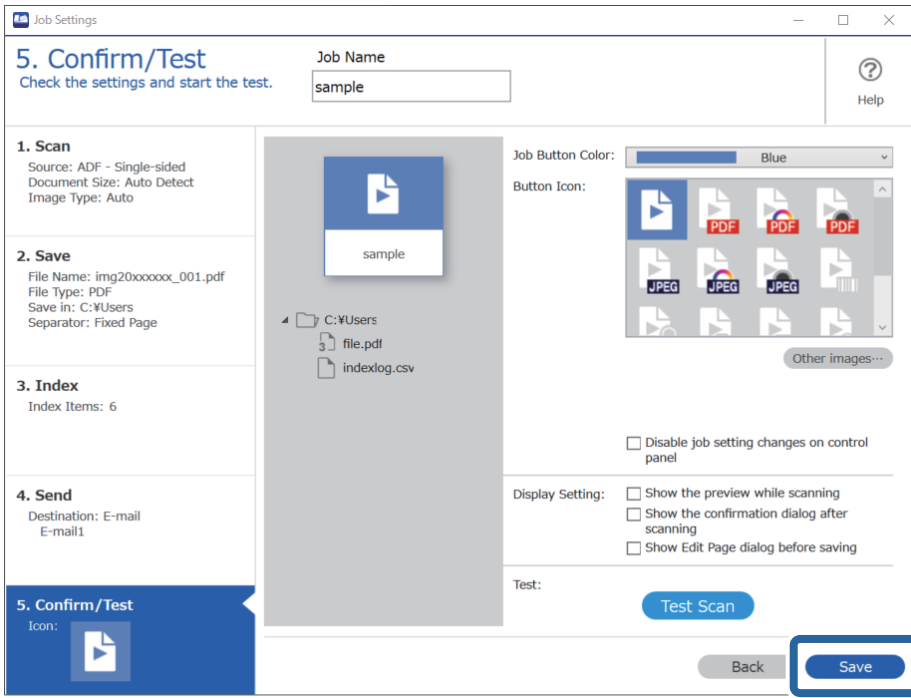

Ако создавате нова задача, вршите измени, удвојувате, бришете итн., продолжете со одредувањето на поставките.

За да завршите со одредувањето на поставките за задачата, кликнете на копчето **Back** во левиот дел од алатникот за да се вратите на екранот за задачата.

#### **Поврзани информации**

 $\rightarrow$  "[Скенирање](#page-65-0) со користење копче на скенерот" на страница 66

### **Креирање и регистрирање задача (Mac OS)**

Објаснува како да се постави задача во Document Capture. Погледнете ја помошта за Document Capture за детали во врска со функциите.

- 1. Активирајте го Document Capture.
- 2. Кликнете на иконата **и** од главниот прозорец.

Се прикажува прозорецот **Job List**.

3. Кликнете на иконата +.

Се прикажува прозорецот **Job Settings**.

4. Направете ги поставките за задача на прозорецот **Job Settings**.

❏ **Job Name**: Внесете го името на задачата што сакате да ја регистрирате.

- ❏ **Scan**: Направете поставувања за скенирање, како на пр. димензии на оригиналите или резолуција.
- ❏ **Output**: Поставете го одредиштето за зачувување, форматот за зачувување, правилата за именување на датотеките итн.
- ❏ **Destination**: Изберете ја дестинациајта на скенираните слики. Може да ги испратите по епошта или да ги препратите на FTP сервер или веб сервер.
- 5. Кликнете на **OK** за да се вратите во прозорецот **Job List**.

Креираната задача е регистрирана во **Job List**.

6. Кликнете на **OK** за да се вратите во главниот прозорец.

#### **Поврзани информации**

& "[Скенирање](#page-65-0) со користење копче на скенерот" на страница 66

### **Назначување задача на копчето на скенерот (Windows)**

Може да назначите задача на копчето на скенерот и да го притиснете копчето за да ја стартувате задачата.

- 1. Стартувајте ја Document Capture Pro.
- 2. Кликнете **Job Settings** > **Button Assignment** на екранот Job Scan.
- 3. Кликнете на името на задачата за да ја изберете задачата којашто сакате да ја назначите од паѓачкото мени.
- 4. Кликнете **OK** за да го затворите екранот Button Assignment.
- 5. Кликнете **Back**.

### **Назначување задача на копчето на скенерот (Mac OS)**

Може да назначите задача на копчето на скенерот и да го притиснете копчето за да ја стартувате задачата.

- 1. Стартувајте ја Document Capture.
- 2. Кликнете на иконата (**Manage Job**) од главниот прозорец.

Се прикажува прозорецот **Job Management**.

- 3. Кликнете на иконата **\*\*** на дното на екранот.
- 4. Кликнете на името на задачата за да ја изберете задачата којашто сакате да ја назначите од паѓачкото мени.
- 5. Кликнете на **OK** во прозорецот **Job Management**.

Задачата е назначена на копчето на скенерот.

# <span id="page-93-0"></span>**Скенирање на различни големини и типови на оригинали еден по еден (Режим за автоматско полнење)**

Со Режим за автоматско полнење може да скенирате различни големини или типови на оригинали еден по еден. Во овој режим, скенерот автоматски започнува со скенирање кога ќе ги вчитате оригиналите во ADF.

Кога користите Document Capture Pro, може да користите Режим за автоматско полнење во задачата.

1. Стартувајте ја Epson Scan 2.

#### **Белешка:**

Кога користите Document Capture Pro, може да го отворите прозорецот Epson Scan 2 со притискање на копчето **Detailed Settings** на екранот **Scan Settings**.

2. Изберете **Режим за автоматско полнење** во картичката **Главни поставки**.

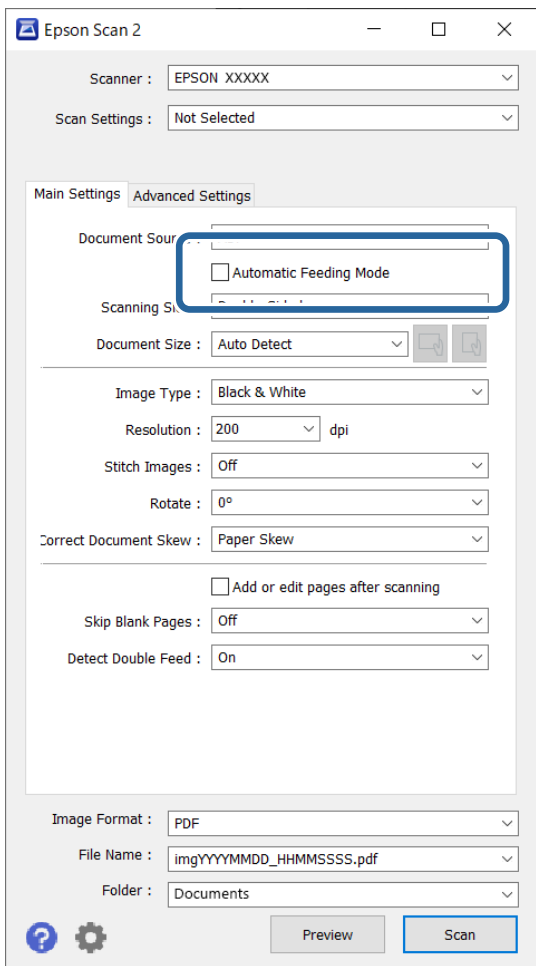

3. Одредете ги другите поставки за скенирање во главниот прозорец на Epson Scan 2.

#### 4. Кликнете **Скенирај**.

#### **Белешка:**

Кога користите Document Capture Pro, кликнете **Зачувај** за да ги зачувате поставките за скенирање. Кога ќе започнете со скенирање, ќе се вклучи Режим за автоматско полнење.

Режим за автоматско полнење се вклучува.

Светлото на скенерот се вклучува и прозорецот **Режим за автоматско полнење** се прикажува на вашиот компјутер.

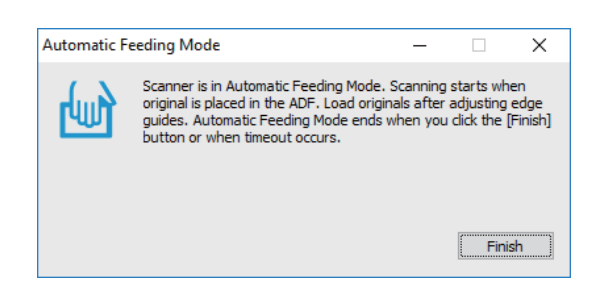

5. Приспособете ги граничниците и ставете го оригиналот во ADF.

Скенирањето започнува автоматски.

6. Откако скенирањето ќе запре, ставете го следниот оригинал во ADF.

Повторувајте ја оваа процедура додека не ги скенирате сите оригинали.

#### **Белешка:**

- ❏ Ако сакате да скенирате оригинали што се откриени како двојно внесени, на пр. пластични картички или пликови, притиснете го копчето  $\equiv$  (Прескокни откривање на двојно внесување) пред да го ставите оригиналот за да го прескокнете откривањето на двојно внесување.
- ❏ Ако сакате да скенирате оригинали што постои веројатност да се заглават, на пример тенка хартија, притиснете го копчето (Бавен режим) пред да го ставите оригиналот за да ја намалите брзината на скенирање.
- 7. Откако ќе ги скенирате сите оригинали, затворете го Режим за автоматско полнење.

Притиснете го копчето на скенерот или притиснете на **Заврши** на прозорецот **Режим за автоматско полнење** прикажан на компјутерот.

#### **Белешка:**

Може да одредите поставки за истекување на времето, по коешто ќе заврши **Режим за автоматско полнење**.

Изберете **Поставки** од списокот **Извор на документ** за да го отворите прозорецот **Поставки за извор на документ**. Поставете **Истекување време на режимот за автоматско внесување (секунди)** во прозорецот.

Скенираната слика се зачувува во назначената папка.

#### **Поврзани информации**

& "Ставање [оригинали](#page-34-0)" на страница 35

# <span id="page-95-0"></span>**Разни поставки за скенирање за Document Capture Pro (само за Windows)**

Document Capture Pro ви овозможува лесно скенирање и зачувување на документите, на пр. официјални извештаи и формулари, користејќи ги оптималните поставки според вашите потреби. Овој дел објаснува како да одредувате поставки за задачи што користат практични функции како што е подредувањето.

#### **Белешка:**

Ова поглавје ја објаснува функцијата Document Capture Pro на Windows. Кога користите Document Capture на Mac OS, погледнете ја помошта на софтверот за повеќе детали.

#### **Поврзани информации**

- & "Ставање [оригинали](#page-34-0)" на страница 35
- $\rightarrow$  "Скенирање со [Document Capture Pro \(Windows\)"](#page-65-0) на страница 66

### **Одвојување документи користејќи конкретен број на страници**

Може да ги одвоите податоците според конкретниот број на скенирани страници и да ги зачувате во датотека или папка.

Овој дел ги објаснува поставките за задачата "Одвојување документ на секои три страници и зачувување како PDF-датотеки".

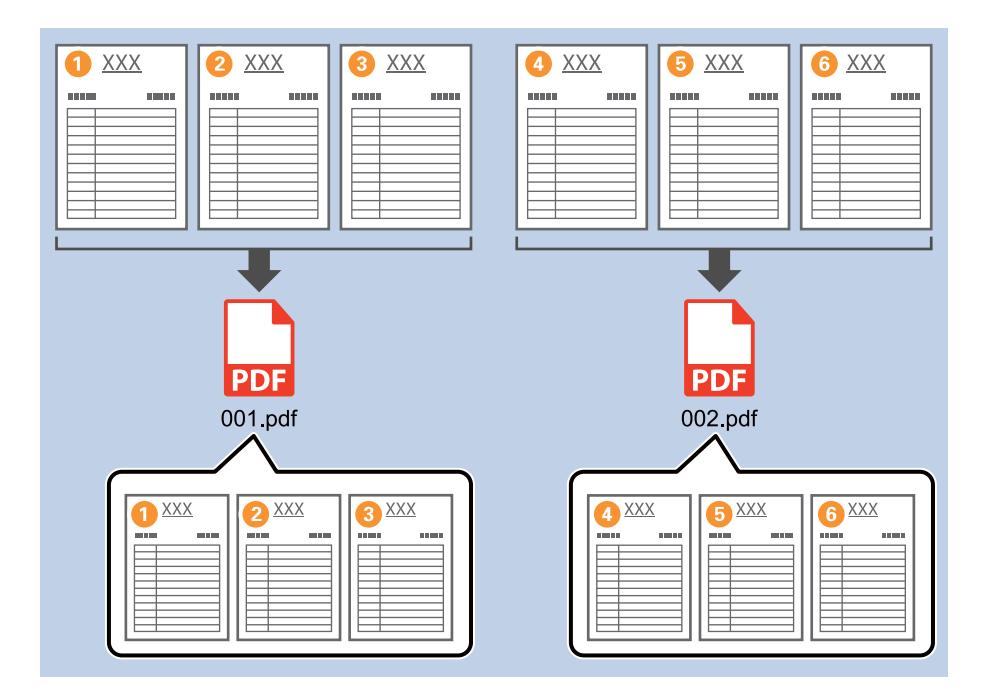

1. Отворете го екранот **Job Settings**, а потоа кликнете на картичката **2. Save**.

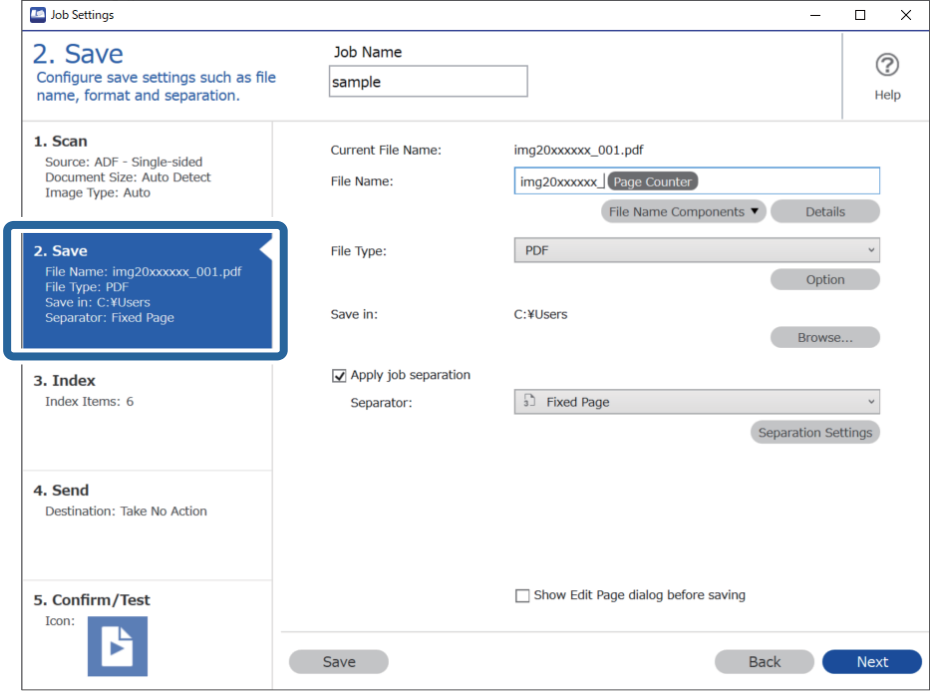

2. Поставете **File Type** на **PDF**.

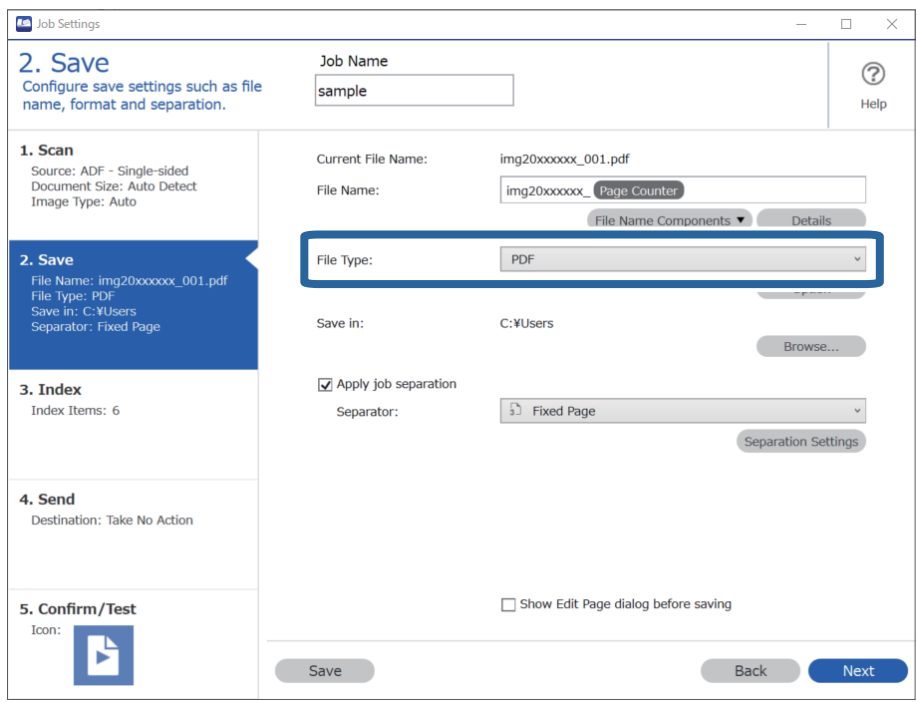

3. Изберете **Apply job separation**, поставете **Separator** на **Fixed Page**, а потоа кликнете **Separation Settings**.

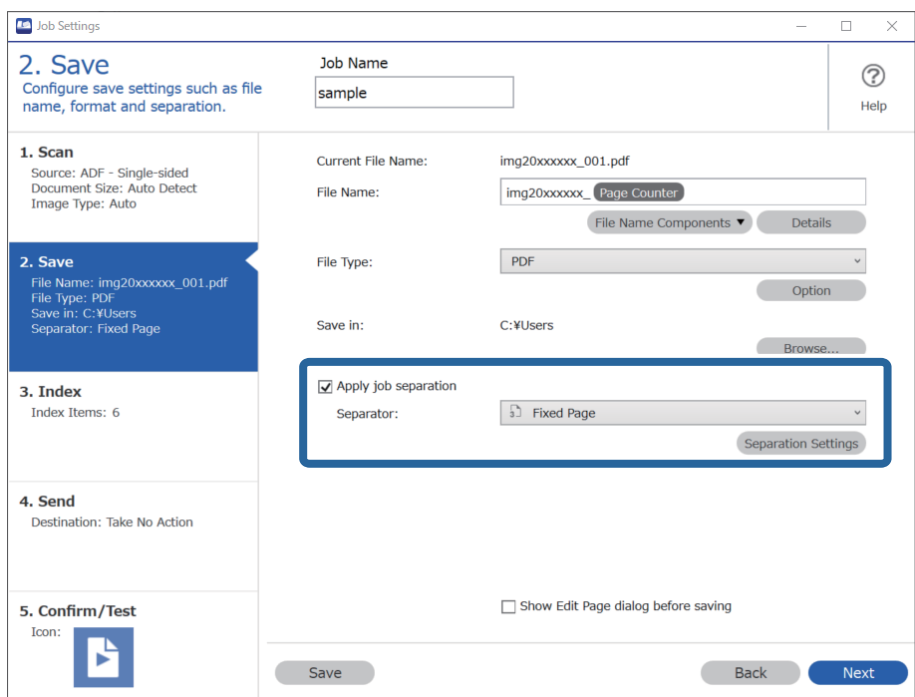

4. На екранот **Job Separation Settings**, одредете го бројот на страници на кој сакате да го одвоите документот.

На пример, кога ќе одредите "3", документот се одвојува по скенирањето на секои три страници.

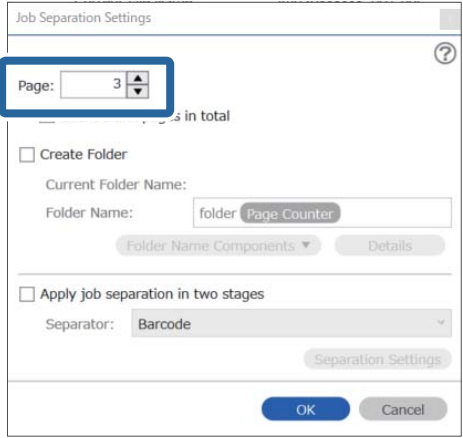

#### **Белешка:**

Бидејќи нема формати за зачувување (датотеки со слики, како што се JPEG), што поддржуваат повеќе страници, не може да создадете датотеки со повеќе страници. Кога <sup>е</sup> избрано **Create Folder**, документот се одвојува на бројот на страницата што сте го одредиле (број на датотеки), <sup>а</sup> потоа се зачувува во папка.

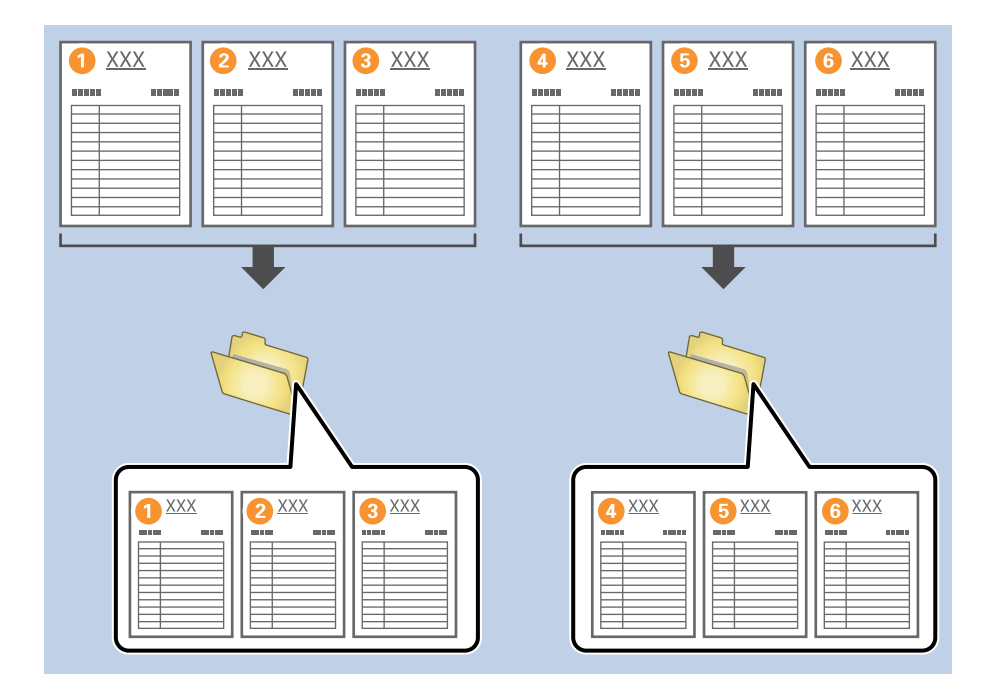

#### **Поврзани информации**

- & "Ставање [оригинали](#page-34-0)" на страница 35
- $\rightarrow$  "Скенирање со [Document Capture Pro \(Windows\)"](#page-65-0) на страница 66

### **Одвојување документи користејќи празни листови хартија**

Ако ставите празни листови хартија меѓу страниците на документот што го скенирате, може да ги одвоите скенираните податоци и да ги зачувате во одделни датотеки или папки. Кога ги скенирате двете страни на документот, ако една од страните е празна, исто така се открива како празна страница. По подредувањето, може да ги отстраните непотребните страници и да зачувате.

Овој дел ги објаснува поставките за задачата "Одвојување документ користејќи празни страници и зачувување како PDF-датотеки" кога ќе се стави празна страница меѓу третиот и четвртиот дел од хартијата.

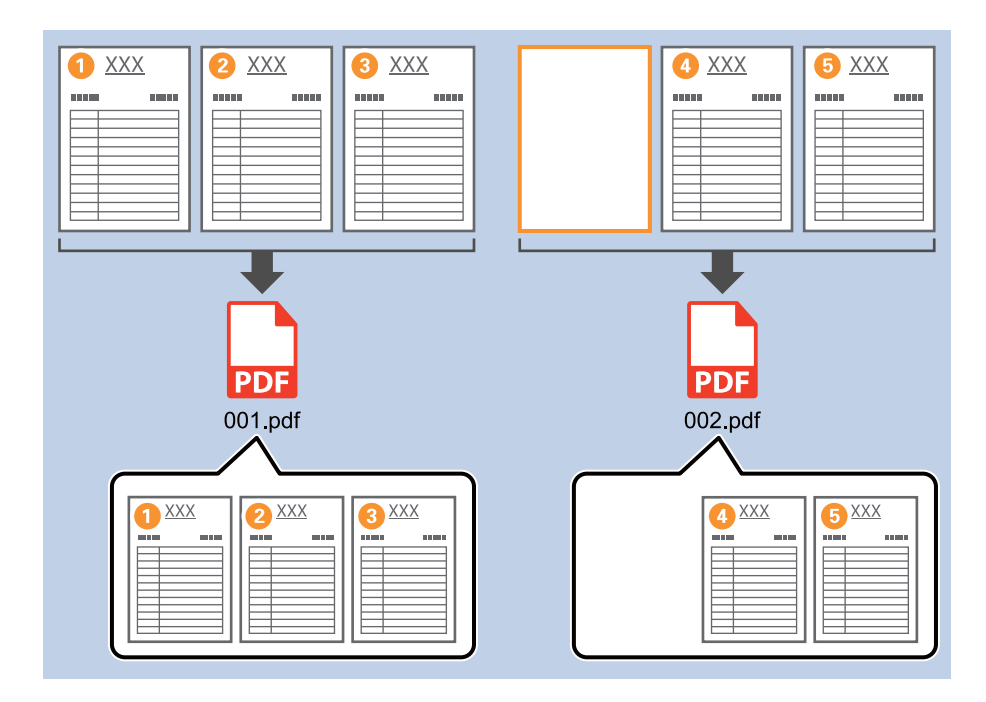

1. Отворете го екранот **Job Settings**, а потоа кликнете на картичката **2. Save**.

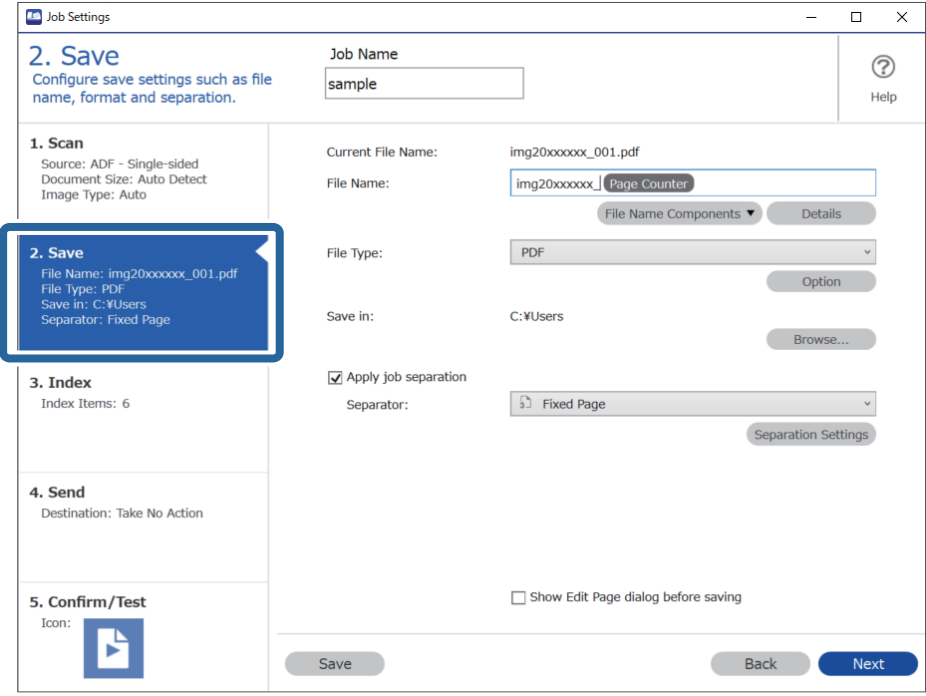

2. Поставете **File Type** на **PDF**.

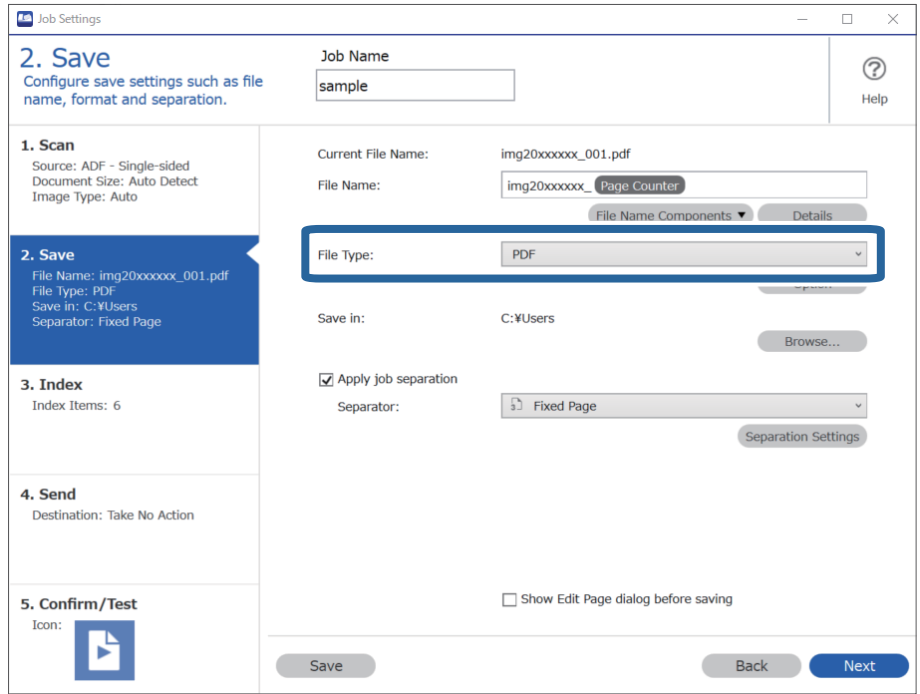

3. Изберете **Apply job separation**, поставете **Separator** на **Blank Page**, а потоа кликнете **Separation Settings**.

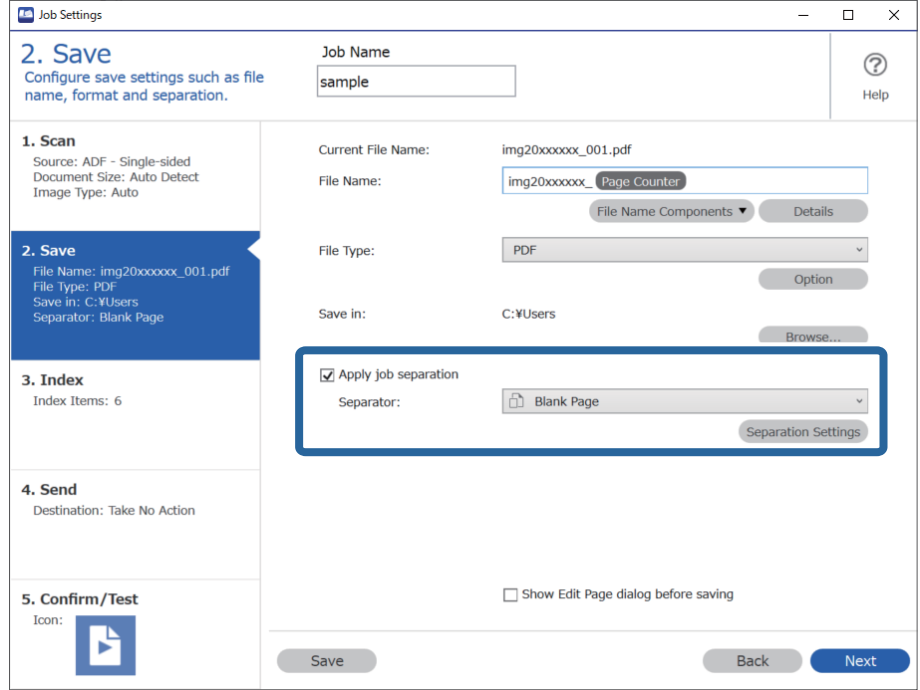

4. На екранот **Job Separation Settings** изберете **Delete a page for separator**.

Празните страници се отстрануваат по подредувањето.

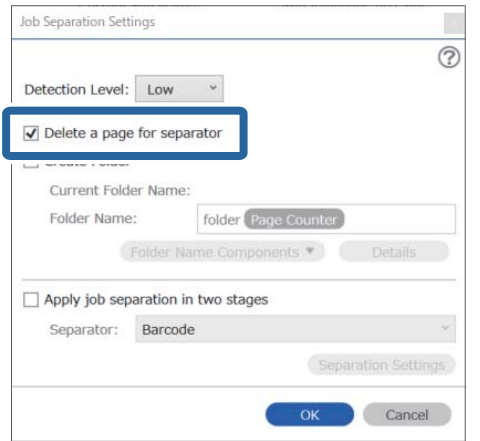

#### **Белешка:**

❏ Ако треба да ги зачувате <sup>и</sup> празните страници, поништете го изборот на **Delete a page for separator**. Меѓутоа, првата страница од секоја одвоена датотека ќе биде празна.

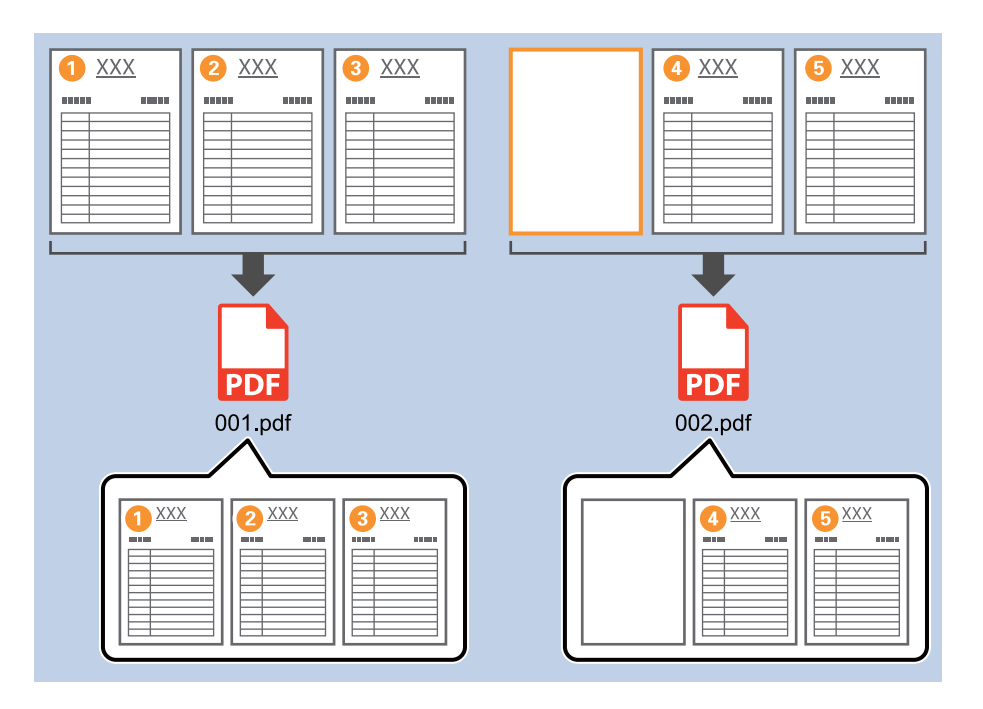

- ❏ Во **Detection Level**, може да го изберете нивото на откривање од **High**, **Medium** или **Low**. Кога нивото <sup>е</sup> високо, документите со светла боја <sup>и</sup> документите со делови што се прикажуваат на другата страна се откриваат како празни страници.
- ❏ Кога **Source** <sup>е</sup> поставено на двострано во **Scan Settings**, се прикажува ставката **Include the back page during duplex scanning**. Кога ова <sup>е</sup> избрано, може да одвојувате <sup>и</sup> со користење на задната страна, ако е празна кога ги скенирате двете страни на документот.

#### **Поврзани информации**

- & "Ставање [оригинали](#page-34-0)" на страница 35
- & "Скенирање со [Document Capture Pro \(Windows\)"](#page-65-0) на страница 66

### **Создавање и зачувување папки користејќи ги информациите од знаците на линискиот код**

Користејќи ги информациите од линискиот код, може да ги одвојувате датотеките според секоја страница на којашто е откриен линиски код и може да создавате и да зачувувате папки користејќи ги текстуалните информации во линискиот код.

Овој дел ги објаснува поставките за задачата "Подредување според линиски код и зачувување на имињата на папките користејќи ги текстуалните информации во линискиот код".

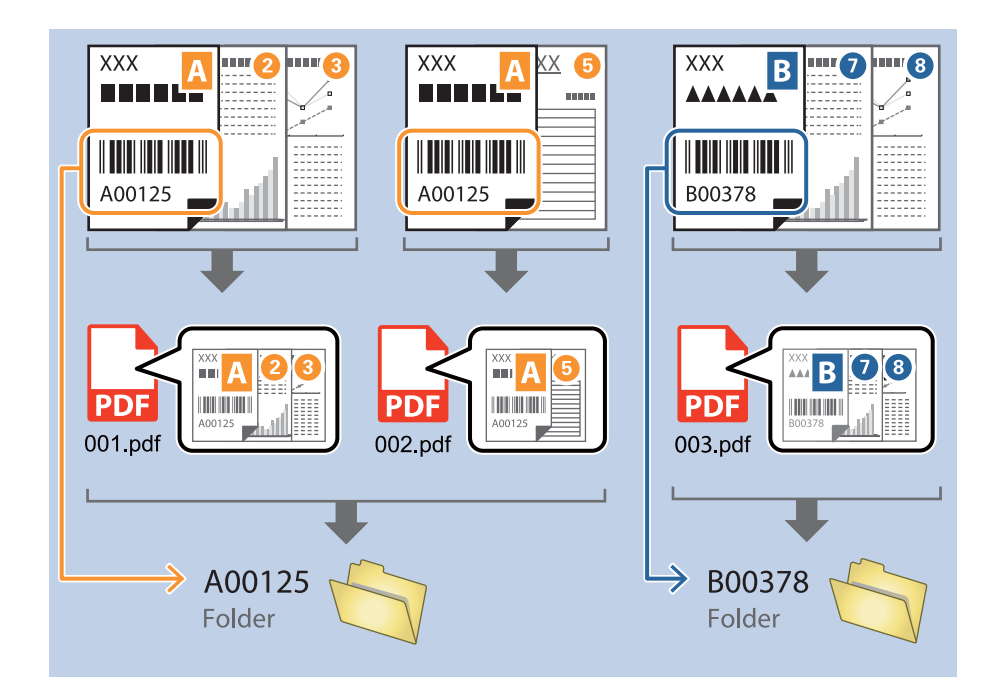

1. Отворете го екранот **Job Settings**, а потоа кликнете на картичката **2. Save**.

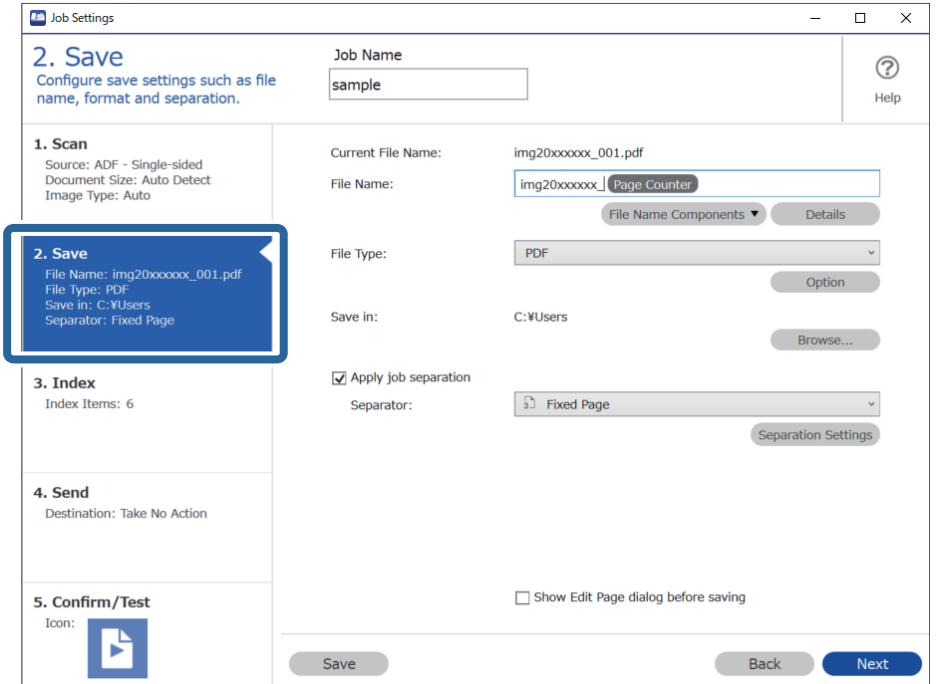

2. Изберете **Apply job separation**, поставете **Separator** на **Barcode**, а потоа кликнете **Separation Settings**.

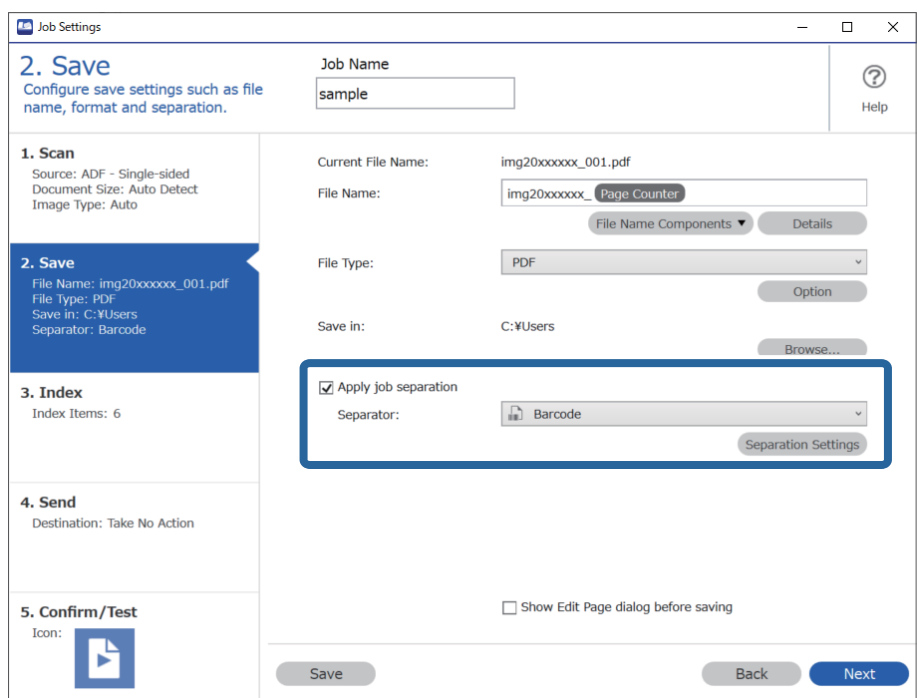

3. На екранот **Job Separation Settings**, изберете го типот линиски код што сакате да го користите.

За да избирате поединечни типови линиски кодови, избришете **All Barcode Type**.

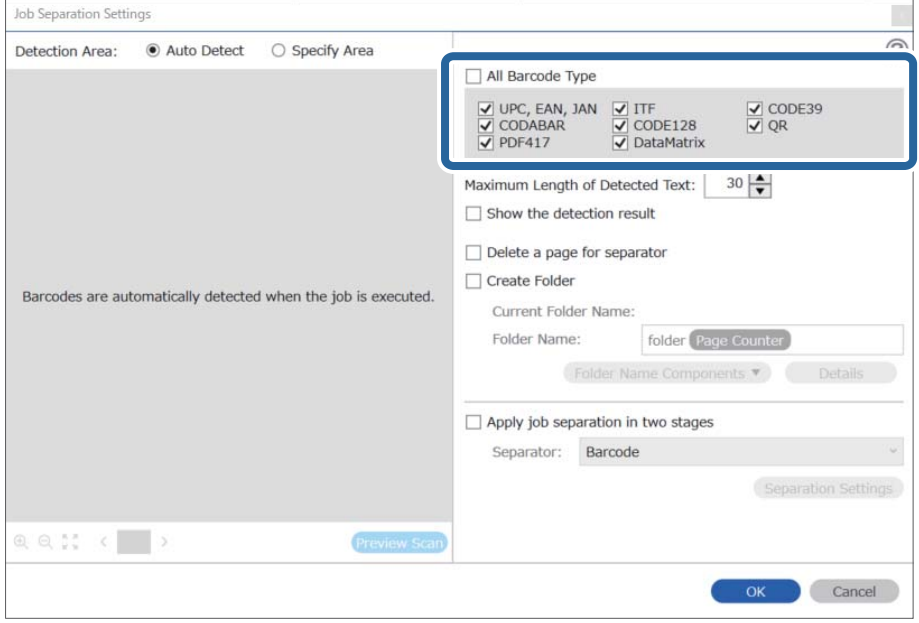

4. Изберете **Create Folder** и изберете **Barcode** од **Folder Name Components**.

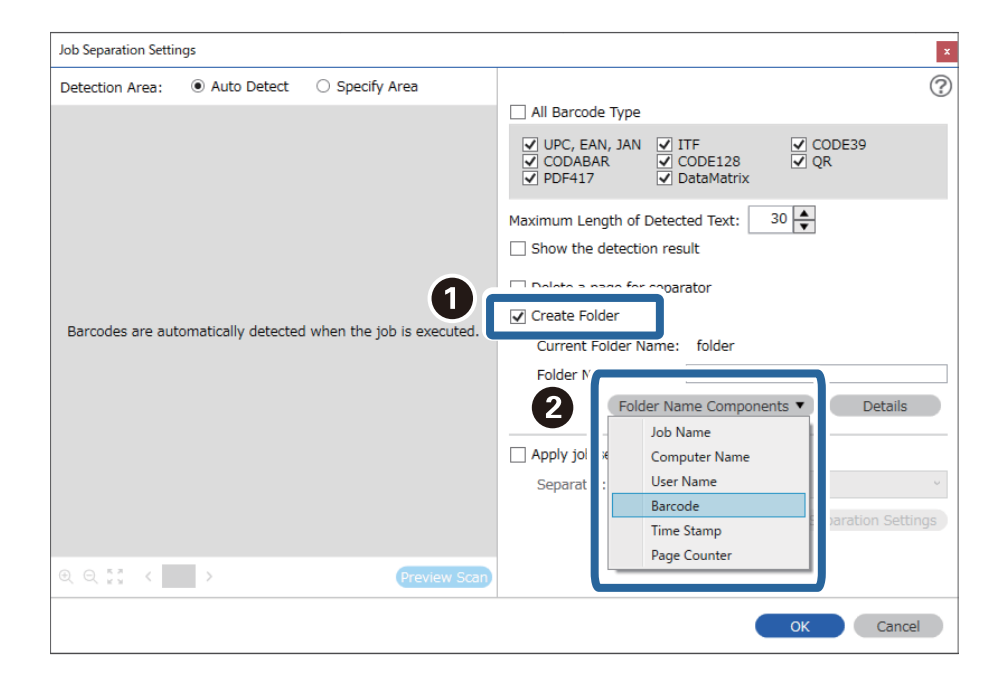

#### **Белешка:**

- ❏ Со покажувачот може да ја одредите точката во која ќе се вметнат Folder Name Components. Може <sup>и</sup> да го менувате редоследот со влечење <sup>и</sup> спуштање на додадените ставки. За да избришете додадена ставка, изберете ја <sup>и</sup> избришете ја со копчето Delete на тастатурата.
- ❏ Кога користите линиски код во 2D што содржи голем број ставки со информации, одредете ја максималната должина на текстот што може да се открие во **Maximum Length of Detected Text**.
- ❏ Ако нема потреба да ги зачувате страниците со линиски кодови, изберете **Delete a page for separator**. Во тој случај, страниците со линиски кодови се бришат пред да се зачуваат податоците.

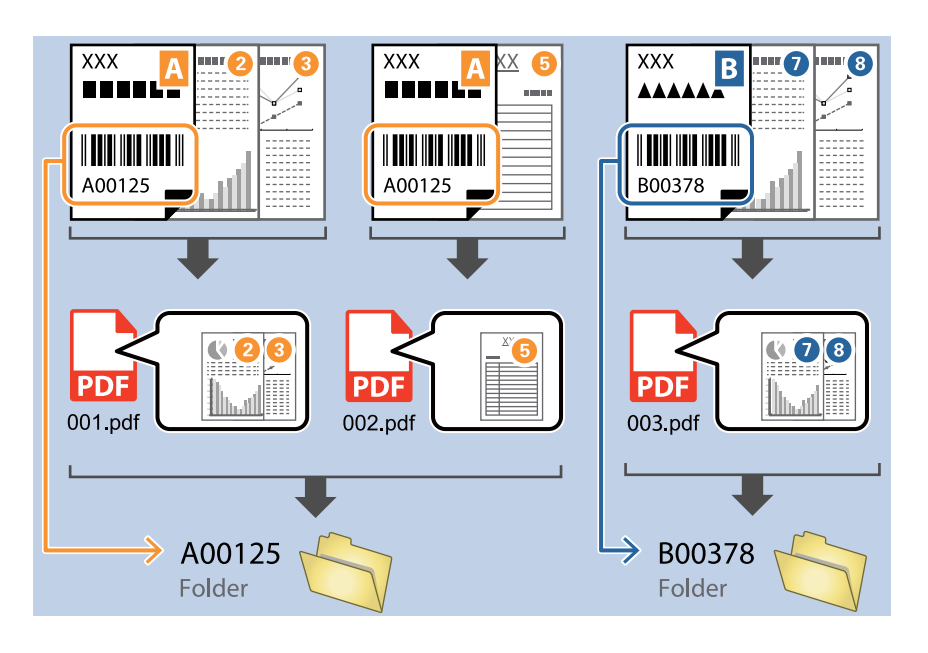

❏ Изберете **Show the detection result** за да проверите дали текстот на линискиот код <sup>е</sup> правилно препознаен. На екранот што се прикажува по скенирањето, може да ги проверите областа <sup>и</sup> текстот што се препознаени. Може <sup>и</sup> одново да ја одредите областа <sup>и</sup> да го коригирате текстот.

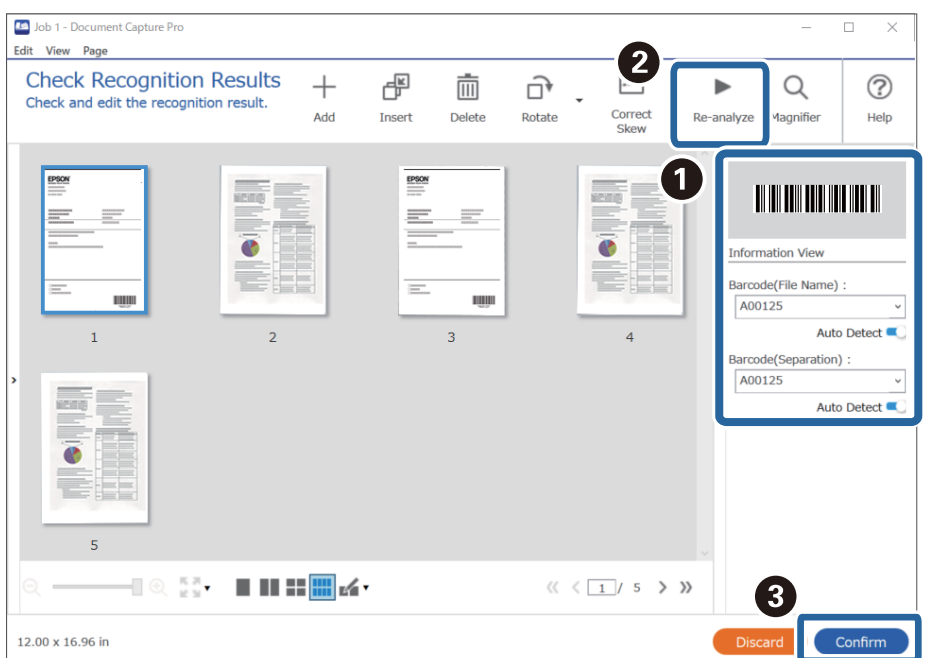

#### **Поврзани информации**

- & "Ставање [оригинали](#page-34-0)" на страница 35
- $\rightarrow$  "Скенирање со [Document Capture Pro \(Windows\)"](#page-65-0) на страница 66

### **Создавање две нивоа на папки користејќи два типа линиски кодови**

Може да создадете и да зачувате две нивоа на папки во дрвото со папки, користејќи информации од два типа линиски кодови во документите.

Овој дел ги објаснува поставките за задачата "Создавање папка користејќи ги информациите од првиот линиски код, а потоа создавање папка на пониско ниво во дрвото со папки, користејќи информации од различни линиски кодови".

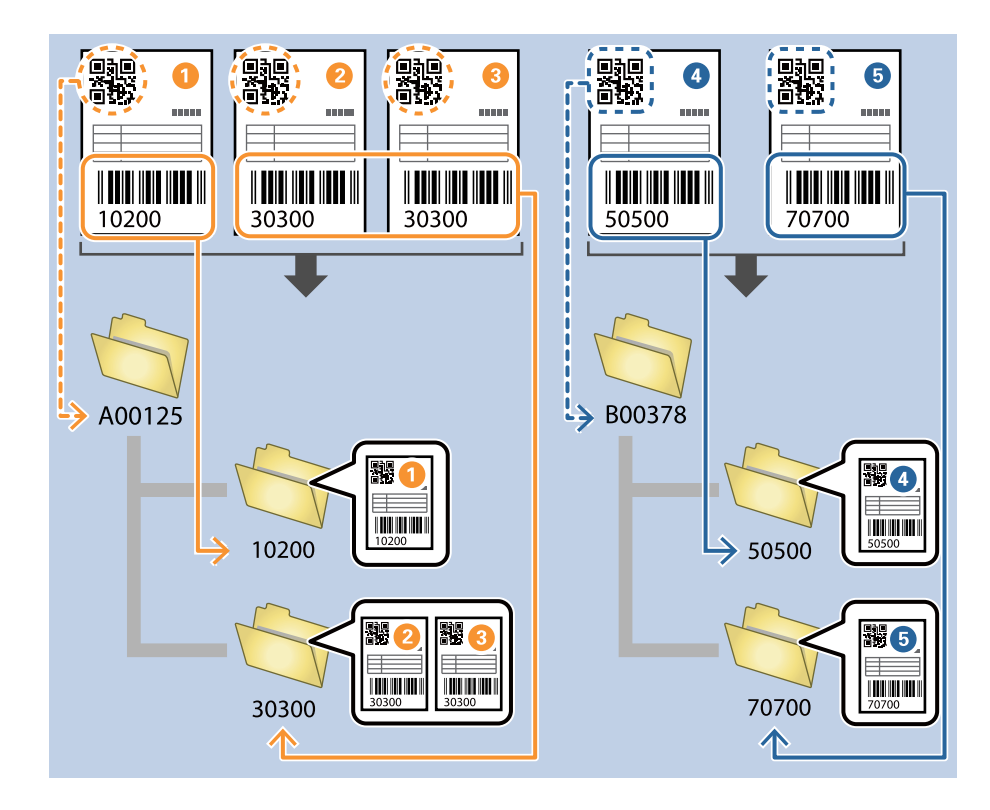

1. Отворете го екранот **Job Settings**, а потоа кликнете на картичката **2. Save**.

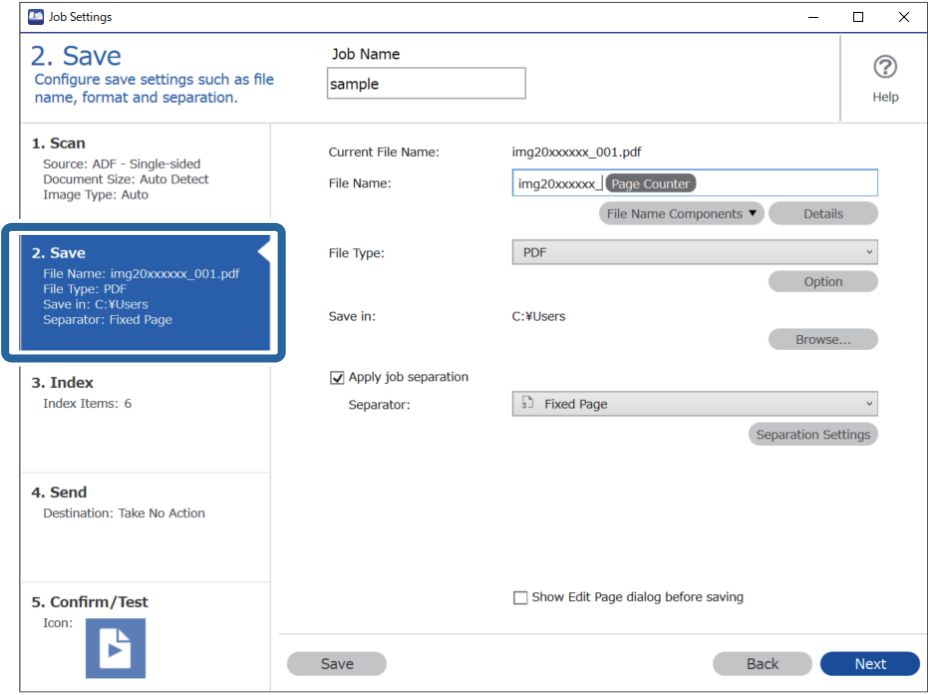

2. Изберете **Apply job separation**, поставете **Separator** на **Barcode**, а потоа кликнете **Separation Settings**.

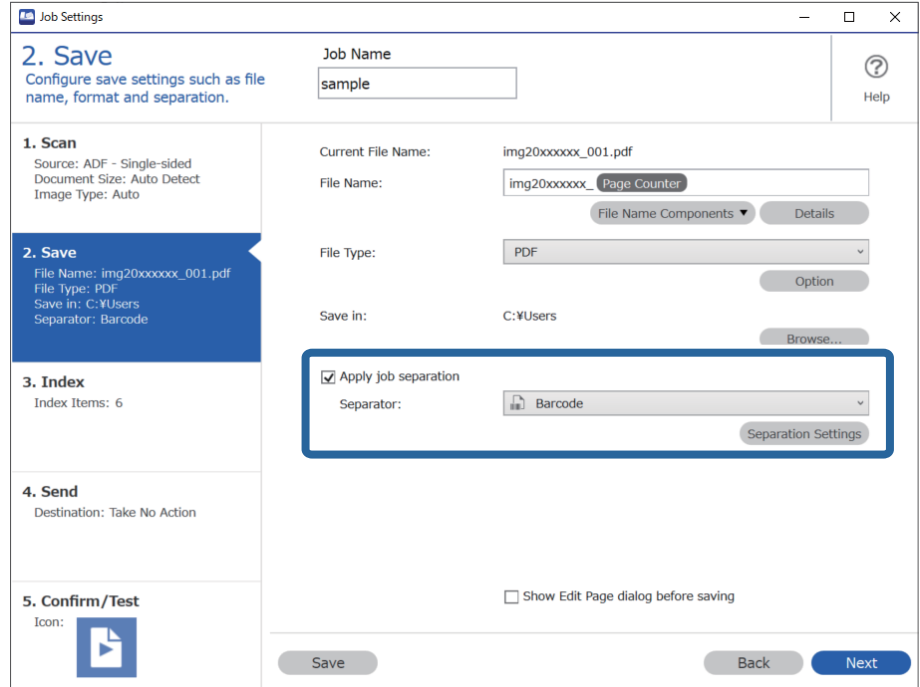

3. На екранот **Job Separation Settings**, изберете го типот на линиски код што сакате да го користите за првата папка.

За да избирате поединечни типови линиски кодови, избришете **All Barcode Type**.
Во овој пример, избран е **QR**-код.

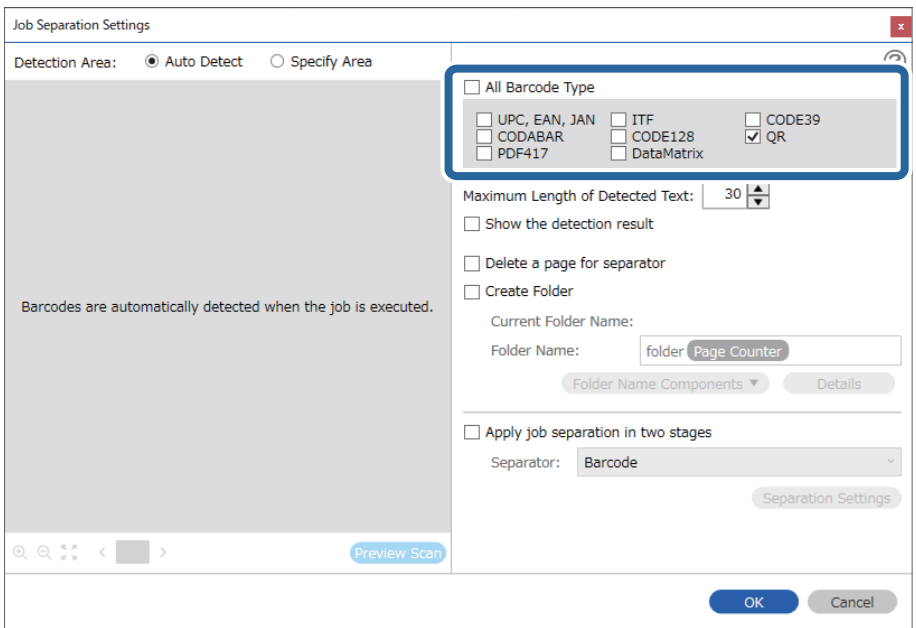

4. Изберете **Create Folder** и изберете **Barcode** од **Folder Name Components**.

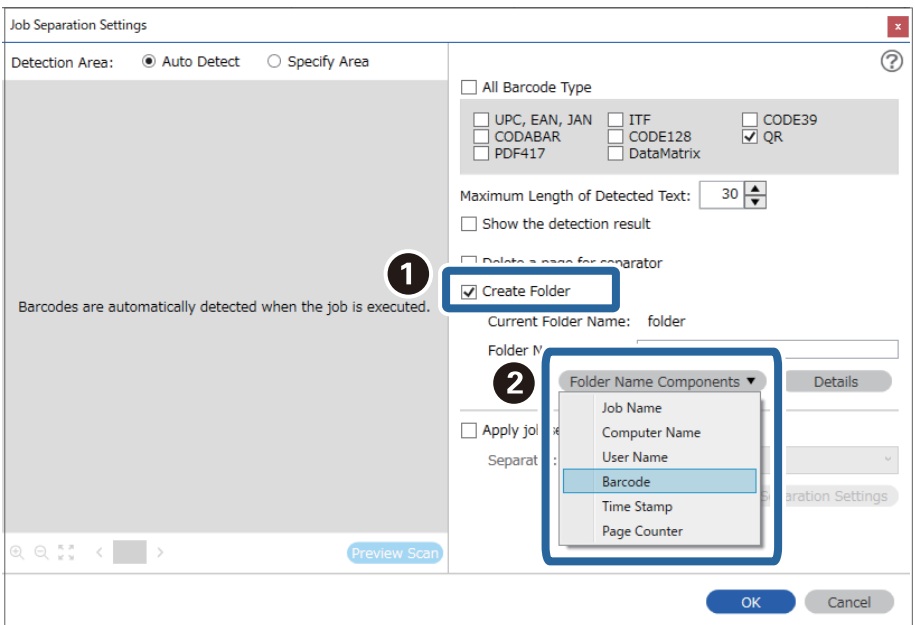

#### **Белешка:**

Со покажувачот може да ја одредите точката во која ќе се вметнат **Folder Name Components**. Може <sup>и</sup> да го менувате редоследот со влечење <sup>и</sup> спуштање на додадените ставки. За да избришете додадена ставка, изберете ја <sup>и</sup> избришете ја со копчето Delete на тастатурата. 5. Изберете **Apply job separation in two stages**, поставете **Separator** на **Barcode**, а потоа кликнете **Separation Settings**.

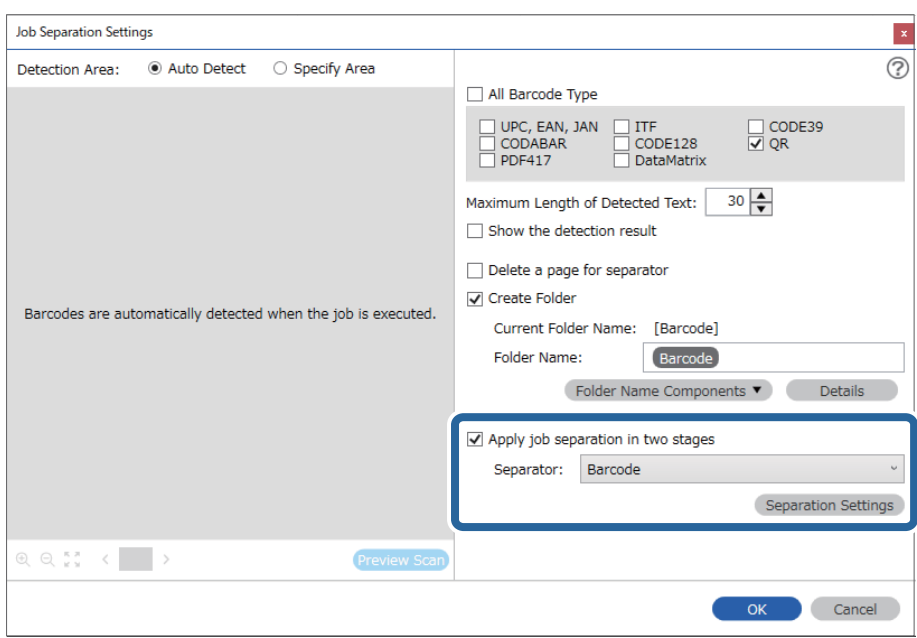

6. Дополнително, на екранот **Job Separation Settings**, изберете го типот линиски код што сакате да го користите за втората папка, изберете **Create Folder**, а потоа изберете **Barcode** од **Folder Name Components** и додајте го во **Folder Name**.

За да избирате поединечни типови линиски кодови, избришете **All Barcode Type**.

Во овој пример, избран е **CODE128**.

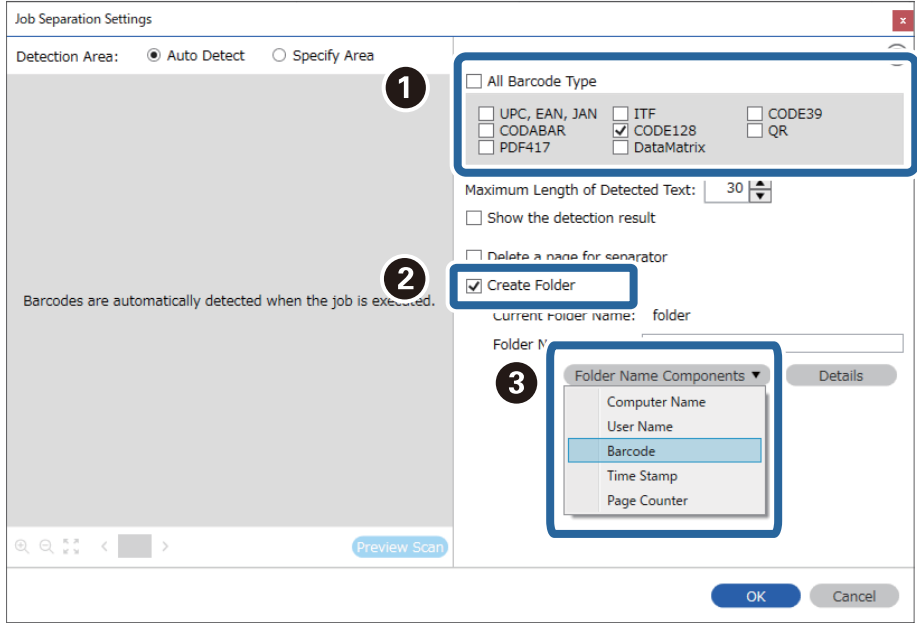

- ❏ Со покажувачот може да ја одредите точката во која ќе се вметнат **Folder Name Components**. Може <sup>и</sup> да го менувате редоследот со влечење <sup>и</sup> спуштање на додадените ставки. За да избришете додадена ставка, изберете ја <sup>и</sup> избришете ја со копчето Delete на тастатурата.
- ❏ Кога користите линиски код во 2D што содржи голем број ставки со информации, одредете ја максималната должина на текстот што може да се открие во **Maximum Length of Detected Text**.
- ❏ Изберете **Show the detection result** за да проверите дали текстот на линискиот код <sup>е</sup> правилно препознаен. На екранот што се прикажува по скенирањето, може да ги проверите областа <sup>и</sup> текстот што се препознаени. Може <sup>и</sup> одново да ја одредите областа <sup>и</sup> да го коригирате текстот.

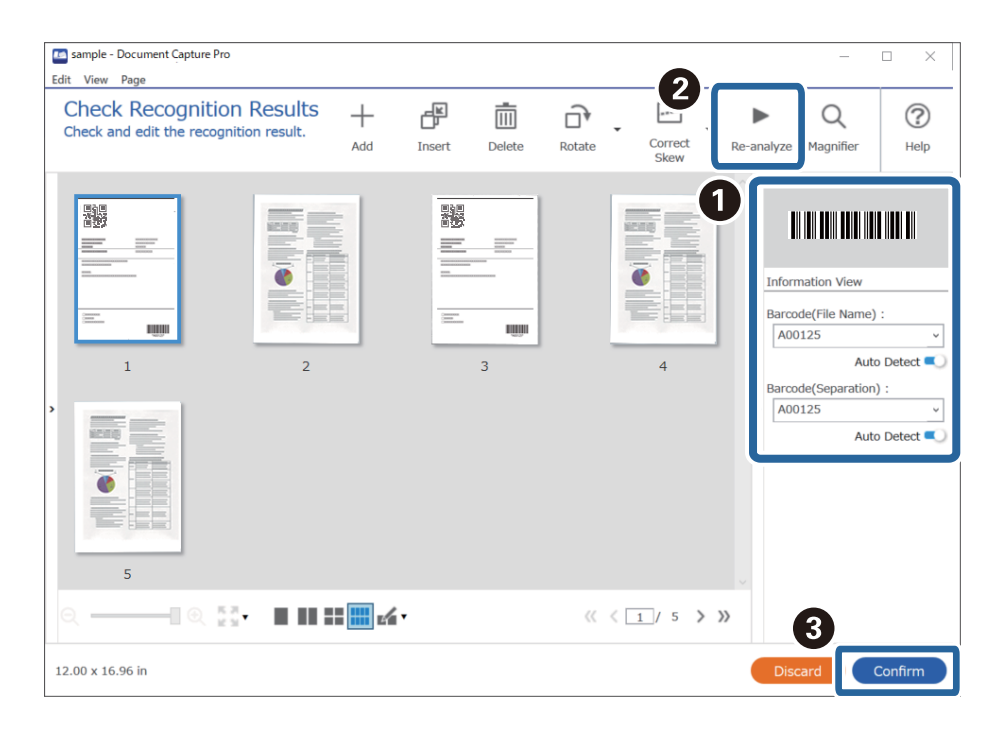

#### **Поврзани информации**

- & "Ставање [оригинали](#page-34-0)" на страница 35
- $\rightarrow$  "Скенирање со [Document Capture Pro \(Windows\)"](#page-65-0) на страница 66

### **Зачувување датотеки со имиња на датотеки користејќи ги информациите од знаците на линискиот код**

Користејќи ги информациите од линискиот код, може да ги одвојувате датотеките според секоја страница на којашто е откриен линиски код и може да создавате и да зачувувате папки користејќи ги текстуалните информации во линискиот код.

Овој дел ги објаснува поставките за задачата "Подредување според линиски код и зачувување на датотеките со имиња на датотеки користејќи ги текстуалните информации во линискиот код".

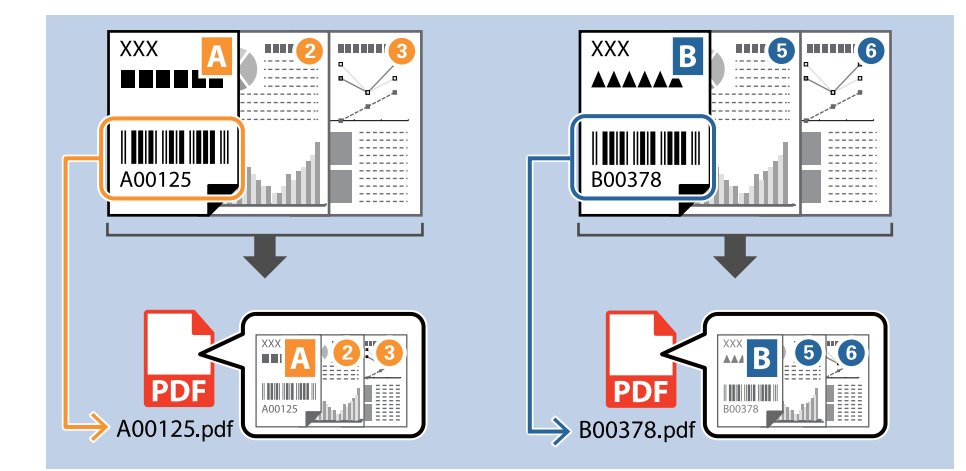

1. Отворете го екранот **Job Settings**, а потоа кликнете на картичката **2. Save**.

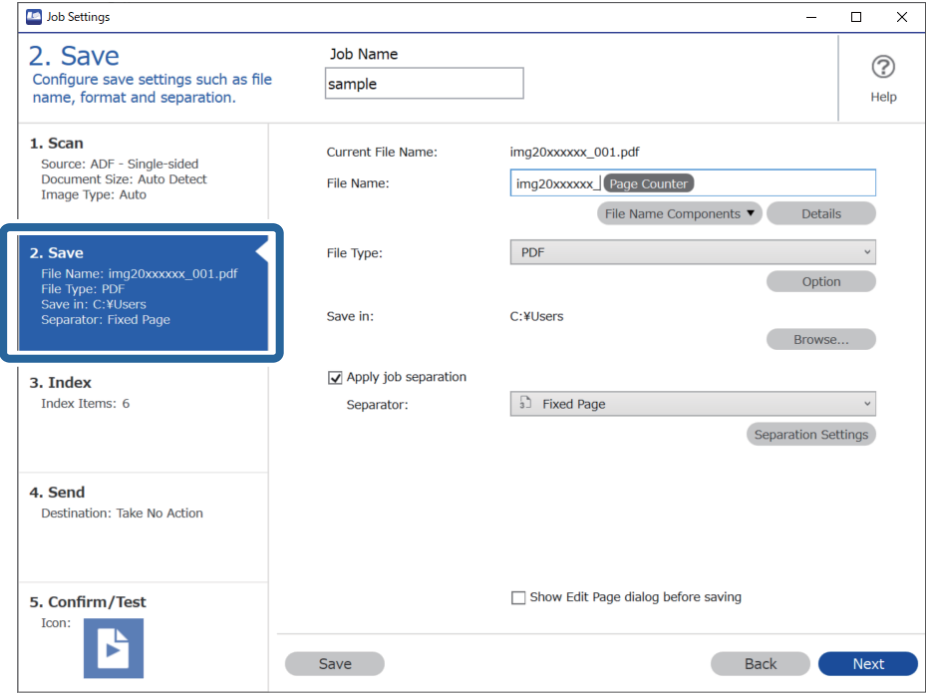

2. Изберете **Apply job separation**, поставете **Separator** на **Barcode**, а потоа кликнете **Separation Settings**.

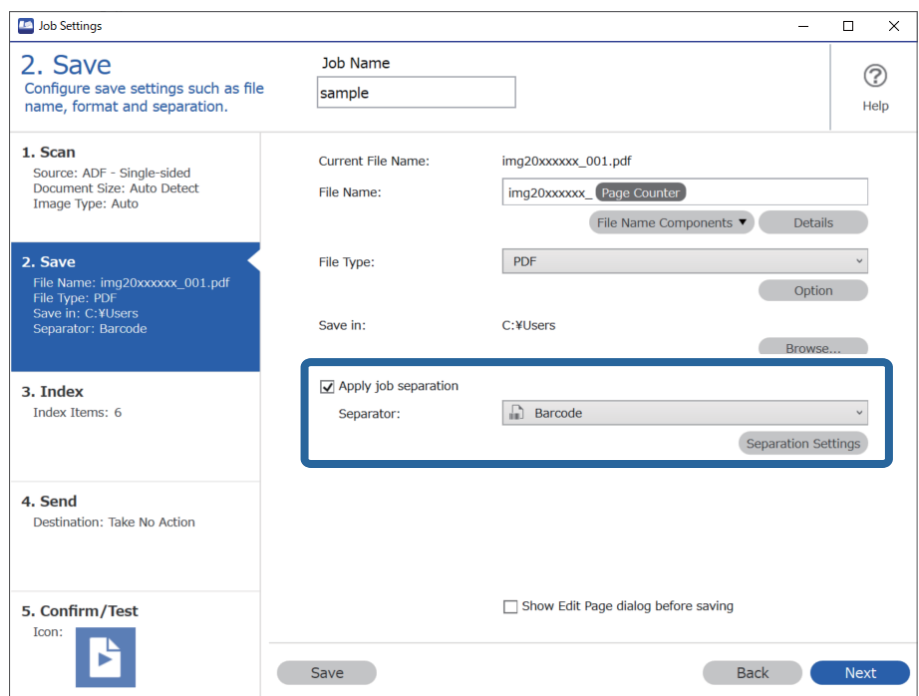

3. На екранот **Job Separation Settings**, изберете го типот линиски код што сакате да го користите (сместен во документот). Кликнете **OK** за да се вратите на екранот **Job Settings**.

За да избирате поединечни типови линиски кодови, избришете **All Barcode Type**.

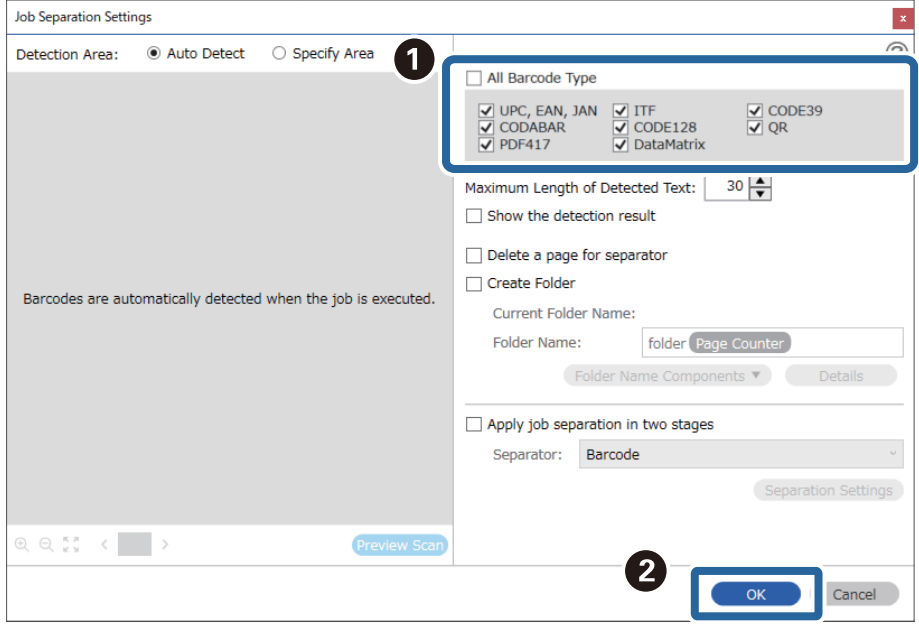

#### 4. Кликнете **Details**.

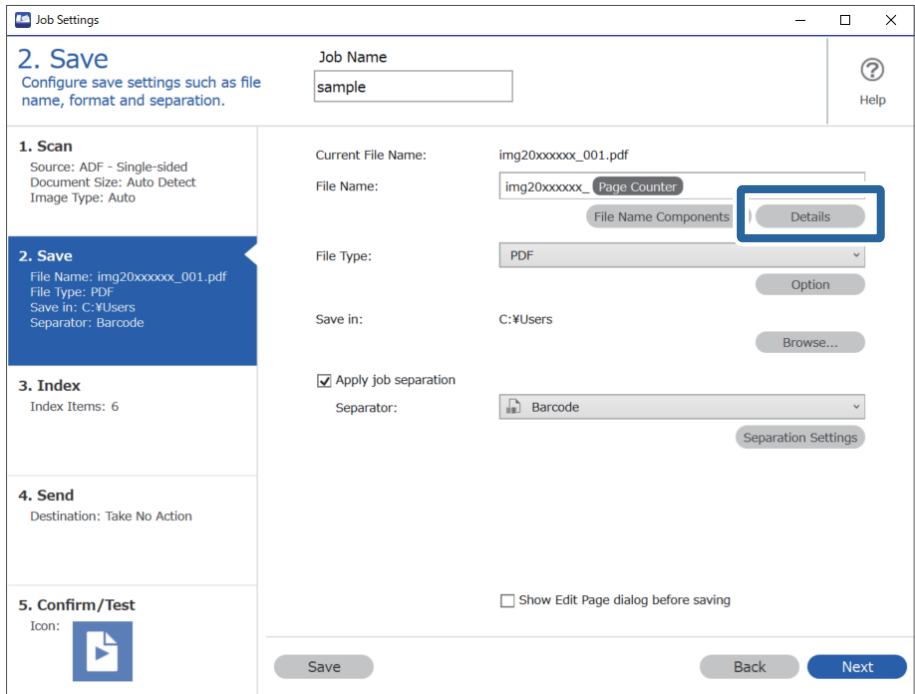

#### **Белешка:**

За да изберете **Barcode** од **File Name Components**, одредете ја поставката во **Details** <sup>и</sup> изберете го.

5. На екранот **Name Component Settings**, кликнете **Barcode**, а потоа изберете го типот линиски код што сакате да го користите (што е на оригиналот).

Поставете го истиот линиски код како во чекор 3.

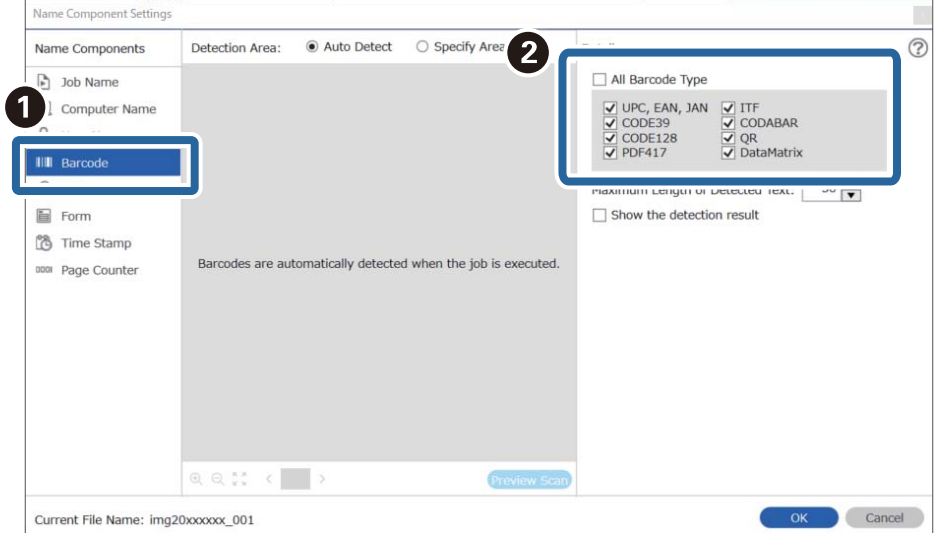

- ❏ Кога користите линиски код во 2D што содржи голем број ставки со информации, одредете ја максималната должина на текстот што може да се открие во **Maximum Length of Detected Text**.
- ❏ Изберете **Show the detection result** за да проверите дали текстот на линискиот код <sup>е</sup> правилно препознаен. На екранот што се прикажува по скенирањето, може да ги проверите областа <sup>и</sup> текстот што се препознаени. Може <sup>и</sup> одново да ја одредите областа <sup>и</sup> да го коригирате текстот.

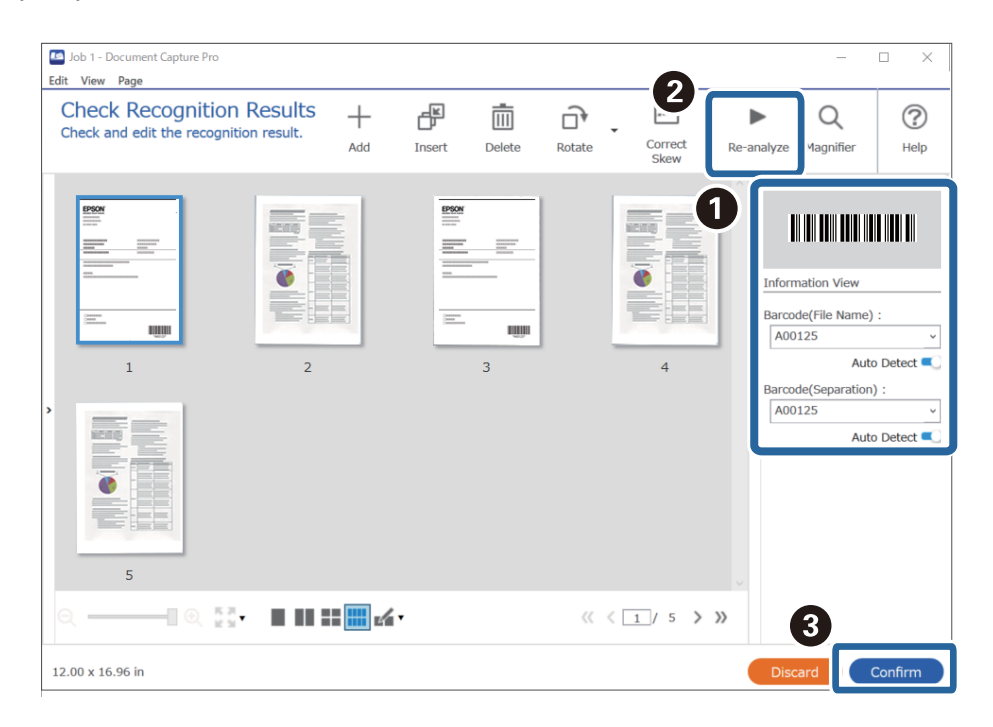

6. Изберете **Barcode** од **File Name Components**.

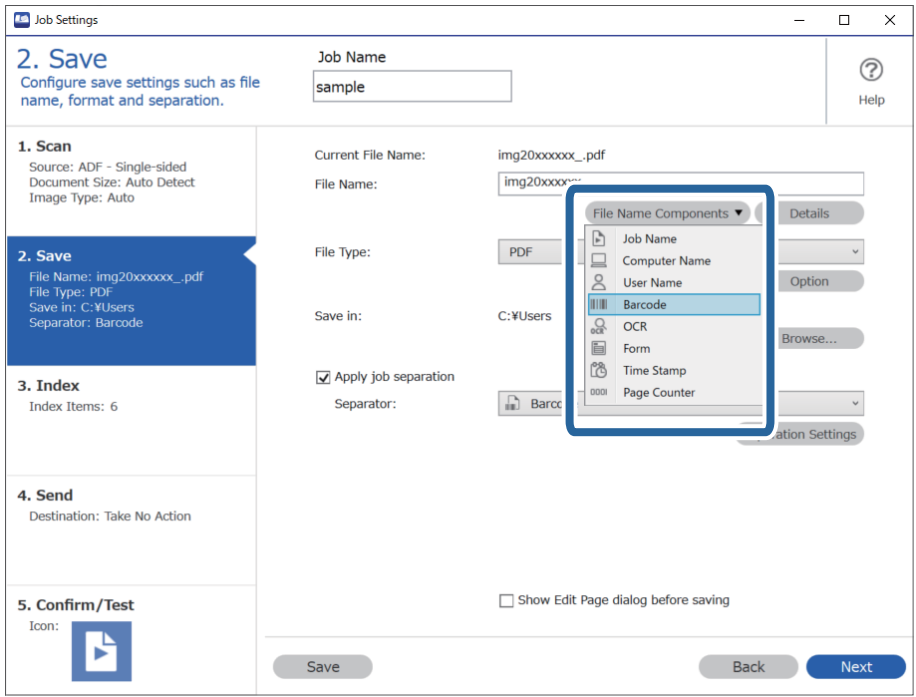

**Barcode** се додава на **File Name**.

Со покажувачот може да ја одредите точката во која ќе се вметнат **File Name Components**.

Може <sup>и</sup> да го менувате редоследот со влечење <sup>и</sup> спуштање на додадените ставки.

За да избришете додадена ставка, изберете ја <sup>и</sup> избришете ја со копчето Delete на тастатурата.

#### **Поврзани информации**

- & "Ставање [оригинали](#page-34-0)" на страница 35
- & "Скенирање со [Document Capture Pro \(Windows\)"](#page-65-0) на страница 66

## **Создавање и зачувување папки користејќи знаци од OCR**

Ако користите OCR (функција за откривање текст во скенирани слики и негово претворање во читлив текст), може да ги одвојувате датотеките со помош на текстот прочитан од одредена област, а потоа да создавате и зачувувате папки користејќи го препознаениот текст.

Овој дел ги објаснува поставките за задачата "Создавање и зачувување папки користејќи го текстот прочитан во OCR".

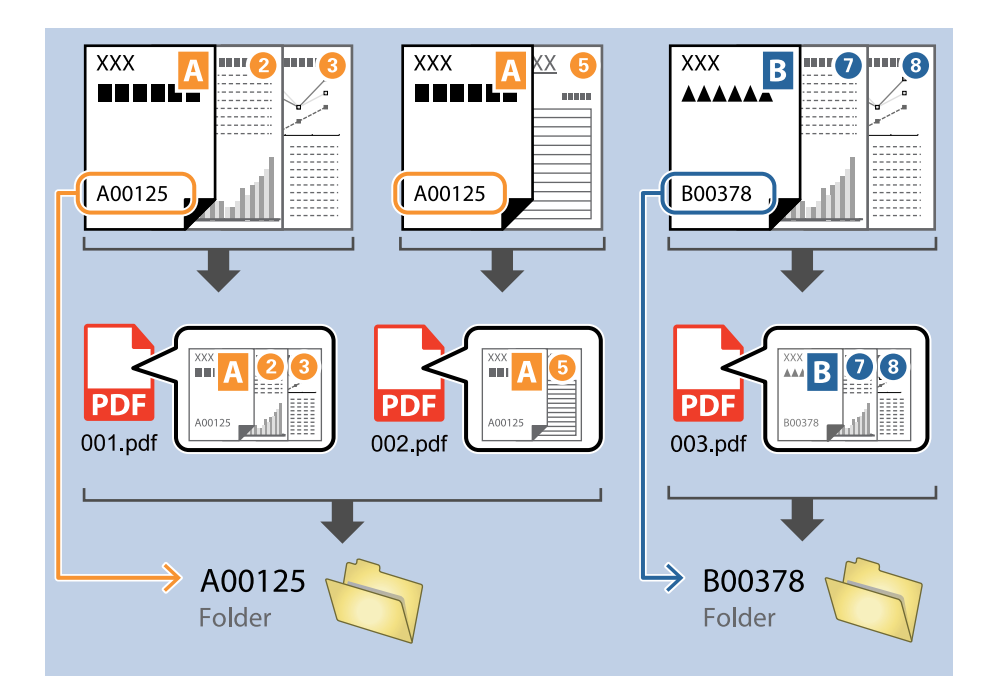

1. Отворете го екранот **Job Settings**, а потоа кликнете на картичката **2. Save**.

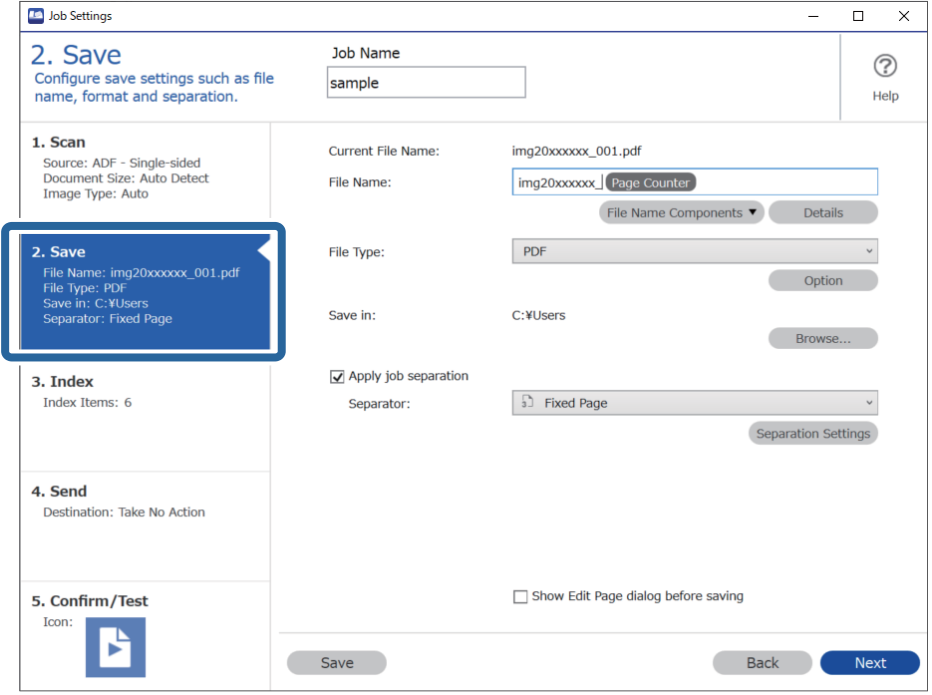

2. Изберете **Apply job separation**, поставете **Separator** на **OCR**, а потоа кликнете **Separation Settings**.

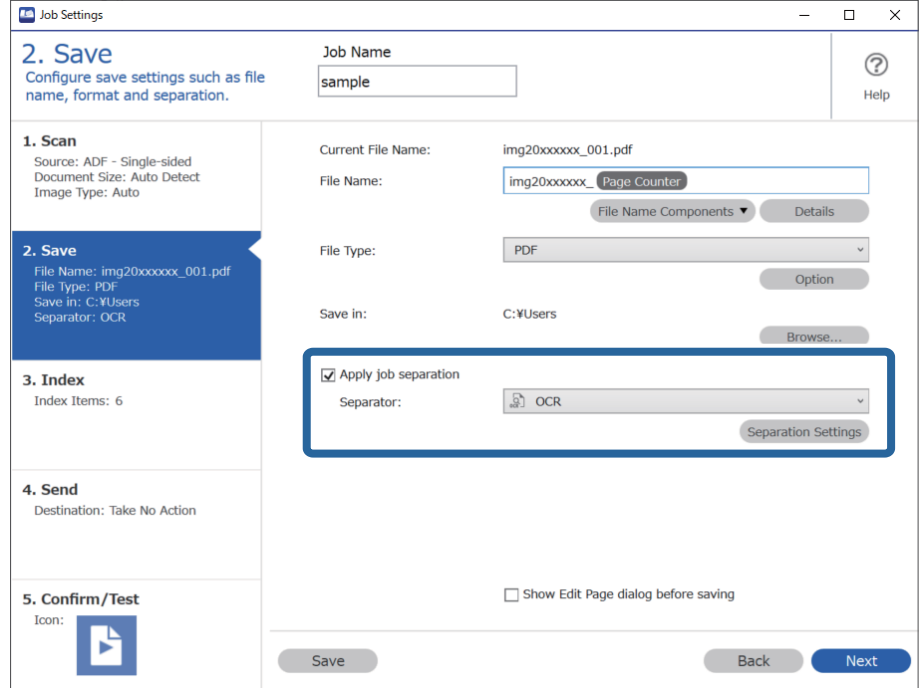

3. На екранот **Job Separation Settings**, изберете го јазикот на текстот што се чита од **Recognition Text**. Изберете **Create Folder**, а потоа изберете **OCR** од **Folder Name Components**.

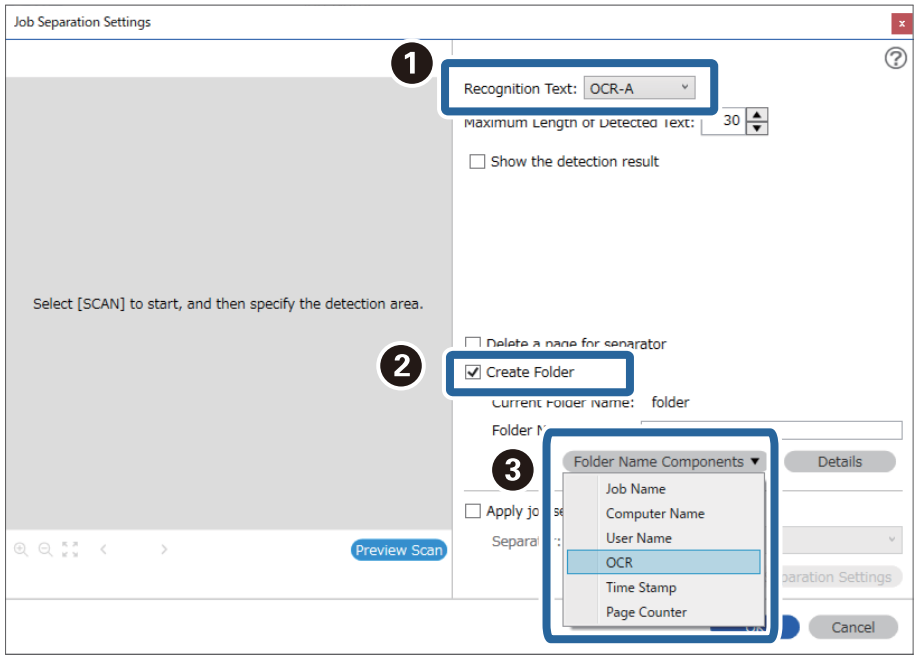

#### **OCR** се додава на **Folder Name**.

#### **Белешка:**

Со покажувачот може да ја одредите точката во која ќе се вметнат **Folder Name Components**.

Може <sup>и</sup> да го менувате редоследот со влечење <sup>и</sup> спуштање на додадените ставки.

За да избришете додадена ставка, изберете ја <sup>и</sup> избришете ја со копчето Delete на тастатурата.

4. За да ја одредите областа за откривање текст со OCR, поставете го документот на скенерот, а потоа кликнете **Preview Scan**.

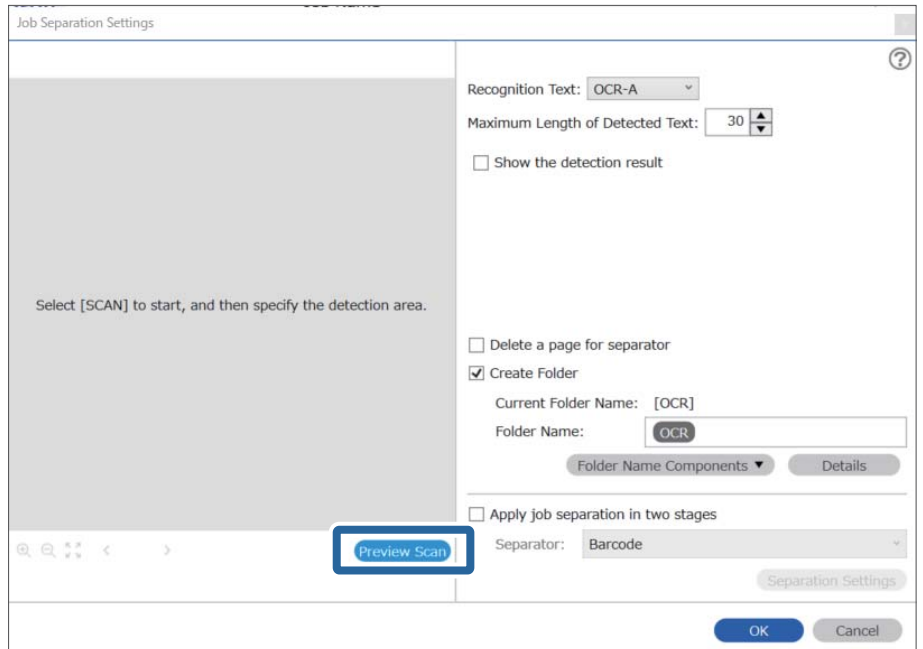

5. Кликнете **OK** на екранот **Scan Settings**.

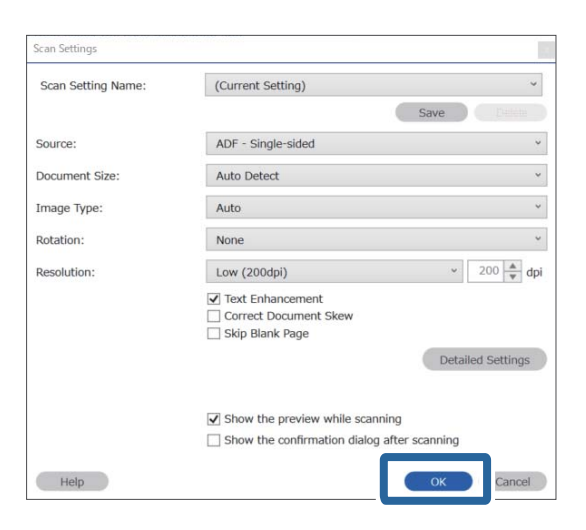

6. Во скенираната слика за преглед, одредете ја областа за откривање текст. Кликнете на почетната точка, а потоа повлечете за да се прикаже сина граница со којашто ќе ја одредите областа за откривање текст.

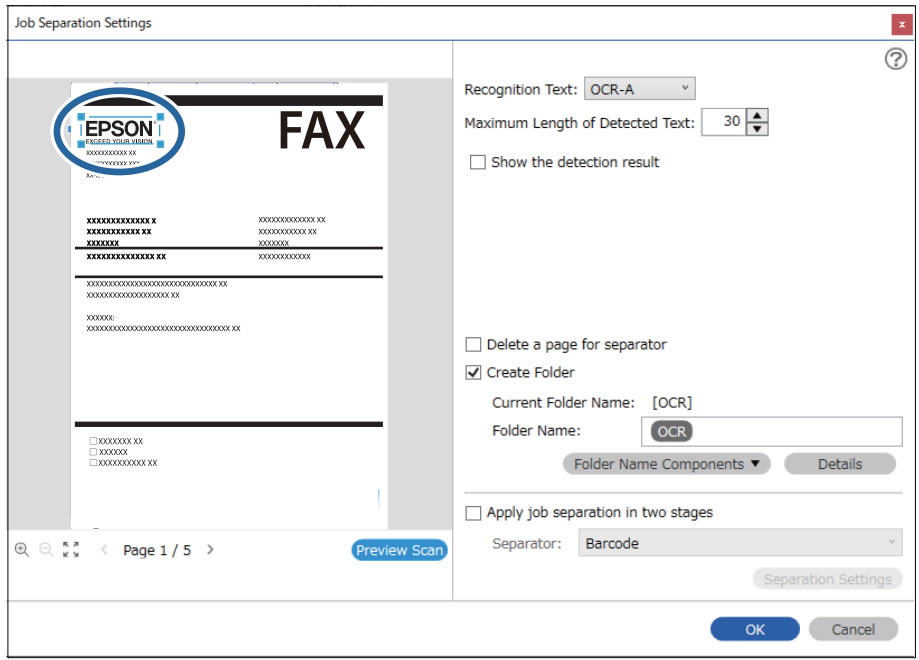

- ❏ Во **Maximum Length of Detected Text**, може да го одредите максималниот број знаци што ќе се користат за името на папката од текстот откриен во одредената област.
- ❏ Ако нема потреба да ги зачувате страниците што се користат за подредување, изберете **Delete a page for separator**. Во тој случај, непотребните страници се бришат пред да се зачуваат податоците.

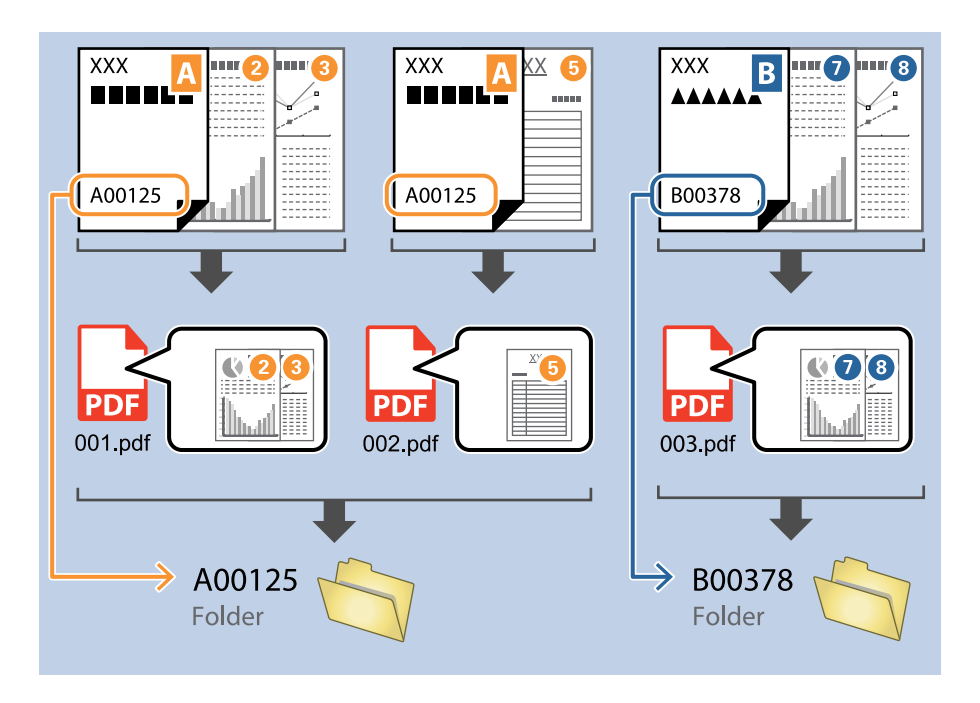

❏ Изберете **Show the detection result** за да проверите дали текстот <sup>е</sup> прочитан правилно. На екранот што се прикажува по скенирањето, може да ги проверите областа <sup>и</sup> текстот што се препознаени. Може <sup>и</sup> одново да ја одредите областа <sup>и</sup> да го коригирате текстот.

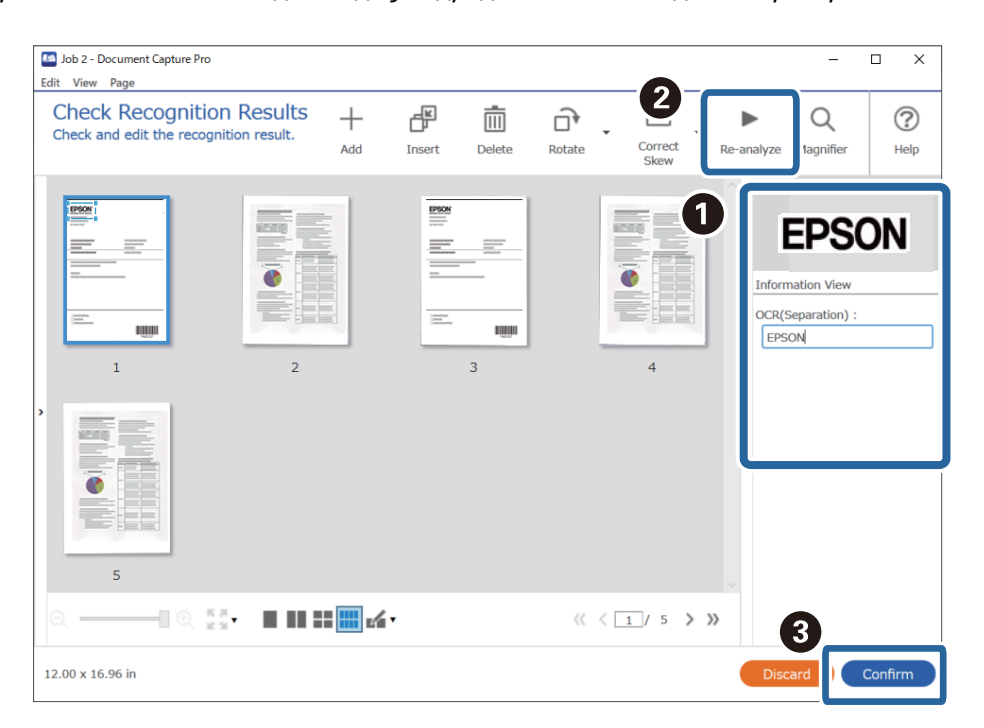

#### **Поврзани информации**

- & "Ставање [оригинали](#page-34-0)" на страница 35
- $\rightarrow$  "Скенирање со [Document Capture Pro \(Windows\)"](#page-65-0) на страница 66

# **Зачувување датотеки со имиња на датотеки користејќи знаци од OCR**

Ако користите OCR (функција за откривање текст во скенирани слики и негово претворање во читлив текст), може да го читате текстот од одредена област, а потоа да зачувувате датотеки со имиња на датотеки користејќи го препознаениот текст.

Овој дел ги објаснува поставките за задачата "Зачувување датотеки користејќи го текстот прочитан во OCR".

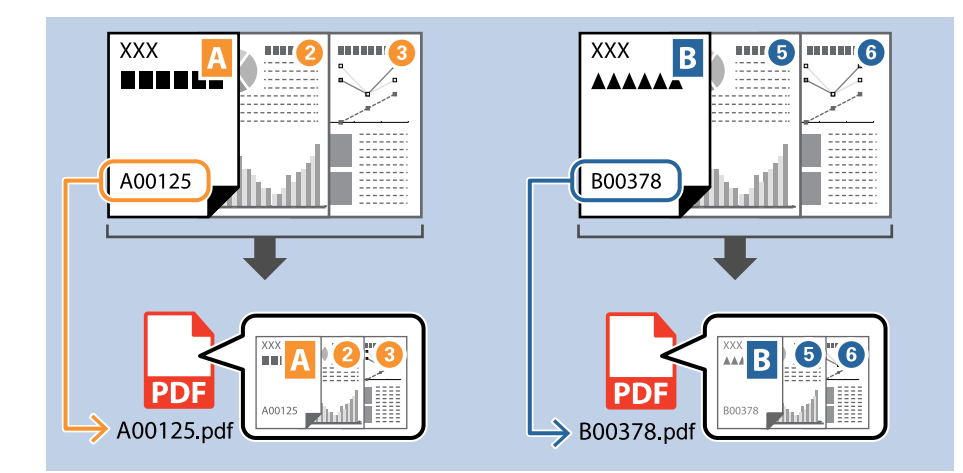

1. Отворете го екранот **Job Settings**, а потоа кликнете на картичката **2. Save**.

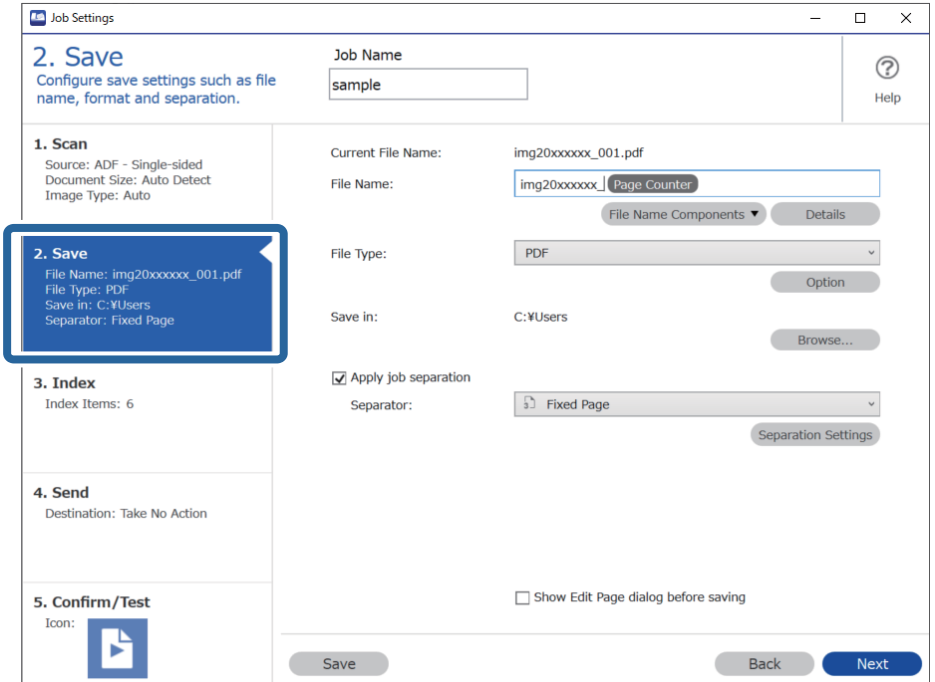

2. Изберете **Apply job separation**, поставете **Separator** на **OCR**, а потоа кликнете **Separation Settings**.

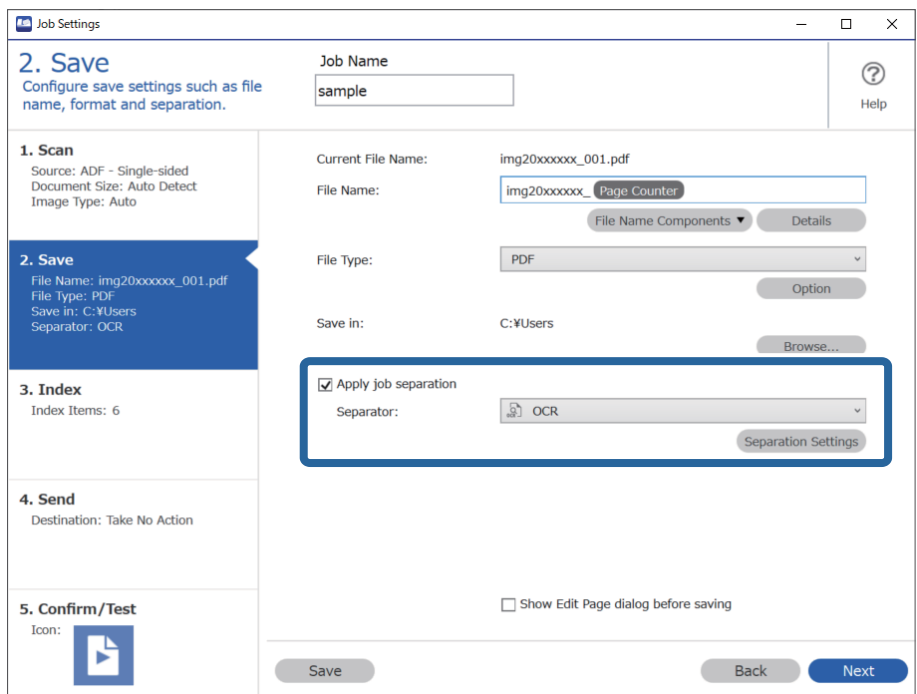

3. На екранот **Job Separation Settings**, изберете го јазикот на текстот што се чита од **Recognition Text**.

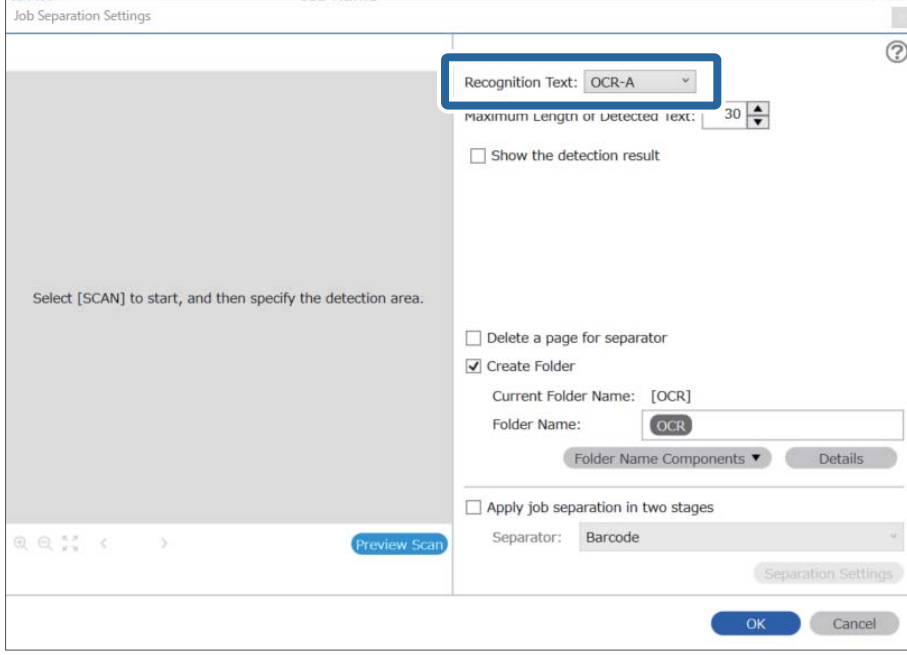

4. За да ја одредите областа за откривање текст со OCR, поставете го документот на скенерот, а потоа кликнете **Preview Scan**.

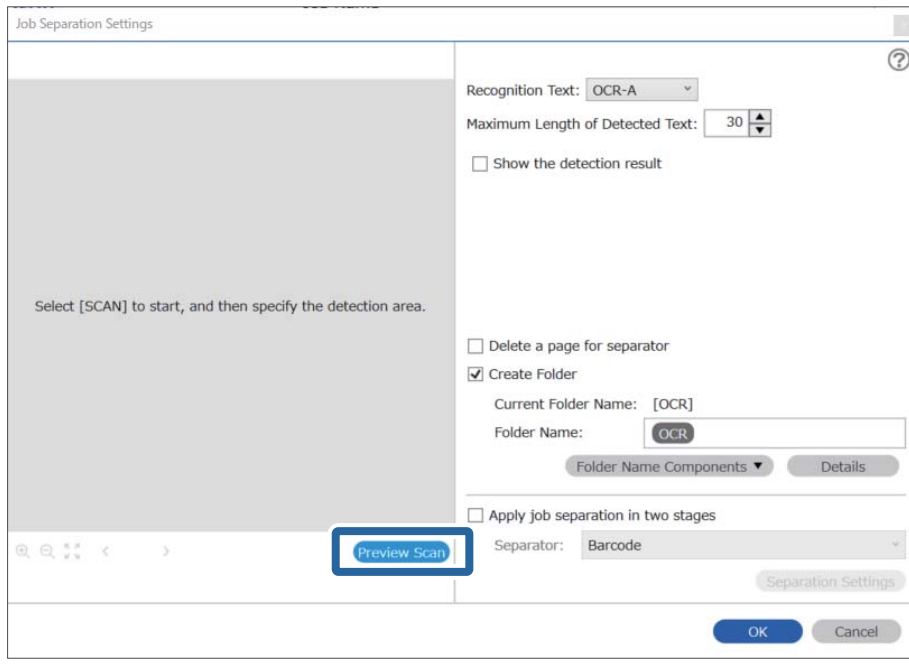

5. Кликнете **OK** на екранот **Scan Settings**.

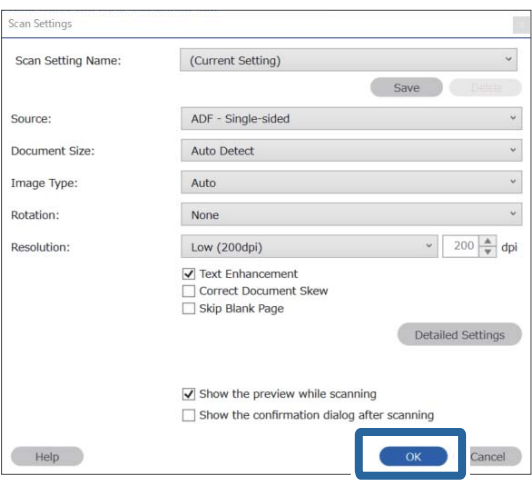

6. Во скенираната слика за преглед, одредете ја областа за откривање текст. Кликнете на почетната точка, а потоа повлечете за да се прикаже сина граница што може да ја проширувате за да ја одредите областа за откривање текст. Кликнете **OK** за да се вратите на екранот **Job Settings**.

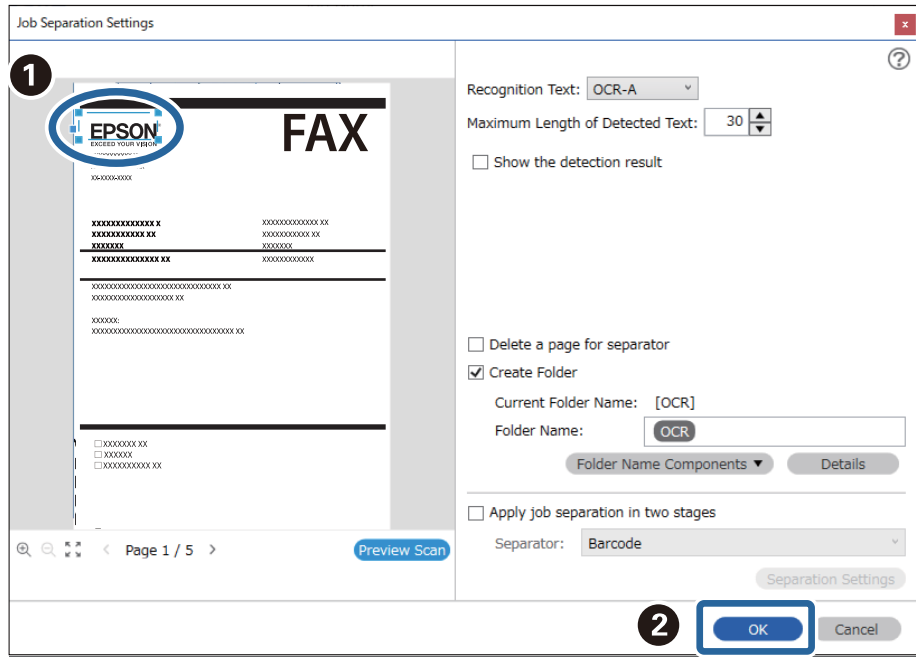

#### 7. Кликнете **Details**.

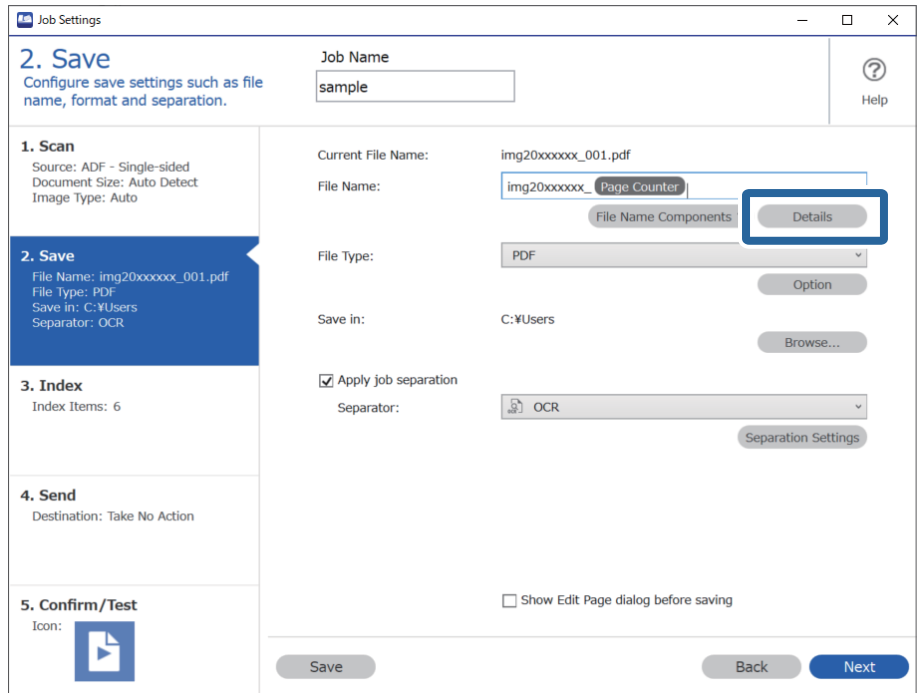

#### **Белешка:**

За да изберете **OCR** од **File Name Components**, одредете ја поставката во **Details** <sup>и</sup> изберете го.

8. На екранот **Name Component Settings**, кликнете **OCR**, а потоа изберете го јазикот на текстот што се чита од **Recognition Text**.

Поставете го истиот јазик за текстот како во чекор 3.

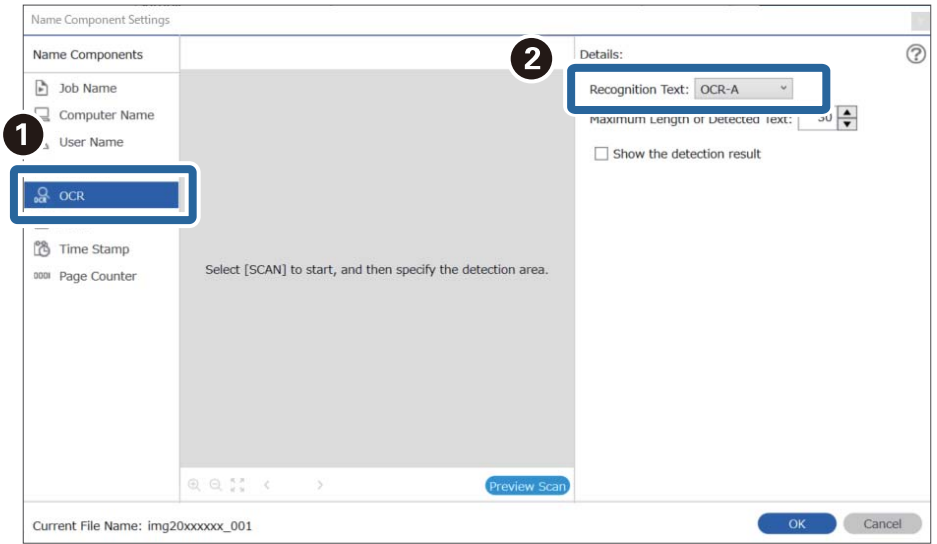

9. За да ја одредите областа за откривање текст со OCR, поставете го документот на скенерот, а потоа кликнете **Preview Scan**.

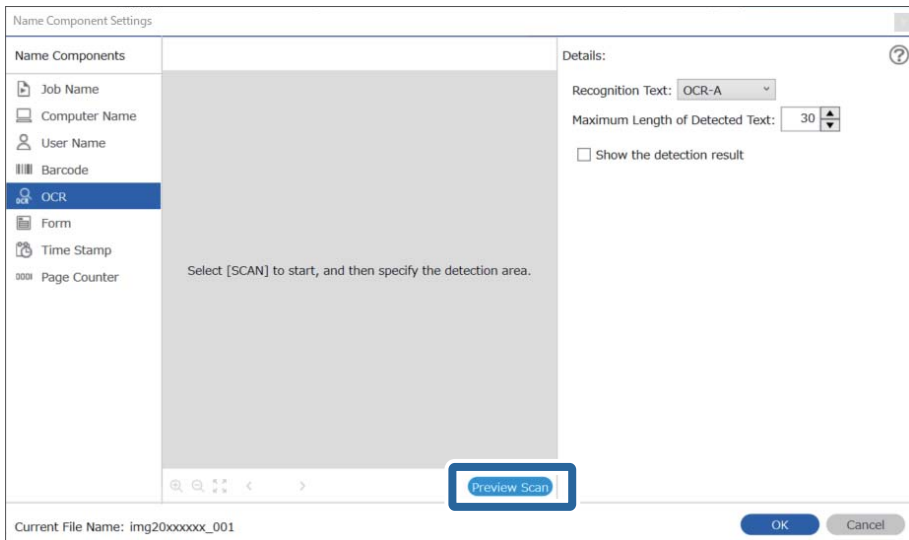

10. Кликнете **OK** на екранот **Scan Settings**.

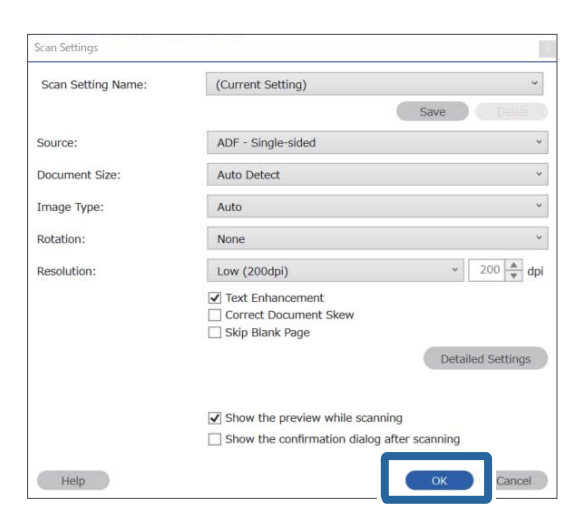

11. Во скенираната слика за преглед, одредете ја областа за откривање текст. Кликнете на почетната точка, а потоа повлечете за да се прикаже сина граница со којашто ќе ја одредите областа за откривање текст.

Одредете ја истата област како во чекор 5.

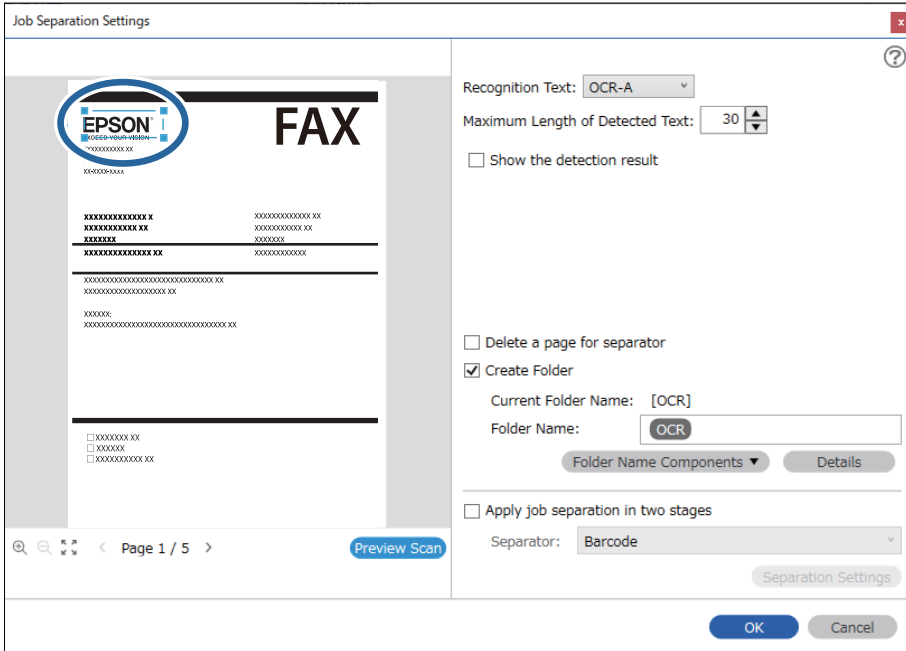

- ❏ Во **Maximum Length of Detected Text**, може да го одредите максималниот број знаци што ќе се користат за името на датотеката од текстот откриен во одредената област.
- ❏ Изберете **Show the detection result** за да проверите дали текстот <sup>е</sup> прочитан правилно. На екранот што се прикажува по скенирањето, може да ги проверите областа <sup>и</sup> текстот што се препознаени. Може <sup>и</sup> одново да ја одредите областа <sup>и</sup> да го коригирате текстот.

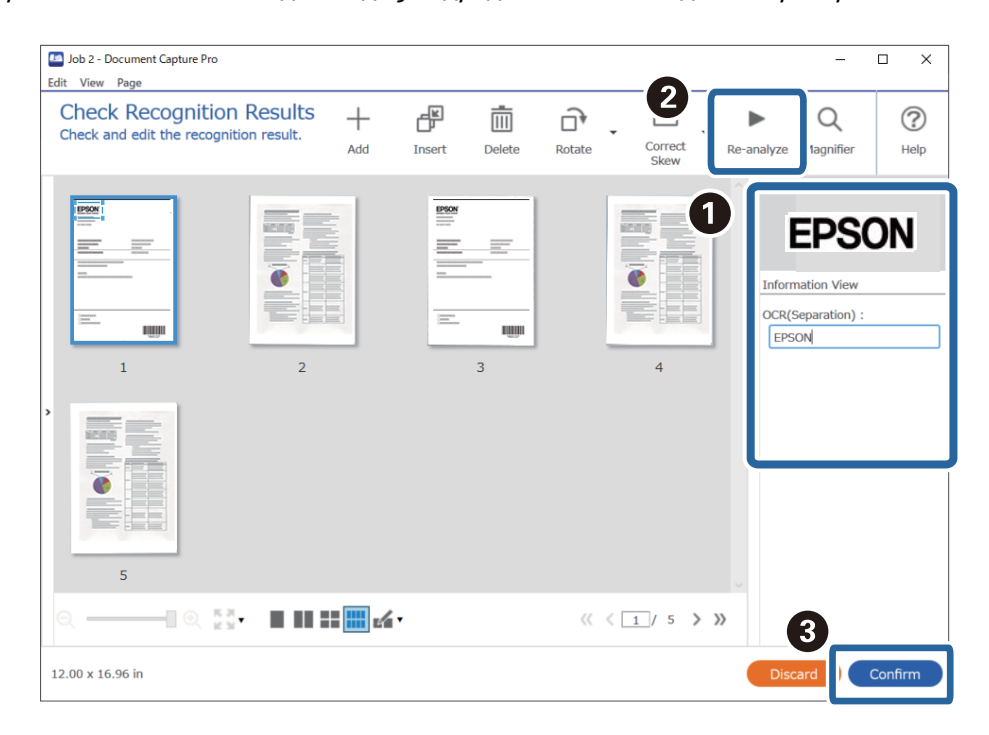

12. Изберете **OCR** од **File Name Components**.

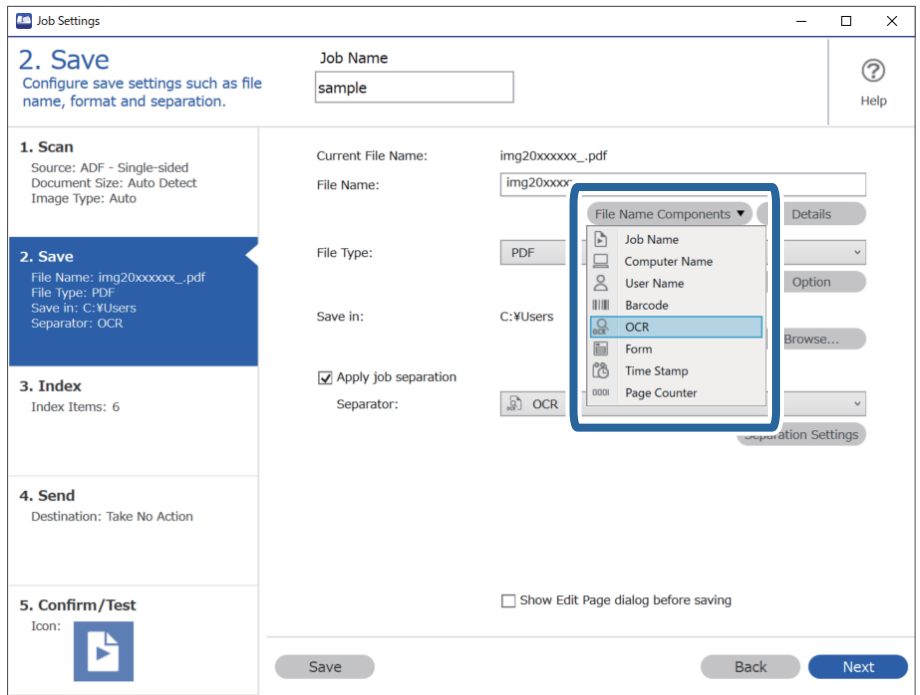

Со покажувачот може да ја одредите точката во која ќе се вметнат **File Name Components**.

Може <sup>и</sup> да го менувате редоследот со влечење <sup>и</sup> спуштање на додадените ставки.

За да избришете додадена ставка, изберете ја <sup>и</sup> избришете ја со копчето Delete на тастатурата.

#### **Поврзани информации**

- & "Ставање [оригинали](#page-34-0)" на страница 35
- & "Скенирање со [Document Capture Pro \(Windows\)"](#page-65-0) на страница 66

## **Создавање и зачувување папки за секој формулар**

Користејќи ги информациите за регистрирани формулари, може да ги одвоите скенираните податоци според типот на формуларот, како и да создавате и зачувувате папки.

Овој дел ги објаснува поставките за задачата "Одвојување според формулар и зачувување користејќи го типот на формуларот како име на папката".

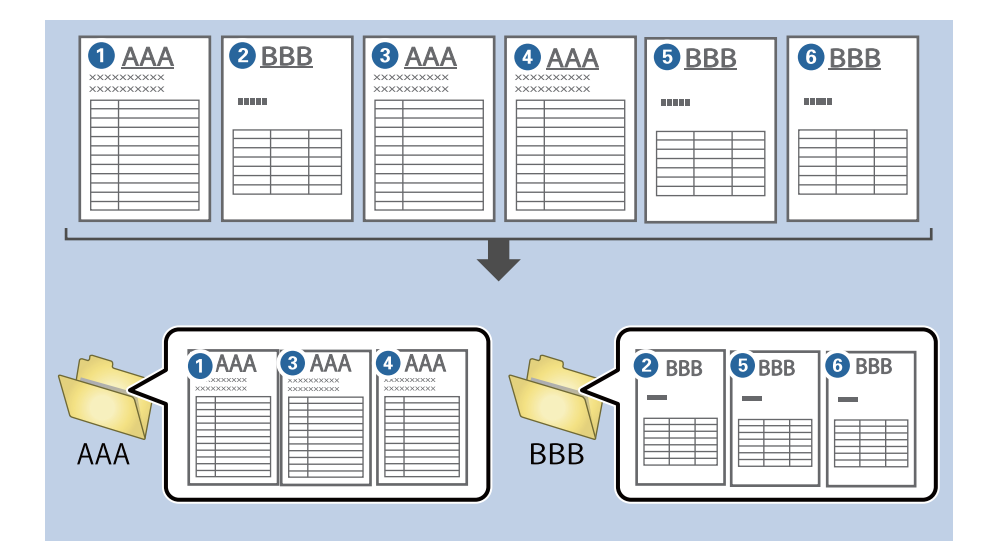

1. Отворете го екранот **Job Settings**, а потоа кликнете на картичката **2. Save**.

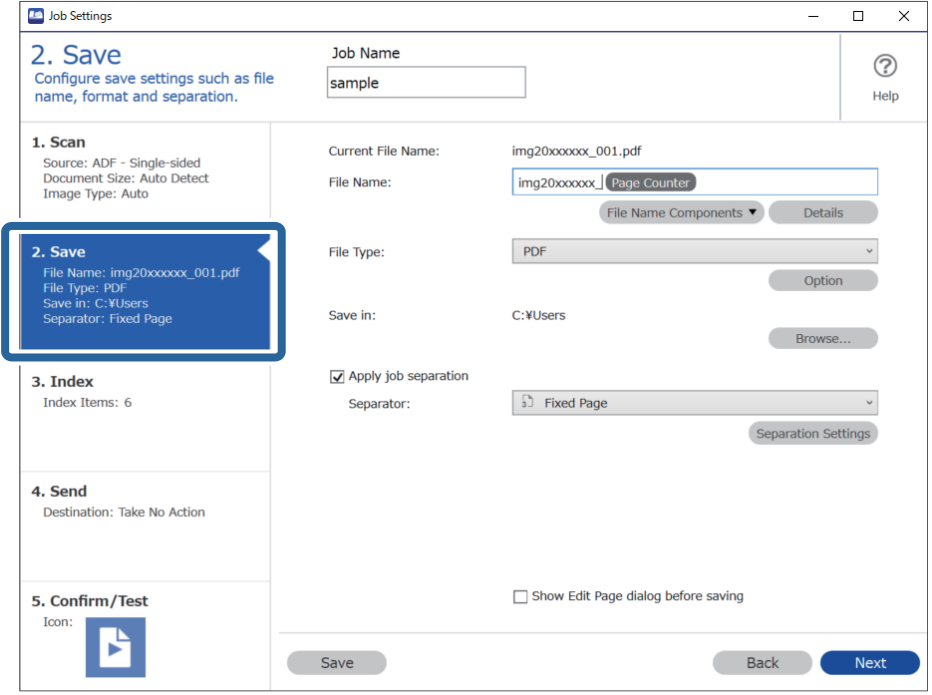

2. Изберете **Apply job separation**, изберете **Form** во **Separator**, а потоа кликнете **Separation Settings**.

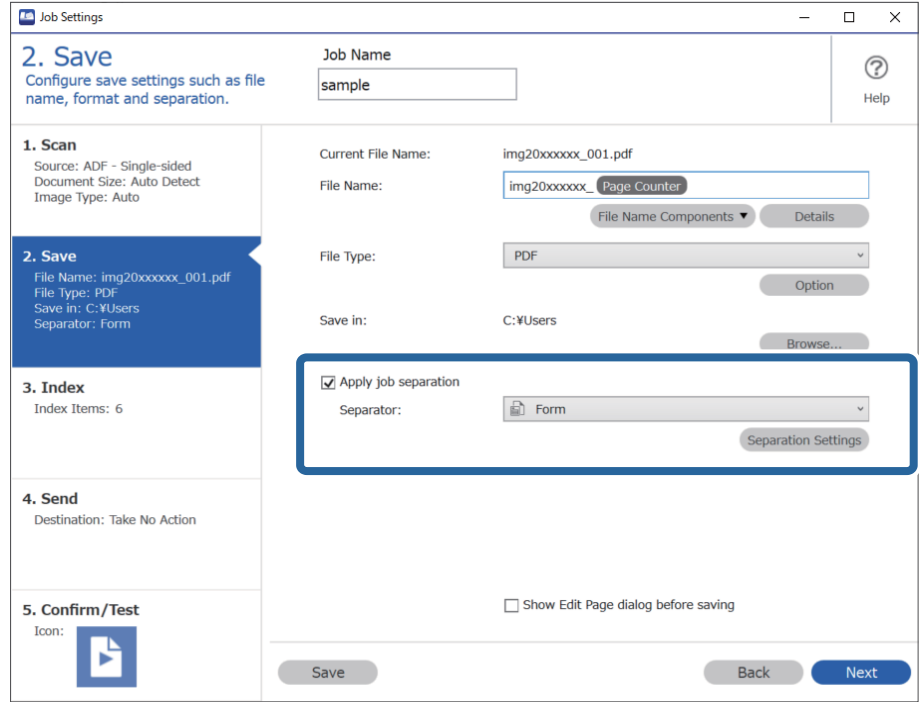

3. Кликнете **Add** на екранот Job Separation Settings.

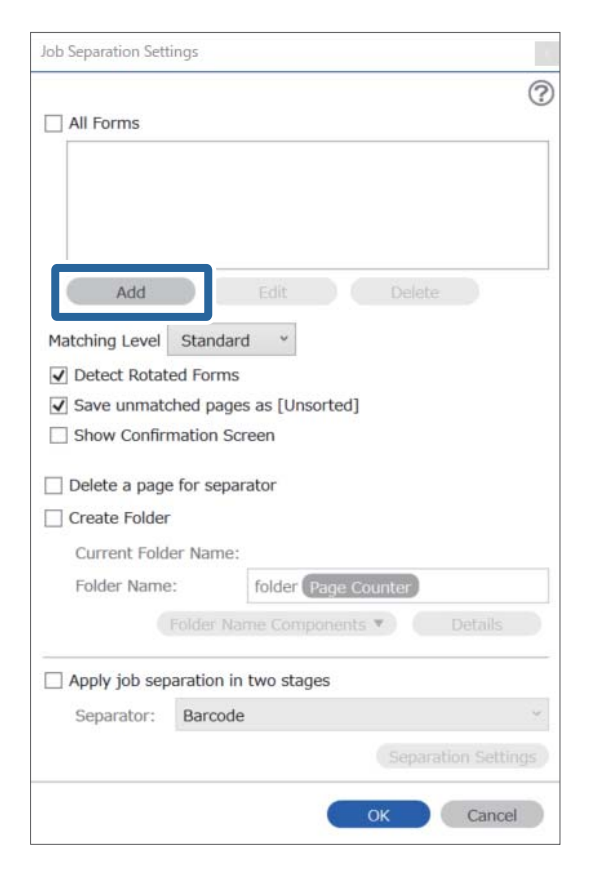

#### **Белешка:**

Ако сакате да користите формулар за одвојување што веќе <sup>е</sup> регистриран, изберете го името на формуларот.

За да ги изменувате информациите за формуларот што веќе <sup>е</sup> регистриран, изберете го формуларот <sup>и</sup> кликнете **Edit**.

4. Поставете го оригиналот од формуларот што сакате да го регистрирате на скенерот, а потоа кликнете **Preview Scan**.

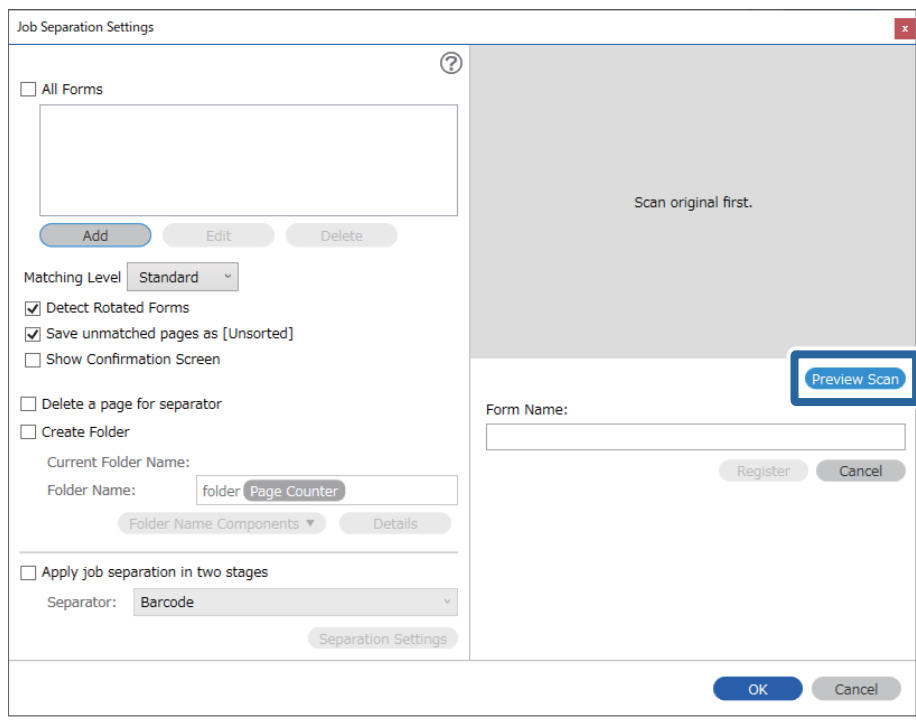

#### **Белешка:**

Се зачувува само една страница од информациите за формуларот, дури <sup>и</sup> ако има повеќе оригинали.

5. Одредете поставки за скенирање на екранот **Scan Settings**, а потоа кликнете **OK**.

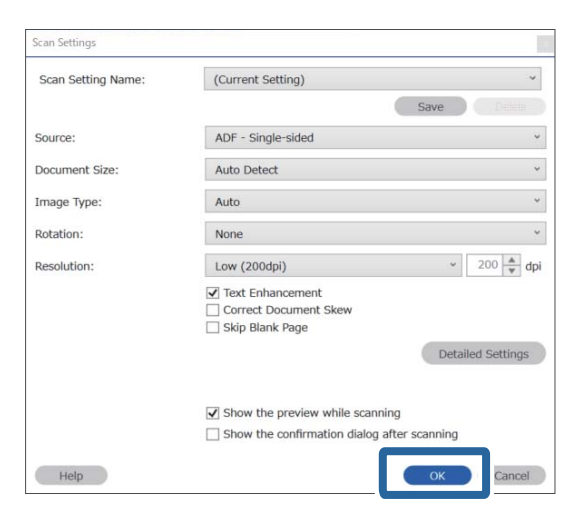

6. Внесете име за формуларот, а потоа кликнете **Register**.

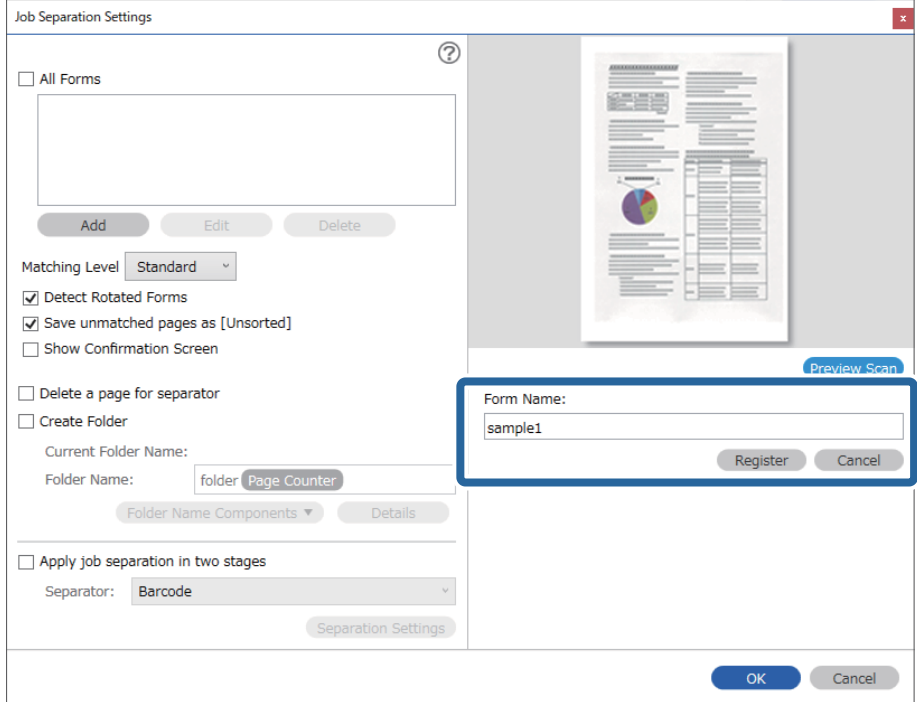

- 7. Повторете ги чекорите од 3 до 6 за да ги регистрирате сите информации за формуларот што сакате да ги користите за одвојување.
- 8. Изберете **Create Folder**, а потоа изберете **Form** од **Folder Name Components**.

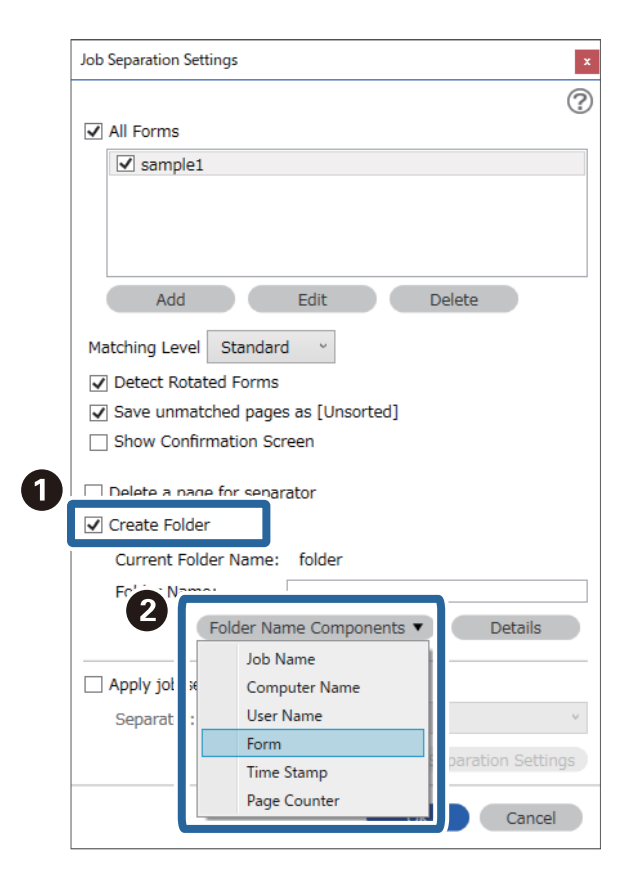

**Form** се додава во **Folder Name**.

#### **Поврзани информации**

- & "Ставање [оригинали](#page-34-0)" на страница 35
- $\rightarrow$  "Скенирање со [Document Capture Pro \(Windows\)"](#page-65-0) на страница 66

# <span id="page-133-0"></span>**Корисни функции**

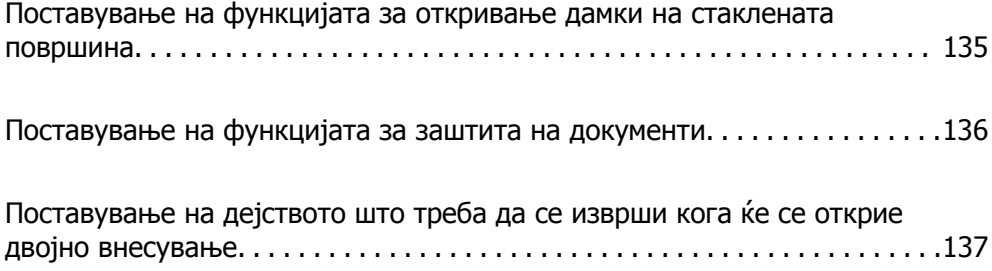

# <span id="page-134-0"></span>**Поставување на функцијата за откривање дамки на стаклената површина**

Во сликата може да се појават вертикални линии поради прашина или нечистотија на стаклената површина во внатрешноста на скенерот.

Кога **Откриј нечистотија на стаклото** е поставено на "Вклучено", скенерот открива дамки на стаклената површина во внатрешноста на скенерот и прикажува известување на екранот на компјутерот.

Кога ќе се прикаже ова известување, исчистете ја стаклената површина во внатрешноста на скенерот со специјалната опрема за чистење или со мека крпа.

Стандардната поставка е **Исклучено**.

- 1. Стартувајте ја Epson Scan 2 Utility.
	- ❏ Windows 10

Кликнете го копчето Старт, а потоа изберете **EPSON** — **Epson Scan 2 Utility**.

❏ Windows 8.1/Windows 8

Внесете го името на софтверот во полето за пребарување, а потоа изберете ја прикажаната икона.

❏ Windows 7/Windows Vista/Windows XP

Кликнете го копчето Старт, а потоа изберете **Сите програми** или **Програми** — **EPSON** — **Epson Scan 2** — **Epson Scan 2 Utility**.

❏ Mac OS

Изберете **Оди** — **Апликации** — **Epson Software** — **Epson Scan 2 Utility**.

2. Одредете ги следниве поставки во картичката **Поставка за скенерот**.

Поставете **Откриј нечистотија на стаклото** на **Вклучено-Ниско** или **Вклучено-Високо**.

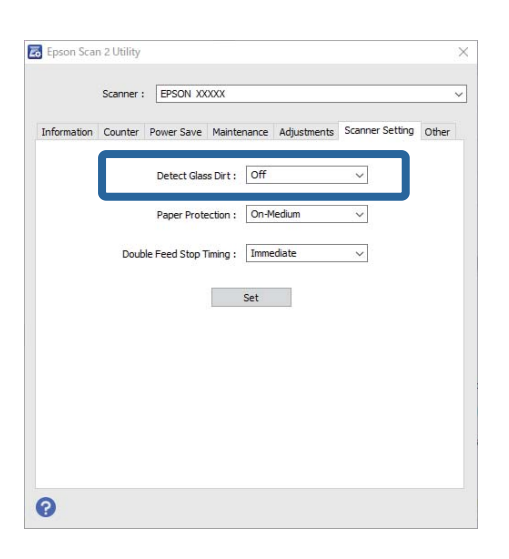

- <span id="page-135-0"></span>❏ Некои дамки може да не бидат правилно откриени.
- ❏ Ако откривањето не функционира правилно, променете ги поставките.

Ако не се откриваат дамки, изберете **Вклучено-Високо**. Ако дамките се откриваат неправилно, изберете **Вклучено-Ниско** или **Исклучено**.

3. Изберете **Постави** за да ги примените поставките на скенерот.

#### **Поврзани информации**

- & "Чистење на [внатрешноста](#page-151-0) на скенерот" на страница 152
- $\rightarrow$  "Се појавуваат прави линии при [скенирање](#page-173-0) од ADF" на страница 174
- $\rightarrow$  "[Предупредувањето](#page-173-0) за нечистотија на стаклото не се деактивира" на страница 174

# **Поставување на функцијата за заштита на документи**

За да се намали оштетувањето на документот, скенирањето сопира веднаш штом ќе се откријат следниве услови.

- ❏ Грешка при внесувањето хартија
- ❏ Документот се внесува под агол

#### Стандардната поставка е **Вклучено-Средно**.

#### c**Важно:**

- ❏ Оваа функција не спречува оштетувања кај сите документи.
- ❏ Грешките при внесувањето хартија може да не се откријат во зависност од условите за внесување хартија.
- 1. Стартувајте ја Epson Scan 2 Utility.
	- ❏ Windows 10

Кликнете го копчето Старт, а потоа изберете **EPSON** — **Epson Scan 2 Utility**.

❏ Windows 8.1/Windows 8

Внесете го името на софтверот во полето за пребарување, а потоа изберете ја прикажаната икона.

❏ Windows 7/Windows Vista/Windows XP

Кликнете го копчето Старт, а потоа изберете **Сите програми** или **Програми** — **EPSON** — **Epson Scan 2** — **Epson Scan 2 Utility**.

❏ Mac OS

Изберете **Оди** — **Апликации** — **Epson Software** — **Epson Scan 2 Utility**.

2. Одредете ги следниве поставки во картичката **Поставка за скенерот**.

Поставете **Заштита на хартијата** на **Вклучено-Ниско**, **Вклучено-Средно** или **Вклучено-Високо**.

<span id="page-136-0"></span>За да ја активирате оваа функција, изберете го нивото на откривање што сакате да го користите. Погледнете ја следнава табела за детали за секое ниво.

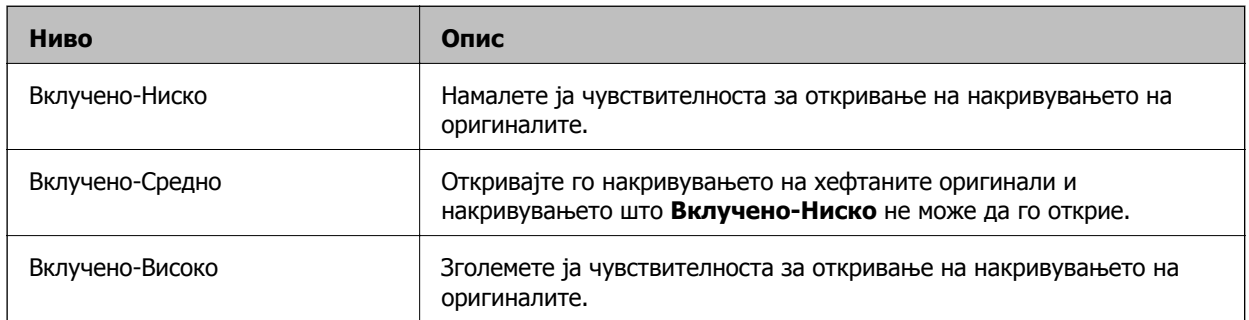

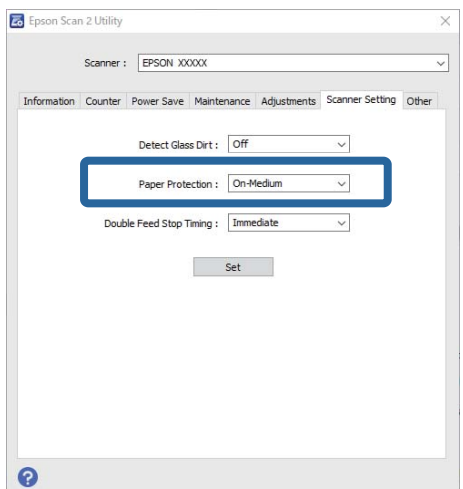

#### **Белешка:**

- ❏ Оваа функција може да не функционира правилно во зависност од документот, условите за внесување хартија <sup>и</sup> поставеното ниво.
- ❏ Кога скенирате пластични картички <sup>и</sup> картон, изберете **Исклучено** за да ја оневозможите оваа функција.
- ❏ Ако често доаѓа до погрешно откривање грешки, намалете го нивото.
- ❏ Ако документот има неправилна форма или се скенира под агол, може погрешно да се открие како грешка при внесувањето хартија.
- ❏ Кога вметнувате повеќе документи, погрижете се предните рабови на документите да бидат порамнети. Ако предните рабови на документите не се порамнети, може погрешно да се откријат како грешка при внесувањето хартија, дури <sup>и</sup> ако се скенираат правилно.
- ❏ Погрижете се да ги порамните граничниците со документот за да избегнете скенирање на документот под агол.
- 3. Изберете **Постави** за да ги примените поставките на скенерот.

# **Поставување на дејството што треба да се изврши кога ќе се открие двојно внесување**

Поставете го времето за сопирање по откриено двојно внесување на документите.

- ❏ Веднаш: сопира веднаш штом ќе се открие двојно внесување.
- ❏ По исфрлањето: документите за кои е откриено двојно внесување се скенираат, но се сопира скенирањето на следниот документ.

Кога ќе се уверите дека нема никакви проблеми во скенираната слика, може да продолжите со скенирање.

Стандардната поставка е **Веднаш**.

- 1. Стартувајте ја Epson Scan 2 Utility.
	- ❏ Windows 10

Кликнете го копчето Старт, а потоа изберете **EPSON** — **Epson Scan 2 Utility**.

❏ Windows 8.1/Windows 8

Внесете го името на софтверот во полето за пребарување, а потоа изберете ја прикажаната икона.

❏ Windows 7/Windows Vista/Windows XP

Кликнете го копчето Старт, а потоа изберете **Сите програми** или **Програми** — **EPSON** — **Epson Scan 2** — **Epson Scan 2 Utility**.

❏ Mac OS

Изберете **Оди** — **Апликации** — **Epson Software** — **Epson Scan 2 Utility**.

2. Одредете ги следниве поставки во картичката **Поставка за скенерот**.

Поставете **Време за запирање на двојното полнење** на **Веднаш** или **По исфрлањето**.

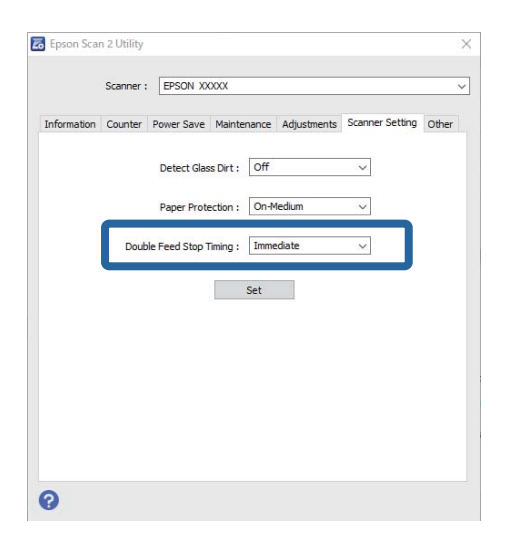

3. Изберете **Постави** за да ги примените поставките на скенерот.

# <span id="page-138-0"></span>**Користење на рамната подлога за скенирање**

За рамната подлога за скенирање[. . . . . . . . . . . . . . . . . . . . . . . . . . . . . . . . .140](#page-139-0)

# <span id="page-139-0"></span>**За рамната подлога за скенирање**

Изборната рамна подлога за скенирање ви овозможува да скенирате од стаклото на скенерот.

#### **Белешка:**

Потребен ви <sup>е</sup> соодветен скенер со рамно лежиште за да ја користите рамната подлога за скенирање.

# **Имиња на делови и функции на приклучна станица на скенерот со рамно лежиште**

#### **Преден дел**

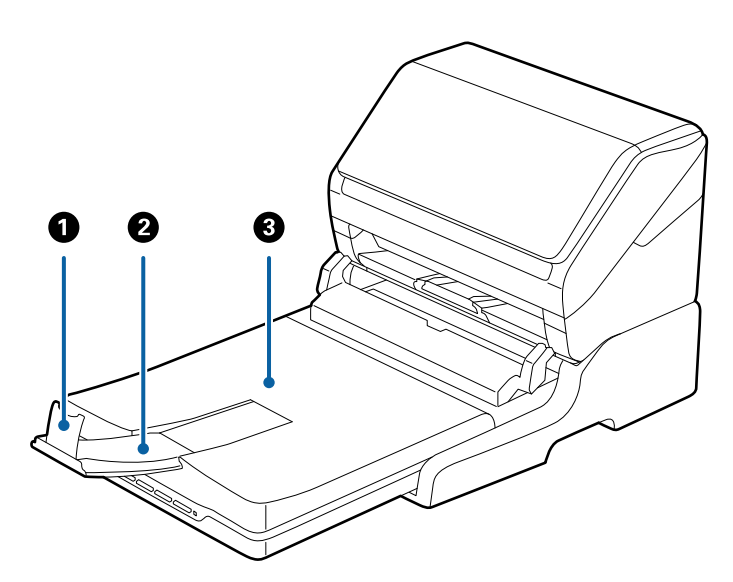

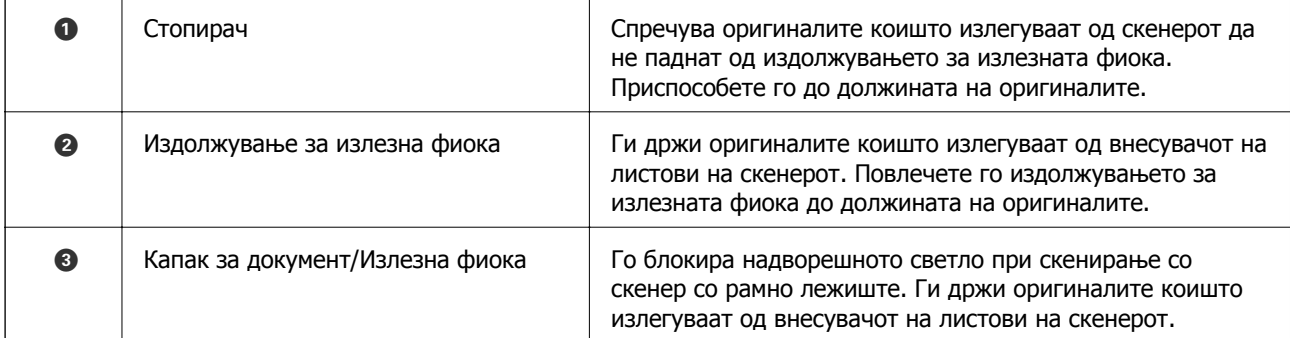

#### **Задна страна**

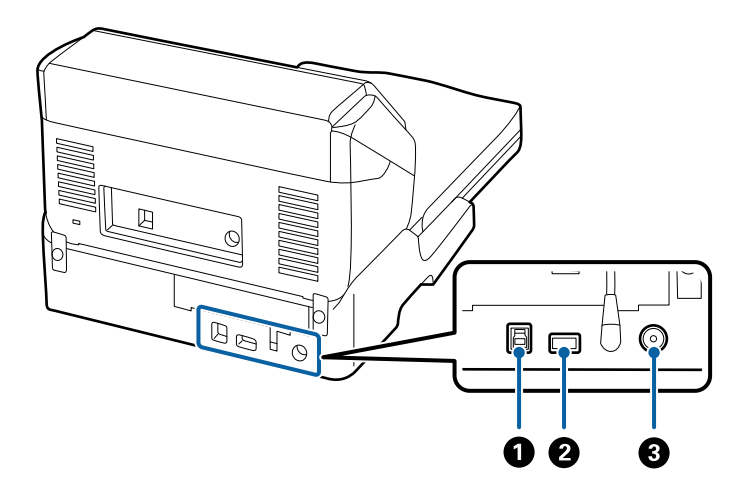

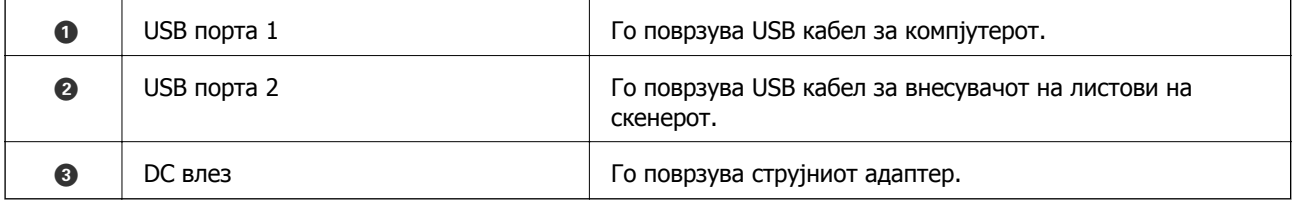

# **Скенирање од стаклото на скенерот**

1. Затворете ја излезната фиока.

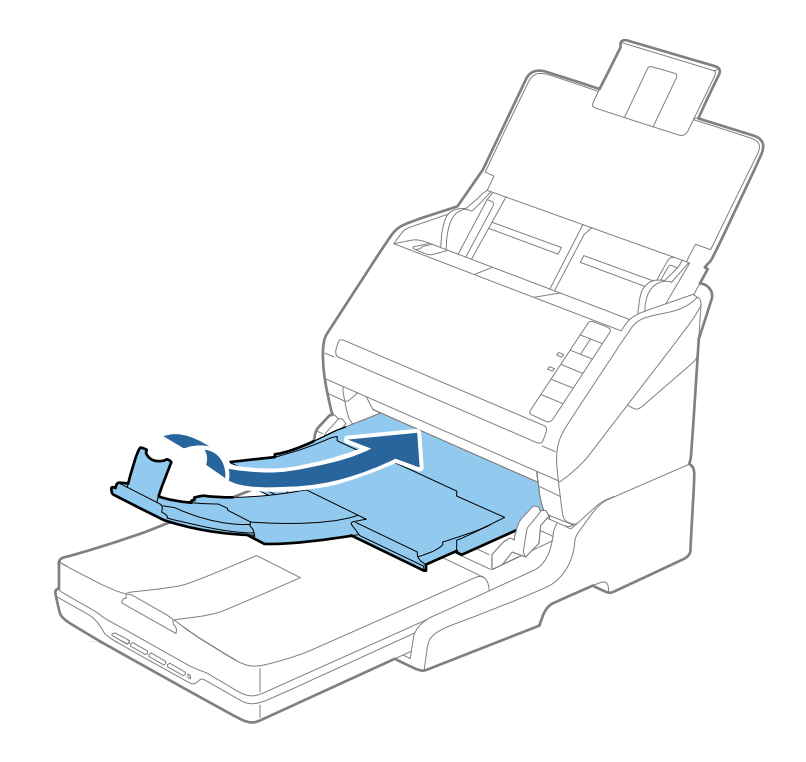

2. Отворете го капакот за документи.

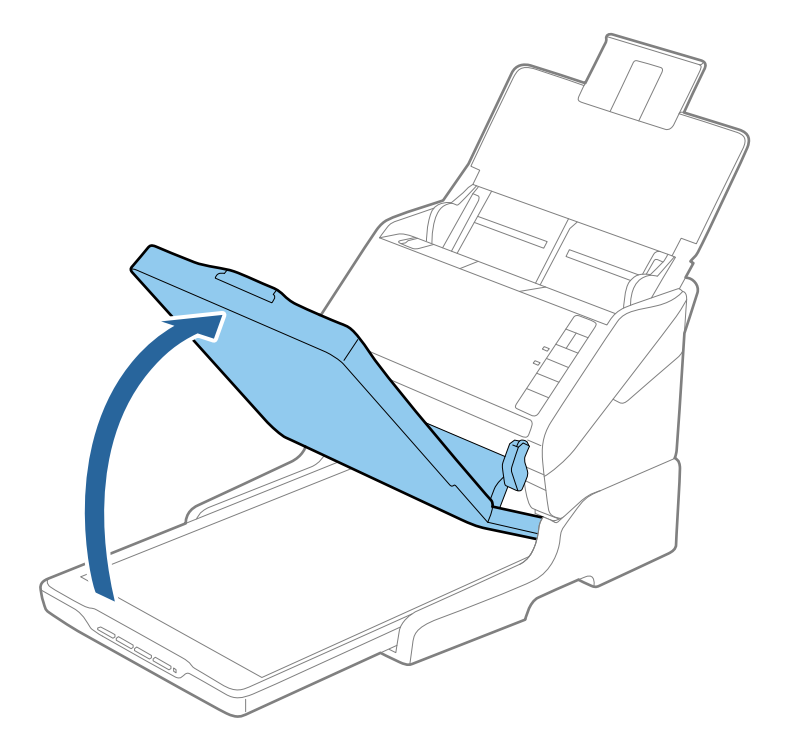

3. Ставете го документот или фотографијата со лицето надолу врз стаклото на скенерот, обезбедувајќи дека горниот агол на страната што сакате да ја скенирате е врз аголот на скенерот до ознаката со стрелка.

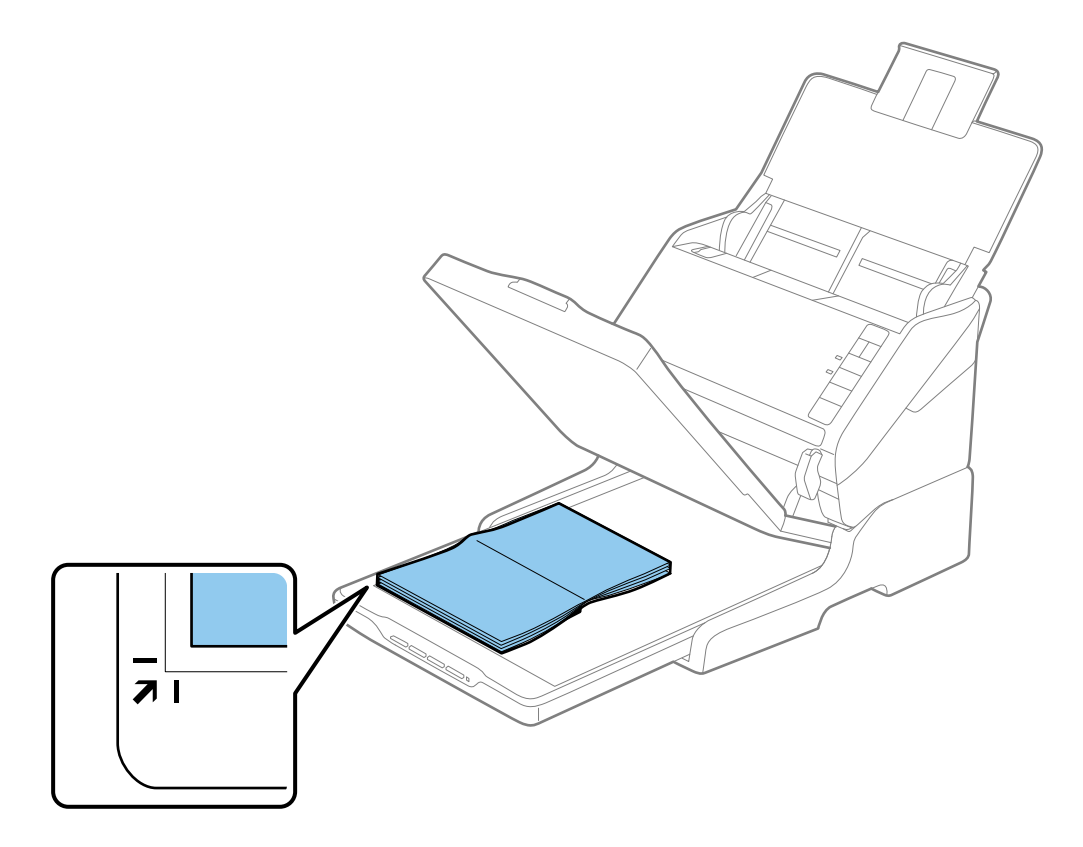

Може да избегнете сечење доколку го поместите документот на растојание од околу 2,5 mm (0,1  $i$ n.) од горните и страничните рабови како што е прикажано со  $\bullet$  и  $\bullet$  на следнава слика.

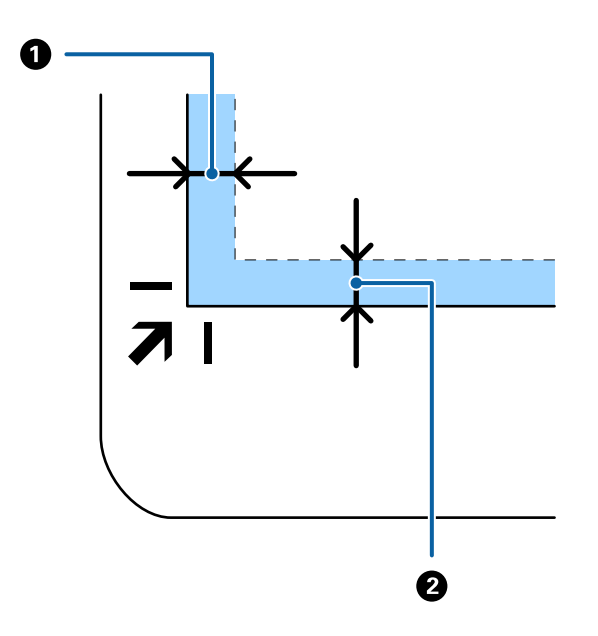

4. Нежно затворете го капакот за документи за да не се помести оригиналот.

#### **Белешка:**

❏ Секогаш одржувајте го стаклото на скенерот чисто.

- ❏ Не оставајте оригинали врз стаклото на скенерот подолг временски период затоа што можат да се залепат.
- 5. Стартувајте ја Document Capture Pro (Windows), Document Capture (Mac OS) или Epson Scan 2.
- 6. Изберете **Стакло на скенерот** од списокот **Извор на документ** на екранот со поставки за скенирање.
- 7. Одредете ги другите поставки според потребите и започнете со скенирање.

### **Белешки за користење на приклучна станица на скенери со рамно лежиште**

Поставете ја приклучната станица на скенерот со рамно лежиште на хоризонтална и стабилна површина.

### **Белешки за скенирање од ADF**

Во зависност од должината на оригиналите, функционирањето на влезната фиока, излезната фиока и стопирачот може да се разликува при скенирање од ADF со користење на приклучна станица за скенер со рамно лежиште. Направете едно од следниве работи.

#### **Белешка:**

Погледнете го објаснувањето за поставување на оригинали во врска со другите функции освен влезната фиока, излезната фиока <sup>и</sup> стопирачот.

#### **Оригинали пократки од A5 (210 mm)**

Отворете ја влезната фиока. Извлечете ја излезната фиока, извлечете го продолжетокот на излезната фиока, а потоа подигнете го стопирачот.

#### **Белешка:**

- ❏ Погрижете се да ги извлечете <sup>и</sup> да ги продолжите издолжувањата за излезната фиока така што ќе бидат поголеми од оригиналот <sup>и</sup> подигнете го стопирачот за да може да убаво да ги наредите исфрлените оригинали на излезната фиока.
- ❏ Може да го поместувате стопирачот напред <sup>и</sup> назад на централното издолжување на излезната фиока за лесно да може да ја приспособите положбата на стопирачот <sup>и</sup> за најдобро да го позиционирате за скенирање на оригиналите.

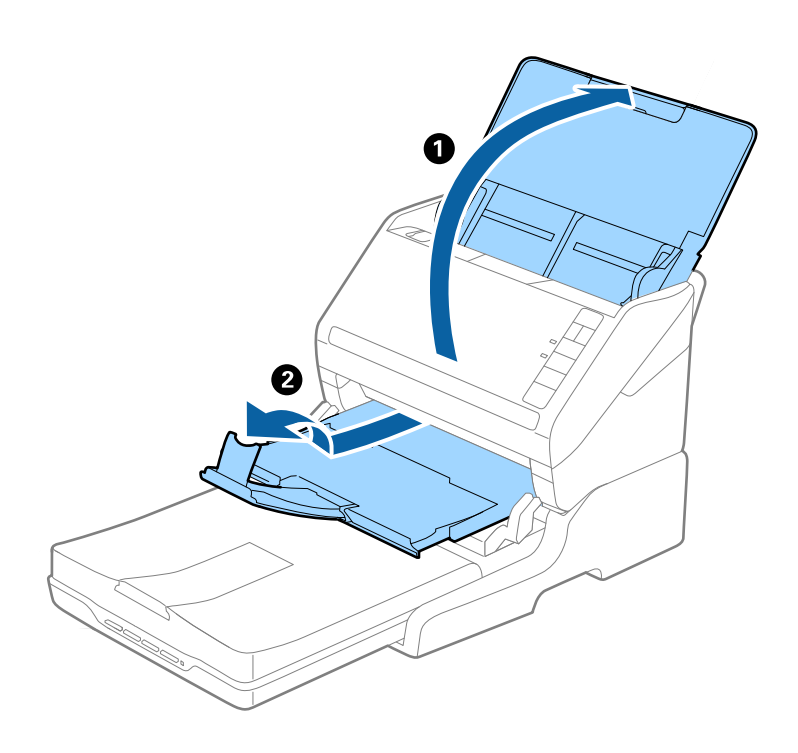

#### **Оригинали од A5 (210 mm) или подолги до A4 (297 mm)**

Отворете ја и извлечете ја излезната фиока и подигнете го стопирачот од приклучната станица на скенерот со рамно лежиште.
#### **Белешка:**

- ❏ Извлечете ја излезната фиока, извлечете го продолжетокот на излезната фиока <sup>и</sup> потоа подигнете го стопирачот. На овој начин може убаво да ги наредите исфрлените оригинали на излезната фиока.
- ❏ Може да го поместувате стопирачот напред <sup>и</sup> назад на централното издолжување на излезната фиока за лесно да може да ја приспособите положбата на стопирачот <sup>и</sup> за најдобро да го позиционирате за скенирање на оригиналите.

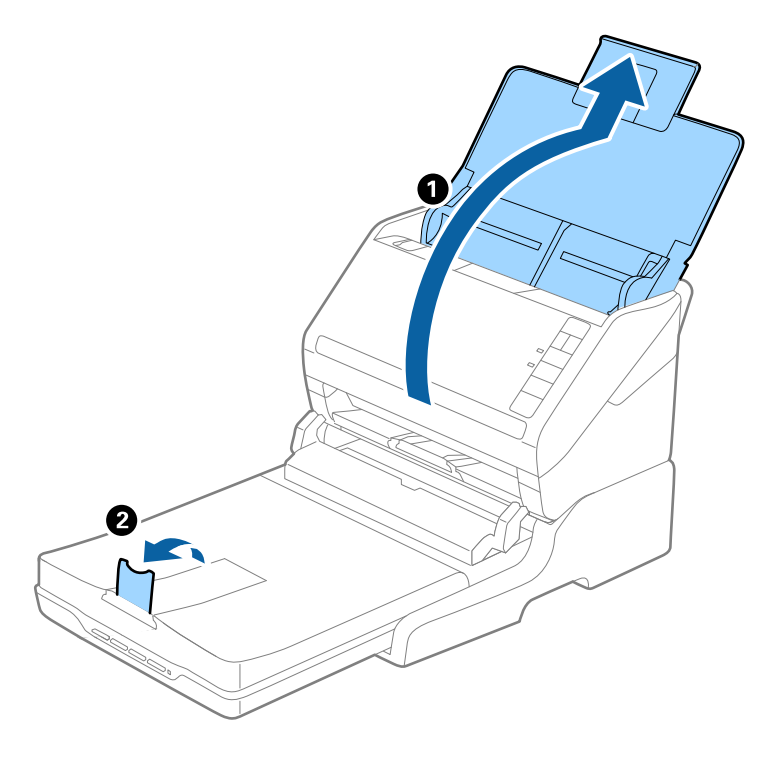

#### **Оригинали подолги од A4 (297 mm) до Legal (355,6 mm)**

Отворете ја и издолжете ја влезната фиока, лизнете го издолжувањето за излезната фиока од приклучната станица на скенерот со рамно лежиште и подигнете го стопирачот.

#### **Белешка:**

- ❏ Погрижете се да ги извлечете <sup>и</sup> да ги продолжите издолжувањата за излезната фиока така што ќе бидат поголеми од оригиналот <sup>и</sup> подигнете го стопирачот за да може да убаво да ги наредите исфрлените оригинали на излезната фиока.
- ❏ Може да го поместувате стопирачот напред <sup>и</sup> назад на централното издолжување на излезната фиока за лесно да може да ја приспособите положбата на стопирачот <sup>и</sup> за најдобро да го позиционирате за скенирање на оригиналите.

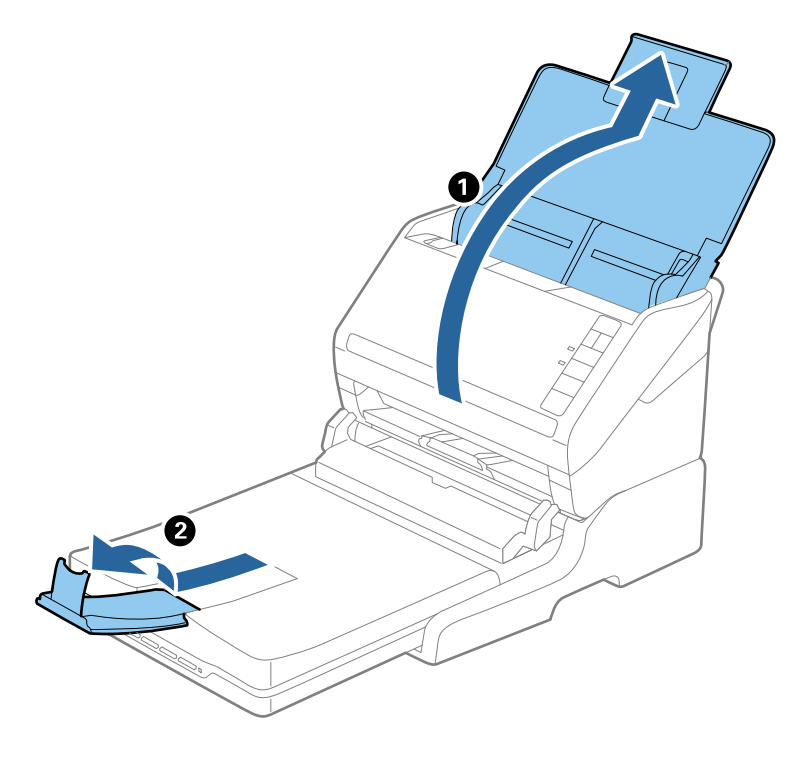

#### **Оригинали подолги од Legal (355,6 mm)**

Отворете ја влезната фиока. Не извлекувајте ги продолжетоците на влезната и излезната фиока и не подигнувајте го стопирачот.

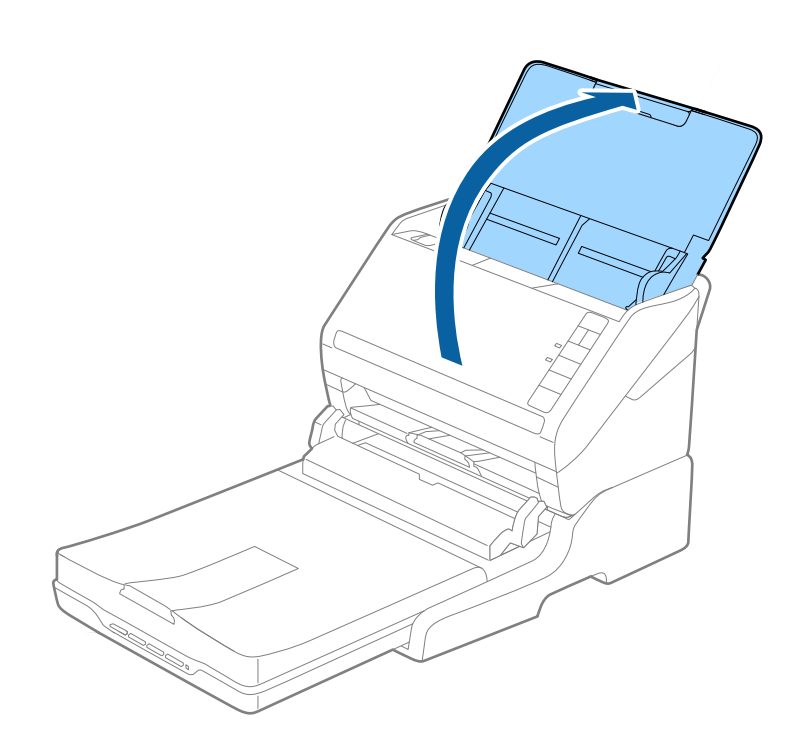

## **Одржување**

#### **Чистење на приклучна станица на скенери со рамно лежиште**

За приклучната станица на скенерот со рамно лежиште да биде во оптимална состојба, следете ги чекорите во продолжени за повремено да ја чистите.

## c**Важно:**

- ❏ Никогаш не користете алкохол, разредувач или корозивен растворувач за да ја чистите приклучната станица на скенерот со рамно лежиште. Овие хемикалии можат да ги оштетат компонентите на приклучната станица на скенерот со рамно лежиште <sup>и</sup> куќиштето.
- ❏ Бидете внимателни да не истурите течност врз механизмот на скенерот или електронските компоненти. Ова може трајно да го оштети механизмот <sup>и</sup> струјното коло.
- ❏ Не прскајте со подмачкувачи во приклучната станица на скенерот со рамно лежиште.
- ❏ Никогаш не отворајте го куќиштето на приклучната станица на скенерот со рамно лежиште.
- 1. Притиснете го копчето  $\bigcirc$  за да го исклучите скенерот со внесување на листови.

#### **Белешка:**

Нема копче за напојување на скенерот со рамно лежиште.

2. Исклучете го струјниот адаптер и исклучете го USB кабелот којшто е поврзан на компјутерот од приклучната станица на скенерот со рамно лежиште.

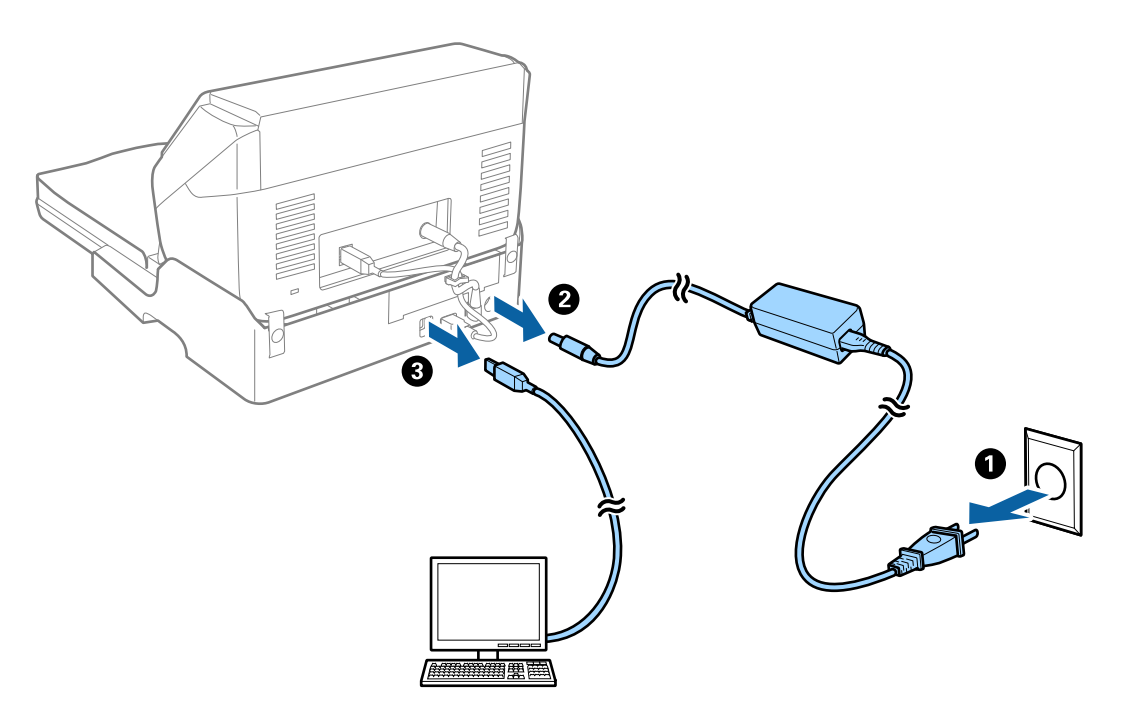

3. Избришете го правот од надворешната страна на куќиштето со мека крпа.

Ако куќиштето е многу извалкано, навлажнете мека крпа со вода, целосно исцедете ја и избришете ги преостанатите нечистотии. Потоа, со мека сува крпа избришете го куќиштето.

## **Пренесување и транспортирање на приклучна станица на скенер со рамно лежиште**

## !**Внимание:**

Кога ја подигате приклучната станица на скенерот со рамно лежиште, ставете ги рацете како што <sup>е</sup> прикажано на сликата во продолжение. Ако ја подигнете приклучната станица на скенерот со рамно лежиште така што ќе ја држите поинаку, приклучната станица на скенерот со рамно лежиште може да падне или да ви ги зароби прстите при поставување на приклучната станица на скенерот со рамно лежиште.

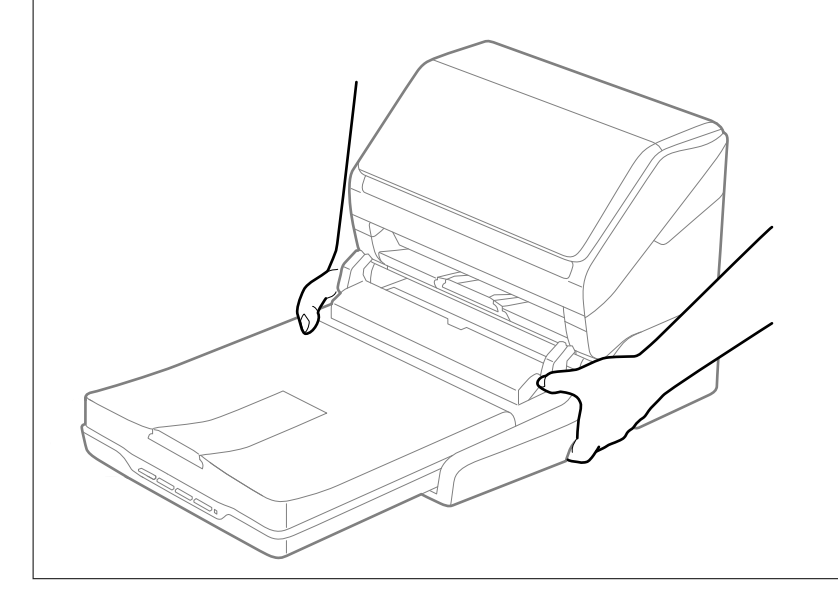

#### **Пренесување на приклучната станица на скенерот со рамно лежиште на кратко растојание**

1. Притиснете го копчето  $\bigcirc$  за да го исклучите скенерот со внесување на листови.

#### **Белешка:**

Нема копче за напојување на скенерот со рамно лежиште.

2. Исклучете го струјниот адаптер и исклучете го USB кабелот којшто е поврзан на компјутерот од приклучната станица на скенерот со рамно лежиште.

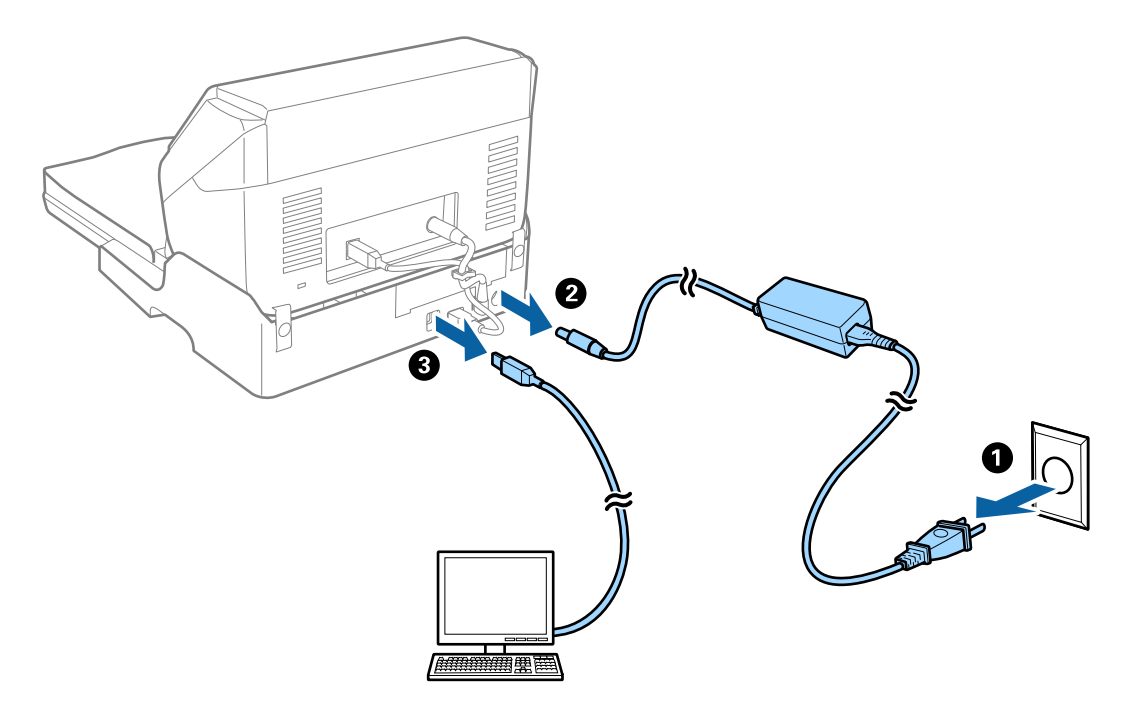

3. Не изложувајте ја приклучната станица на скенерот со рамно лежиште на вибрации и држете го нивелирано додека го носите.

#### **Пренесување на приклучна станица на скенери со рамно лежиште**

Погрижете се дека го имате прирачникот за поставки со вас пред да започнете со следнава процедура.

1. Притиснете го копчето  $\bigcirc$  за да го исклучите скенерот со внесување на листови.

#### **Белешка:**

Нема копче за напојување на скенерот со рамно лежиште.

- 2. Направете ја постапката за поставување со спроведување на обратна постапка опишана во прирачникот за поставки испорачан со приклучната станица на скенер со рамно лежиште за да го одделите скенерот со внесување на листови, скенерот со рамно лежиште и приклучната станица на скенерот со рамно лежиште.
- 3. Ставете ги материјалите за пакување што се испорачани со приклучната станица на скенерот со рамно лежиште, а потоа препакувајте го скенерот во неговата оригинална кутија или во слична кутија што добро одговара на приклучната станица на скенерот со рамно лежиште.

## **Решавање на проблеми за приклучна станица на скенер со рамно лежиште**

## **Неизедначени бои, нечистотија, точки и слично се појавуваат кога скенирате од стаклото на скенерот**

- ❏ Исчистете го стаклото на скенерот.
- ❏ Отстранете секаква нечистотија или отпадоци што се прилепуваат на оригиналот.
- ❏ Не притискајте со преголема сила врз оригиналот или капакот за документи. Ако притискате со преголема сила може да се појават заматување, размачкувања и точки.

## **Не може да ја скенирате правилната област на стаклото на скенерот**

- ❏ Проверете дали оригиналот е поставен правилно според ознаките за порамнување.
- ❏ Ако рабовите на скенираната слика недостасуваат, малку поместете го оригиналот подалеку од работ на стаклото на скенерот.

## **Поврзувачките маргини на брошурата се искривени или нејасни**

Кога скенирате брошура на стаклото на скенерот, знаците може да бидат искривени или нејасни на поврзувачката маргина. Ако дојде до овој проблем, нема да може точно да го препознаете текстот при зачувување на скенираната слика **PDF што може да се пребарува**.

За да ги намалите искривувањето или нејасноста на поврзувачката маргина, нежно притиснете на капакот на документот и држете го надолу додека скенирате за да ја порамните брошурата. Не поместувајте ја брошурата додека скенирате.

#### c**Важно:**

Не притискајте го премногу капакот на документот. Во спротивно, може да дојде до оштетување на брошурата или скенерот.

### **Се прикажува пресликување во задината на сликите**

Слики на задната страна на оригиналот може да бидат прикажани на скенираната слика.

❏ Во Epson Scan 2, изберете го јазичето **Напредни поставки** и приспособете ја **Осветленост**.

Оваа функција може да не биде достапна во зависност од поставките на јазичето **Главни поставки** > **Тип слика** или други поставки на јазичето **Напредни поставки**.

- ❏ Во Epson Scan 2, изберете го јазичето **Напредни поставки**, а потоа **Опција за слика** > **Подобрување текст**.
- ❏ Кога скенирате од стаклото на скенерот, ставете црна хартија или подлога над оригиналот.

# <span id="page-150-0"></span>**Одржување**

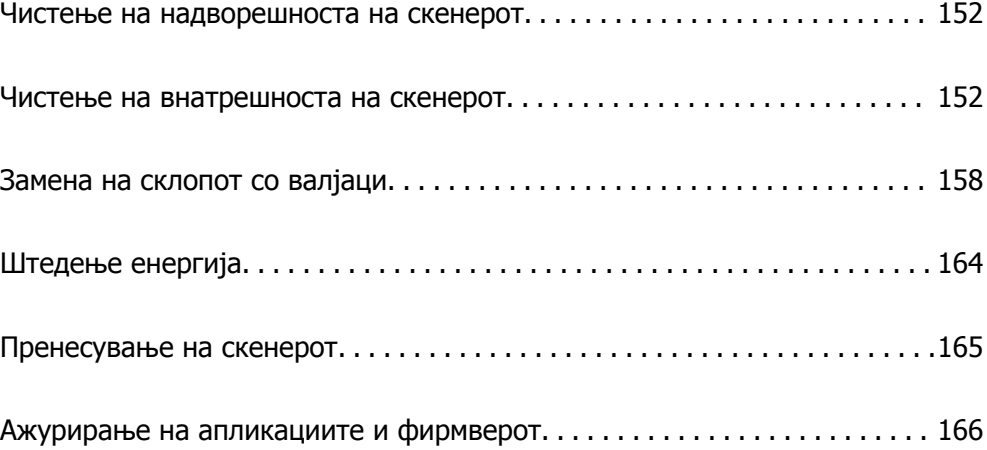

## <span id="page-151-0"></span>**Чистење на надворешноста на скенерот**

Исчистете ги дамките на надворешната површина на куќиштето со сува крпа или со крпа навлажнета со благ детергент и вода.

### c**Важно:**

- ❏ Не користете алкохол, разредувач или корозивен растворувач за да го чистите скенерот. Може да дојде до деформација или промена на бојата.
- ❏ Не дозволувајте да навлезе вода во производот. Тоа може да предизвика дефект.
- ❏ Не отворајте го куќиштето на скенерот.
- 1. Притиснете го копчето  $\bigcirc$  за да го исклучите скенерот.
- 2. Исклучете го адаптерот за наизменична струја од скенерот.
- 3. Чистете ја надворешната површина на куќиштето со крпа навлажнета со благ детергент и вода.

## **Чистење на внатрешноста на скенерот**

Откако ќе го користите скенерот одредено време, хартијата и прашината од просторијата на валјакот или на стаклениот дел во внатрешноста на скенерот може да предизвикаат проблеми со внесувањето на хартијата или со квалитетот на скенираните слики. Чистете ја внатрешноста на скенерот на секои 5,000 скенирања.

Може да го проверите последниот број на скенирања во Epson Scan 2 Utility.

Ако површината е со дамки со материјал што тешко се отстранува, користете оригинална опрема за чистење на Epson за да ги отстраните дамките. Користете мало количество средство за чистење на крпата за чистење за да ги отстраните дамките.

#### c**Важно:**

- ❏ Не користете алкохол, разредувач или корозивен растворувач за да го чистите скенерот. Може да дојде до деформација или промена на бојата.
- ❏ Не распрскувајте течности или подмачкувачи врз скенерот. Оштетувањето на опремата или струјните кола може да предизвика неправилно функционирање.
- ❏ Не отворајте го куќиштето на скенерот.
- 1. Притиснете го копчето  $\bigcirc$  за да го исклучите скенерот.
- 2. Исклучете го адаптерот за наизменична струја од скенерот.

3. Повлечете ја рачката за отворање на капакот и отворете го капакот на скенерот.

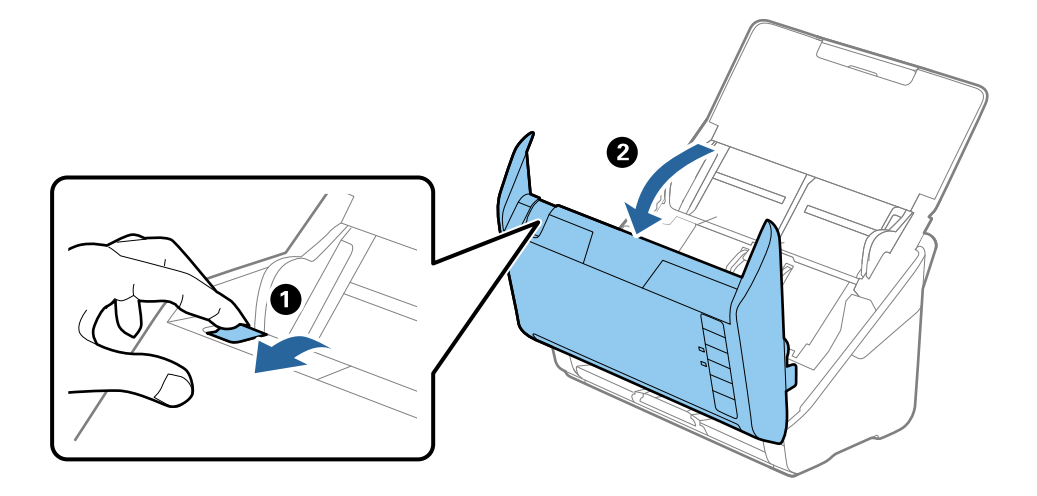

4. Избришете ги дамките на пластичниот валјак и на стаклената површина на дното на внатрешноста на капакот за скенерот со мека крпа или со оригинална опрема за чистење на Epson.

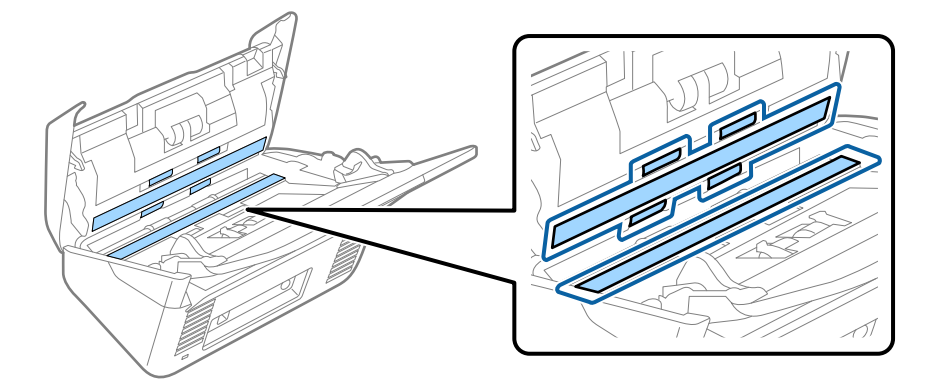

### c**Важно:**

- ❏ Не притискајте премногу на стаклената површина.
- ❏ Не користете четка или тврда алатка. Гребаници на стаклото може да влијаат врз квалитетот на скенирањето.
- ❏ Не прскајте средство за чистење директно на стаклената површина.
- 5. Избришете ги дамките на сензорите со памучна чепкалка за уши.

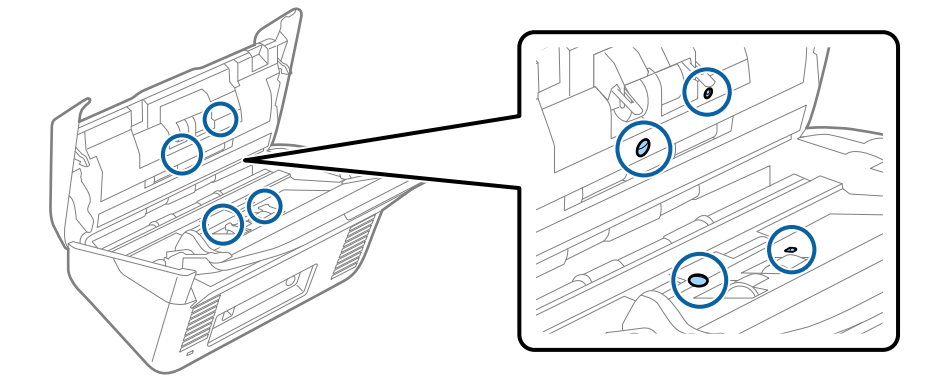

### c**Важно:**

Не нанесувајте течност како што <sup>е</sup> средство за чистење на чепкалката за уши.

6. Отворете го капакот, а потоа извадете го валјакот за одвојување хартија. За повеќе детали, погледнете во "Заменување на склопот со валјаци".

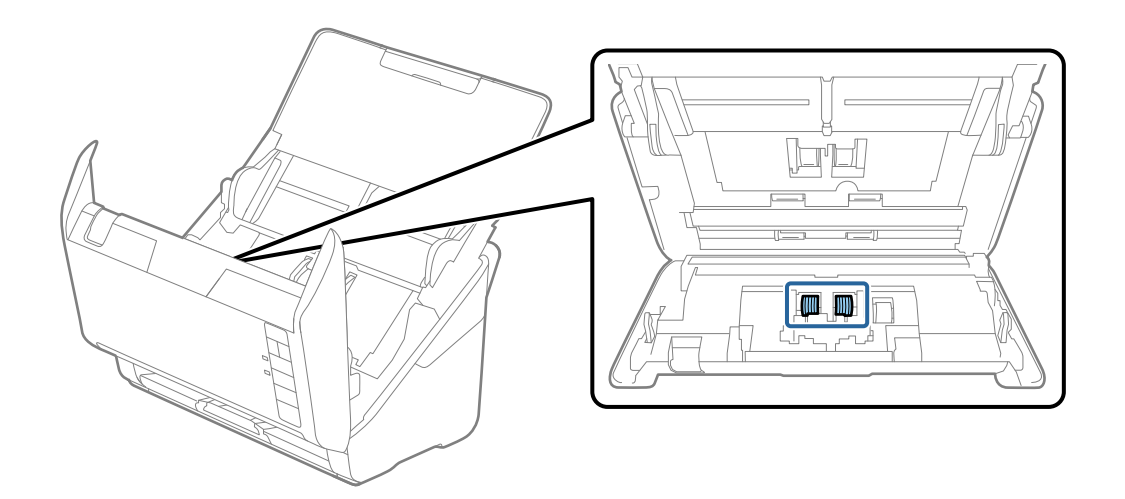

7. Избришете ја прашината или нечистотијата на валјакот за одвојување хартија користејќи оригинална опрема за чистење на Epson или мека, влажна крпа.

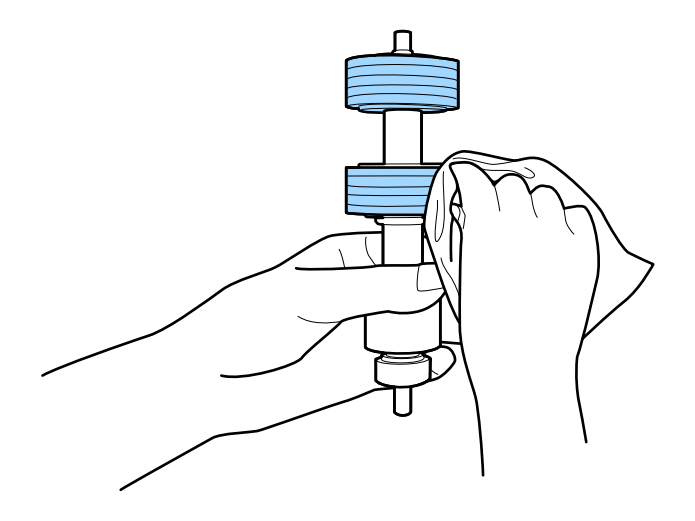

### c**Важно:**

Користете само оригинална опрема за чистење на Epson или мека, влажна крпа за да го исчистите валјакот. Користењето сува крпа може да доведе до оштетување на површината на валјакот.

8. Отворете го капакот, а потоа извадете го валјакот за земање хартија. За повеќе детали, погледнете во "Заменување на склопот со валјаци".

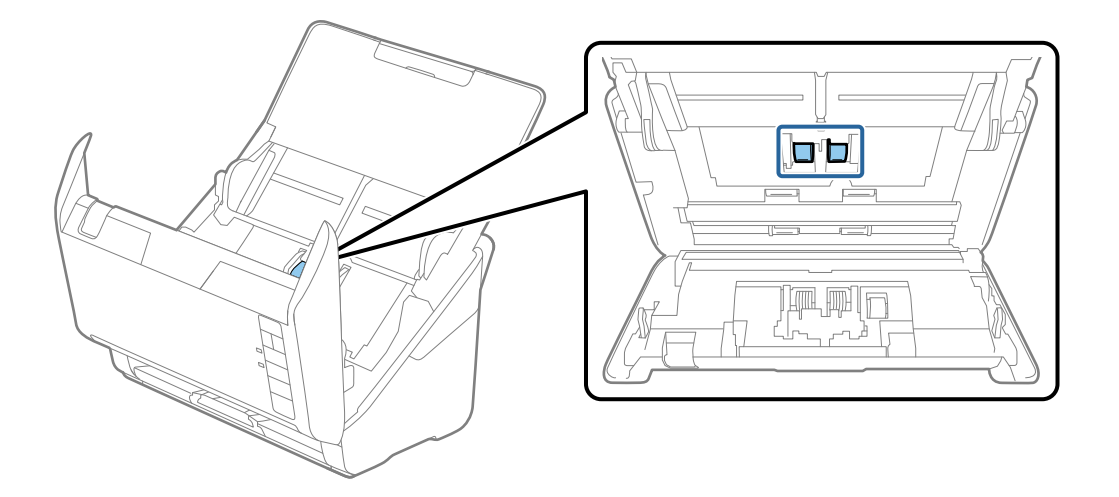

9. Избришете ја прашината или нечистотијата на валјакот за земање хартија користејќи оригинална опрема за чистење на Epson или мека, влажна крпа.

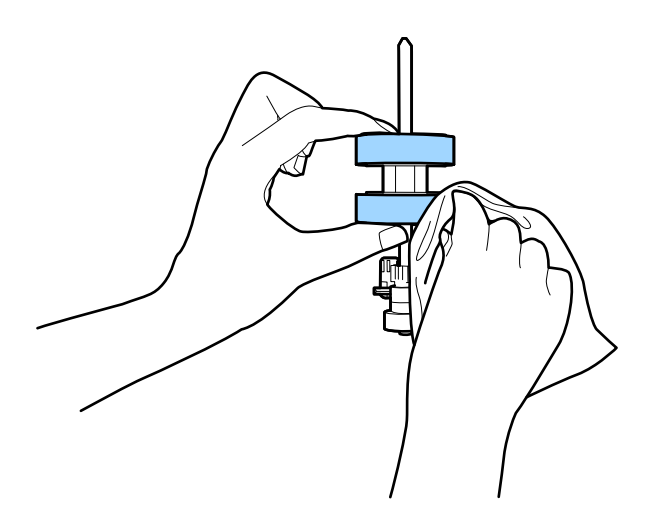

#### c**Важно:**

Користете само оригинална опрема за чистење на Epson или мека, влажна крпа за да го исчистите валјакот. Користењето сува крпа може да доведе до оштетување на површината на валјакот.

10. Приклучете го адаптерот за наизменична струја, а потоа вклучете го скенерот.

<span id="page-155-0"></span>11. Држете го притиснато копчето  $\Diamond$  најмалку две секунди при отворање на капакот за скенерот. Валјаците на дното се придвижуваат кратко и скенерот започнува со режимот за чистење. Валјаците ротираат малку секогаш кога ќе го притиснете копчето  $\Diamond$ . Притиснете го копчето x неколку пати за да ги ротирате валјаците. Користете оригинална опрема за чистење на Epson или мека, влажна крпа за да ги чистите валјаците додека ротираат. Повторувајте го овој чекор додека не ги исчистите валјаците.

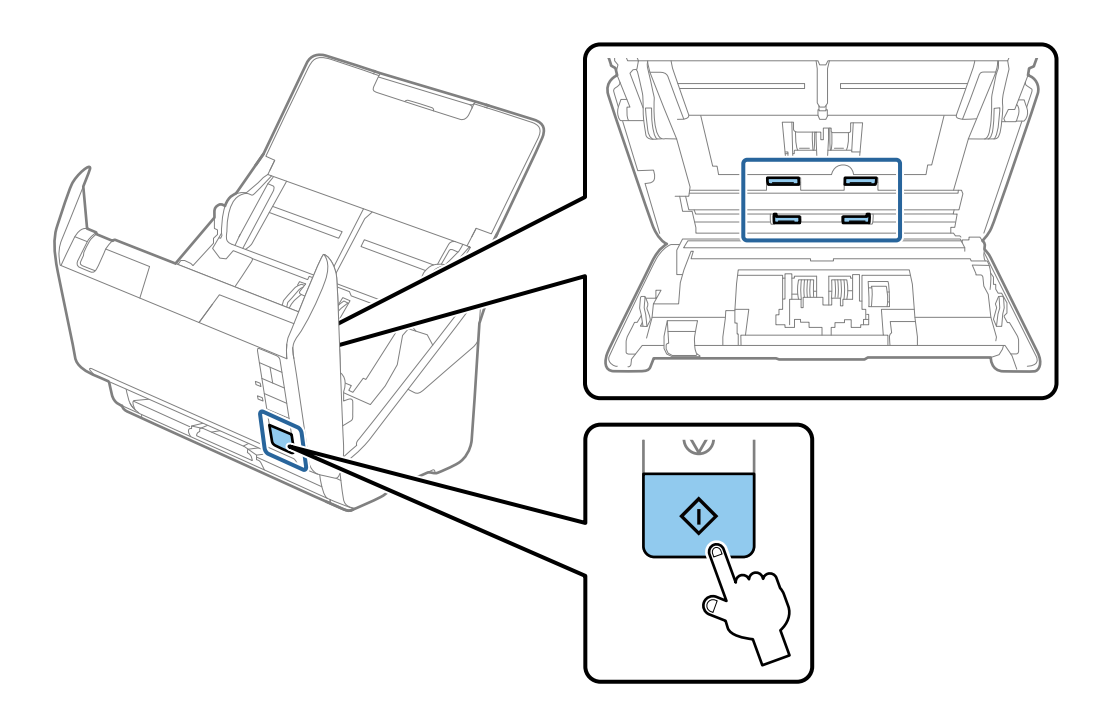

## !**Внимание:**

Внимавајте да не ги фатите дланките или косата во механизмот кога ракувате со валјакот. Тоа може да предизвика повреда.

12. Затворете го капакот за скенерот.

Скенерот излегува од режимот за чистење.

#### **Поврзани информации**

- & "Кодови за опрема за чистење" на [страница](#page-26-0) 27
- & "Замена на склопот со валјаци" на [страница](#page-157-0) 158

## **Ресетирање на бројот на скенирања по редовното чистење**

По редовното чистење, ресетирајте го бројот на скенирања преку Epson Scan 2 Utility.

1. Вклучете го скенерот.

- 2. Стартувајте ја Epson Scan 2 Utility.
	- ❏ Windows 10

Кликнете го копчето Старт, а потоа изберете **EPSON** > **Epson Scan 2 Utility**.

❏ Windows 8.1/Windows 8

Екран **Старт** > **Апликации** > **Epson** > **Epson Scan 2 Utility**.

❏ Windows 7/Windows Vista/Windows XP

Кликнете го копчето Старт, а потоа изберете **Сите програми** (или **Програми**) > **EPSON** > **Epson Scan 2** > **Epson Scan 2 Utility**.

❏ Mac OS

Изберете **Оди** > **Апликации** > **Epson Software** > **Epson Scan 2 Utility**.

- 3. Кликнете на картичката **Одржување**.
- 4. Кликнете на **Ресетирај** на **Редовно чистење**.

#### **Белешка:**

Не може да извршите ресетирање кога не <sup>е</sup> избрано **Предупредување за редовно чистење**.

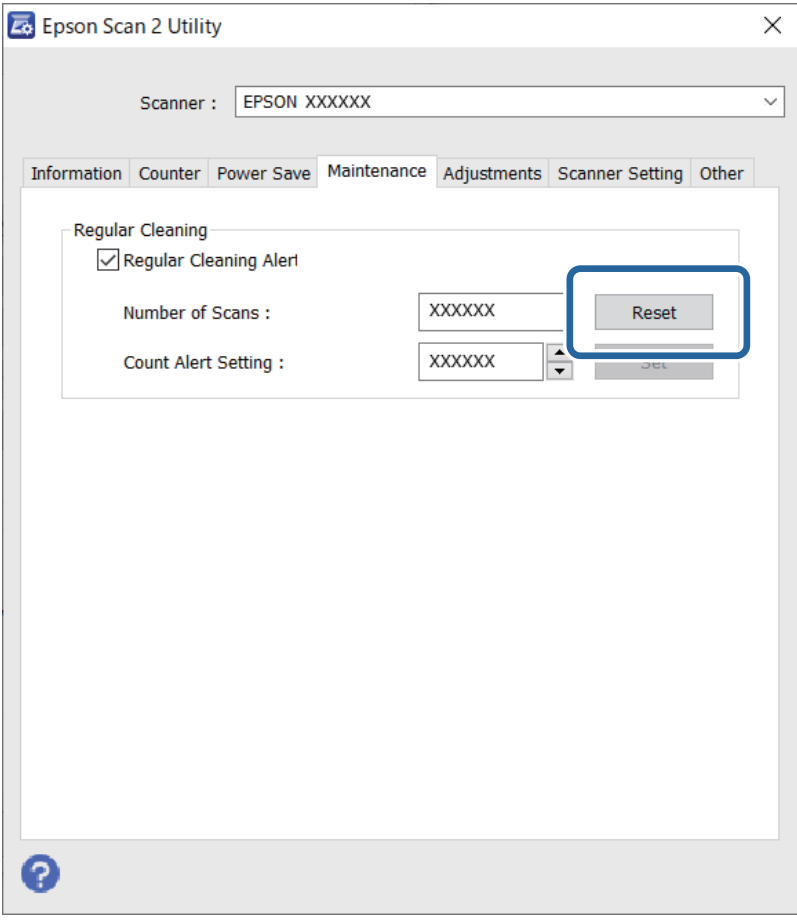

## <span id="page-157-0"></span>**Замена на склопот со валјаци**

Треба да го замените склопот со валјаци (валјакот за земање хартија и валјакот за одвојување хартија) кога бројот на скенирања ќе го надмине работниот век на валјаците. Кога на екранот на компјутерот ќе се прикаже пораката за замена, следете ги чекорите подолу и извршете замена.

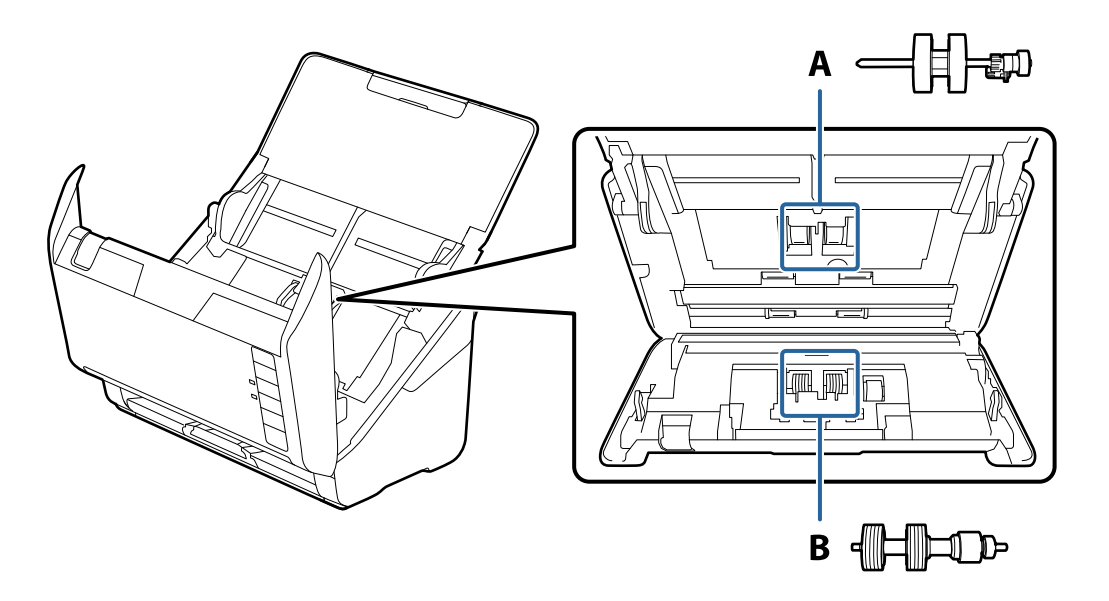

- A: валјак за земање хартија, B: валјак за одвојување хартија
- 1. Притиснете го копчето  $\bigcirc$  за да го исклучите скенерот.
- 2. Исклучете го адаптерот за наизменична струја од скенерот.
- 3. Повлечете ја рачката и отворете го капакот за скенерот.

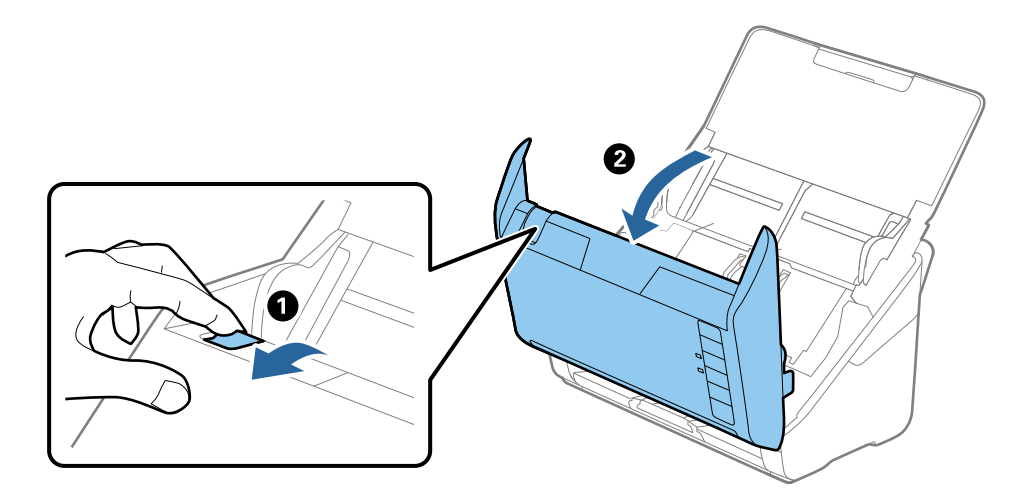

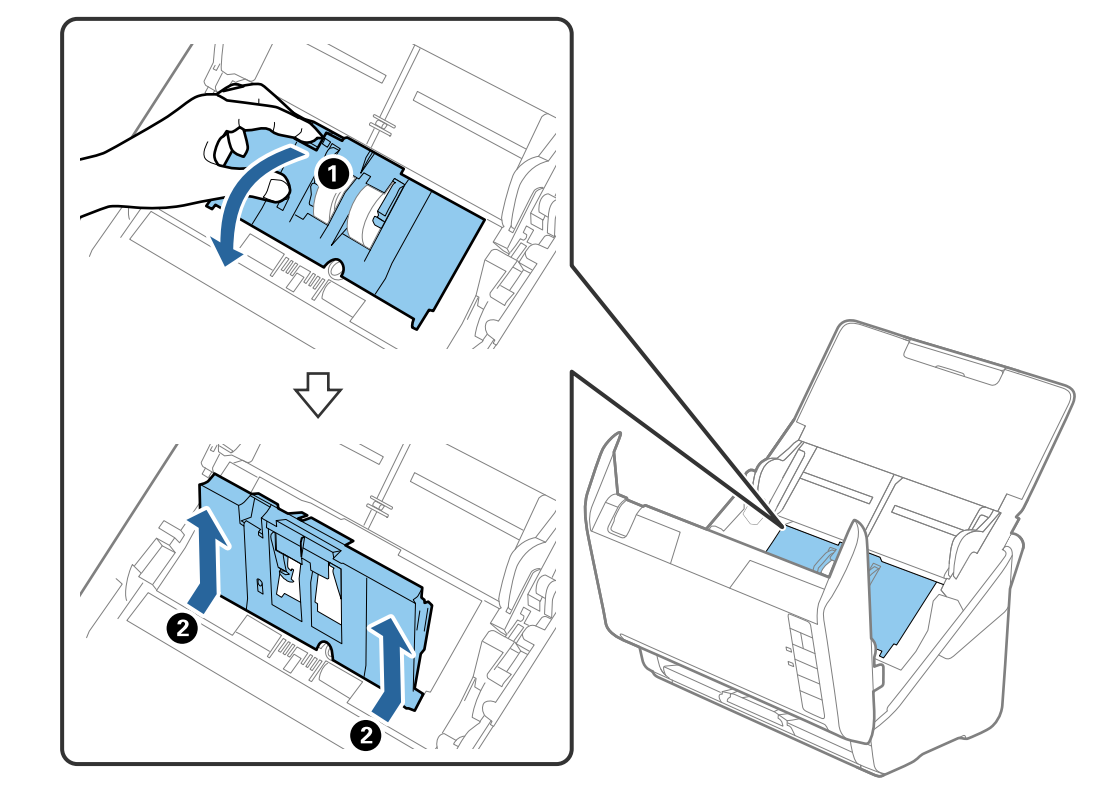

4. Отворете го капакот за валјакот за земање хартија, па повлечете го и извадете го.

5. Повлечете го надолу елементот на оската за валјакот, а потоа повлечете го и извадете го инсталираниот валјак за земање хартија.

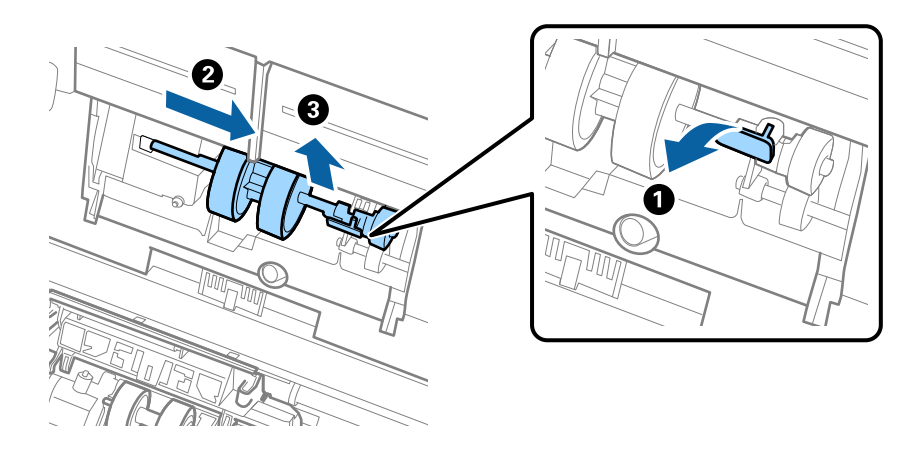

### c**Важно:**

Не извлекувајте го валјакот за земање хартија со прекумерна сила. Така може да се оштети внатрешноста на скенерот.

6. Додека го држите елементот надолу, повлечете го новиот валјак за земање хартија налево и вметнете го во дупката во скенерот. Притиснете го елементот за да го фиксирате.

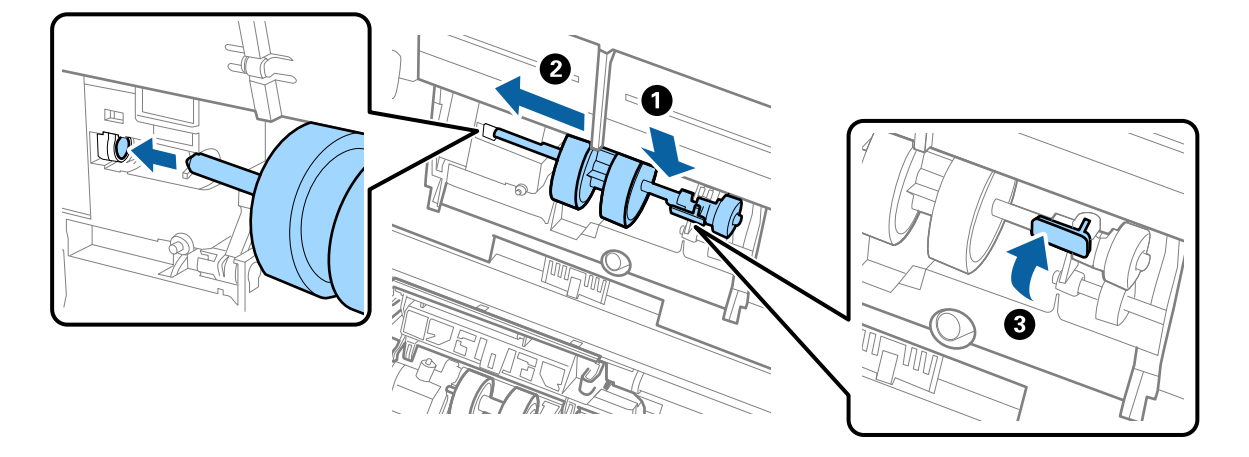

7. Ставете го работ на капакот за валјакот за земање хартија во вдлабнатината и провлечете го. Добро затворете го капакот.

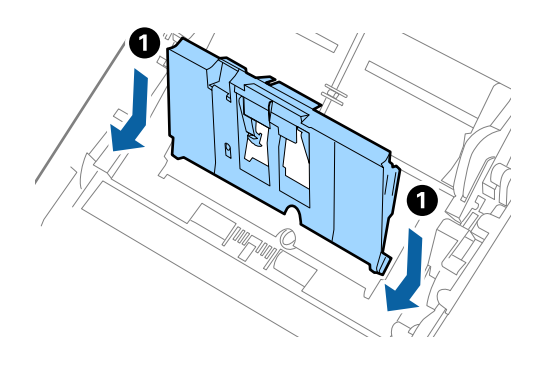

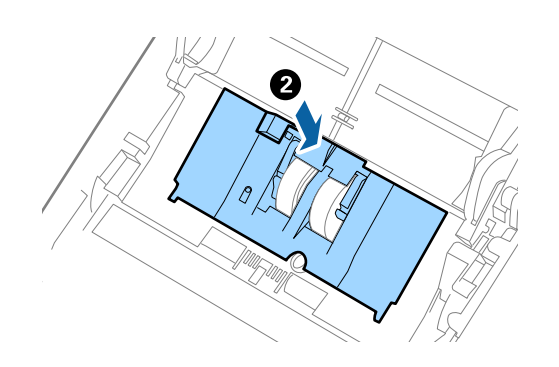

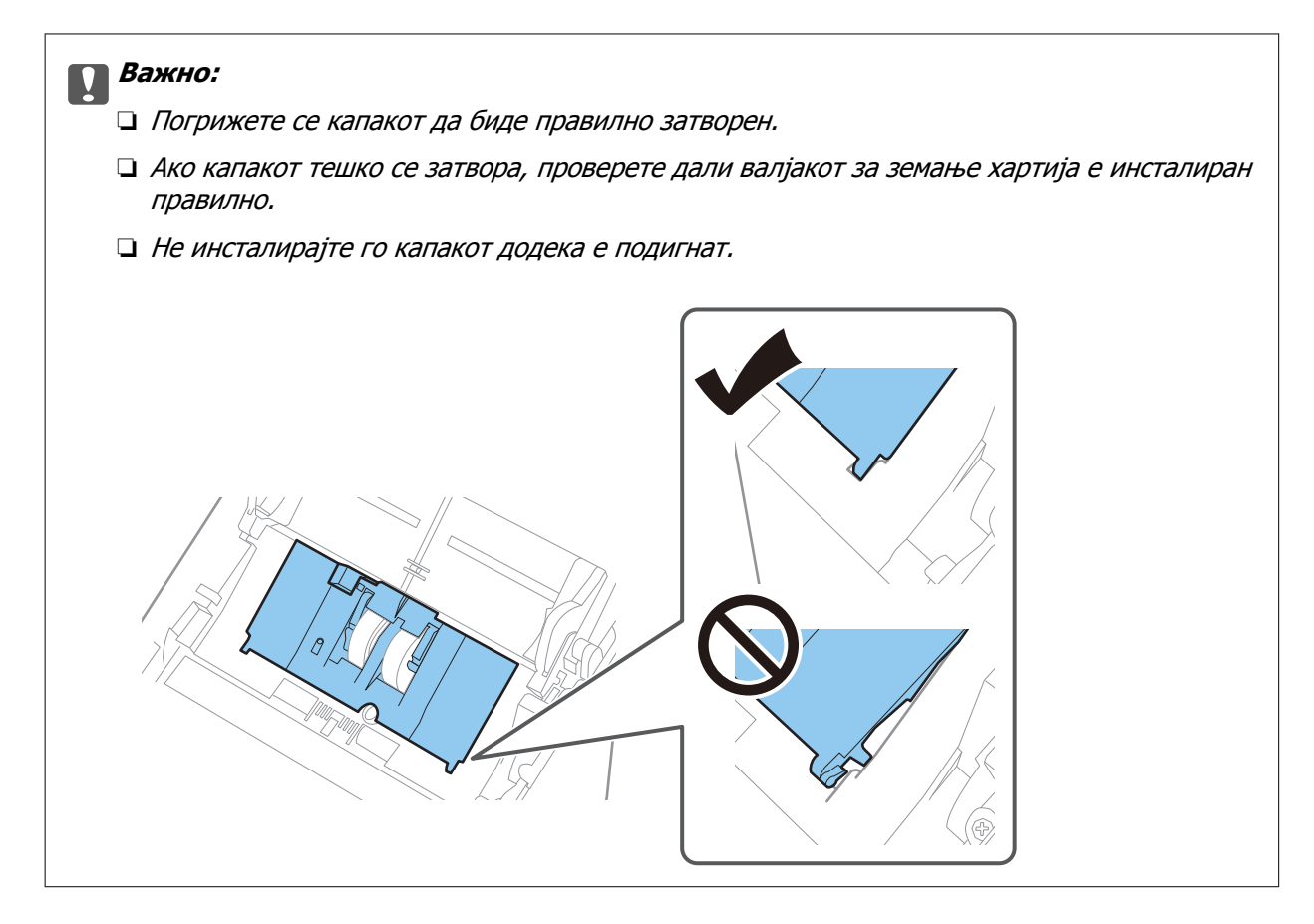

8. За да го отворите капакот, турнете ги куките на двата краја од капакот за валјакот за одвојување хартија.

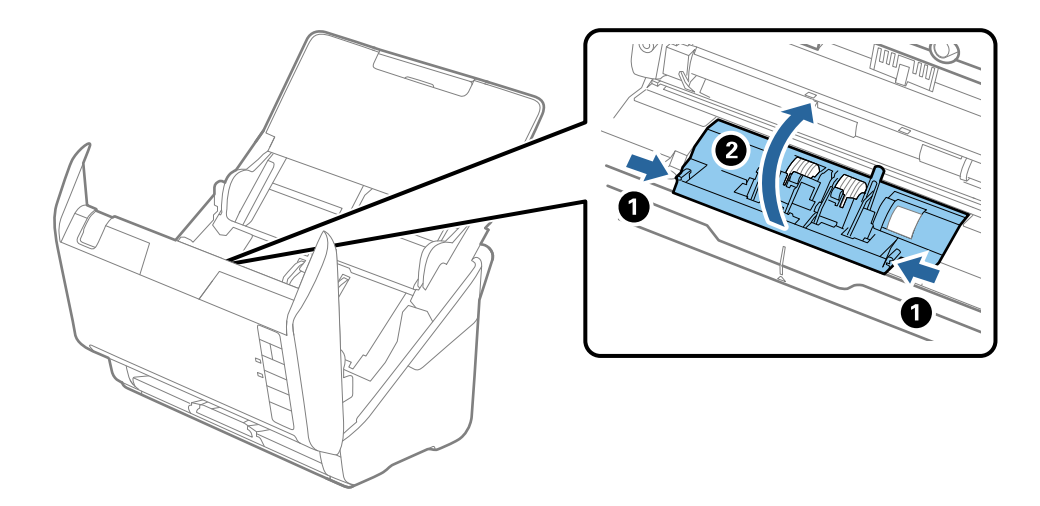

9. Подигнете ја левата страна на валјакот за одвојување хартија, па повлечете го и извадете го инсталираниот валјак за одвојување хартија.

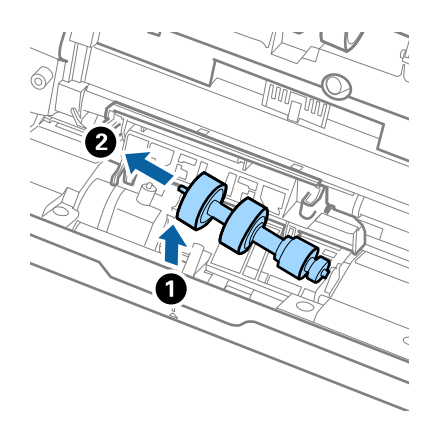

10. Вметнете ја оската на новиот валјак за одвојување хартија во дупката на десната страна и спуштете го валјакот.

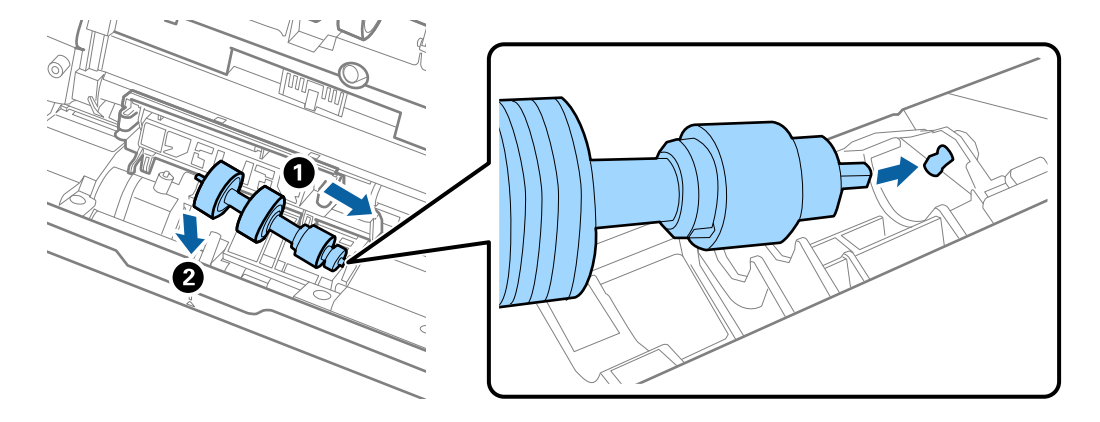

11. Затворете го капакот за валјакот за одвојување хартија.

#### c**Важно:**

Ако капакот тешко се затвора, проверете дали валјакот за одвојување хартија <sup>е</sup> инсталиран правилно.

- 12. Затворете го капакот за скенерот.
- 13. Приклучете го адаптерот за наизменична струја, а потоа вклучете го скенерот.

14. Ресетирајте го бројот на скенирања користејќи Epson Scan 2 Utility.

#### **Белешка:**

Депонирајте ги валјакот за земање хартија <sup>и</sup> валјакот за одвојување хартија согласно правилата <sup>и</sup> прописите на локалните власти. Не расклопувајте ги.

#### **Поврзани информации**

& "Кодови за склопот со валјаци" на [страница](#page-26-0) 27

## **Ресетирање на бројот на скенирања по замената на валјаците**

Ресетирајте го бројот на скенирања со користење на Epson Scan 2 Utility откако ќе го замените склопот со валјаци.

- 1. Вклучете го скенерот.
- 2. Стартувајте ја Epson Scan 2 Utility.
	- ❏ Windows 10

Кликнете го копчето Старт, а потоа изберете **EPSON** > **Epson Scan 2 Utility**.

❏ Windows 8.1/Windows 8

Екран **Старт** > **Апликации** > **Epson** > **Epson Scan 2 Utility**.

❏ Windows 7/Windows Vista/Windows XP

Кликнете го копчето Старт, а потоа изберете **Сите програми** (или **Програми**) > **EPSON** > **Epson Scan 2** > **Epson Scan 2 Utility**.

❏ Mac OS

Изберете **Оди** > **Апликации** > **Epson Software** > **Epson Scan 2 Utility**.

- 3. Кликнете на картичката **Бројач**.
- 4. Кликнете на **Ресетирај** на **Склоп со валјак**.

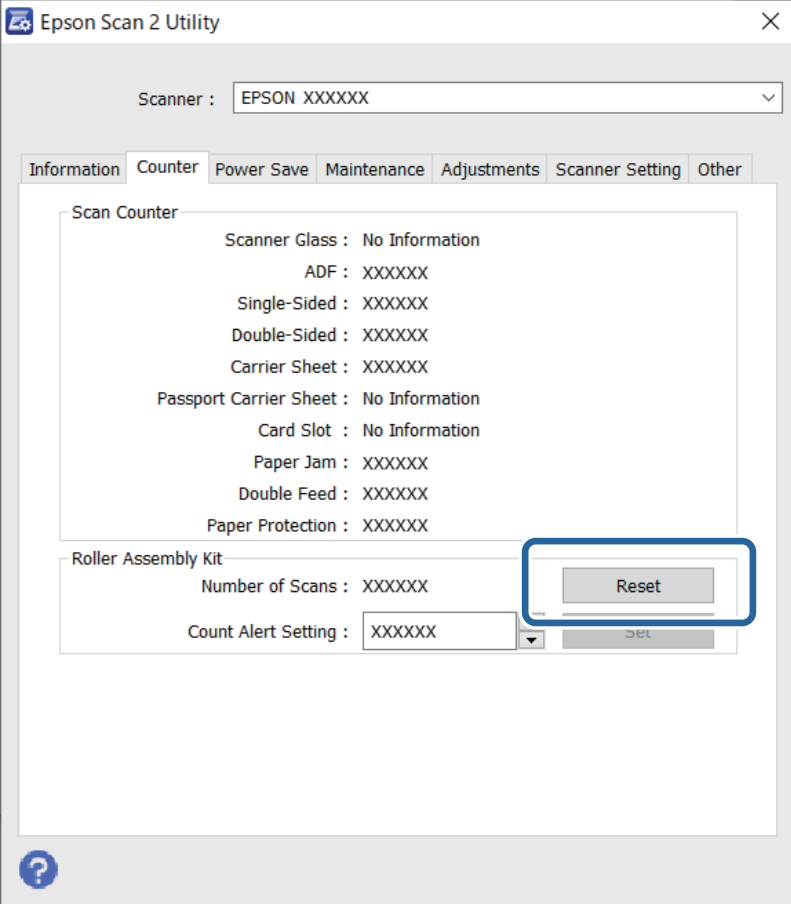

#### <span id="page-163-0"></span>**Поврзани информации**

& "Замена на склопот со валјаци" на [страница](#page-157-0) 158

## **Штедење енергија**

Може да зачувате енергија со користење на режимот на спиење или режимот за автоматско исклучување кога скенерот е во употреба. Може да поставите временски период за скенерот да влезе во режимот на спиење и да се исклучи автоматски. Секое зголемување ќе влијае врз енергетската ефикасност на производот. Имајте ја предвид животната средина пред да вршите промени.

- 1. Стартувајте ја Epson Scan 2 Utility.
	- ❏ Windows 10

Кликнете го копчето Старт, а потоа изберете **EPSON** > **Epson Scan 2 Utility**.

❏ Windows 8.1/Windows 8

Екран **Старт** > **Апликации** > **Epson** > **Epson Scan 2 Utility**.

❏ Windows 7/Windows Vista/Windows XP

Кликнете го копчето Старт, а потоа изберете **Сите програми** (или **Програми**) > **EPSON** > **Epson Scan 2** > **Epson Scan 2 Utility**.

❏ Mac OS

Изберете **Оди** > **Апликации** > **Epson Software** > **Epson Scan 2 Utility**.

2. Кликнете на картичката **Штедење енергија**.

<span id="page-164-0"></span>3. Поставете го **Тајмер за режим спиење (мин.)** или **Тајмер за исклучување (минути)** и кликнете на **Постави**.

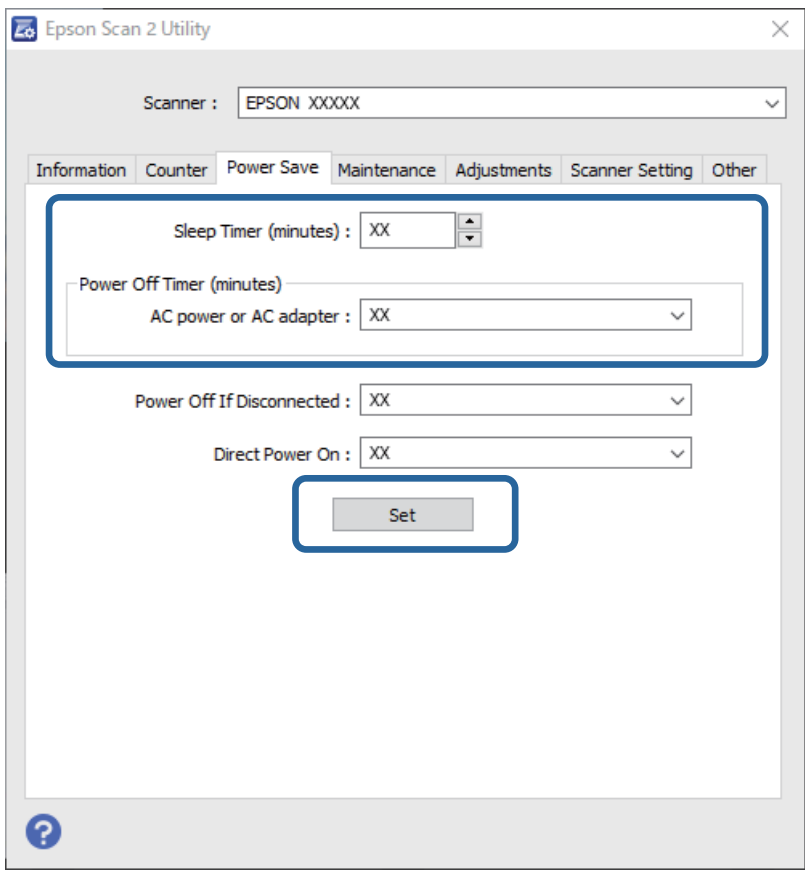

## **Пренесување на скенерот**

Кога треба да го пренесете скенерот за да го преместите или за поправка, следете ги чекорите дадени подолу за пакување на скенерот.

- 1. Притиснете на копчето  $\mathcal O$  за да го исклучите скенерот.
- 2. Исклучете го струјниот кабелот од скенерот.
- 3. Отстранете го USB кабелот.

<span id="page-165-0"></span>4. Затворете ги влезната и излезната фиока.

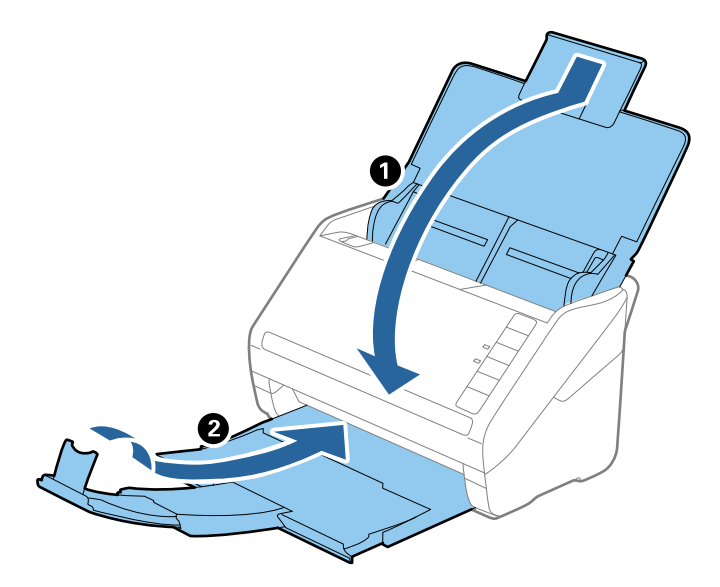

#### c**Важно:**

Погрижете се добро да ја затворите излезната фиока; во спротивно може да се оштети за време на пренесувањето.

5. Ставете ги материјалите за пакување што се испорачани со скенерот, потоа препакувајте го скенерот во неговата оригинална кутија или во цврста кутија.

## **Ажурирање на апликациите и фирмверот**

Со ажурирањето на апликациите и фирмверот можно е да отстраните одредени проблеми и да подобрите или додадете функции. Проверете дали ги користите најновите верзии на апликациите и фирмверот.

## **CB**ажно:

Не исклучувајте ги компјутерот или скенерот додека трае ажурирањето.

- 1. Проверете дали скенерот е поврзан со компјутерот и дали компјутерот е поврзан на интернет.
- 2. Стартувајте EPSON Software Updater и ажурирајте ги апликациите или фирмверот.

❏ Windows 10

Кликнете го копчето Старт, а потоа изберете **Epson Software** > **EPSON Software Updater**.

❏ Windows 8.1/Windows 8

Внесете го името на апликацијата во полето за пребарување, а потоа изберете ја прикажаната икона.

#### ❏ Windows 7

Кликнете го копчето Старт, а потоа изберете **Сите програми** или **Програми** > **Epson Software** > **EPSON Software Updater**.

❏ Mac OS

Изберете **Finder** > **Оди** > **Апликации** > **Epson Software** > **EPSON Software Updater**.

#### **Белешка:**

Ако во списокот не можете да ја најдете апликацијата што сакате да ја ажурирате, нема да може да извршите ажурирање со помош на EPSON Software Updater. Проверете дали се достапни најнови верзии од апликациите на веб-локацијата на локалното претставништво на Epson.

[http://www.epson.com](http://www.epson.com/)

# <span id="page-167-0"></span>**Решавање проблеми**

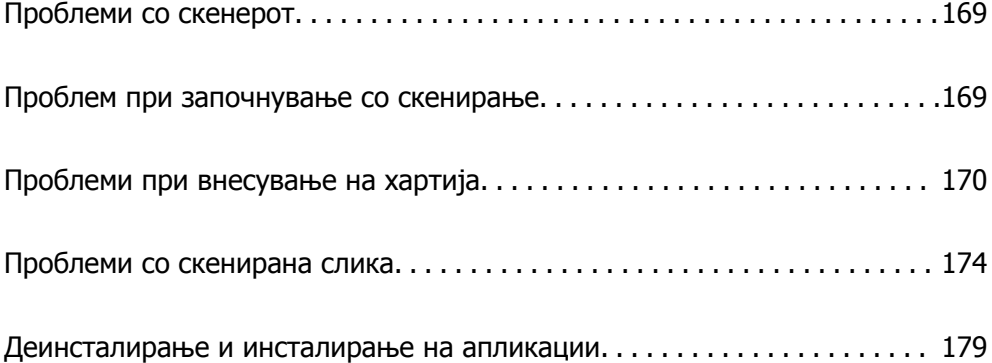

## <span id="page-168-0"></span>**Проблеми со скенерот**

## **Светлата на скенерот покажуваат грешка**

Проверете го следново ако светлата на скенерот покажуваат грешка.

- ❏ Погрижете се дека нема заглавена хартија во скенерот.
- ❏ Кога внесувате повеќе оригинали, отворете го ADF капакот и отстранете ги оригиналите. Потоа, затворете го ADF капакот.
- ❏ Погрижете се дека капакот на скенерот е правилно затворен.
- ❏ Погрижете се скенерот правилно да биде поврзан на компјутерот.
- ❏ Проверете дали Epson Scan 2 е инсталирана правилно.
- ❏ Ако ажурирањето на фирмверот е неуспешен и скенерот започне со безбедносниот режим, повторно ажурирајте го фирмверот со користење на USB поврзување.
- ❏ Исклучете го скенерот и повторно вклучете го. Ако со ова не го решите проблемот, скенерот може да не работи правилно или можно е да треба да го замените изворот на светлото во скенерот. Контактирајте со продавачот.

#### **Поврзани информации**

- & "[Показатели](#page-22-0) за грешка" на страница 23
- $\rightarrow$  "[Оригиналите](#page-171-0) често се заглавуваат во скенерот" на страница 172

## **Скенерот не се вклучува**

- ❏ Проверете дали струјниот кабел е добро поврзан со скенерот и струјниот приклучок.
- ❏ Проверете дали струјниот приклучок работи. Вклучете друг уред во струјниот приклучок и проверете дали може да го вклучите напојувањето.

## **Проблем при започнување со скенирање**

## **Не може да почне скенирање од компјутерот**

#### **Скенерот не може да се поврзе преку USB**

Имајте ги предвид следниве причини.

#### **USB-кабелот не е правилно приклучен во USB-портата.**

#### **Решенија**

Правилно поврзете го USB-кабелот со скенерот и компјутерот.

#### <span id="page-169-0"></span>**Има проблем со USB-хабот.**

#### **Решенија**

Ако користите USB-хаб, обидете се да го поврзете скенерот директно со компјутерот.

#### **Има проблем со USB-кабелот или со портата за USB.**

#### **Решенија**

Ако USB-кабелот не се препознава, променете ја портата или променете го USB-кабелот.

#### **Скенерот е исклучен.**

#### **Решенија**

Погрижете се скенерот да биде вклучен.

Исто така, почекајте светлото за статус да престане да трепка, укажувајќи дека скенерот е подготвен за скенирање.

#### **Не може да се скенира иако правилно е воспоставена врска**

#### **Потребните апликации не се инсталирани на компјутерот.**

#### **Решенија**

Погрижете се да бидат инсталирани следниве апликации:

- ❏ Document Capture Pro (Windows) или Document Capture (Mac OS)
- ❏ Epson Scan 2

Ако апликациите не се инсталирани, инсталирајте ги повторно.

#### **Задачата не се назначува на копчето на скенерот.**

#### **Решенија**

Проверете дали задачата е правилно назначена на копчето на скенерот во Document Capture Pro (Windows) или во Document Capture (Mac OS).

#### **Ако користите програми сообразни со TWAIN, соодветниот скенер не е избран во поставката за извор. (Windows)**

#### **Решенија**

Погрижете се да го изберете соодветниот скенер во списокот со програми.

## **Проблеми при внесување на хартија**

## **Се внесуваат повеќе оригинали (двојно внесување)**

Во случај на двојно внесување, проверете го следново.

❏ Ако оригиналите се заглават во скенерот, отворете го капакот за скенерот и извадете ги, а потоа затворете го капакот.

❏ Проверете ја скенираната слика и, ако е потребно, скенирајте ги оригиналите повторно.

Ако често се внесуваат повеќе оригинали, обидете се со следново.

- ❏ Ако ставате неподдржани оригинали, скенерот може да внесе повеќе оригинали истовремено.
- ❏ Исчистете ги валјаците во внатрешноста на скенерот.
- ❏ Намалете го бројот на оригинали што ги ставате истовремено.
- ❏ Притиснете го копчето за да ја намалите брзината на скенирање.
- ❏ Користете **Режим за автоматско полнење** и скенирајте ги оригиналите поединечно. Кога користите Document Capture Pro, може да го отворите прозорецот Epson Scan 2 со притискање на копчето **Detailed Settings** на екранот **Scan Settings**.

#### **Поврзани информации**

- $\rightarrow$  "Вадење заглавени оригинали од скенерот" на страница 171
- $\rightarrow$  "Скенирање на различни големини и типови на оригинали еден по еден (Режим за [автоматско](#page-93-0) полнење)" на [страница](#page-93-0) 94
- & "Чистење на [внатрешноста](#page-151-0) на скенерот" на страница 152

### **Вадење заглавени оригинали од скенерот**

Ако се заглави оригинал во внатрешноста на скенерот, следете ги следниве чекори за да го извадите.

- 1. Извадете ги сите преостанати оригинали во влезната фиока.
- 2. Повлечете ја рачката и отворете го капакот за скенерот.

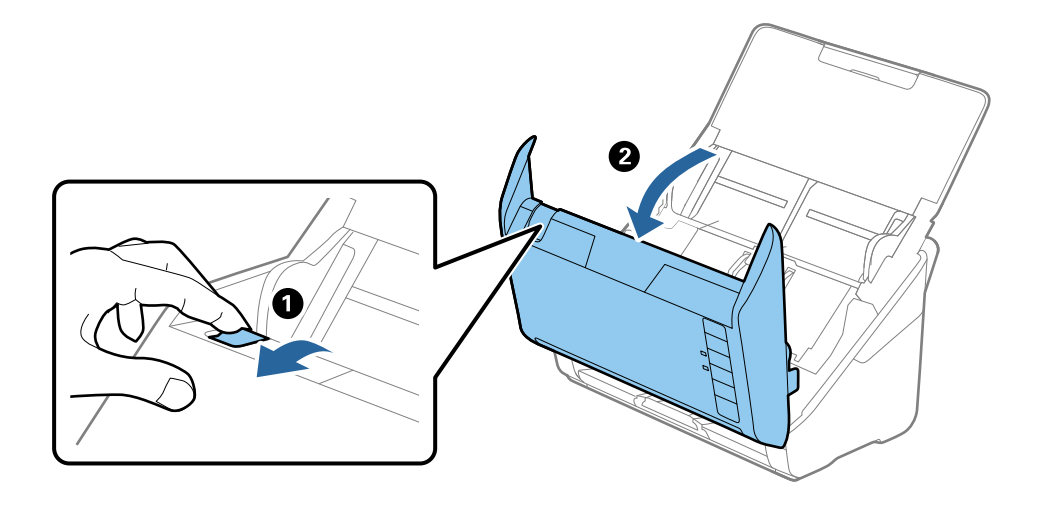

<span id="page-171-0"></span>3. Внимателно извадете ги преостанатите оригинали од внатрешноста на скенерот.

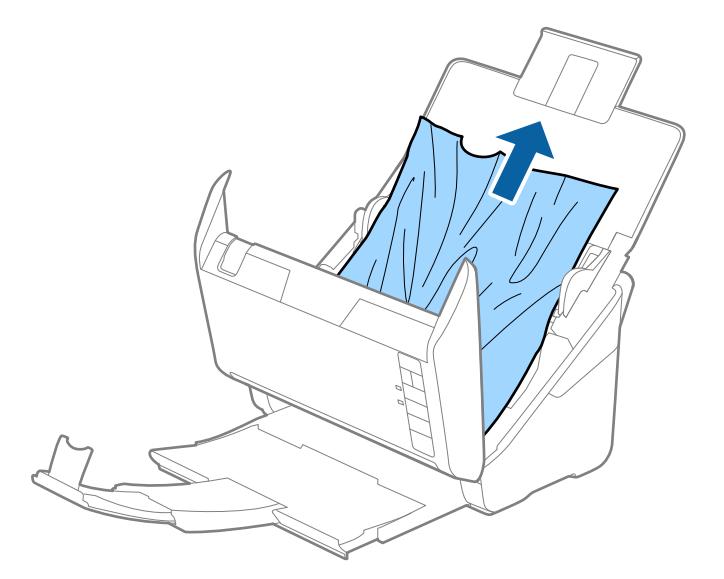

4. Ако не може да ги повлечете оригиналите право нагоре, внимателно извлечете ги заглавените оригинали од излезната фиока во насока на стрелката.

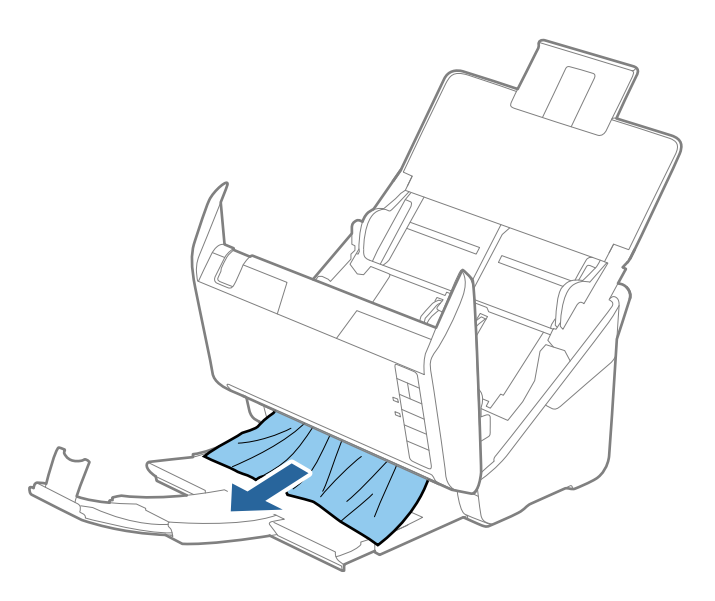

c**Важно:** Погрижете се да нема хартија во внатрешноста на скенерот.

5. Затворете го капакот за скенерот.

## **Оригиналите често се заглавуваат во скенерот**

Ако оригиналите често се заглавуваат во скенерот, обидете се со следново.

- ❏ Притиснете на копчето за да ја намалите брзината на скенирањето.
- ❏ Исчистете ги валјаците во внатрешноста на скенерот.

❏ Ако исфрлените оригинали се заглават во излезната фиока, складирајте ја излезната фиока и не користете ја.

#### **Поврзани информации**

& "Чистење на [внатрешноста](#page-151-0) на скенерот" на страница 152

## **Зашт. на хартија не работи правилно**

Во зависност од оригиналот и нивото што сте го поставиле, оваа функција може да не функционира правилно.

- ❏ Изберете **Исклучено** за да ја оневозможите функцијата кога скенирате пластични картички или дебела хартија.
- ❏ Ако има чести грешки при откривањето, намалете го нивото на оваа функција.
- ❏ Ако оригиналот е оштетен, проверете дали е овозможена оваа функција. Ако веќе е овозможена, зголемете го нивото на заштита за функцијата.

#### **Поврзани информации**

 $\rightarrow$  "[Поставување](#page-135-0) на функцијата за заштита на документи" на страница 136

## **Оригиналите се валкаат**

Исчистете ја внатрешноста на скенерот.

#### **Поврзани информации**

& "Чистење на [внатрешноста](#page-151-0) на скенерот" на страница 152

## **Брзината на скенирањето се намалува при постојано скенирање**

Кога постојано скенирате со користење на ADF, скенирањето се забавува за механизамот на скенерот да не се прегрее и оштети. Меѓутоа, може да продолжите со скенирање.

За да ја вратите нормалната брзина на скенирање оставете го скенерот да не работи најмалку 30 минути. Брзината на скенирање нема да се врати ако напојувањето е исклучено.

### **Скенирањето одзема многу време**

- ❏ Брзината на скенирање може да се намали во зависност од условите за скенирање, како што се висока резолуција, функции за приспособување на сликата, формат на датотеката итн.
- ❏ Компјутерите со порти USB 3.0 (супер брзина) или USB 2.0 (голема брзина) може да скенираат побрзо од оние со порти USB 1.1. Ако користите USB 3.0 или USB 2.0 порта со скенерот, проверете дали ги исполнува системските барања.

<span id="page-173-0"></span>❏ Кога користите безбедносен софтвер, исклучете ја датотеката TWAIN.log од следење или поставете ја TWAIN.log како датотека само за читање. За повеќе информации за функциите на безбедносниот софтвер, погледнете ја помошта испорачана со софтверот. Датотеката TWAIN.log се зачувува во следниве локации.

C:\Users\(корисничко име)\AppData\Local\Temp

## **Проблеми со скенирана слика**

## **Се појавуваат прави линии при скенирање од ADF**

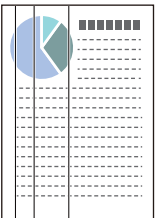

❏ Исчистете го ADF.

На сликата може да се појават прави линии кога во ADF ќе навлезе нечистотија или прав.

- ❏ Отстранете каква било нечистотија или прав што се прилепени на оригиналот.
- ❏ Со помош на функцијата **Отк. неч. на стак.** се појавува порака за предупредување кога се детектира прашина на стаклото на скенерот.

Изберете ја картичката **Поставка за скенерот**, а потоа изберете **Вклучено-Високо** или **Вклучено-Ниско** од **Откриј нечистотија на стаклото** во Epson Scan 2 Utility.

Кога ќе се прикаже предупредување, исчистете ги стаклените површини во скенерот со оригинална опрема за чистење на Epson или со мека крпа.

#### **Белешка:**

- ❏ Зависно од нечистотијата, истата може да не биде правилно детектирана.
- ❏ Ако детекцијата не функционира правилно, сменете ја поставката.

Ако нечистотијата не се детектира, изберете **Вклучено-Високо**. Ако предупредувањето се прикажува поради погрешно откривање, изберете **Вклучено-Ниско** или **Исклучено**.

#### **Поврзани информации**

& "Чистење на [внатрешноста](#page-151-0) на скенерот" на страница 152

## **Предупредувањето за нечистотија на стаклото не се деактивира**

Ако екранот со предупредување за нечистотија на стаклото се појавува откако ќе ја исчистите внатрешноста на скенерот, проверете ја стаклената површина повторно. Ако има гребаници на стаклото, ќе бидат детектирани како нечистотија.

Стаклениот дел ќе треба да се замени. За поправка, контактирајте со локалниот дистрибутер.

## **Боите во скенираната слика се нерамномерни**

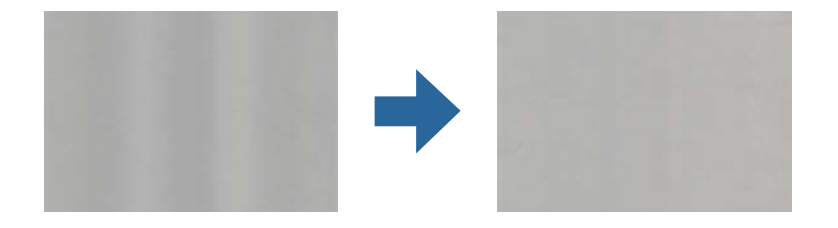

Ако скенерот е изложен на силна светлина, на пр. директна сончева светлина, сензорот во скенерот погрешно ја детектира светлината, па боите во скенираната слика стануваат нерамномерни.

- ❏ Сменете ја ориентацијата на скенерот, за предниот дел на скенерот да не биде изложен на силна светлина.
- ❏ Преместете го скенерот на место каде што нема да биде изложен на силна светлина.

### **Зголемување или намалување на скенираната слика**

При зголемување или намалување на скенираната слика, може да го приспособувате соодносот на зголемување користејќи ја функцијата **Приспособув.** во Epson Scan 2 Utility. Оваа функција е достапна само за Windows.

#### **Белешка:**

Epson Scan 2 Utility <sup>е</sup> една од апликациите што се испорачуваат со софтверот на скенерот.

- 1. Стартувајте ја Epson Scan 2 Utility.
	- ❏ Windows 10

Кликнете го копчето Старт, а потоа изберете **EPSON** > **Epson Scan 2 Utility**.

❏ Windows 8.1/Windows 8

Внесете го името на апликацијата во полето за пребарување, а потоа изберете ја прикажаната икона.

❏ Windows 7

Кликнете го копчето Старт, а потоа изберете **Сите програми** или **Програми** > **EPSON** > **Epson Scan 2** > **Epson Scan 2 Utility**.

- 2. Изберете ја картичката **Приспособув.**.
- 3. Користете **Ширење/собирање** за да го приспособите односот на зголемување за скенираните слики.
- 4. Кликнете на **Постави** за да ги примените поставките на скенерот.

## **Се прикажува пресликување во заднината на сликите**

Слики на задната страна на оригиналот може да бидат прикажани на скенираната слика.

#### ❏ Кога **Автоматски**, **Боја** или **Сива нијанса** е избрано како **Тип слика**:

❏ Уверете се дека **Отстрани позадина** е избрано во прозорецот Epson Scan 2. Кога користите Document Capture Pro, може да го отворите прозорецот со притискање на копчето **Detailed Settings** на екранот **Scan Settings**.

Кликнете на картичката **Напредни поставки** > **Отстрани позадина**.

❏ Проверете дали е избрано **Подобрување текст**.

Document Capture Pro (Windows)/Document Capture (Mac OS X): Кликнете **Scan Settings** > **Подобрување текст**.

Epson Scan 2: Кликнете на картичката **Напредни поставки** > **Подобрување текст**.

#### ❏ Кога **Црно-бело** е избрано како **Тип слика**:

Проверете дали е избрано **Подобрување текст**.

Document Capture Pro (Windows)/Document Capture (Mac OS X): Кликнете **Scan Settings** > **Подобрување текст**.

Epson Scan 2: Кликнете на картичката **Напредни поставки** > **Подобрување текст**.

Во зависност од состојбата на скенираната слика, кликнете **Поставки** во прозорецот Epson Scan 2 и поставете пониско ниво за **Зголемување на раб** или повисоко ниво за **Ниво на намалување на бучава**.

## **Скенираната слика или текст се нејасни**

Може да го прилагодите изгледот на скенираната слика или текст со зголемување на резолуцијата или со прилагодување на квалитетот на сликата.

❏ Сменете ја резолуцијата, а потоа скенирајте повторно.

Поставете ја соодветната резолуција за целта на вашата скенирана слика.

❏ Проверете дали е избрано **Подобрување текст**.

Document Capture Pro (Windows)/Document Capture (Mac OS X): Кликнете **Scan Settings** > **Подобрување текст**.

Epson Scan 2: Кликнете на картичката **Напредни поставки** > **Подобрување текст**.

❏ Кога **Црно-бело** е избрано како **Тип слика**:

Во зависност од состојбата на скенираната слика, кликнете **Поставки** во прозорецот Epson Scan 2 и поставете пониско ниво за **Зголемување на раб** или повисоко ниво за **Ниво на намалување на бучава**.

❏ Ако скенирате во JPEG-формат, сменете го нивото на компримирање.

Document Capture Pro (Windows)/Document Capture (Mac OS X): Кликнете **Option** на екранот **Save Settings**, па сменете го квалитетот на слики за JPEG.

Epson Scan 2: Кликнете **Формат на слика** > **Опции**, па сменете **Квалитет на слика**.

### **Листа на препорачани резолуции коишто одговараат на вашите потреби**

Погледнете ја табелата и одберете ја соодветната резолуција за скенираната слика.

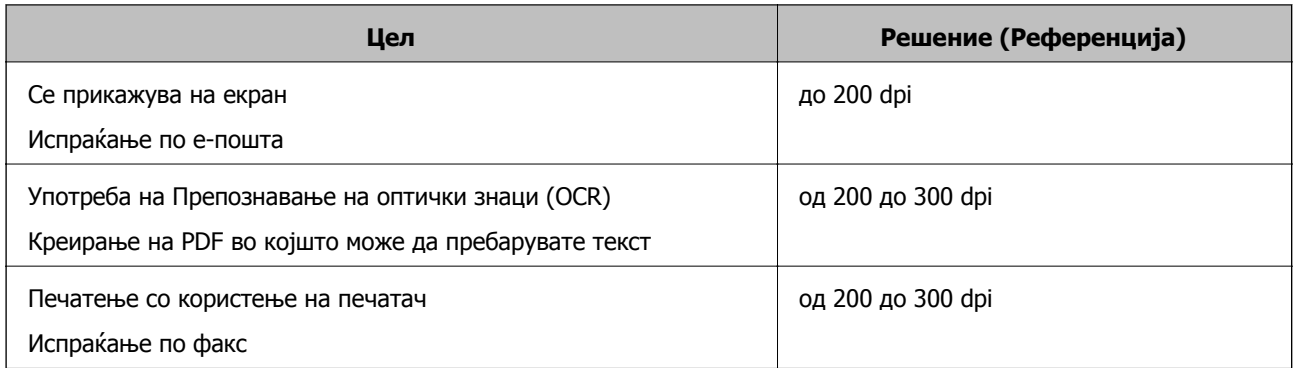

## **Се појавуваат моаре ефекти (сенки налик на мрежа)**

Ако оригиналот е печатен документ, моаре ефекти (сенки налик на мрежа) може да се појават на скенираната слика.

❏ Уверете се дека **Отстранување екран** е избрано во прозорецот Epson Scan 2. Кога користите Document Capture Pro, може да го отворите прозорецот со притискање на копчето **Detailed Settings** на екранот **Scan Settings**.

Кликнете на картичката **Напредни поставки** > **Отстранување екран**.

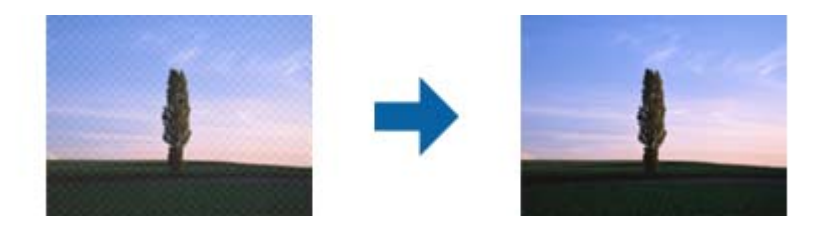

❏ Сменете ја резолуцијата, а потоа скенирајте повторно.

## **Работ на оригиналот не е скениран при автоматска детекција на големината на оригиналот**

Во зависност од оригиналот, работ на оригиналот може да не е скениран при автоматска детекција на големината на оригиналот.

❏ Приспособете **Исечи маргини за големина "Автоматски"** во прозорецот Epson Scan 2. Кога користите Document Capture Pro, може да го отворите прозорецот со притискање на копчето **Detailed Settings** на екранот **Scan Settings**.

Кликнете на картичката **Главни поставки** > **Големина на документ** > **Поставки**. На екранот **Поставки за големина на документ**, приспособете **Исечи маргини за големина "Автоматски"**.

❏ Во зависност од оригиналот, областа на оригиналот може да не биде правилно детектирана при користење на функцијата **Автоматско откривање**. Изберете ја соодветната големина на оригинал од листата **Големина на документ**.

#### **Белешка:**

Ако големината за оригиналот што сакате да го скенирате не <sup>е</sup> во списокот, создајте ја големината рачно во прозорецот Epson Scan 2. Кога користите Document Capture Pro, може да го отворите прозорецот со притискање на копчето **Detailed Settings** на екранот **Scan Settings**.

Кликнете на картичката **Главни поставки** <sup>&</sup>gt;**Големина на документ**, <sup>а</sup> потоа изберете **Приспособи**.

### **Знакот не се препознава правилно**

Проверете го следново за да ја зголемите стапката на препознавање на OCR (Оптичко препознавање на знаци).

- ❏ Проверете дали оригиналот е правилно поставен.
- ❏ Користете го оригиналот со јасен текст. Препознавањето на текст може да го нема за следниве типови на оригинали.
	- ❏ Оригинали коишто се многубројно копирани
	- ❏ Оригинали коишто се примени преку факс (со ниска резолуција)
	- ❏ Оригинали на коишто растојанието помеѓу бувките или редовите е премногу мало
	- ❏ Оригинали со испечатени или подтцратни линии врз текстот
	- ❏ Оригинали со ракописен текст
	- ❏ Оригинали со свиткувања или набрчувања
- ❏ Типот на хартија произведен од термална хартија како што се сметки може да се оштети поради старост или триење. Скенирајте ги што е можно поскоро.
- ❏ Кога зачувувате во Microsoft® Office или **Searchable PDF** датотеки, проверете дали се избрани точните јазици.

### **Не може да се решат проблемите во скенираната слика**

Ако ги пробавте сите решенија и не го решивте проблемот, активирајте ги поставките за апликацијата користејќи Epson Scan 2 Utility.

#### **Белешка:**

Epson Scan 2 Utility <sup>е</sup> една од апликациите што се испорачуваат со софтверот на скенерот.

- 1. Стартувајте ја Epson Scan 2 Utility.
	- ❏ Windows 10

Кликнете го копчето Старт, а потоа изберете **EPSON** > **Epson Scan 2 Utility**.

❏ Windows 8.1/Windows 8

Внесете го името на апликацијата во полето за пребарување, а потоа изберете ја прикажаната икона.

❏ Windows 7

Кликнете го копчето Старт, а потоа изберете **Сите програми** или **Програми** > **EPSON** > **Epson Scan 2** > **Epson Scan 2 Utility**.

❏ Mac OS

Изберете **Оди** > **Апликации** > **Epson Software** > **Epson Scan 2 Utility**.

- <span id="page-178-0"></span>2. Изберете ја картичката **Друго**.
- 3. Кликнете **Ресетирај**.

#### **Белешка:**

Ако активирањето не го решава проблемот, деинсталирајте го <sup>и</sup> повторно инсталирајте го двигателот за скенерот (Epson Scan 2).

## **Деинсталирање и инсталирање на апликации**

## **Деинсталирање на апликациите**

За да решите одредени проблеми или доколку го надградувате вашиот оперативен систем, можеби ќе треба да ги деинсталирате и потоа да ги преинсталирате апликациите. Најавете се на вашиот компјутер како администратор. Внесете ја администраторската лозинка доколку компјутерот ви ја побара.

### **Деинсталирање на апликациите за Windows**

- 1. Затворете ги сите апликации што работат.
- 2. Извадете го кабелот на скенерот од компјутерот.
- 3. Отворете Контролна табла:
	- ❏ Windows 10

Кликнете со десното копче на глувчето на копчето за напојување и задржете го, а потоа изберете **Контролна табла**.

❏ Windows 8.1/Windows 8

Изберете **Работна површина** > **Параметри** > **Контролна табла**.

❏ Windows 7

Кликнете на копчето за вклучување и изберете **Контролна табла**.

- 4. Изберете **Деинсталирај програма** во **Програми**.
- 5. Изберете ја апликацијата што сакате да ја деинсталирате.
- 6. Кликнете **Деинсталирај/Измени** или **Деинсталирај**.

#### **Белешка:**

Доколку се прикаже прозорецот Контрола на корисничка сметка, кликнете Продолжи.

7. Следете ги упатствата на екранот.

#### **Белешка:**

Може да се прикаже порака што бара да го престартувате компјутерот. Ако се прикаже таква порака, проверете дали <sup>е</sup> избрано полето **Сакам да го престартувам компјутерот сега**, <sup>а</sup> потоа кликнете **Заврши**.

### **Деинсталирање на апликациите за Mac OS**

#### **Белешка:**

Проверете дали <sup>е</sup> инсталирана апликацијата EPSON Software Updater.

1. Преземете ја програмата за деинсталирање користејќи ја EPSON Software Updater.

Откако ќе ја преземете програмата за деинсталирање, нема потреба да ја преземате секогаш кога ја деинсталирате апликацијата.

- 2. Исклучете го скенерот од компјутерот.
- 3. За да го деинсталирате двигателот за скенерот, изберете **Претпочитани вредности на системот** од менито Apple > **Печатачи и скенери** (или **Печати и скенирај**, **Печати и испрати по факс**), а потоа отстранете го скенерот од списокот со овозможени скенери.
- 4. Затворете ги сите апликации што работат.
- 5. Изберете **Оди** > **Апликации** > **Epson Software** > **Програма за деинсталирање**.
- 6. Изберете ја апликацијата што сакате да ја деинсталирате, а потоа кликнете "Деинсталирај".

#### c**Важно:**

Програмата за деинсталирање ги отстранува сите двигатели за скенери Epson на компјутерот. Ако користите повеќе скенери Epson <sup>и</sup> сакате да избришете само некои од двигателите, прво избришете ги сите, <sup>а</sup> потоа инсталирајте ги само потребните двигатели за скенери.

#### **Белешка:**

Ако во списокот со апликации не можете да ја најдете апликацијата што сакате да ја деинсталирате, нема да може да извршите деинсталација со помош на програмата за деинсталирање. Во оваа ситуација, изберете **Оди** <sup>&</sup>gt;**Апликации** <sup>&</sup>gt;**Epson Software**, изберете ја апликацијата што сакате да ја деинсталирате, <sup>а</sup> потоа повлечете ја до иконата за отпадоци.

## **Инсталирање на апликациите**

Следете ги чекорите во продолжение за да ги инсталирате потребните апликации.

#### **Белешка:**

- ❏ Најавете се на компјутерот како администратор. Внесете ја администраторската лозинка ако компјутерот ви ја побара.
- ❏ За да преинсталирате апликации, потребно <sup>е</sup> прво да ги деинсталирате.
- 1. Затворете ги сите апликации што се извршуваат.
- 2. Кога го инсталирате двигателот за скенерот (Epson Scan 2), извадете го привремено кабелот на скенерот од компјутерот.

#### **Белешка:**

Не поврзувајте го скенерот со компјутерот додека не добиете таква инструкција.

3. Инсталирајте ја апликацијата следејќи ги инструкциите од веб-локацијата наведена подолу. [http://epson.sn](http://epson.sn/?q=2)
#### **Белешка:**

За Windows, може да го користите <sup>и</sup> дискот со софтвер испорачан со скенерот.

# <span id="page-181-0"></span>**Технички спецификации**

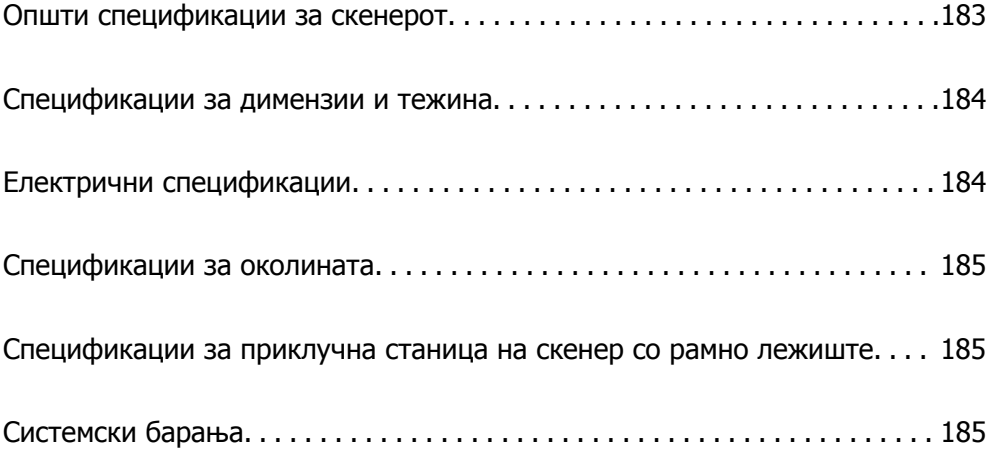

# <span id="page-182-0"></span>**Општи спецификации за скенерот**

#### **Белешка:**

Спецификациите подлежат на измени без известување.

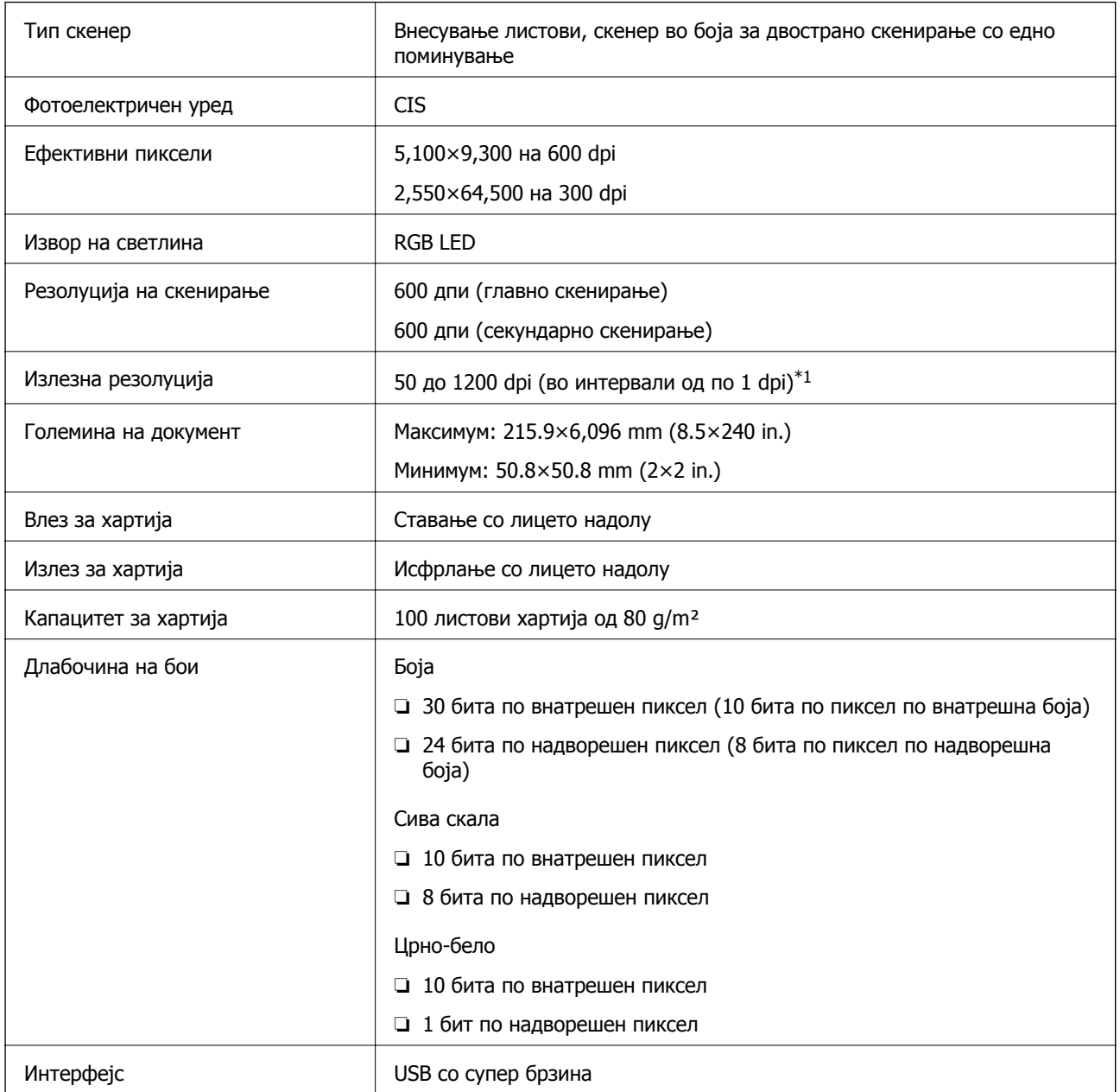

\*1 Може да скенирате долга хартија во следниве резолуции.

- ❏ 1 346,0 mm (53 in.) или помалку: до 600 dpi
- ❏ 5 461,0 mm (215 in.) или помалку: до 300 dpi
- ❏ 6 096,0 mm (220 in.) или помалку: до 200 dpi

# <span id="page-183-0"></span>**Спецификации за димензии и тежина**

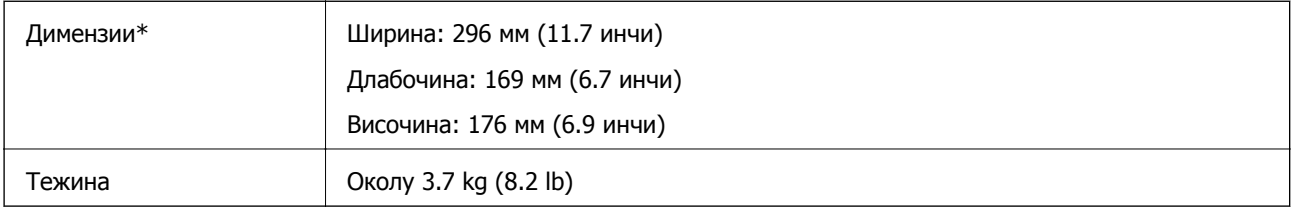

\* Без испакнатите делови и влезната фиока.

# **Електрични спецификации**

## **Електрични спецификации за скенерот**

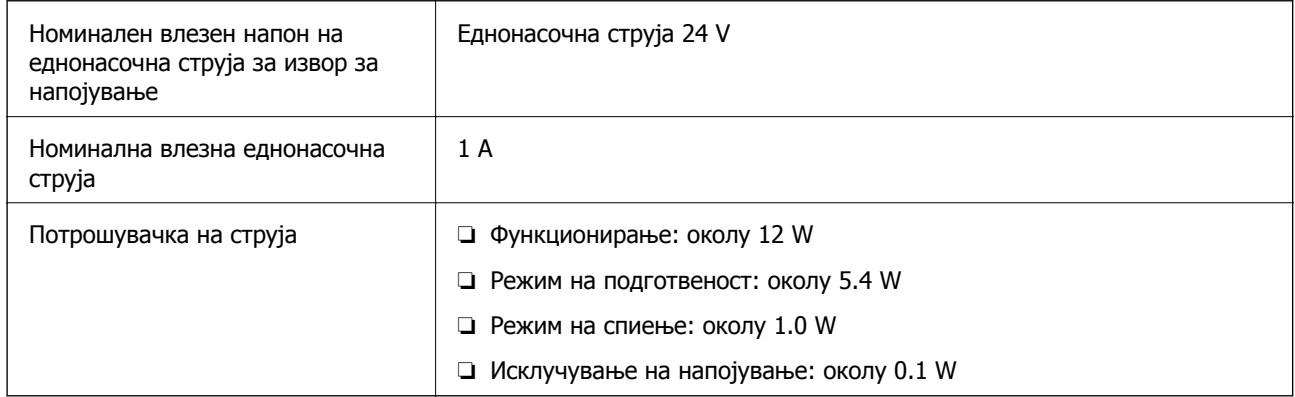

#### **Белешка:**

Корисници во Европа, посетете ја следнава веб-локација за детали околу потрошувачката на електрична енергија.

<http://www.epson.eu/energy-consumption>

## **Електрични спецификации за адаптер за наизменична струја**

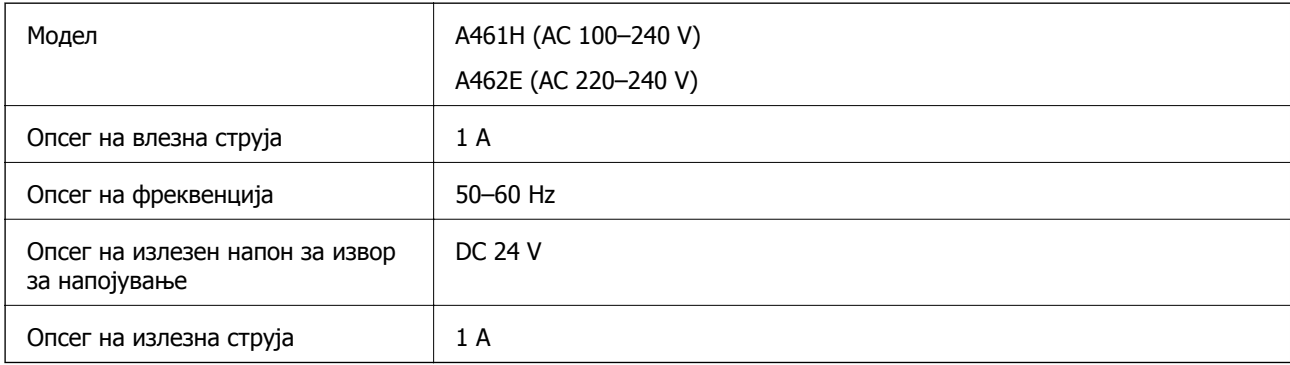

<span id="page-184-0"></span>**Белешка:**

Корисници во Европа, посетете ја следнава веб-локација за детали околу потрошувачката на електрична енергија.

<http://www.epson.eu/energy-consumption>

# **Спецификации за околината**

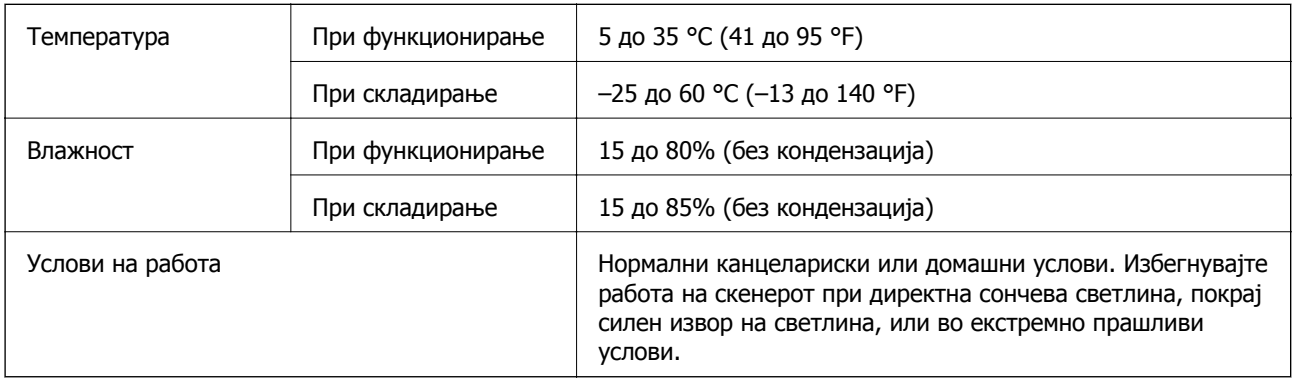

# **Спецификации за приклучна станица на скенер со рамно лежиште**

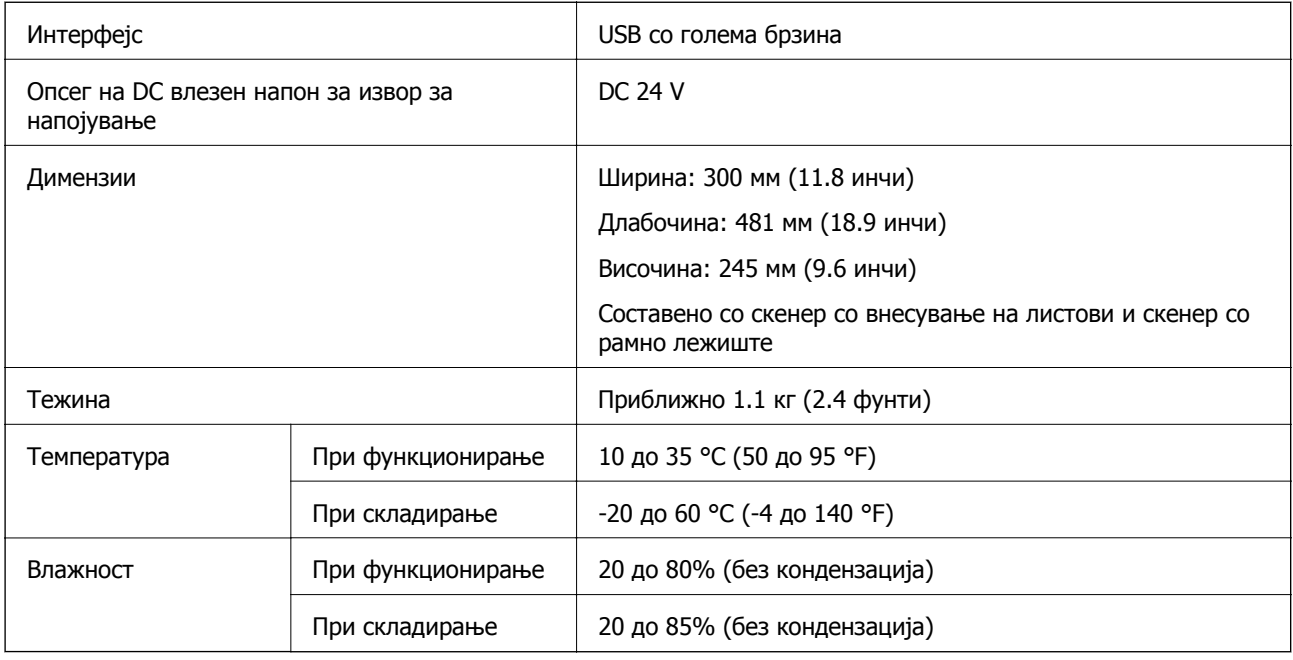

# **Системски барања**

Поддржаните оперативни системи може да се разликуваат во зависност од апликацијата.

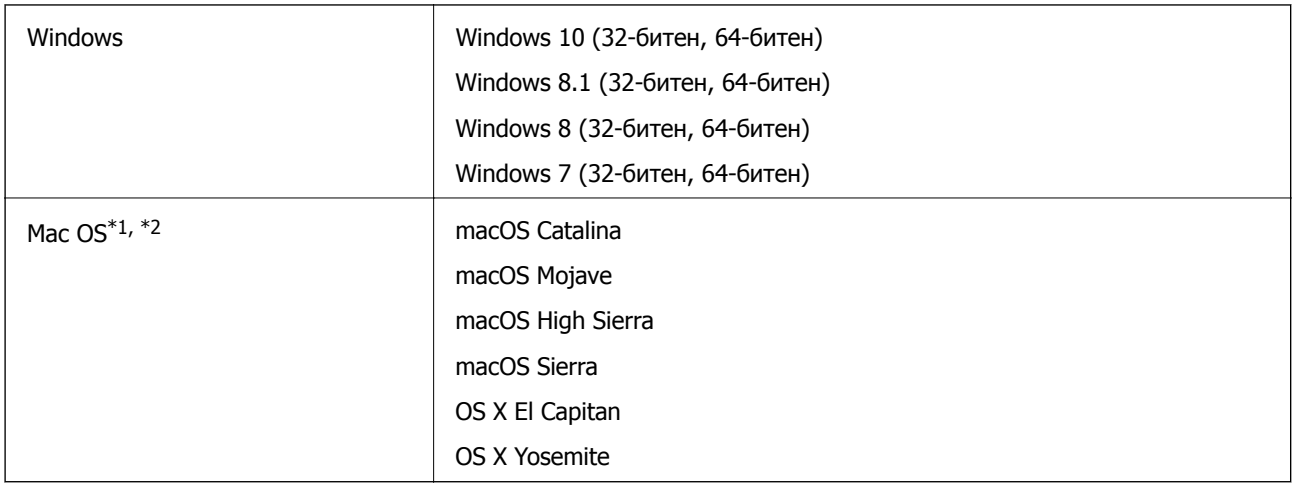

\*1 Брзо префрлање корисници не е поддржано во Mac OS или понова верзија.

\*2 Датотечниот систем UNIX (UFS) за Mac OS не е поддржан.

# <span id="page-186-0"></span>**Стандарди и одобренија**

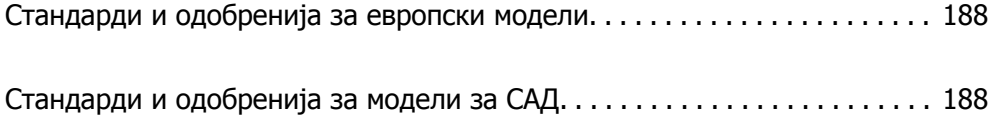

# <span id="page-187-0"></span>**Стандарди и одобренија за европски модели**

#### **Производ и струен адаптер**

Следниве модели имаат СЕ ознака и се во согласност со сите важечки директиви на ЕУ. За повеќе детали, посетете ја следнава интернет страница за да ја видите целосната изјава за сообразност во којашто се содржат референции од директивите и усогласените стандарди користени во изјавата за сообразност.

<http://www.epson.eu/conformity>

J382D

A461H, A462E

#### **Опција за приклучна станица на скенер со рамно лежиште**

Следниов модел има СЕ ознака и се во согласност со сите важечки директиви на ЕУ. За повеќе детали, посетете ја следнава интернет страница за да ја видите целосната изјава за сообразност во којашто се содржат референции од директивите и усогласените стандарди користени во изјавата за сообразност.

<http://www.epson.eu/conformity>

J381FBSD

# **Стандарди и одобренија за модели за САД**

#### **Производ**

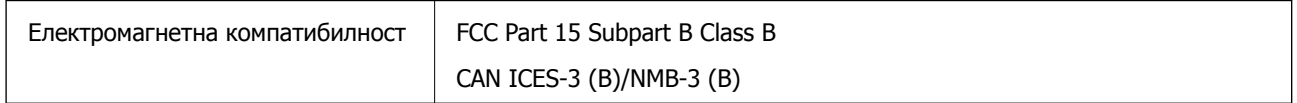

#### **Адаптер за наизменична струја (A461H)**

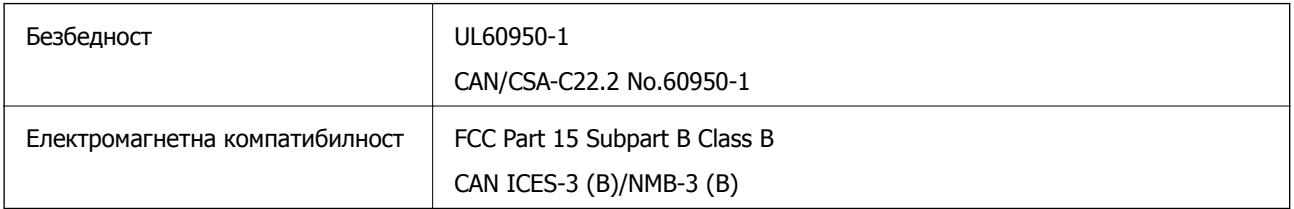

#### **Опција за рамна подлога за скенирање**

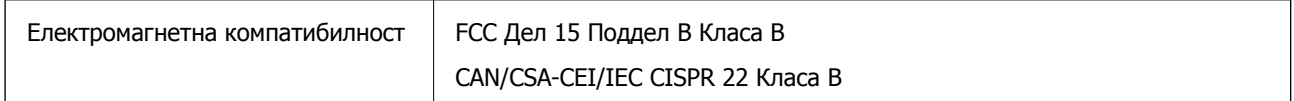

# <span id="page-188-0"></span>**Каде да се обратите за помош**

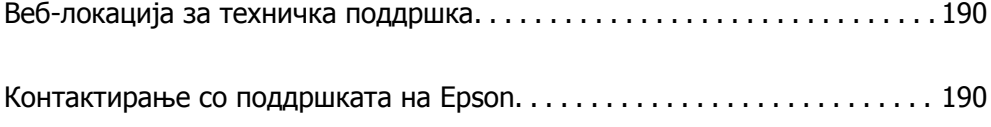

# <span id="page-189-0"></span>**Веб-локација за техничка поддршка**

Ако ви треба дополнителна помош, посетете ја веб-локацијата за поддршка на Epson подолу. Изберете ја земјата или регионот и одете на делот за поддршка на локалната веб-локација на Epson. На локацијата се достапни и најновите двигатели, ЧПП, прирачници и други материјали за преземање.

<http://support.epson.net/>

<http://www.epson.eu/support>(Европа)

Ако производот на Epson не работи правилно и не може да го решите проблемот, контактирајте со службите за поддршка на Epson за помош.

# **Контактирање со поддршката на Epson**

## **Пред да контактирате со Epson**

Ако производот на Epson не работи правилно и не може да го решите проблемот преку информациите за решавање на проблемите во прирачниците за производот, контактирајте со службите за поддршка на Epson за помош. Ако подолу не е наведена поддршка на Epson, контактирајте со добавувачот од каде што сте го набавиле вашиот производ.

Поддршката на Epson ќе може да ви помогне многу повеќе ако им ги дадете следниве информации:

❏ Сериски број на производот

(Етикетата со серискиот број вообичаено се наоѓа на задната страна на производот.)

- ❏ Модел на производот
- ❏ Верзија на софтверот на производот

(Кликнете **За**, **Информации за верзијата** или слично копче во софтверот на производот.)

- ❏ Марка и модел на вашиот компјутер
- ❏ Име и верзија на оперативниот систем на вашиот компјутер
- ❏ Имиња и верзии на софтверските апликации кои вообичаено ги користите со вашиот производ

#### **Белешка:**

Зависно од производот, во меморијата на производот може да се сочувани податоците на листата за бирање за факс <sup>и</sup>/или мрежни поставки. При дефект или поправање на производот, податоците <sup>и</sup>/или поставките може да се изгубат. Epson не одговара за губење податоци, за правење резервни копии или спасување податоци <sup>и</sup>/или поставки дури <sup>и</sup> во гарантниот период. Препорачуваме самите да си направите резервна копија на податоците или да ги запишете.

### **Помош за корисниците во Европа**

Видете во вашата Пан-европска гаранција за информации како да контактирате со поддршката на Epson.

## **Помош за корисниците во Тајван**

Контакти за информации, поддршка и услуги се:

#### **На интернет**

#### [http://www.epson.com.tw](http://www.epson.com.tw/)

На располагање се спецификации за производот, двигатели за преземање и прашања за производи.

#### **Центар за помош на Epson**

Телефон: +886-2-80242008

Нашиот тим во Центарот за помош може телефонски да ви помогне за следново:

- ❏ Барања за продажба и информации за производи
- ❏ Прашања за користење на производи или проблеми
- ❏ Барања за поправка и гаранција

#### **Центар за сервисирање:**

#### <http://www.tekcare.com.tw/branchMap.page>

Корпорацијата TekCare е овластен сервисен центар за Epson Taiwan Technology & Trading Ltd.

## **Помош за корисниците во Сингапур**

Извори на информации, поддршка и достапни услуги од Epson во Сингапур се:

#### **На интернет**

#### [http://www.epson.com.sg](http://www.epson.com.sg/)

На располагање се информации за спецификации за производ, двигатели за преземање, Најчесто поставувани прашања (ЧПП), Барања за продажба и Техничка помош преку е-пошта.

#### **Центар за помош на Epson**

Бесплатен телефонски број: 800-120-5564

Нашиот тим во Центарот за помош може телефонски да ви помогне за следново:

- ❏ Барања за продажба и информации за производи
- ❏ Прашања за користење на производи или решавање проблеми
- ❏ Барања за поправка и гаранција

## **Помош за корисниците во Тајланд**

Контакти за информации, поддршка и услуги се:

#### **На интернет**

[http://www.epson.co.th](http://www.epson.co.th/)

<span id="page-191-0"></span>Достапни се информации за спецификации за производ, двигатели за преземање, Најчесто поставувани прашања (ЧПП), и е-пошта.

#### **Контакт центар на Epson**

Телефон: 66-2685-9899

Е-пошта: support@eth.epson.co.th

Нашиот тим за грижа за корисници може телефонски да ви помогне за следново:

- ❏ Барања за продажба и информации за производи
- ❏ Прашања за користење на производи или проблеми
- ❏ Барања за поправка и гаранција

### **Помош за корисниците во Виетнам**

Контакти за информации, поддршка и услуги се:

#### **Сервисен центар на Epson**

65 Truong Dinh Street, District 1, Ho Chi Minh City, Vietnam. Телефон(град Хо Ши Мин): 84-8-3823-9239, 84-8-3825-6234 29 Tue Tinh, Quan Hai Ba Trung, Hanoi City, Vietnam Телефон(град Ханој): 84-4-3978-4785, 84-4-3978-4775

## **Помош за корисниците во Индонезија**

Контакти за информации, поддршка и услуги се:

#### **На интернет**

#### [http://www.epson.co.id](http://www.epson.co.id/)

- ❏ Информации за спецификациите на производот, двигатели за преземање
- ❏ Најчесто поставувани прашања (ЧПП), Барања за продажба, прашања преку е-пошта

#### **Телефонска линија на Epson**

Телефон: +62-1500-766

Факс: +62-21-808-66-799

Нашиот тим на директната линија може телефонски или преку факс да ви помогне за следново:

- ❏ Барања за продажба и информации за производи
- ❏ Техничка поддршка

#### **Сервисен центар на Epson**

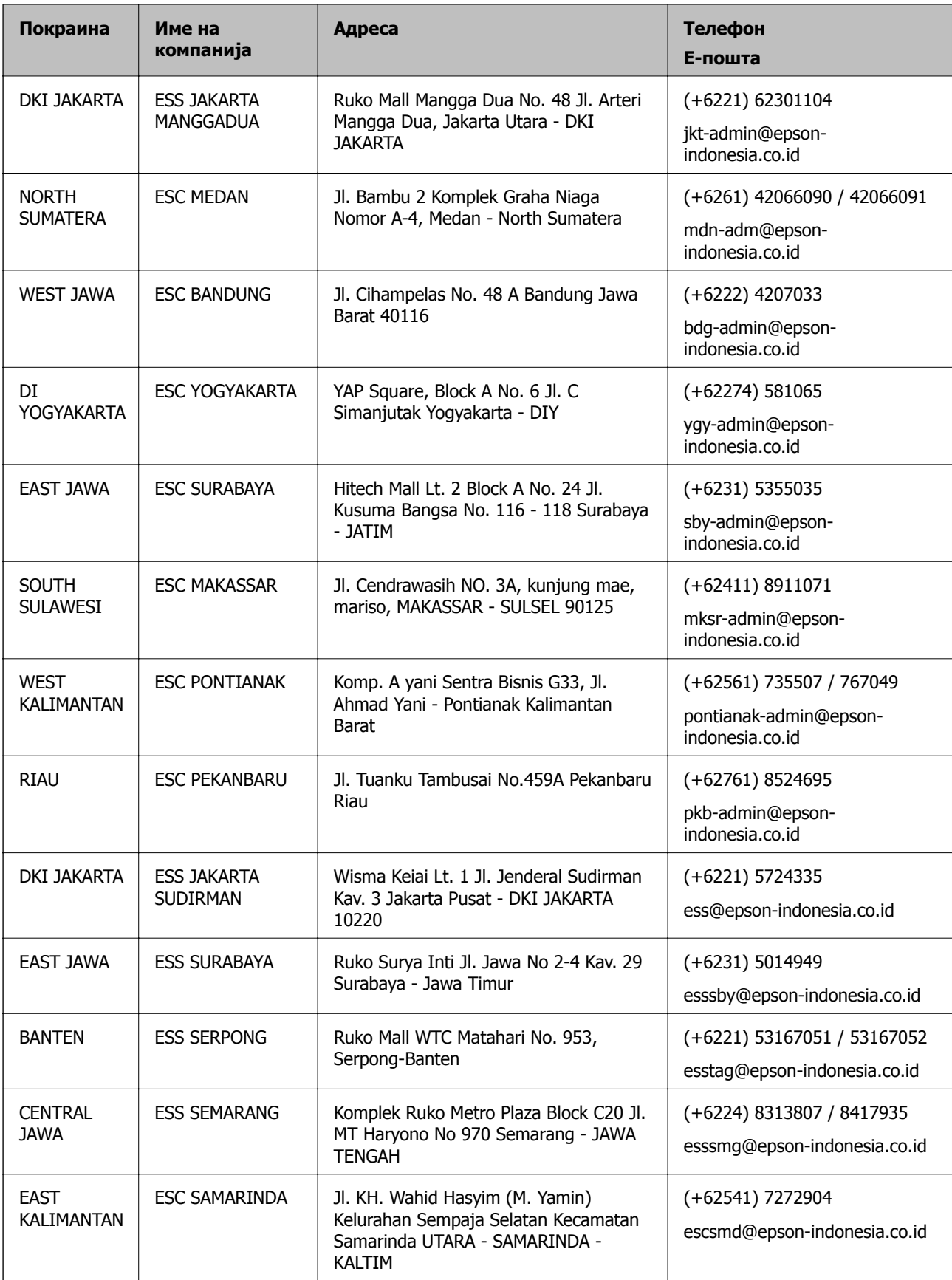

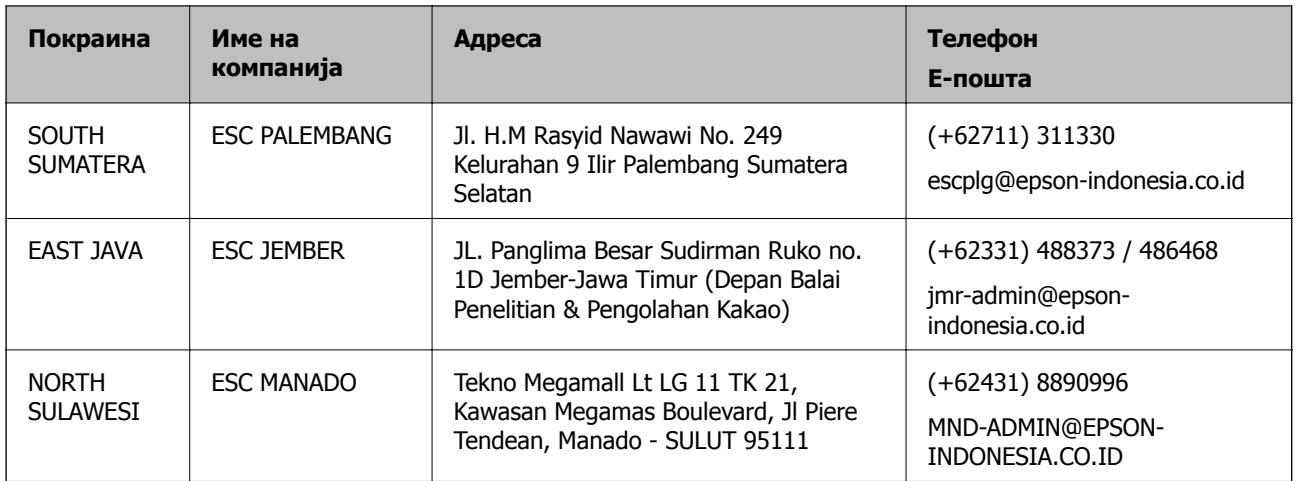

За други градови што не се наведени тука, јавете се на директната линија: 08071137766.

## **Помош за корисниците во Хонг Конг**

За да добиете техничка помош како и други услуги, слободно контактирајте со Epson Hong Kong Limited.

#### **Почетна страница на интернет**

#### [http://www.epson.com.hk](http://www.epson.com.hk/)

Epson Hong Kong воспостави локална страница на кинески и англиски јазик на интернет за да им ги обезбеди следните информации на корисниците:

- ❏ Информации за производ
- ❏ Одговори на Најчесто поставувани прашања (ЧПП)
- ❏ Најнови верзии на двигателите за производите на Epson

#### **Линија за техничка поддршка**

Може да контактирате со нашиот технички персонал и на следниве телефонски броеви и броеви за факс:

Телефон: 852-2827-8911 Факс: 852-2827-4383

## **Помош за корисниците во Малезија**

Контакти за информации, поддршка и услуги се:

#### **На интернет**

#### [http://www.epson.com.my](http://www.epson.com.my/)

- ❏ Информации за спецификациите на производот, двигатели за преземање
- ❏ Најчесто поставувани прашања (ЧПП), Барања за продажба, прашања преку е-пошта

#### <span id="page-194-0"></span>**Контакт центар на Epson**

Телефон: +60 1800-8-17349

- ❏ Барања за продажба и информации за производи
- ❏ Прашања за користење на производи или проблеми
- ❏ Барања за поправки и гаранција

#### **Главна канцеларија**

Телефон: 603-56288288 Факс: 603-5628 8388/603-5621 2088

## **Помош за корисниците во Индија**

Контакти за информации, поддршка и услуги се:

#### **На интернет**

#### [http://www.epson.co.in](http://www.epson.co.in/)

На располагање се спецификации за производот, двигатели за преземање и прашања за производи.

#### **Линија за помош**

❏ Услуги, информации за производот и нарачување потрошни материјали (BSNL линии) Бесплатен телефонски број: 18004250011

Достапен од 9.00 до 18.00 од понеделник до сабота (освен на државни празници)

❏ Услуга (CDMA и мобилни корисници)

Бесплатен телефонски број: 186030001600

Достапен од 9.00 до 18.00 од понеделник до сабота (освен на државни празници)

### **Помош за корисници на Филипините**

За добивање техничка помош како и останати пост-продажни услуги, корисниците може да контактираат со корпорацијата Epson Philippines на телефонските, броевите на факс како и на адресата за е-пошта подолу:

#### **На интернет**

#### [http://www.epson.com.ph](http://www.epson.com.ph/)

На располагање се информации за спецификации за производ, управувачи за симнување, Најчесто поставувани прашања (ЧПП) и барања преку е-пошта.

#### **Грижа за корисници Epson Philippines**

Бесплатен телефонски број: (PLDT) 1-800-1069-37766 Бесплатен телефонски број: (Дигитален) 1-800-3-0037766 Метро Манила: (+632)441-9030

Веб-страница:<https://www.epson.com.ph/contact>

Е-пошта: customercare@epc.epson.som.ph

Достапен од 9.00 до 18.00 од понеделник до сабота (освен на државни празници)

Нашиот тим за грижа за корисници може телефонски да ви помогне за следново:

- ❏ Барања за продажба и информации за производи
- ❏ Прашања за користење на производи или проблеми
- ❏ Барања за поправка и гаранција

#### **Корпорација Epson Philippines**

Централа: +632-706-2609 Факс: +632-706-2663